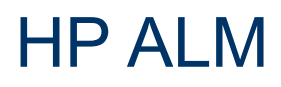

Version du logiciel : 11.52

## <span id="page-0-0"></span>Didacticiel

Date de publication du document : mai 2013

Date de sortie du logiciel : mai 2013

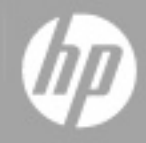

# **Mentions légales**

## **Garantie**

Les seules garanties applicables aux produits et services HP sont celles figurant dans les déclarations de garantie expresse accompagnant les dits produits et services. Aucun terme de ce document ne peut être interprété comme constituant une garantie supplémentaire. HP ne peut en aucun cas être tenu pour responsable des erreurs ou omissions techniques ou rédactionnelles du présent document.

Les informations contenues dans le présent document sont susceptibles d'être modifiées sans préavis.

## **Légende de restriction des droits**

Logiciel confidentiel. Licence HP valide requise pour la détention, l'utilisation ou la copie. En accord avec les articles FAR 12.211 et 12.212, les logiciels informatiques, la documentation des logiciels et les informations techniques commerciales sont concédés au gouvernement américain sous licence commerciale standard du fournisseur.

# **Copyright**

© Copyright 2002 - 2013 Hewlett-Packard Development Company, L.P.

### **Marques**

Adobe® est une marque de Adobe Systems Incorporated.

Intel® est une marque de Intel Corporation aux États-Unis et dans les autres pays.

Java est une marque déposée d'Oracle et/ou de ses filiales.

Microsoft® et Windows® sont des marques de Microsoft Corporation déposées aux États-Unis.

Oracle® est une marque déposée d'Oracle et/ou de ses filiales.

UNIX® est une marque déposée de The Open Group.

## **Mises à jour de la documentation**

La page de titre du présent document contient les informations d'identifications suivantes :

- le numéro de version du logiciel ;
- la date de publication du document, qui change à chaque mise à jour de ce dernier ;
- la date de lancement du logiciel.

Pour obtenir les dernières mises à jour ou vérifier que vous disposez de l'édition la plus récente d'un document, accédez à la page :

### **http://h20230.www2.hp.com/selfsolve/manuals**

Pour accéder à ce site, vous devez créer un compte HP Passport et vous connecter comme tel. Pour obtenir un identifiant HP Passport, accédez à l'adresse :

### **http://h20229.www2.hp.com/passport-registration.html**

Vous pouvez également cliquer sur le lien **New users - please register** dans la page de connexion de HP Passport.

En vous abonnant au service d'assistance du produit approprié, vous recevrez en outre les dernières mises à jour ou les nouvelles éditions. Pour plus d'informations, contactez votre revendeur HP.

## **Assistance**

Visitez le site d'assistance HP Software à l'adresse :

### **http://www.hp.com/go/hpsoftwaresupport**

Ce site fournit les informations de contact et les détails sur les offres de produits, de services et d'assistance HP Software.

L'assistance en ligne de HP Software propose des fonctions de résolution autonome. Le site constitue un moyen efficace d'accéder aux outils interactifs d'assistance technique nécessaires à la gestion de votre activité. En tant que client privilégié de l'assistance, vous pouvez depuis ce site :

- rechercher des documents de connaissances présentant un réel intérêt ;
- soumettre et suivre des demandes d'assistance et des demandes d'améliorations ;
- télécharger des correctifs logiciels ;
- **e** gérer des contrats d'assistance ;
- **e** rechercher des contacts de l'assistance HP ;
- **.** consulter les informations sur les services disponibles ;
- participer à des discussions avec d'autres utilisateurs d'un même logiciel ;
- rechercher des cours de formation sur les logiciels et vous y inscrire.

Pour accéder à la plupart des offres d'assistance, vous devez vous enregistrer en tant qu'utilisateur disposant d'un compte HP Passport et vous identifier comme tel. De nombreuses offres nécessitent en outre un contrat d'assistance. Pour obtenir un identifiant HP Passport, accédez à l'adresse suivante :

### **http://h20229.www2.hp.com/passport-registration.html**

Les informations relatives aux niveaux d'accès sont détaillées à l'adresse suivante :

**http://h20230.www2.hp.com/new\_access\_levels.jsp**

## <span id="page-4-0"></span>**Table des matières**

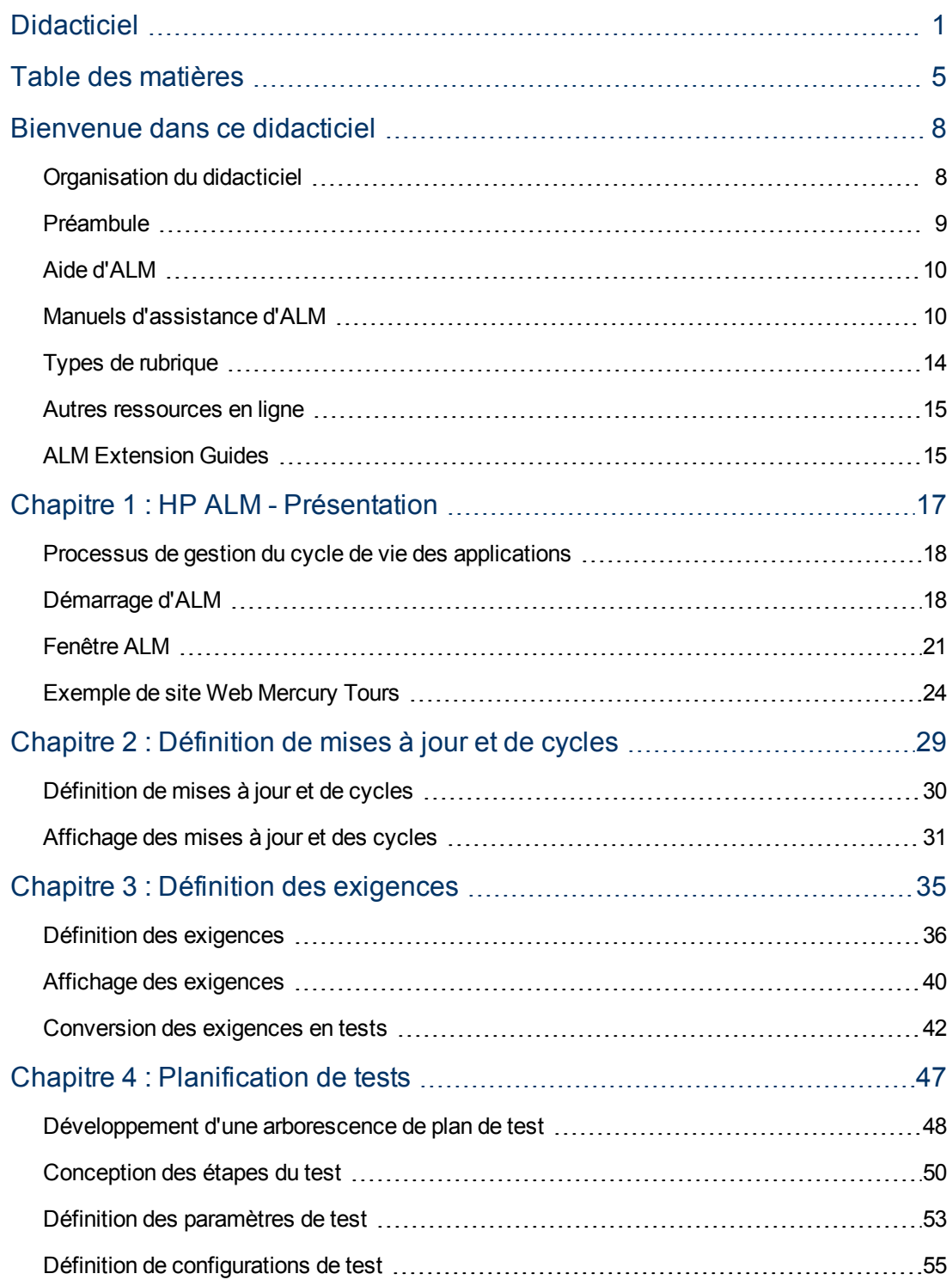

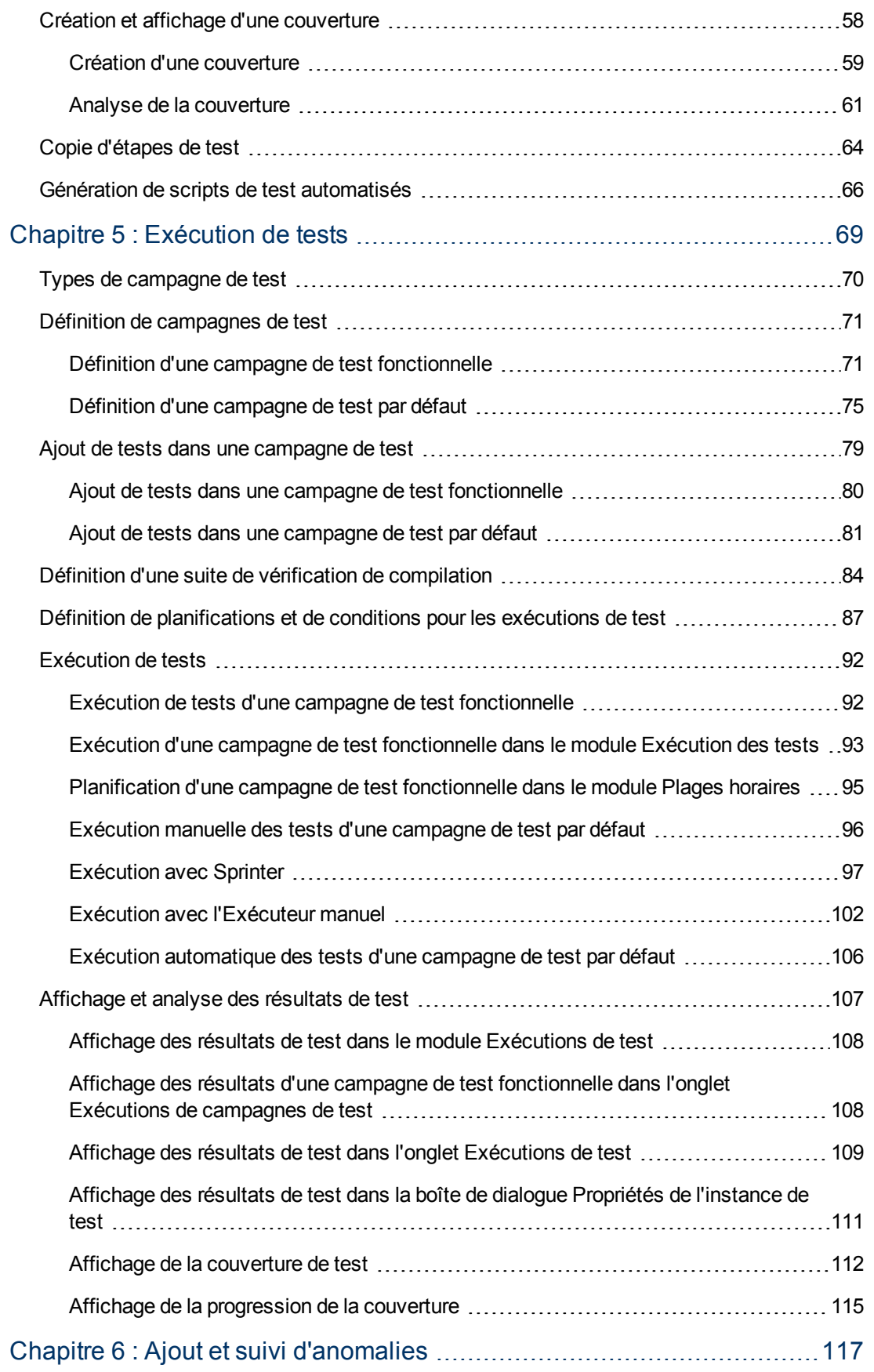

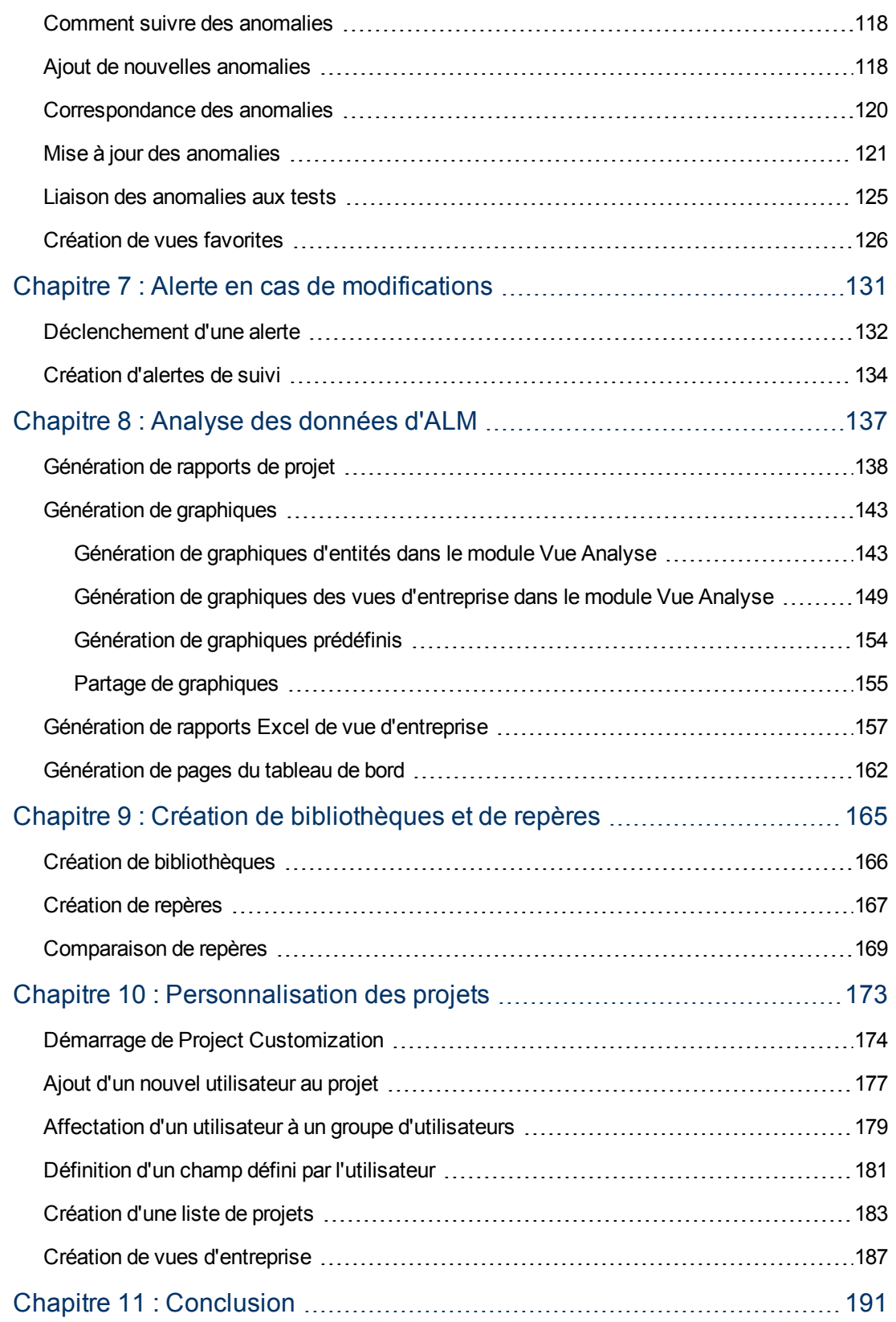

## <span id="page-7-0"></span>**Bienvenue dans ce didacticiel**

Bienvenue dans HP Application Lifecycle Management (ALM). ALM permet au service informatique de gérer le cycle de vie des applications de base, de la définition des exigences au déploiement, offrant aux équipes de développeurs une visibilité et une collaboration essentielles pour créer des applications modernes prévisibles, renouvelables et flexibles.

Ce didacticiel est un manuel d'auto-formation expliquant comment utiliser l'application ALM pour organiser et gérer toutes les phases du cycle de vie des applications. Pour arriver au terme du didacticiel, suivez l'ordre de présentation des informations.

**Remarque :** Pour apprendre à utiliser HP ALM Performance Center Edition, consultez *HP ALM Performance Center Quick Start*.

## <span id="page-7-1"></span>**Organisation du didacticiel**

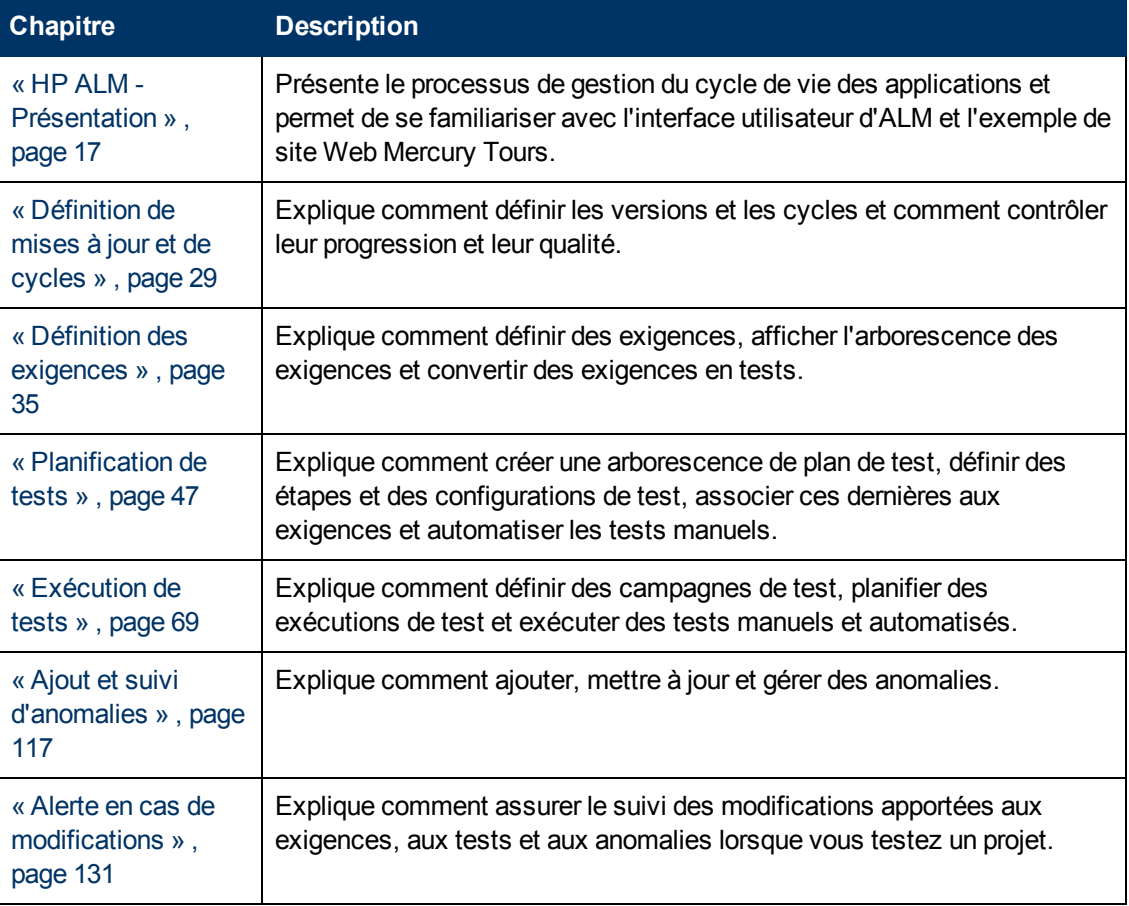

Ce didacticiel est composé des leçons suivantes :

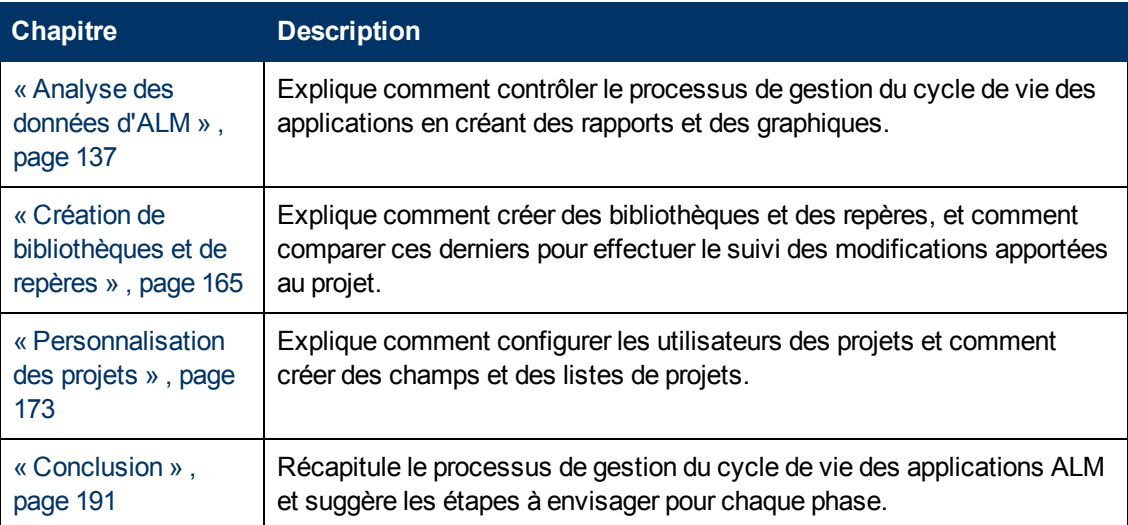

## <span id="page-8-0"></span>**Préambule**

Pour utiliser ce didacticiel, prenez en compte les spécifications suivantes :

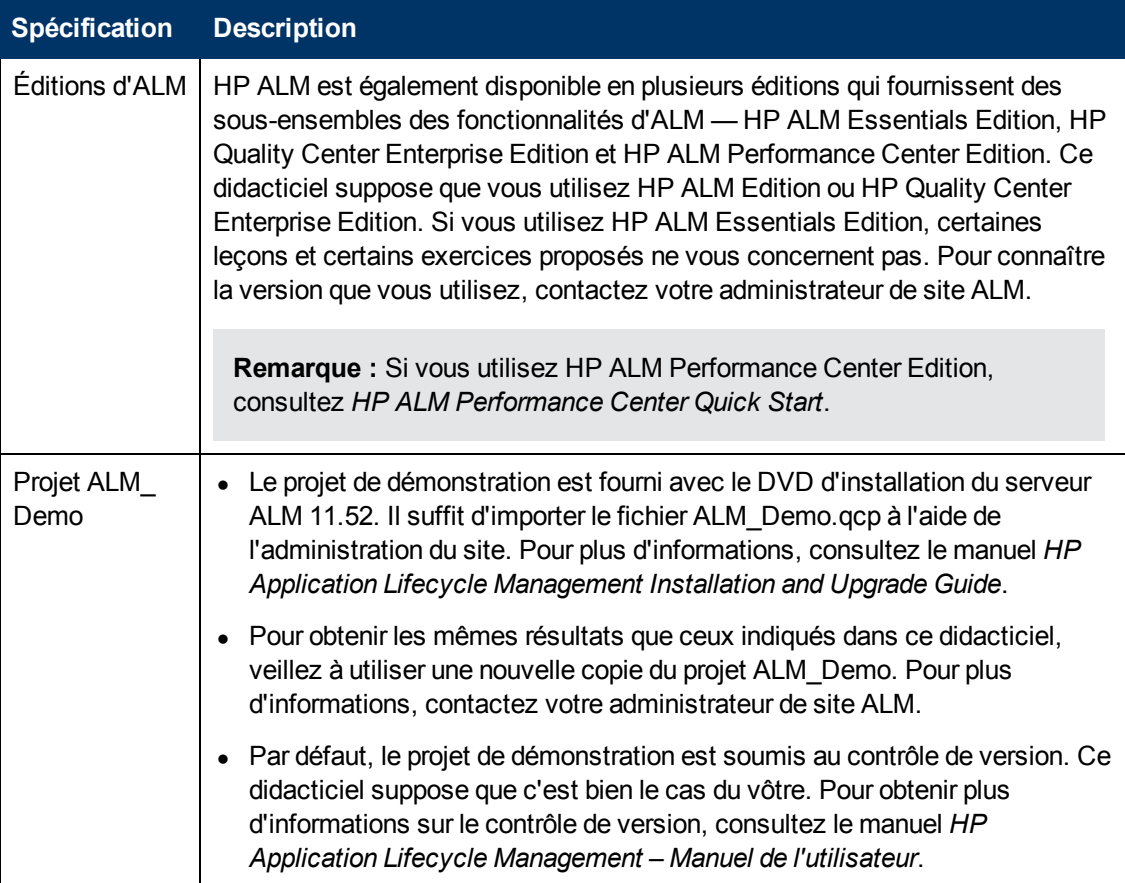

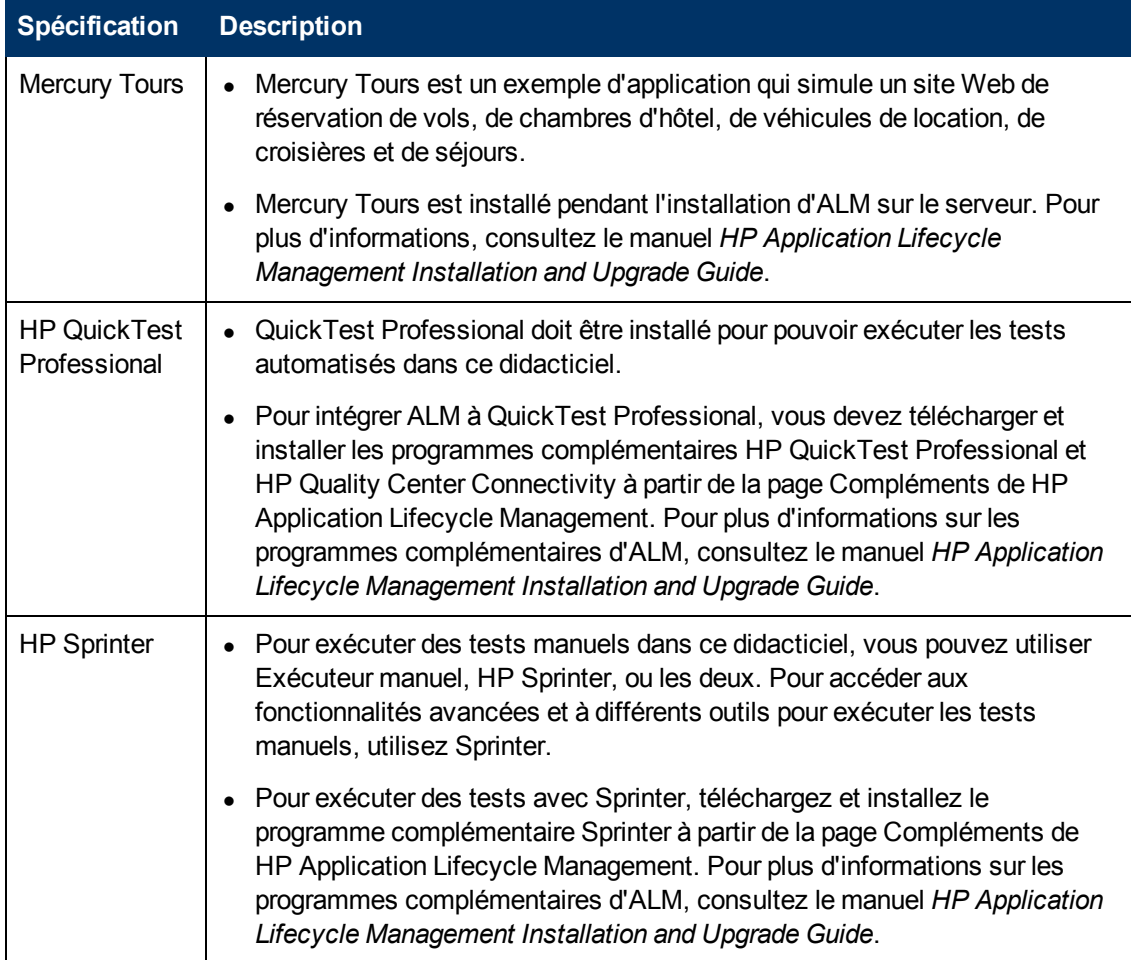

## <span id="page-9-0"></span>**Aide d'ALM**

L'aide d'ALM est un système d'aide en ligne qui décrit l'utilisation d'ALM. Pour accéder à l'aide d'ALM, procédez de l'une des façons suivantes :

- <sup>l</sup> Cliquez sur **Bibliothèque de documentation** dans le menu Aide d'ALM pour accéder à la page d'accueil d'ALM. Cette page contient des liens rapides vers les principales rubriques d'aide.
- <span id="page-9-1"></span><sup>l</sup> Cliquez sur **Aide sur cette page** dans le menu Aide d'ALM pour accéder à la rubrique de l'aide décrivant la page active.

## **Manuels d'assistance d'ALM**

L'aide d'ALM comporte les références et les manuels suivants, disponibles en ligne, au format PDF, ou les deux. Vous pouvez consulter les fichiers PDF à l'aide d'Adobe Reader, que vous pouvez télécharger à partir du site Web d'Adobe [\(http://www.adobe.com](http://www.adobe.com/)).

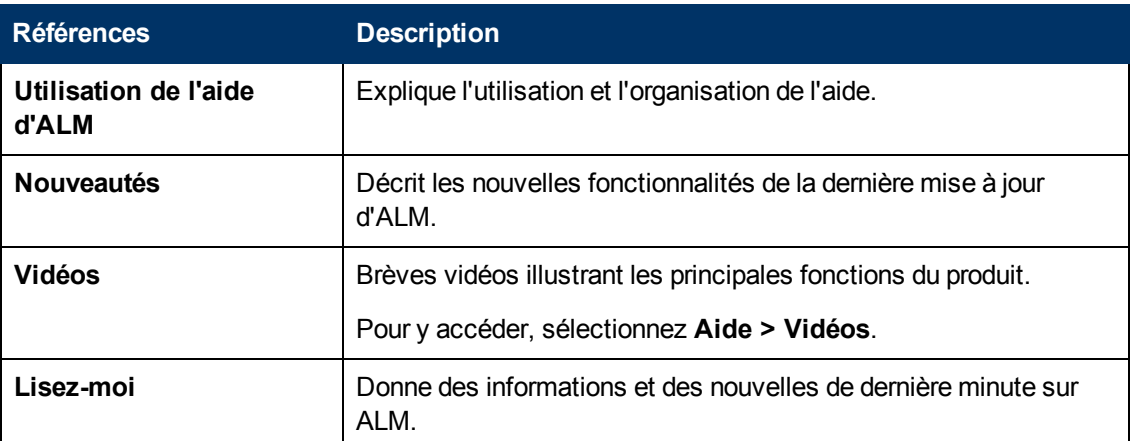

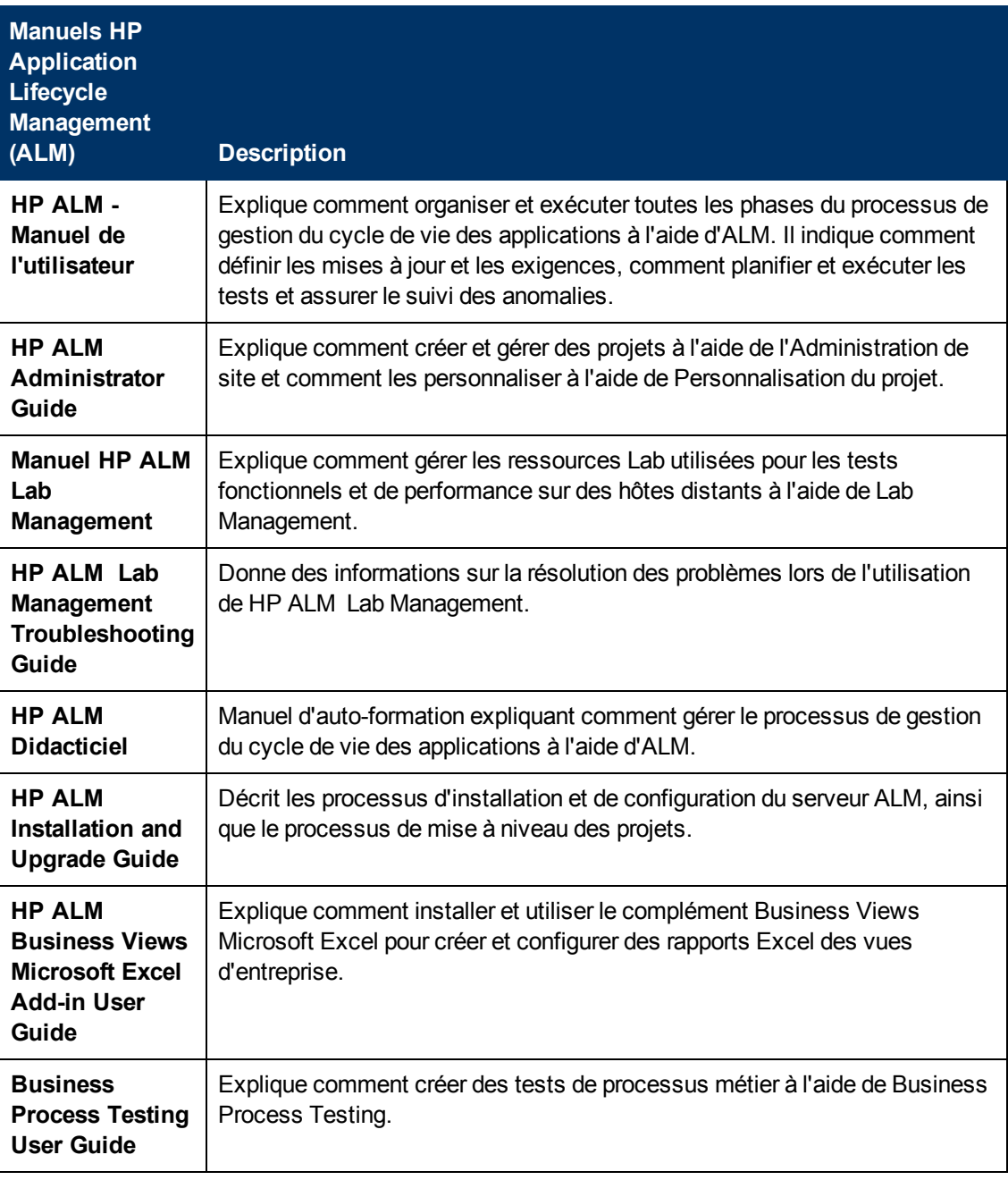

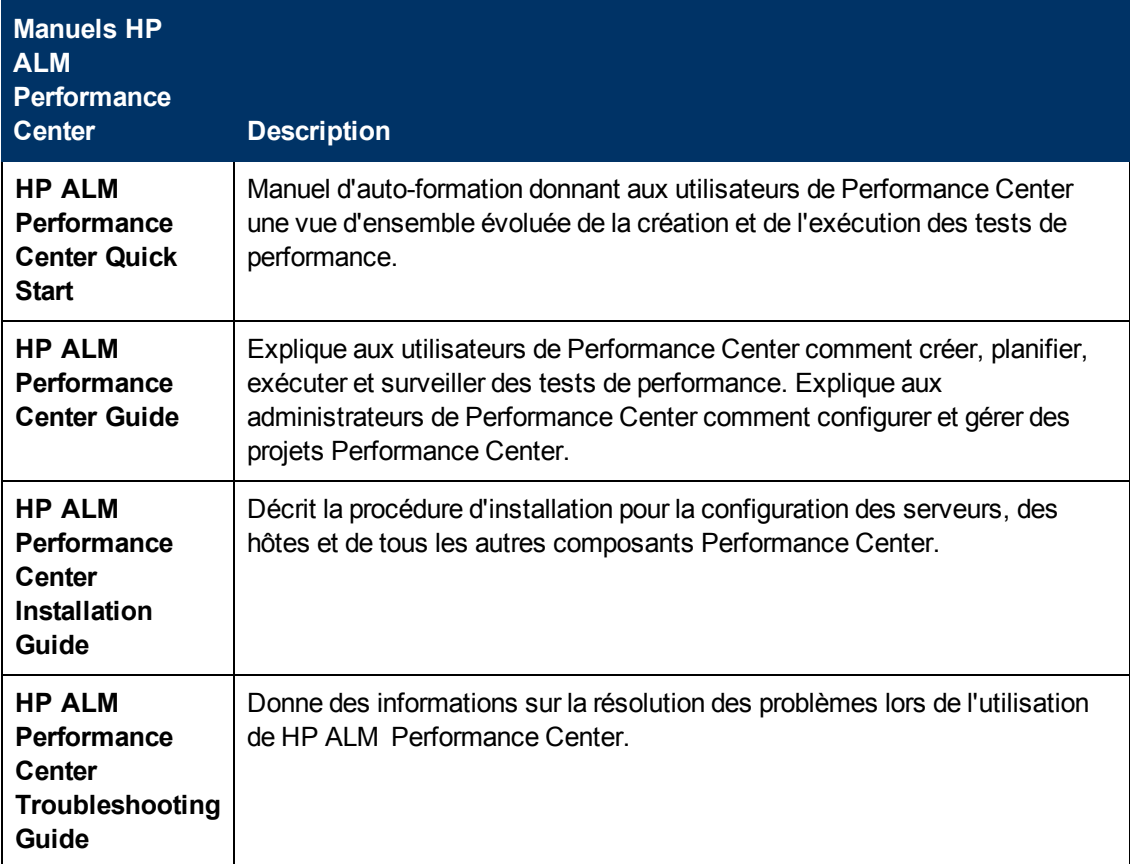

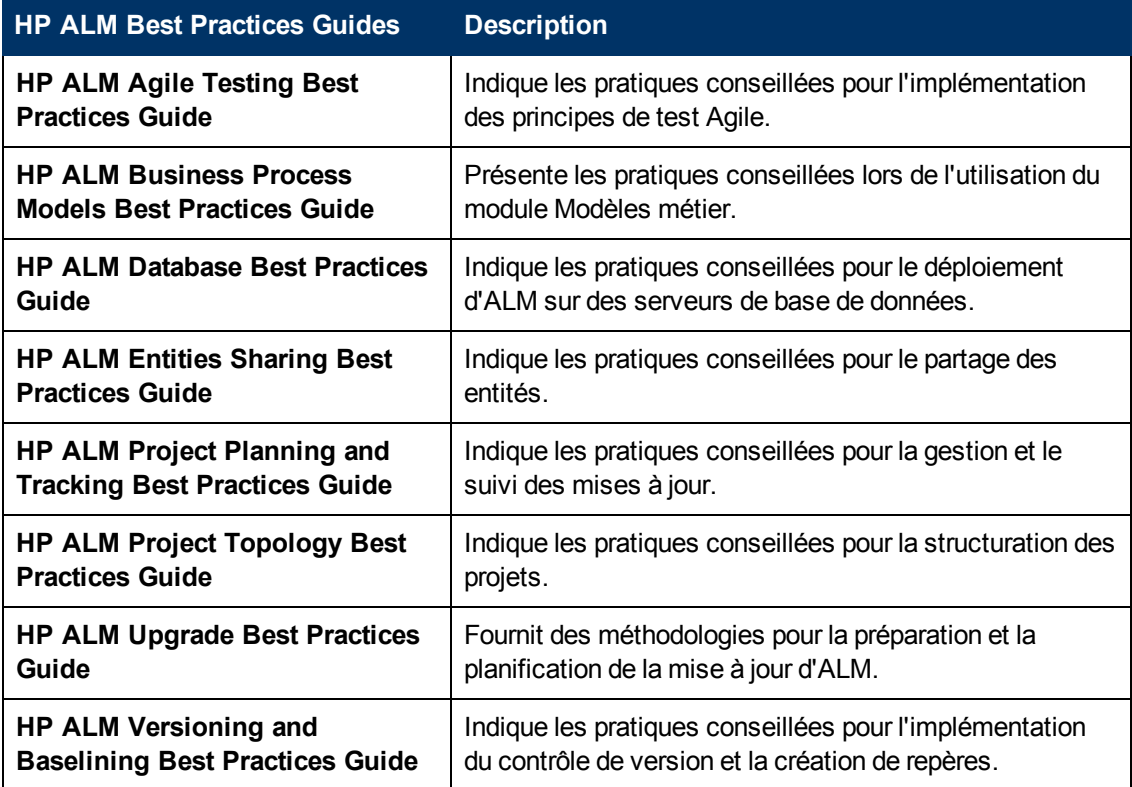

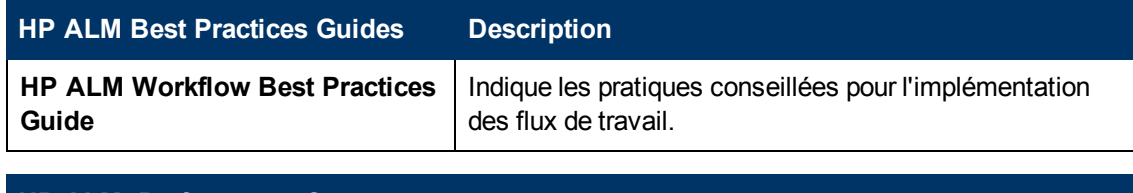

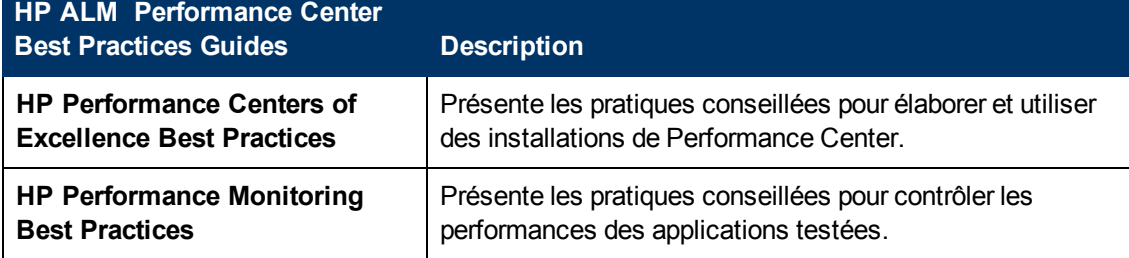

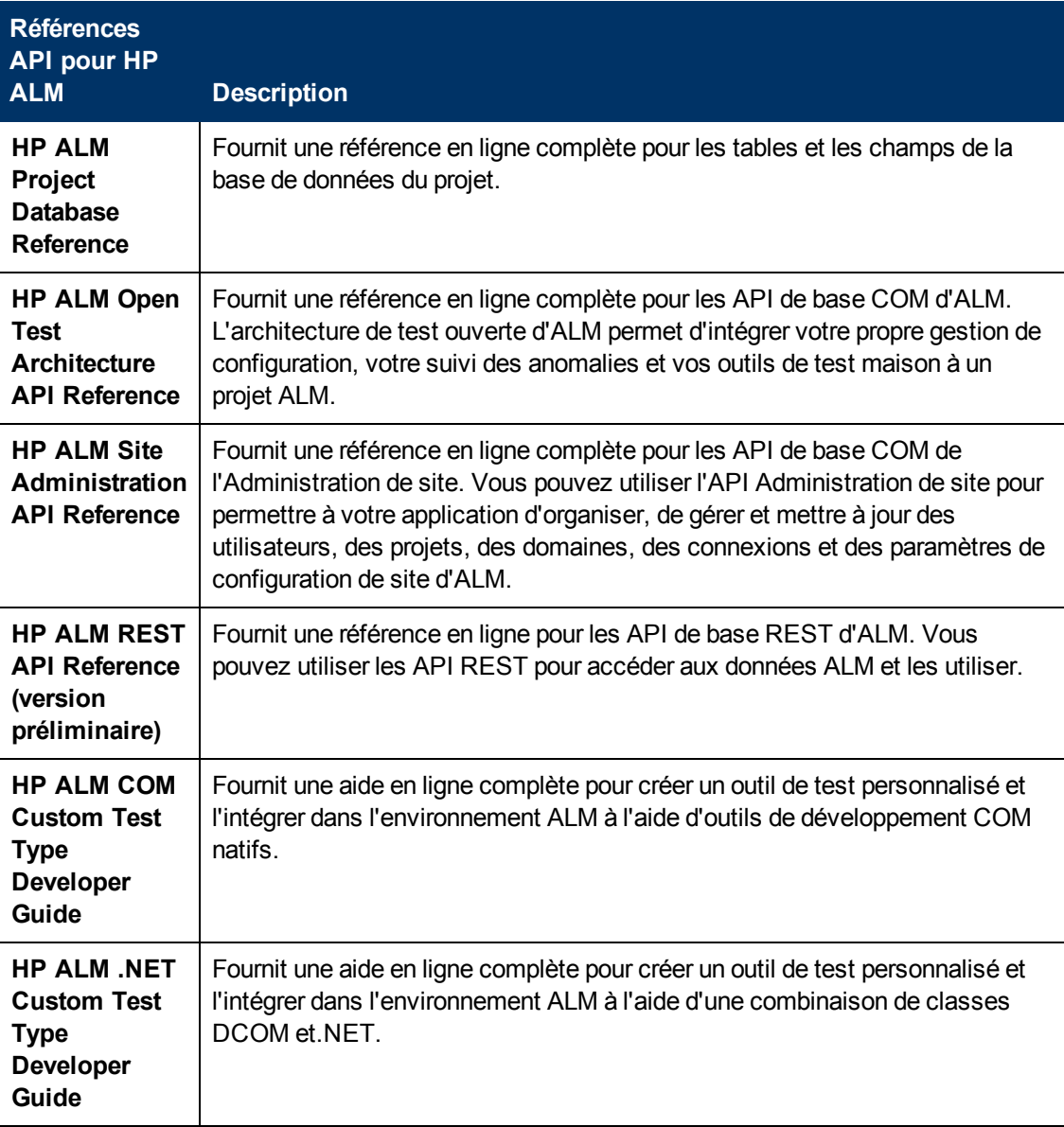

## <span id="page-13-0"></span>**Types de rubrique**

Le contenu des manuels ALM mentionnés ci-dessus est organisé par rubriques. Trois principaux types de rubrique sont utilisés : **Concepts**, **Tâches** et **Références**.

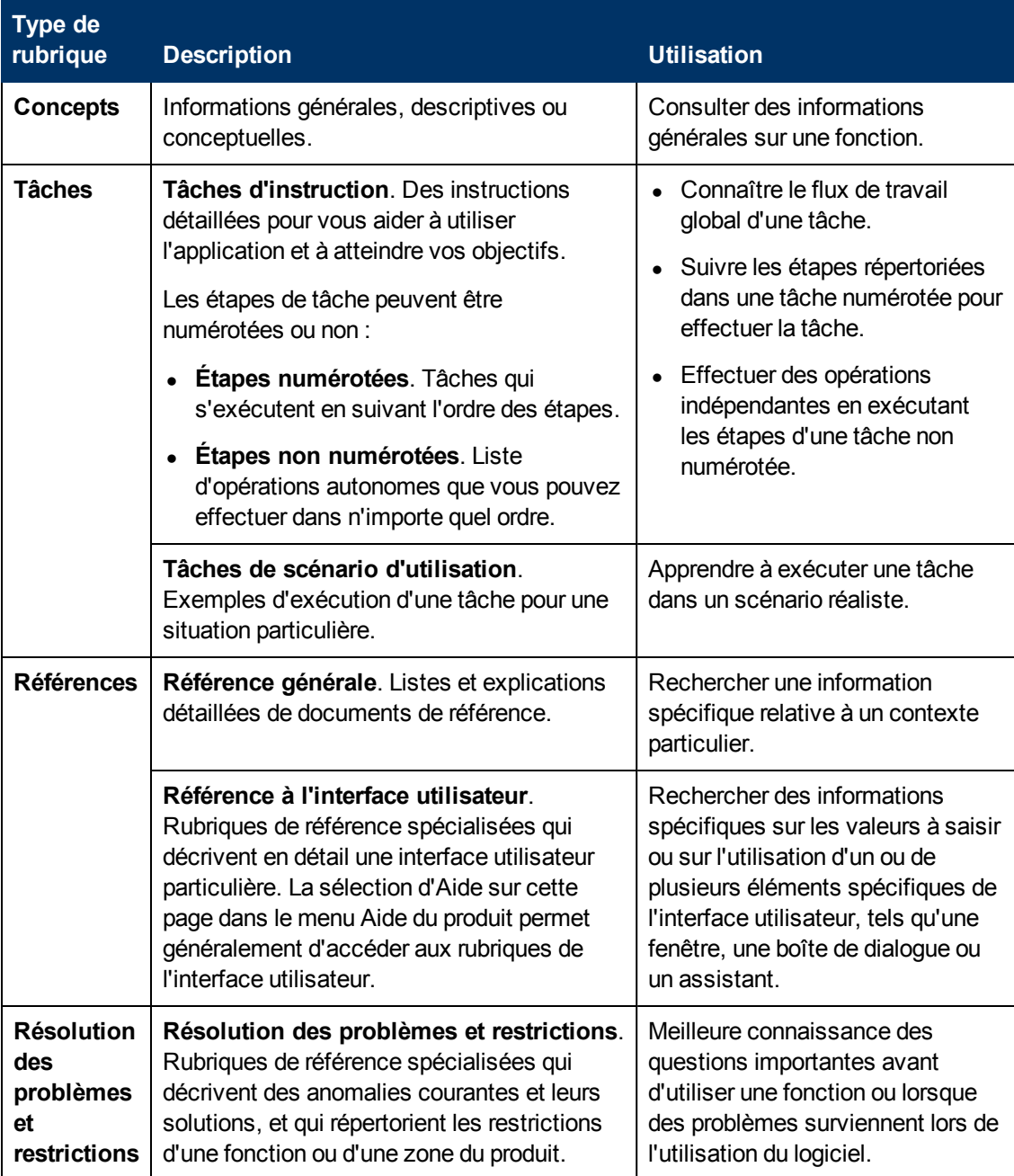

## <span id="page-14-0"></span>**Autres ressources en ligne**

Les ressources en ligne supplémentaires suivantes sont accessibles à partir du menu Aide :

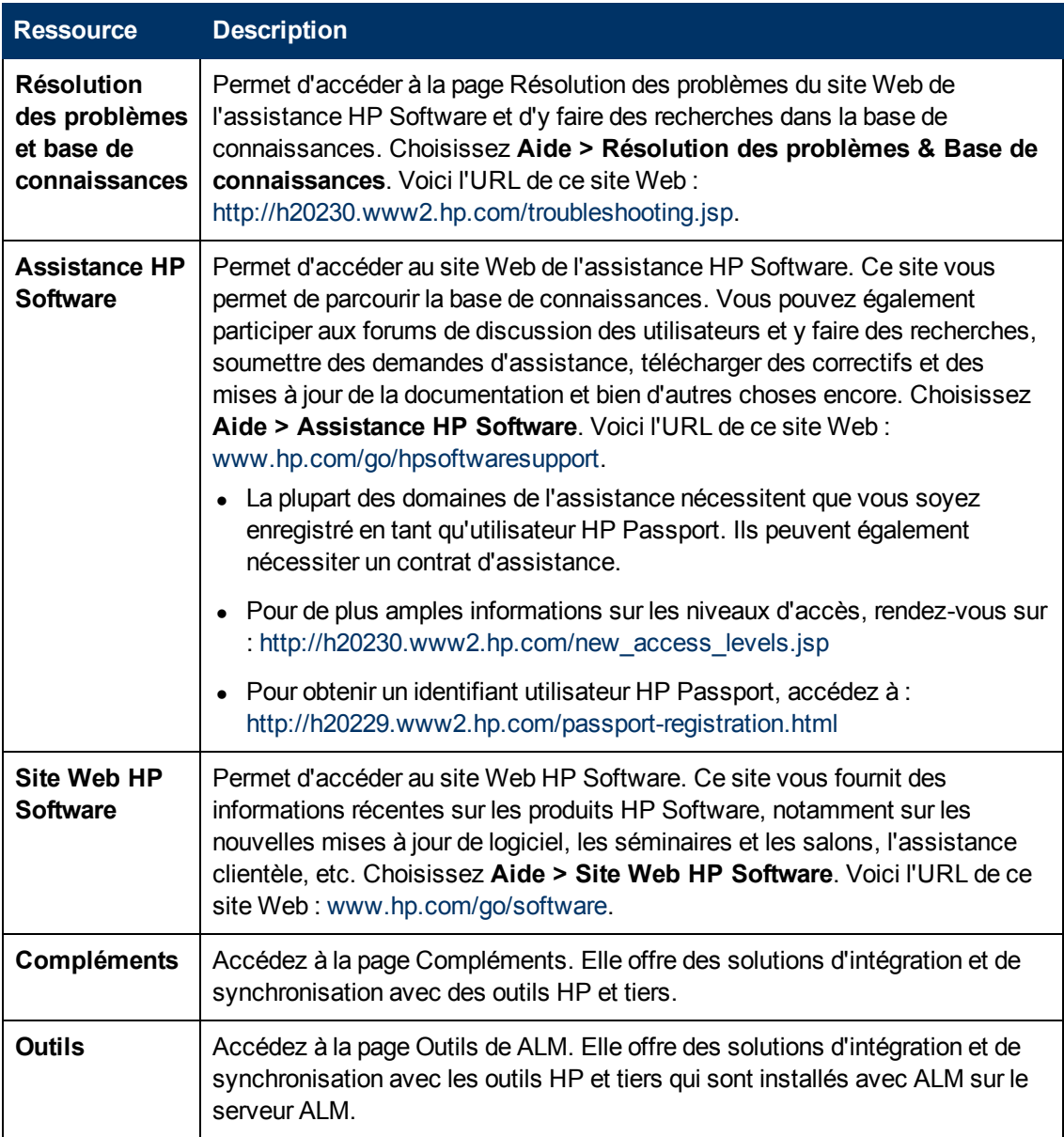

## <span id="page-14-1"></span>**ALM Extension Guides**

Les extensions fournissent à HP ALM des fonctionnalités supplémentaires. Si vous disposez d'une licence pour une extension d'ALM, vous pouvez ajouter la fonctionnalité supplémentaire en activant l'extension projet par projet. Pour plus d'informations sur l'activation des extensions, consultez le manuel *HP Application Lifecycle Management Administrator Guide*.

Pour afficher la liste des extensions disponibles dans ALM 11.52 ou télécharger la documentation relative aux extensions ALM, accédez à la page Compléments de HP ALM, disponible à partir de la page Compléments de HP Application Lifecycle Management (**Aide > Compléments**).

# <span id="page-16-0"></span>**Chapitre 1 : HP ALM - Présentation**

ALM facilite l'organisation et la gestion de toutes les étapes du processus de gestion du cycle de vie des applications, notamment la définition des versions, la spécification des exigences, la planification des tests, l'exécution des tests et le suivi des anomalies.

Cette leçon aborde les points suivants :

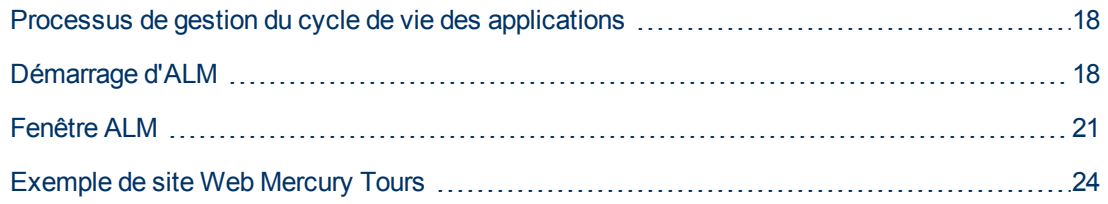

## <span id="page-17-0"></span>**Processus de gestion du cycle de vie des applications**

Le processus de gestion du cycle de vie des applications d'ALM comporte les étapes suivantes :

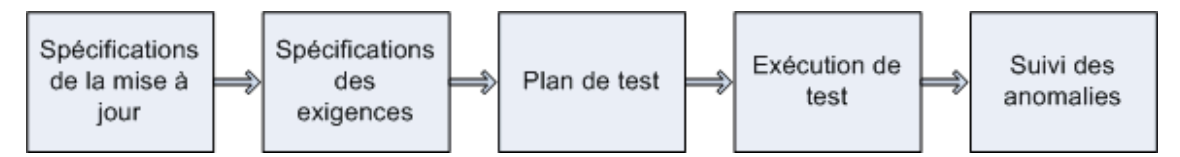

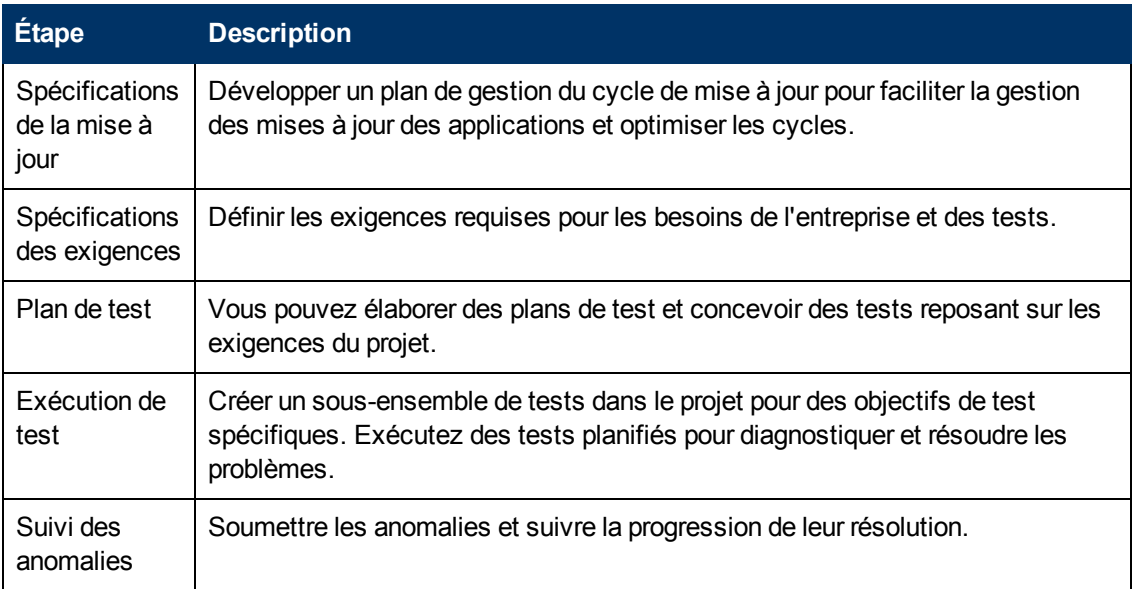

<span id="page-17-1"></span>Tout au long du processus, vous pouvez générer des rapports et des graphiques pour faciliter la prise de décision quant à la disponibilité de vos applications.

## **Démarrage d'ALM**

Démarrez ALM à partir de votre navigateur Web à l'aide de l'URL de HP ALM.

### **Pour démarrer ALM :**

1. Vérifiez la configuration requise pour le didacticiel.

Avant de commencer les leçons du didacticiel, vérifiez que vous disposez de la configuration requise. Pour plus d'informations, voir [« Préambule »](#page-8-0) [,](#page-8-0) [page](#page-8-0) [9](#page-8-0).

2. Ouvrez la fenêtre Options d'Application Lifecycle Management.

Accédez au navigateur Web et entrez l'URL d'ALM :

http://<nom du serveur ALM>[<:numéro de port>]/qcbin. Contactez votre administrateur système si vous ne disposez pas du chemin approprié.

La fenêtre Options d'Application Lifecycle Management apparaît.

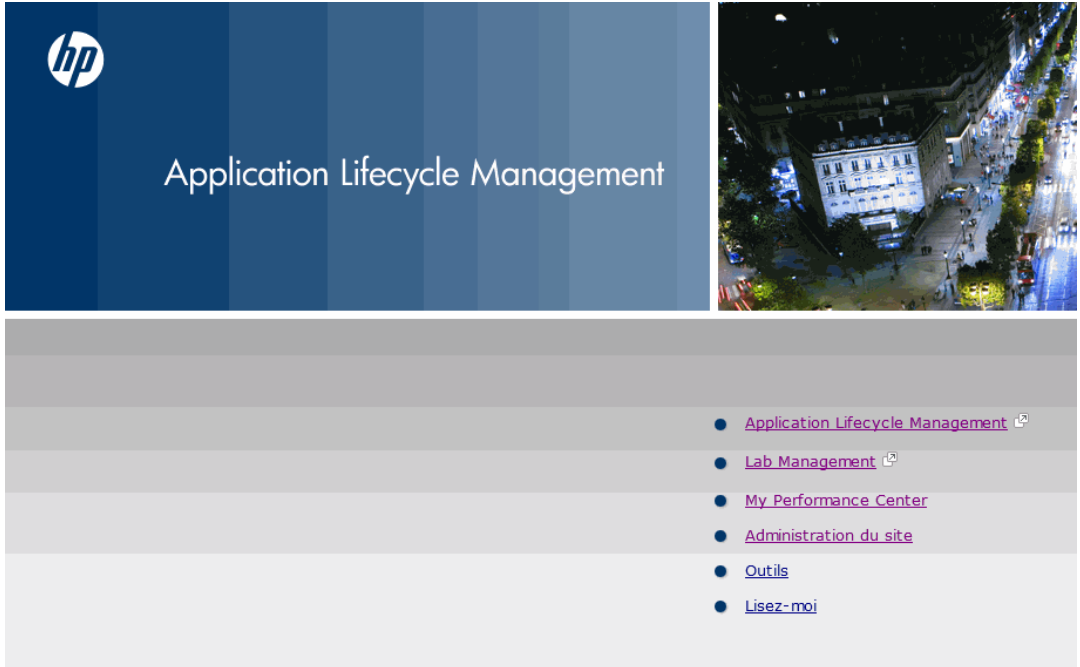

### 3. Ouvrez ALM.

ALM vérifie la version à chaque exécution. Si une nouvelle version est détectée, les fichiers nécessaires sont téléchargés sur votre ordinateur.

### **Remarque :**

- <sup>n</sup> **Windows XP et Windows 7** : Si vous ne disposez pas de privilèges d'administrateur sur votre ordinateur et qu'une alerte de sécurité s'affiche, cliquez sur Don't Install (Ne pas installer). L'écran d'installation réapparaît.
- <sup>n</sup> Si votre navigateur n'autorise pas le téléchargement de fichiers, vous pouvez installer ces fichiers à l'aide du programme complémentaire HP ALM Client MSI Generator disponible à la page Autres compléments HP Application Lifecycle Management. Pour obtenir plus d'informations, consultez le manuel *HP Application Lifecycle Management Installation Guide*.

La fenêtre de connexion à ALM s'affiche.

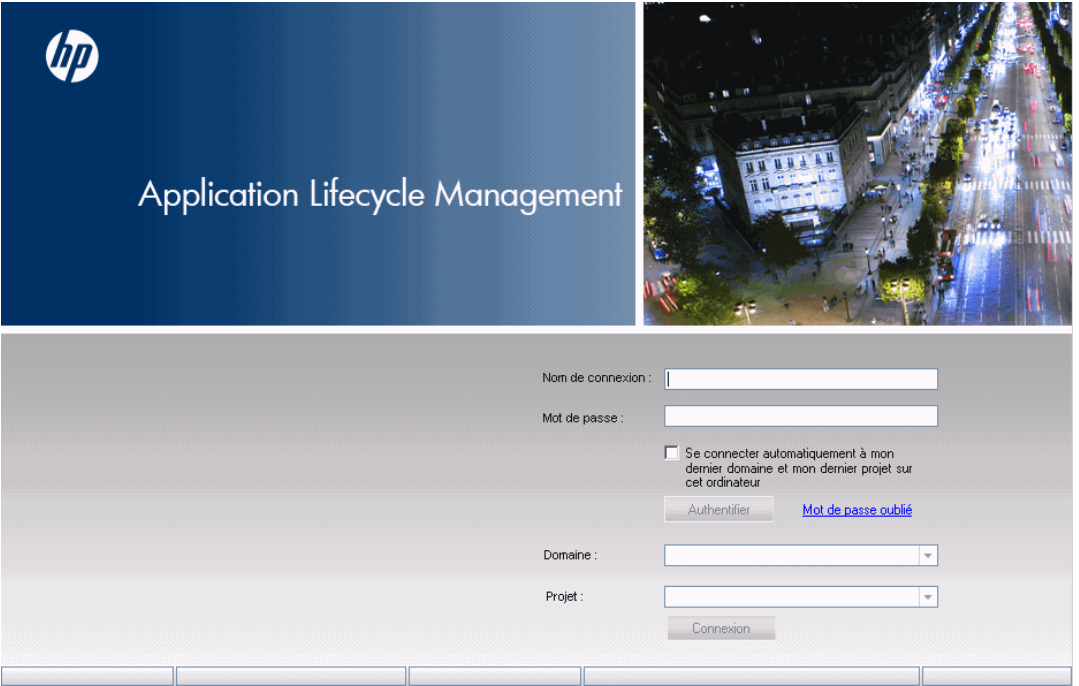

4. Entrez un nom d'utilisateur et procédez à l'authentification.

Dans la zone **Nom de connexion**, entrez **alex\_alm**.

Ne rien entrer dans la zone **Mot de passe**. Aucun mot de passe n'a été défini.

Cliquez sur le bouton **Authentifier**. ALM vérifie votre nom d'utilisateur et votre mot de passe et détermine les domaines et les projets auxquels vous pouvez accéder.

5. Connectez-vous au projet.

Dans la liste **Domaine**, sélectionnez **DEFAULT**.

Dans la liste **Projet**, sélectionnez **ALM\_Demo**. Si plusieurs projets **ALM\_Demo** figurent dans la liste, contactez votre administrateur du site ALM pour savoir celui qu'il convient d'utiliser.

Cliquez sur le bouton **Connexion**.

Lors de la première exécution d'ALM, la page Bienvenue s'affiche. Elle permet d'accéder directement à la documentation et aux vidéos d'ALM.

Lors de la connexion à un projet, la fenêtre principale d'ALM s'ouvre et affiche le dernier module utilisé. Le nom du domaine, le nom du projet et votre nom d'utilisateur s'affichent dans la partie supérieure droite de la fenêtre.

## <span id="page-20-0"></span>**Fenêtre ALM**

Dans cet exercice, vous allez explorer les modules d'ALM et les éléments qu'ils ont en commun. Vous allez également apprendre à parcourir l'aide en ligne.

### **Pour explorer la fenêtre d'ALM :**

1. Explorez les modules d'ALM.

Cliquez sur les boutons suivants dans la barre latérale :

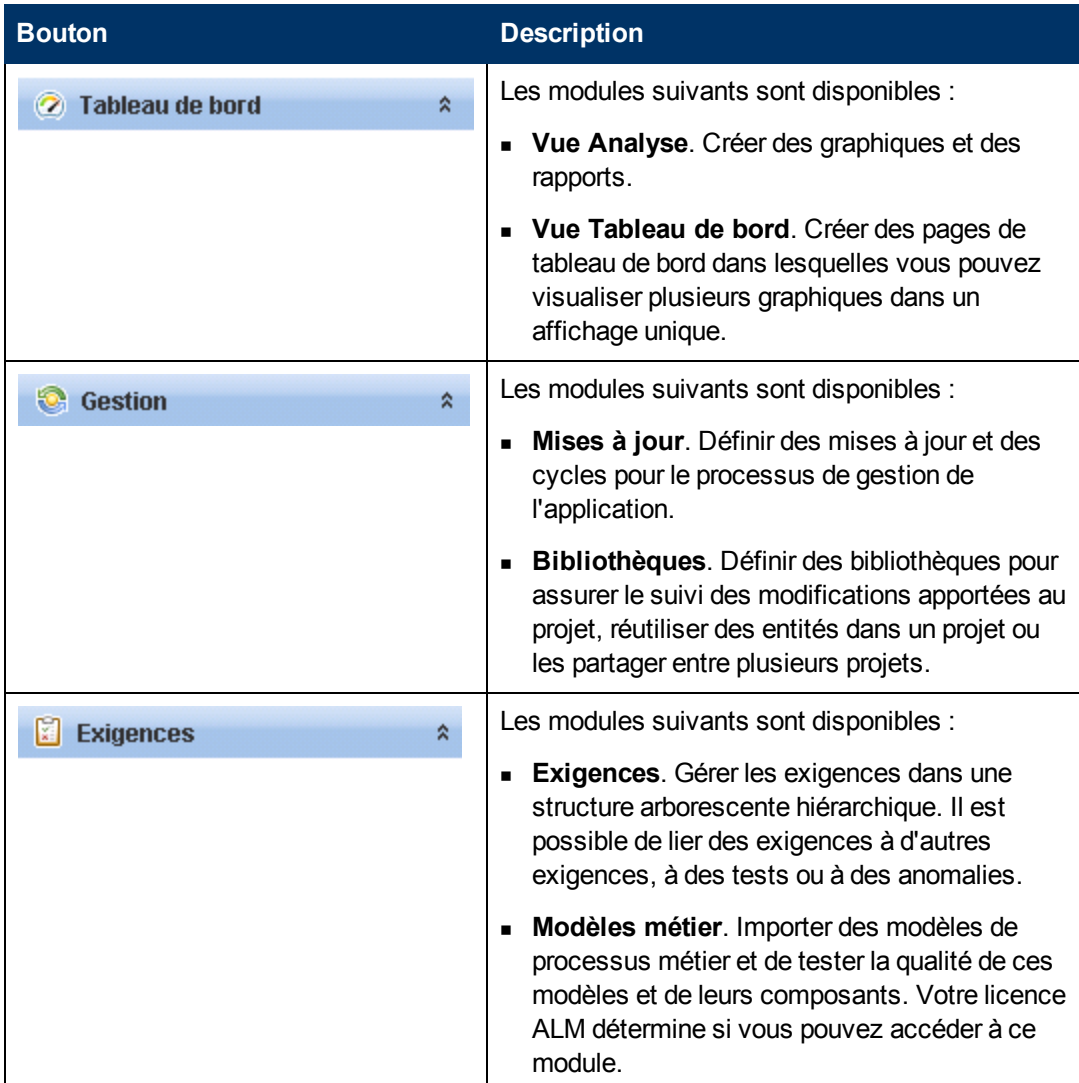

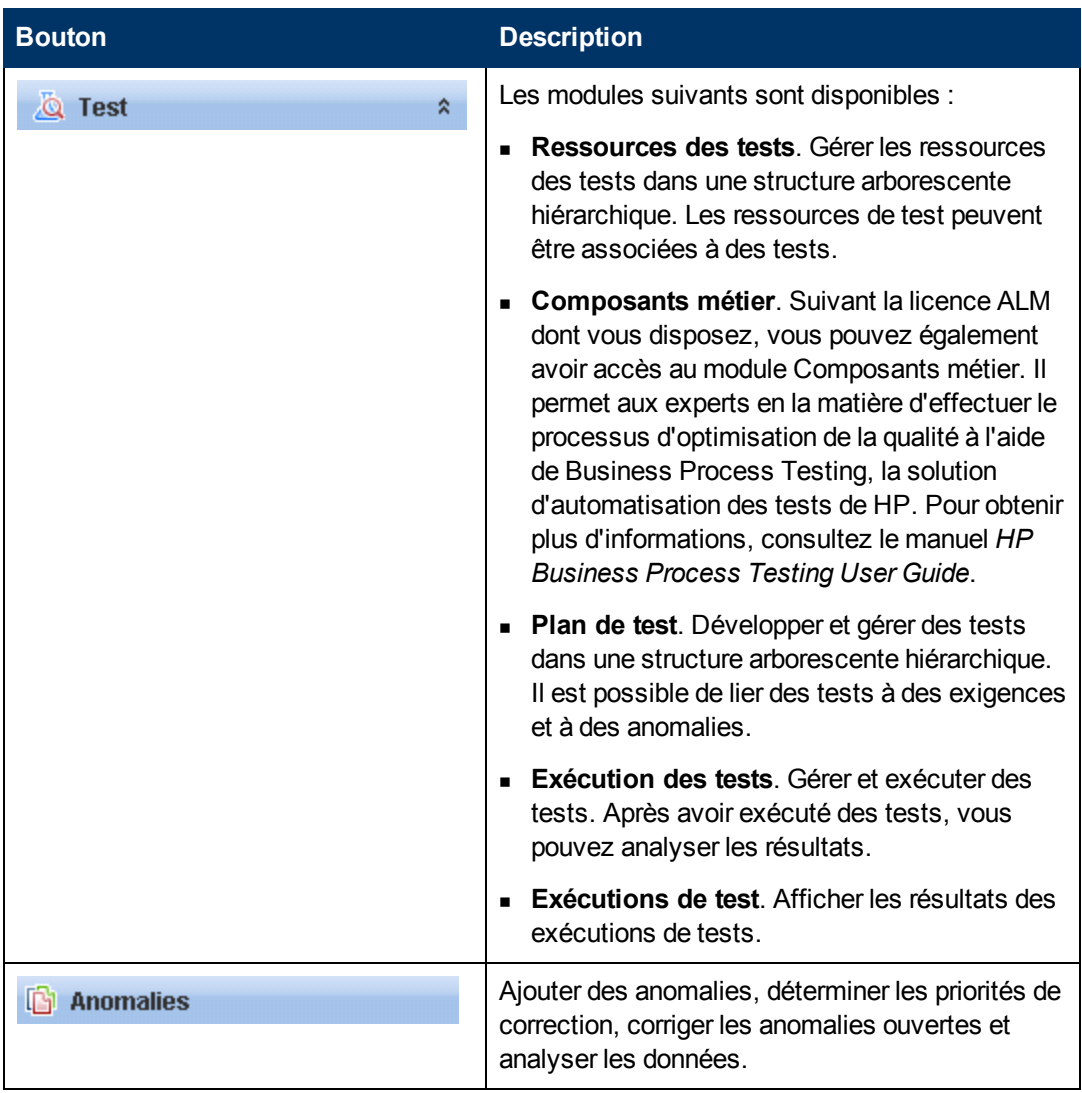

2. Explorez les éléments communs d'ALM.

Certains éléments sont communs à tous les modules d'ALM. Cliquez, par exemple, sur le bouton **Anomalies** de la barre latérale.

Tous les modules d'ALM contiennent ces éléments clés :

<sup>n</sup> **Barre d'outils commune d'ALM**. Tous les modules permettent d'accéder à cette barre d'outils qui contient les boutons suivants :

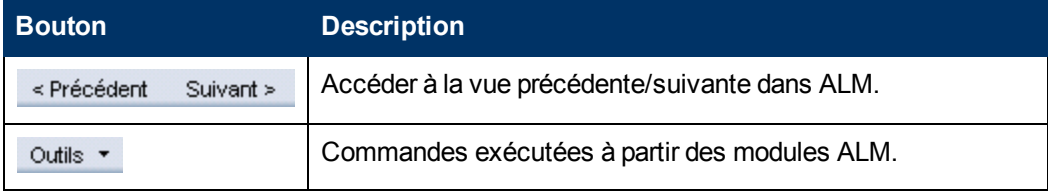

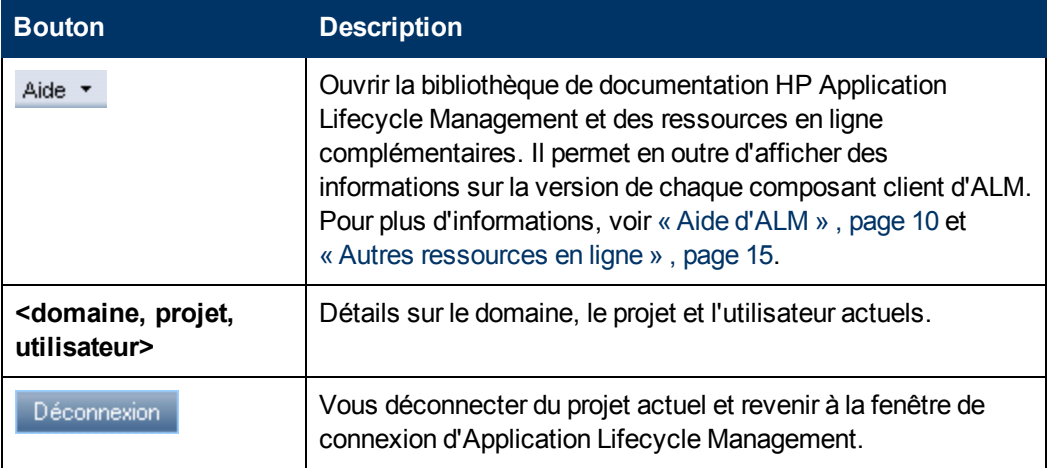

- <sup>n</sup> **Barre de menus du module**. Elle contient les menus dans lesquels vous sélectionnez des commandes dans le module actif d'ALM.
- <sup>n</sup> **Barre d'outils du module**. Elle se trouve sous la barre de menus. Elle contient des raccourcis pour les commandes fréquemment utilisées dans le module actif d'ALM.
- 3. Affichez les rubriques de l'aide d'ALM.
	- a. Pour afficher la rubrique d'aide de la fenêtre du module Anomalies, cliquez sur le bouton **Anomalies** de la barre latérale. Le module Anomalies s'affiche. Choisissez **Aide > Aide sur cette page**. La rubrique d'aide s'ouvre dans une nouvelle fenêtre.
	- b. Pour afficher la page d'accueil de la Bibliothèque de documentation d'Application Lifecycle Management, dans l'onglet **Contenu**, cliquez sur **Accueil**. La page d'accueil de la Bibliothèque de documentation s'affiche.

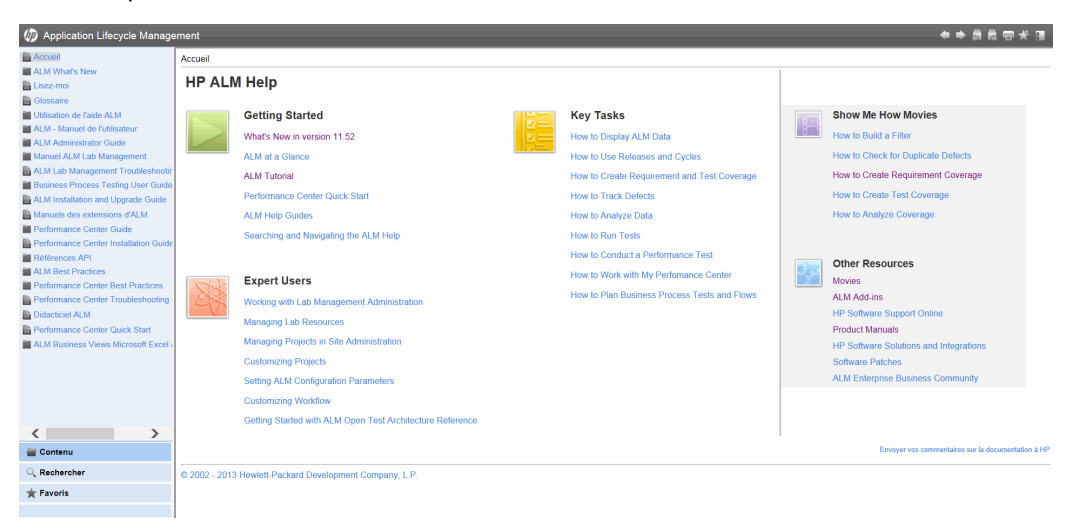

La Bibliothèque de documentation comporte les références et les guides suivants, disponibles en ligne, au format PDF, ou les deux.

- c. Dans l'onglet **Contenu**, cliquez sur le lien **Utilisation de l'aide ALM**. La section Aide de HP ALM permet d'accéder aux principales tâches, aux vidéos et aux autres ressources.
- d. Cliquez sur le bouton **Fermer** (x).

## <span id="page-23-0"></span>**Exemple de site Web Mercury Tours**

Mercury Tours est un exemple d'application Web utilisé dans ce didacticiel. Il s'agit d'une simulation d'application Web de réservation de vols, de chambres d'hôtel, de véhicules de location, de croisières et de séjours. Avant de poursuivre le didacticiel, familiarisez-vous avec cette application.

### **Pour explorer Mercury Tours :**

1. Ouvrez l'application Mercury Tours.

Ouvrez une nouvelle instance du navigateur Web et entrez l'URL : http://<nom de la plateforme ALM>[<:numéro de port>]/mtours

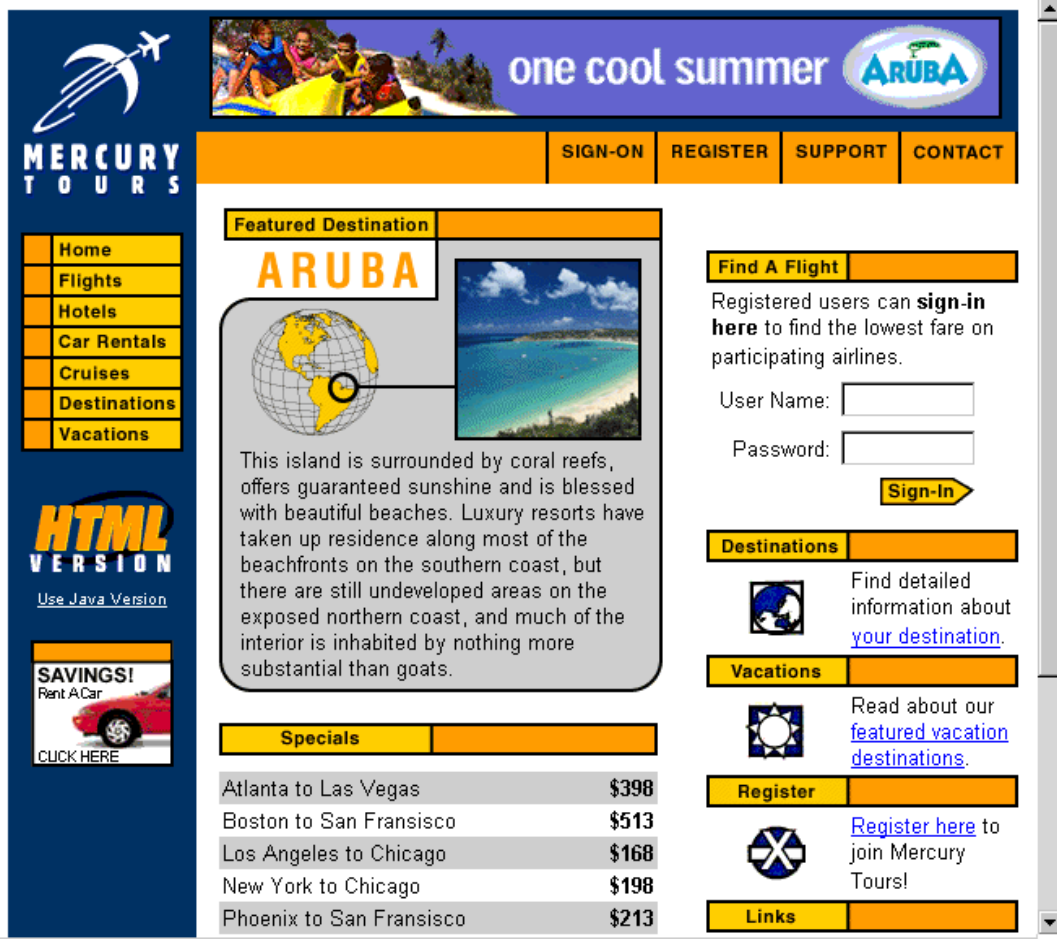

La page d'accueil Mercury Tours s'affiche.

2. Inscrivez-vous auprès de Mercury Tours.

a. Cliquez sur **Register** (S'inscrire). La page d'inscription Register (Inscription) s'affiche.

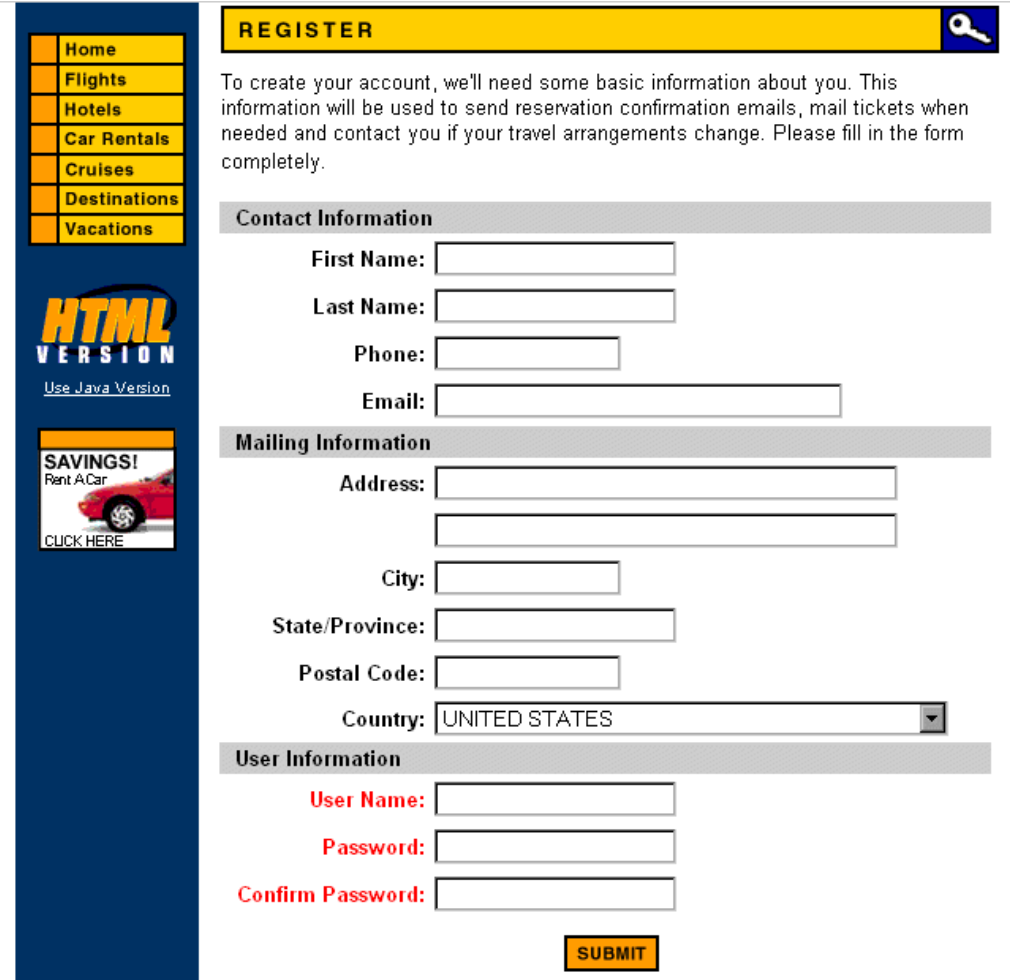

- b. Sous **User Information** (Informations utilisateur), entrez votre nom d'utilisateur et votre mot de passe et confirmez ce dernier. (Aucune autre information n'est nécessaire.)
- c. Cliquez sur **Submit** (Soumettre). Mercury Tours confirme votre inscription.
- 3. Connectez-vous à Mercury Tours.

a. Cliquez sur **Sign-on** (Connexion). La page de connexion s'affiche.

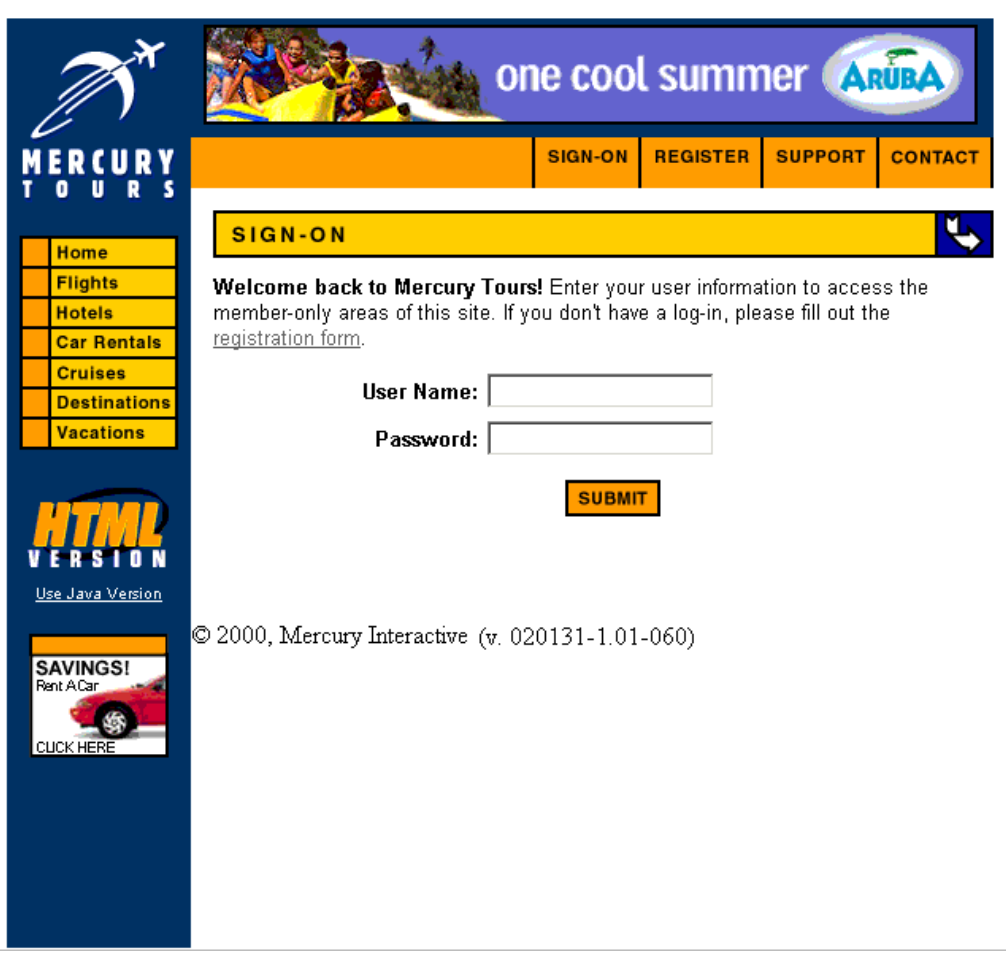

b. Entrez vos nom d'utilisateur et mot de passe enregistrés. Cliquez sur Submit (Soumettre). La page Flight Finder (Recherche de vol) s'affiche.

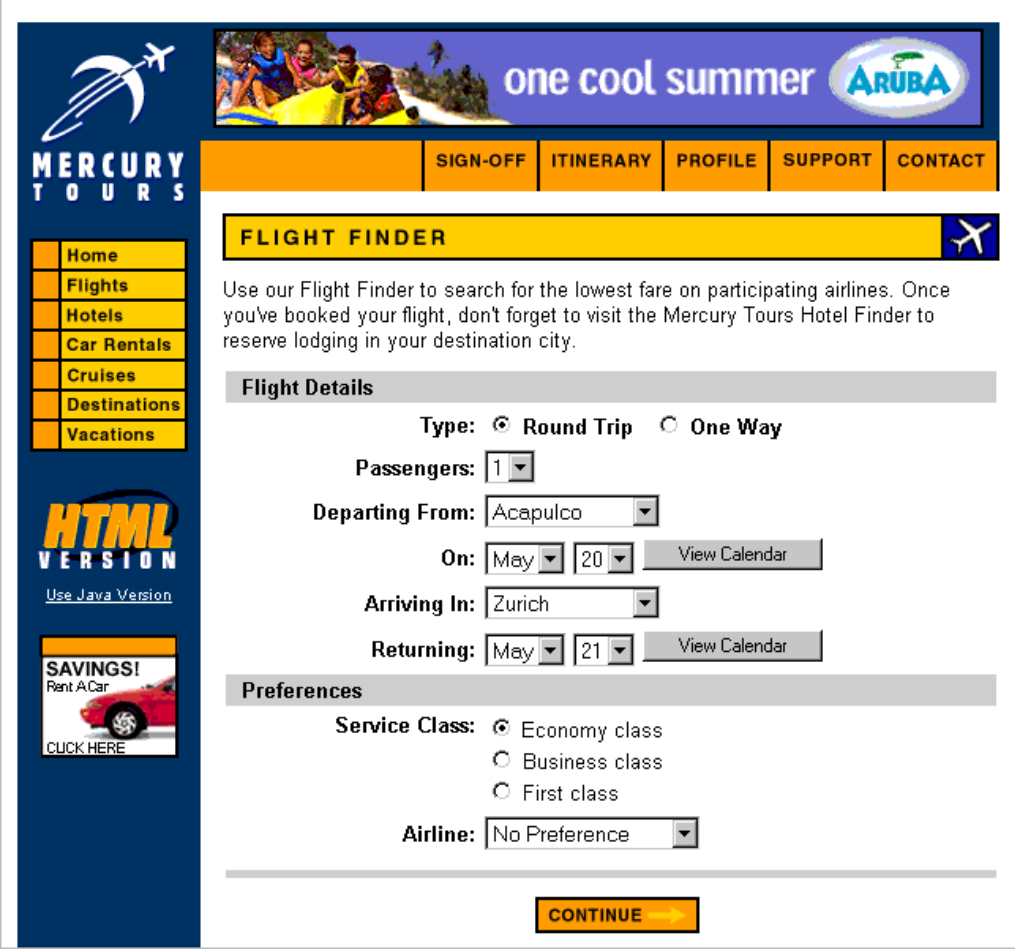

4. Réservez un vol.

Suivez les instructions à l'écran pour réserver un vol.

5. Mettez fin à votre session Mercury Tours.

Cliquez sur **Sign-off** (Déconnexion).

# <span id="page-28-0"></span>**Chapitre 2 : Définition de mises à jour et de cycles**

Le processus de gestion du cycle de vie des applications commence par la définition de mises à jour et de cycles. Une mise à jour représente un groupe de modifications dans une ou plusieurs applications qui seront disponibles en même temps pour la distribution. Chaque mise à jour peut contenir plusieurs cycles. Un cycle représente un développement et un cycle QA basé sur la chronologie du projet. Les dates de début et de fin des mises à jour et des cycles sont définies.

Vous pouvez organiser et effectuer le suivi des prochaines mises à jour en définissant une arborescence hiérarchique des mises à jour contenant les mises à jour et les cycles. Dans cette leçon, vous allez ajouter une mise à jour dans une arborescence des mises à jour existante, puis ajouter des cycles à la mise à jour.

**Remarque :** Cette leçon n'est pas disponible pour HP ALM Essentials Edition.

Cette leçon aborde les points suivants :

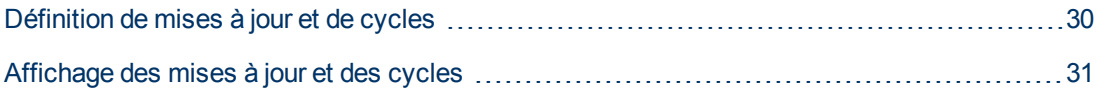

## <span id="page-29-0"></span>**Définition de mises à jour et de cycles**

Dans cet exercice, vous allez définir une mise à jour, puis ajouter des cycles à celle-ci. Les mises à jour et les cycles ont chacun des dates de début et de fin. La plage de dates d'un cycle doit être comprise dans celle de la mise à jour.

### **Pour définir une mise à jour et ses cycles :**

1. Ouvrez le projet ALM\_Demo.

Connectez-vous au projet **ALM\_Demo** s'il n'est pas ouvert. Pour plus d'informations, voir [« Démarrage](#page-17-1) [d'ALM »](#page-17-1) [,](#page-17-1) [page](#page-17-1) [18.](#page-17-1)

2. Affichez le module Mises à jour.

Dans la section Gestion de la barre latérale d'ALM, sélectionnez **Mises à jour**.

- 3. Créez un dossier pour les nouvelles mises à jour.
	- a. Sélectionnez le dossier racine **Mises à jour** dans l'arborescence des mises à jour. Cliquez sur le bouton **Dossier nouvelle mise à jour**. La boîte de dialogue Dossier nouvelle mise à jour s'affiche.
	- b. Dans la zone **Dossier de mise à jour - Nom**, entrez Service Packs.
	- c. Cliquez sur **OK**. Le dossier de mise à jour **Service Packs** est inséré dans l'arborescence des mises à jour.
	- d. Dans la zone **Description** située dans le volet de droite, entrez la description suivante pour le dossier de mise à jour : This folder contains service pack releases. (Ce dossier contient les mises à jour de service packs.)
- 4. Ajoutez une mise à jour.
	- a. Vérifiez que le dossier des nouvelles mises à jour **Service Packs** est sélectionné dans l'arborescence des mises à jour.
	- b. Cliquez sur le bouton **Nouvelle mise à jour**. La boîte de dialogue Nouvelle mise à jour s'affiche.
	- c. Dans la zone **Nom**, entrez Service Pack 1.
	- d. Dans la zone **Date de début**, cliquez sur la flèche pointant vers le bas et sélectionnez la date d'hier. Dans la zone **Date de fin**, cliquez sur la flèche pointant vers le bas et sélectionnez la date à deux mois jour pour jour.
	- e. Dans la zone **Description**, entrez la description de mise à jour suivante : This release is the first service pack release. (Cette mise à jour est la première mise à jour de service pack.)
	- f. Cliquez sur **OK**. La mise à jour **Service Pack 1** est ajoutée dans le dossier de mise à jour **Service Packs**.
- 5. Ajoutez un cycle à la mise à jour.
	- a. Vérifiez que la mise à jour **Service Packs 1** est sélectionnée dans l'arborescence des mises à jour.
- b. Cliquez sur le bouton **Nouveau cycle**. La boîte de dialogue Nouveau cycle s'affiche.
- c. Dans la zone **Nom**, entrez Cycle 1 New Features (Nouvelles fonctions).
- d. Dans la zone **Date de début**, cliquez sur la flèche pointant vers le bas et sélectionnez la date d'hier. Dans la zone **Date de fin**, cliquez sur la flèche pointant vers le bas et sélectionnez la date à un mois jour pour jour.
- e. Dans la zone **Description**, entrez la description de cycle suivante : This cycle tests new features added for this service pack. (Ce cycle teste les fonctions ajoutées pour ce service pack.)
- f. Cliquez sur **OK**. Le cycle **Cycle 1 - New Features** (Nouvelles fonctions) est ajouté à la mise à jour **Service Pack 1**.
- 6. Ajoutez un deuxième cycle à la mise à jour.
	- a. Dans l'arborescence des mises à jour, cliquez avec le bouton droit sur la mise à jour **Service Pack 1** et choisissez **Nouveau Cycle**. La boîte de dialogue Nouveau cycle s'affiche.
	- b. Dans la zone **Nom**, entrez Cycle 2 Full (Complet).
	- c. Dans la zone **Date de début**, cliquez sur la flèche pointant vers le bas et sélectionnez la date à un mois et un jour de la date du jour. Dans la zone **Date de fin**, cliquez sur la flèche pointant vers le bas et sélectionnez la date à deux mois jour pour jour.
	- d. Dans la zone **Description**, entrez la description de cycle suivante : This cycle fully tests all application features. (Ce cycle effectue un test complet de toutes les fonctions de l'application.)
	- e. Cliquez sur **OK**. Le cycle **Cycle 2 - Full** (Complet) est ajouté à la mise à jour **Service Pack 1**.

### <span id="page-30-0"></span>**Affichage des mises à jour et des cycles**

Vous pouvez afficher le statut des mises à jour et des cycles. ALM affiche un aperçu de haut niveau de l'avancement de la mise à jour ou du cycle sélectionné. L'application indique également le nombre d'anomalies qui ont été ouvertes au cours de la mise à jour ou du cycle sélectionné. Vous pouvez en outre afficher le nombre d'anomalies restantes.

Dans cet exercice, vous apprendrez à afficher la progression et les graphiques d'une mise à jour et d'un cycle sélectionnés.

### **Pour afficher les mises à jour et les cycles :**

1. Vérifiez que le module **Mises à jour** est affiché.

Dans la barre latérale d'ALM, sélectionnez **GestionMises à jour**.

2. Affichez le graphique de progression de la mise à jour Service Pack 1.

Dans l'arborescence des mises à jour, sélectionnez la mise à jour **Service Pack 1** qui se trouve dans le dossier de mise à jour **Service Packs**. Dans le volet de droite, cliquez sur l'onglet **Statut**. L'onglet Progression s'affiche par défaut.

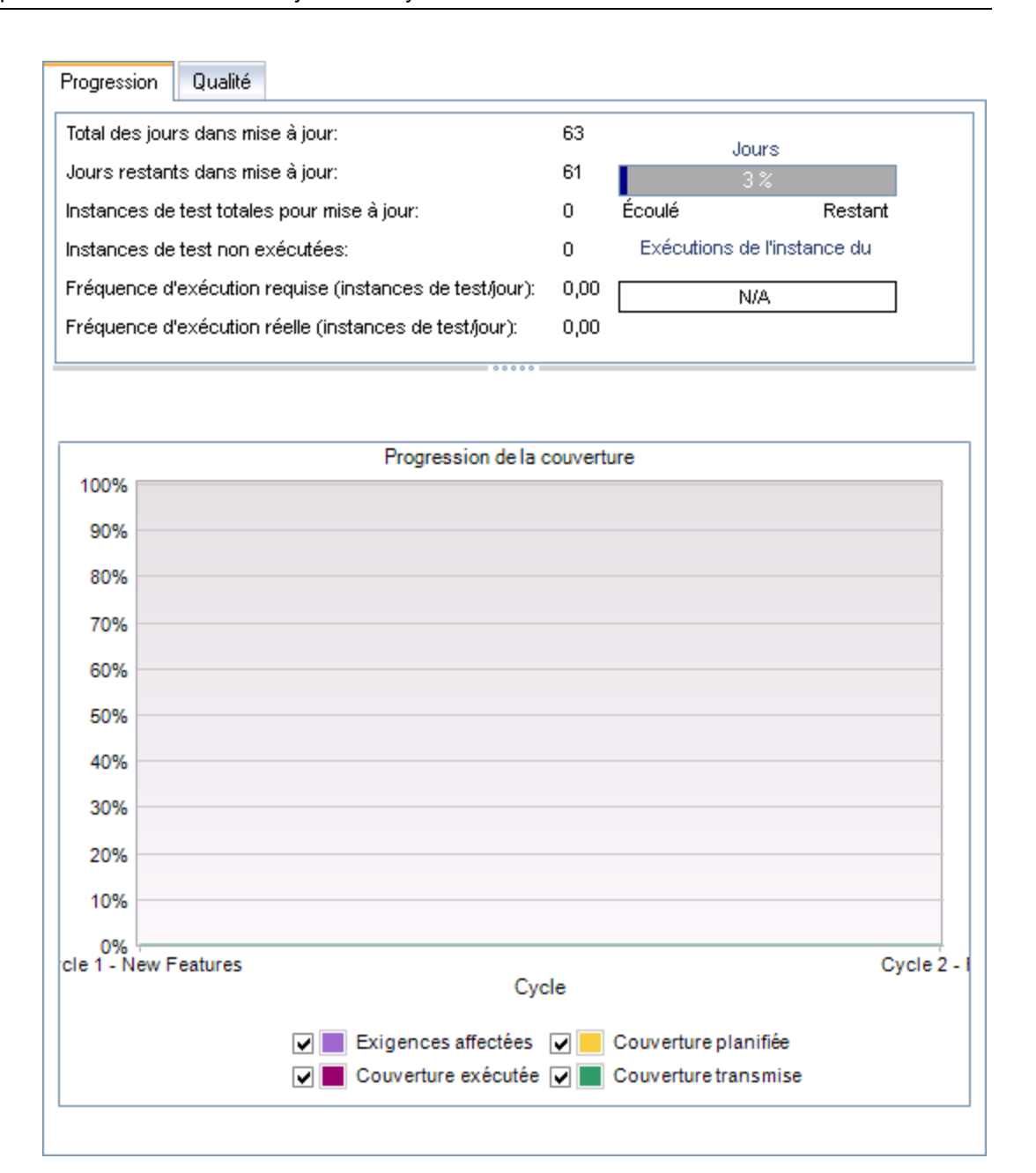

L'onglet Progression affiche la progression de la mise à jour en fonction de la couverture des exigences, du temps écoulé et du temps restant et des instances de test réelles et restant à exécuter. Vous n'avez encore créé ni exigences ni tests, de sorte que les informations du graphique Progression de la couverture indiquent une progression de 0 %.

3. Affichez le graphique de progression d'un cycle.

Dans l'arborescence des mises à jour, sélectionnez le cycle **Cycle 1 - New Features** (Nouvelles fonctions) qui se trouve dans la mise à jour **Service Pack 1**.

Dans le volet de droite, cliquez sur l'onglet **Progression**. Vous constatez que les informations disponibles sont identiques à celles fournies pour la mise à jour, mais au niveau du cycle. Comme pour la mise à jour, vous n'avez encore créé ni exigences ni tests, de sorte que les

informations figurant dans le graphique Progression de la couverture indiquent une progression de 0 %.

# <span id="page-34-0"></span>**Chapitre 3 : Définition des exigences**

Les exigences décrivent en détail les opérations à résoudre ou à réaliser pour atteindre les objectifs d'une application en développement.

Pour définir des exigences dans ALM, vous devez créer une arborescence des exigences dans le module Exigences. Celle-ci donne une représentation graphique hiérarchique des exigences. Vous pouvez y regrouper et y trier les exigences, contrôler la progression de leur satisfaction et générer des rapports et des graphiques détaillés.

Dans cette leçon, vous allez créer des exigences dans une arborescence d'exigences existante. Vous affecterez ensuite ces exigences à un cycle dans l'arborescence des mises à jour. Vous apprendrez également à convertir des exigences en tests.

Cette leçon aborde les points suivants :

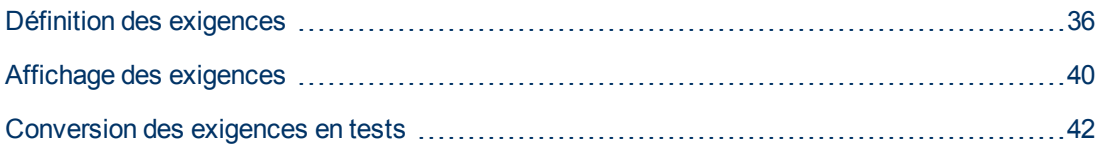

## <span id="page-35-0"></span>**Définition des exigences**

Dans cet exercice, vous allez définir des exigences pour tester la fonction de réservation de croisières auprès de Mercury Tours.

**Remarque :** Dans HP ALM Essentials Edition, certains types d'exigence ne sont pas pris en charge. Les champs et les commandes liées aux cycles et aux exigences ne sont en outre pas accessibles.

### **Pour définir une exigence :**

1. Ouvrez le projet ALM\_Demo.

Connectez-vous au projet **ALM\_Demo** s'il n'est pas ouvert. Pour plus d'informations, voir [« Démarrage](#page-17-1) [d'ALM »](#page-17-1) [,](#page-17-1) [page](#page-17-1) [18.](#page-17-1)

- 2. Affichez le module Exigences.
	- a. Dans la barre latérale d'ALM, sélectionnez **ExigencesExigences**.
	- b. Choisissez **Affichage > Arborescence des exigences** pour afficher les exigences sous forme d'arborescence.
- 3. Sélectionnez l'exigence Mercury Tours Application (Application Mercury Tours).

Développez l'exigence racine **Exigences** et sélectionnez l'exigence **Mercury Tours Application** (Application Mercury Tours).

- 4. Créez une nouvelle exigence.
	- a. Cliquez sur le bouton **Nouvelle exigence**. La boîte de dialogue Nouvelle exigence s'affiche.
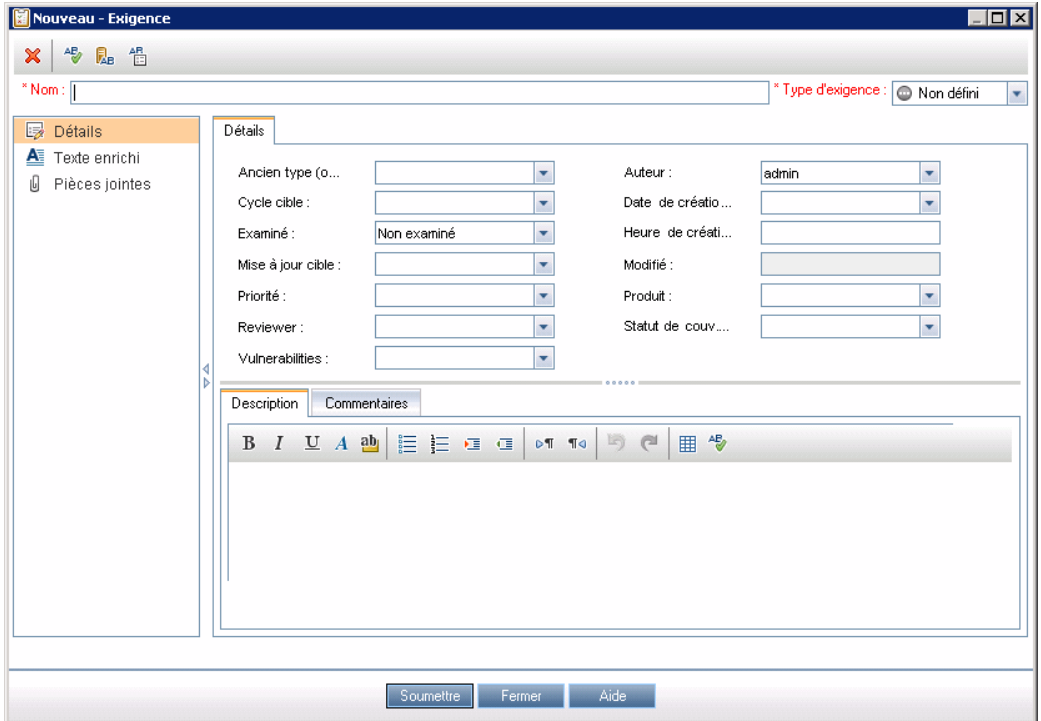

- b. Dans la zone **Nom**, entrez Cruise Reservation (Réservation de croisière).
- c. Dans la zone **Type d'exigence**, choisissez **Fonctionnel**. Chaque exigence appartient à un type donné. Le type auquel est associée une exigence détermine les zones accessibles pour cette exigence. L'administrateur du projet peut modifier les types existants et en ajouter des nouveaux.

**Remarque :** Si vous utilisez HP ALM Essentials Edition, ignorez cette étape.

d. Sur la page Détails, entrez ou sélectionnez ce qui suit :

Priorité : 4-Très élevée

Produit : Mercury Tours Web Site (Site Web Mercury Tours)

- e. Cliquez sur **Soumettre**.
- f. Cliquez sur **Fermer** pour fermer la boîte de dialogue Nouvelle exigence. L'exigence **Cruise Reservation** (Réservation de croisière) est ajoutée à l'arborescence des exigences sous l'exigence **Mercury Tours Application** (Application Mercury Tours).
- 5. Ajoutez l'exigence enfant Cruise Search (Recherche de croisière).
	- a. Dans l'arborescence des exigences, vérifiez que la nouvelle exigence **Cruise Reservation** (Réservation de croisière) est sélectionnée.
	- b. Cliquez sur le bouton **Nouvelle exigence** pour ajouter une exigence sous **Cruise Reservation** (Réservation de croisière). La boîte de dialogue Nouvelle exigence s'affiche.
	- c. Dans la zone **Nom**, entrez Cruise Search (Recherche de croisière).
	- d. Dans la zone **Type d'exigence**, choisissez **Fonctionnel**.

**Remarque :** Si vous utilisez HP ALM Essentials Edition, ignorez cette étape.

e. Sur la page Détails, entrez ou sélectionnez ce qui suit :

Priorité : 4-Très élevée

Produit : Mercury Tours Web Site (Site Web Mercury Tours)

- f. Cliquez sur **Soumettre**.
- g. Cliquez sur **Fermer** pour fermer la boîte de dialogue Nouvelle exigence. L'exigence **Cruise Search** (Recherche de croisière) est ajoutée comme enfant de l'exigence **Cruise Reservation** (Réservation de croisière).
- 6. Ajoutez l'exigence enfant Cruise Booking (Commande de croisière).
	- a. Dans l'arborescence des exigences, vérifiez que l'exigence **Cruise Reservation** (Réservation de croisière) est sélectionnée.
	- b. Cliquez sur le bouton **Nouvelle exigence** pour ajouter une exigence sous **Cruise Reservation** (Réservation de croisière). La boîte de dialogue Nouvelle exigence s'affiche.
	- c. Dans la zone **Nom**, entrez Cruise Booking (Commande de croisière).
	- d. Dans la zone **Type d'exigence**, choisissez **Fonctionnel**.

**Remarque :** Si vous utilisez HP ALM Essentials Edition, ignorez cette étape.

e. Sur la page Détails, entrez ou sélectionnez ce qui suit :

Priorité : 4-Très élevée

Produit : Mercury Tours Web Site (Site Web Mercury Tours)

- f. Cliquez sur **Soumettre**.
- g. Cliquez sur **Fermer** pour fermer la boîte de dialogue Nouvelle exigence. L'exigence **Cruise Booking** (Commande de croisière) est ajoutée comme enfant de l'exigence **Cruise Reservation** (Réservation de croisière).
- 7. Affectez des exigences à un cycle.

**Remarque :** Si vous utilisez HP ALM Essentials Edition, ignorez cette étape.

- a. Dans l'arborescence des exigences, sélectionnez **Cruise Reservation** (Réservation de croisière).
- b. Choisissez **Exigences > Affecter au cycle**. La boîte de dialogue Sélectionner cycles s'affiche.

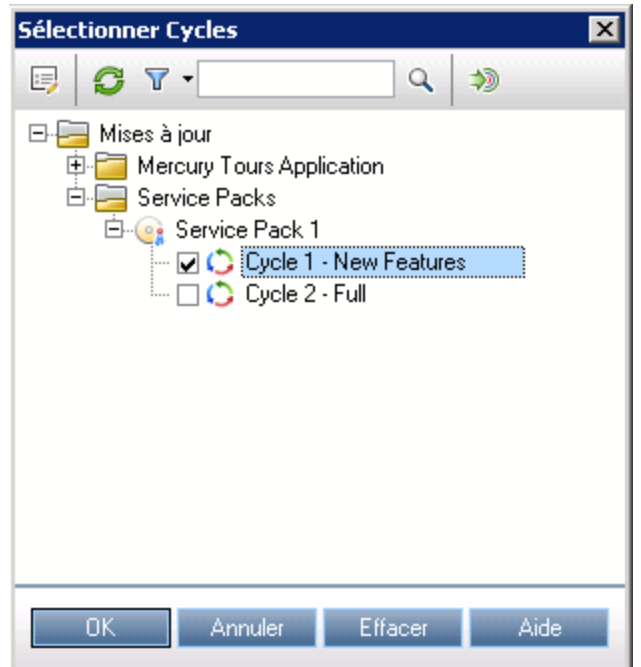

- c. Recherchez le dossier de mise à jour **Service Packs**. Sous **Service Pack 1**, activez la case à cocher associée au cycle **Cycle 1 - New Features** (Nouvelles fonctions).
- d. Cliquez sur **OK** pour fermer l'arborescence des mises à jour.
- e. Cliquez sur **Oui** pour affecter l'exigence et les sous-exigences associées au cycle.
- 8. Affectez des exigences supplémentaires à un cycle.

**Remarque :** Si vous utilisez HP ALM Essentials Edition, ignorez cette étape.

- a. Dans l'arborescence des exigences, sous **Mercury Tours Application** (Application Mercury Tours), sélectionnez **Online Travel Booking Services** (Services de réservation de voyages en ligne).
- b. Choisissez **Exigences > Affecter au cycle**. Dans la boîte de dialogue Sélectionner cycles, recherchez le dossier de mise à jour **Service Packs**. Sous **Service Pack 1**, activez la case à cocher associée au cycle **Cycle 1 - New Features** (Nouvelles fonctions). Cliquez sur **OK**.
- c. **Contrôle de version** : si la boîte de dialogue Extraire s'affiche, cliquez sur **OK**.
- d. Cliquez sur **Oui** pour affecter l'exigence et les sous-exigences associées au cycle.

## **Affichage des exigences**

Vous pouvez modifier la façon dont s'affichent les exigences. Dans cet exercice, vous apprendrez à effectuer des zooms avant et arrière dans l'arborescence des exigences, à modifier l'ordre des exigences et à afficher et filtrer les exigences dans la grille des exigences.

#### **Pour afficher les exigences :**

- 1. Vérifiez que le module **Exigences** est affiché.
	- a. Si vous ne voyez pas le module Exigences, dans la barre latérale d'ALM, sous **Exigences**, sélectionnez **Exigences**.
	- b. Choisissez **Affichage > Arborescence des exigences** pour afficher les exigences sous forme d'arborescence.
- 2. Appliquez un zoom avant et arrière dans l'arborescence des exigences.
	- a. Sélectionnez **Cruise Reservation** (Réservation de croisière) dans l'arborescence des exigences.
	- b. Pour appliquer un zoom avant, cliquez sur l'icône **Zoom** et choisissez **Zoom avant**. L'arborescence des exigences n'affiche que les exigences enfants de **Cruise Reservation** (Réservation de croisière).

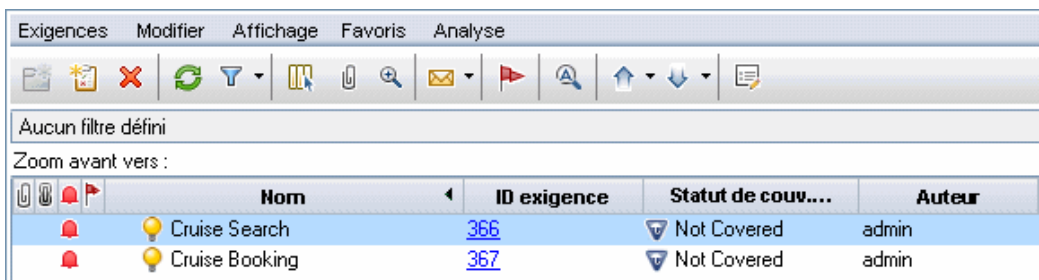

- c. Pour annuler le zoom avant et afficher l'arborescence des exigences dans sa totalité, cliquez sur l'icône **Zoom** et choisissez **Zoom arrière jusqu'à la racine**.
- 3. Modifiez l'ordre des exigences dans l'arborescence des exigences.

ALM ajoute les exigences dans leur ordre de création dans l'arborescence des exigences. Pour modifier cet ordre, sélectionnez l'exigence **Cruise Search** (Recherche de croisière) et cliquez sur le bouton **Déplacer vers le bas**. L'exigence Cruise Search (Recherche de croisière) descend sous l'exigence (Commande de croisière).

4. Affichez les exigences dans la grille des exigences.

Choisissez **Affichage > Grille des exigences** pour présenter les exigences dans un affichage plat non hiérarchisé. Chaque ligne de la grille contient un enregistrement distinct.

5. Définissez un filtre pour afficher les exigences créées à une date donnée.

a. Cliquez sur le bouton **Filtrer**. La boîte de dialogue Filtrer s'affiche.

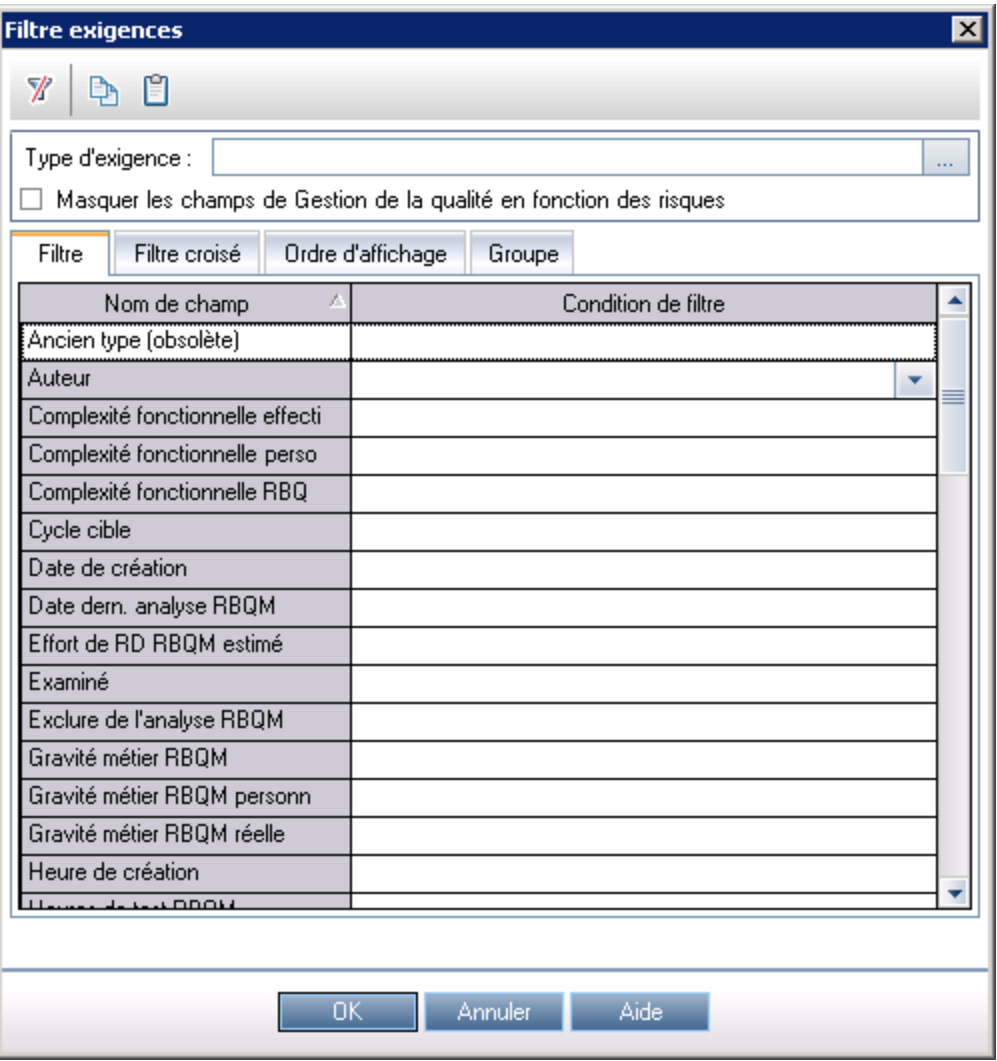

b. Dans le champ **Date de création**, cliquez dans la zone **Condition de filtre**. Cliquez sur la flèche pointant vers le bas. La boîte de dialogue Sélectionner une condition de filtre s'affiche, avec la date du jour sélectionnée dans le calendrier.

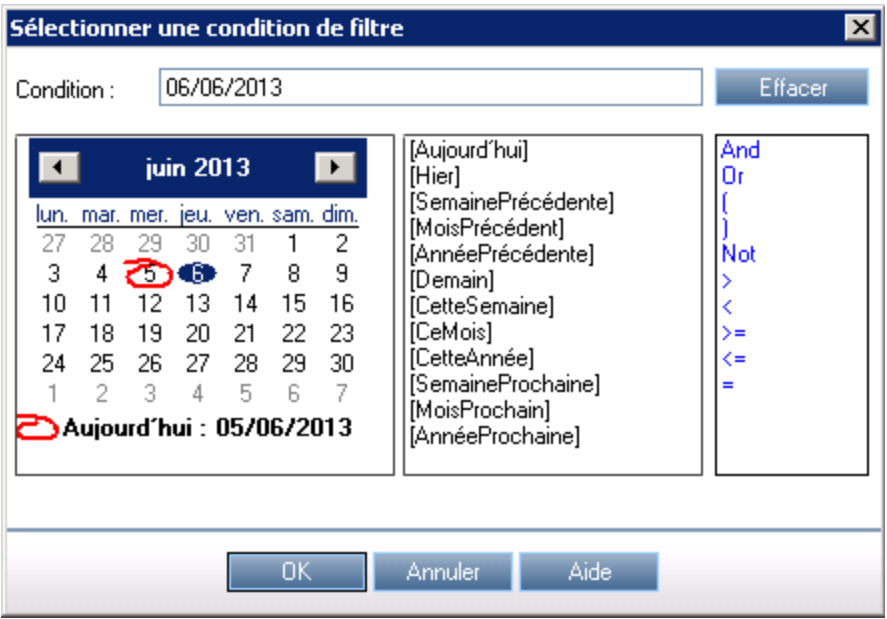

- c. Sélectionnez la date à laquelle les exigences ont été ajoutées.
- d. Cliquez sur **OK** pour fermer la boîte de dialogue Sélectionner une condition de filtre.
- e. Cliquez sur **OK** pour appliquer le filtre choisi.
- f. La grille des exigences contient les exigences que vous avez ajoutées.

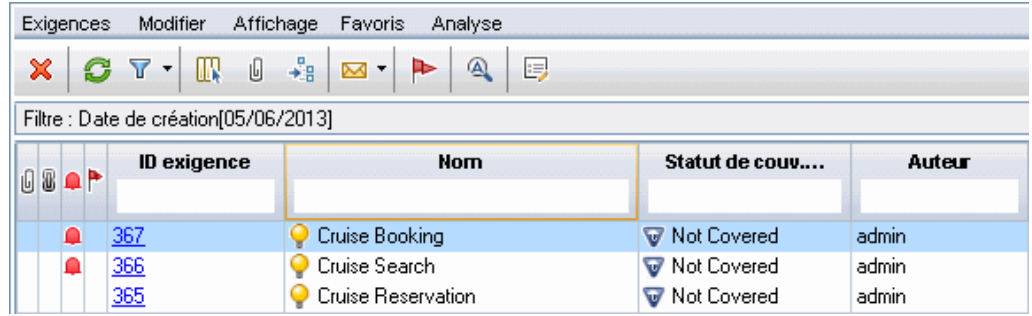

### **Conversion des exigences en tests**

Après la création de l'arborescence des exigences, celles-ci peuvent servir de base à la définition de l'arborescence du plan de test dans le module Plan de test.

Vous pouvez vous aider de l'assistant de conversion en tests pour élaborer l'arborescence du plan de test. Il permet de convertir les exigences sélectionnées ou l'ensemble des exigences de l'arborescence des exigences en sujets ou en tests dans l'arborescence du plan de test.

Dans cet exercice, vous allez convertir l'exigence **Cruise Reservation** (Réservation de croisière) en sujet dans l'arborescence du plan de test et les exigences enfants de **Cruise Reservation** en tests dans le dossier de sujet Cruise Reservation.

#### **Pour convertir une exigence en test :**

1. Vérifiez que le module **Exigences** est affiché.

Si vous ne voyez pas le module Exigences, dans la barre latérale d'ALM, sous **Exigences**, sélectionnez **Exigences**.

- 2. Sélectionnez une exigence.
	- a. Choisissez **Affichage > Arborescence des exigences** pour afficher les exigences sous forme d'arborescence.
	- b. Dans l'arborescence des exigences, sélectionnez **Cruise Reservation** (Réservation de croisière).
- 3. Ouvrir l'assistant de conversion en tests.

Choisissez Exigences > Convertir en tests. La boîte de dialogue Étape 1 s'affiche.

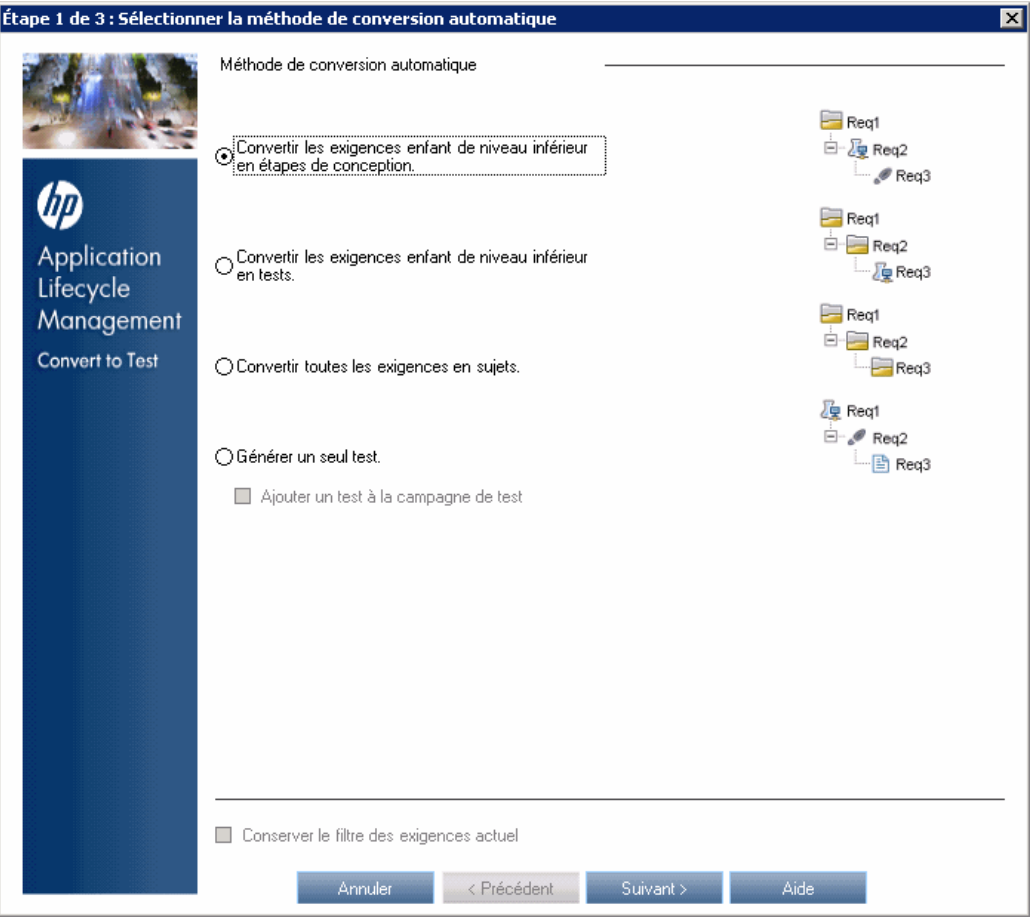

4. Choisissez une méthode de conversion automatique.

Sélectionnez la deuxième option, **Convertir les exigences enfants de niveau inférieur en tests**, pour convertir l'exigence sélectionnée en dossier de sujet et les sous-exigences associées en tests.

5. Lancez le processus de conversion.

a. Cliquez sur **Suivant** pour commencer la conversion des exigences. Lorsque le processus de conversion est terminé, les résultats s'affichent dans la boîte de dialogue Étape 2.

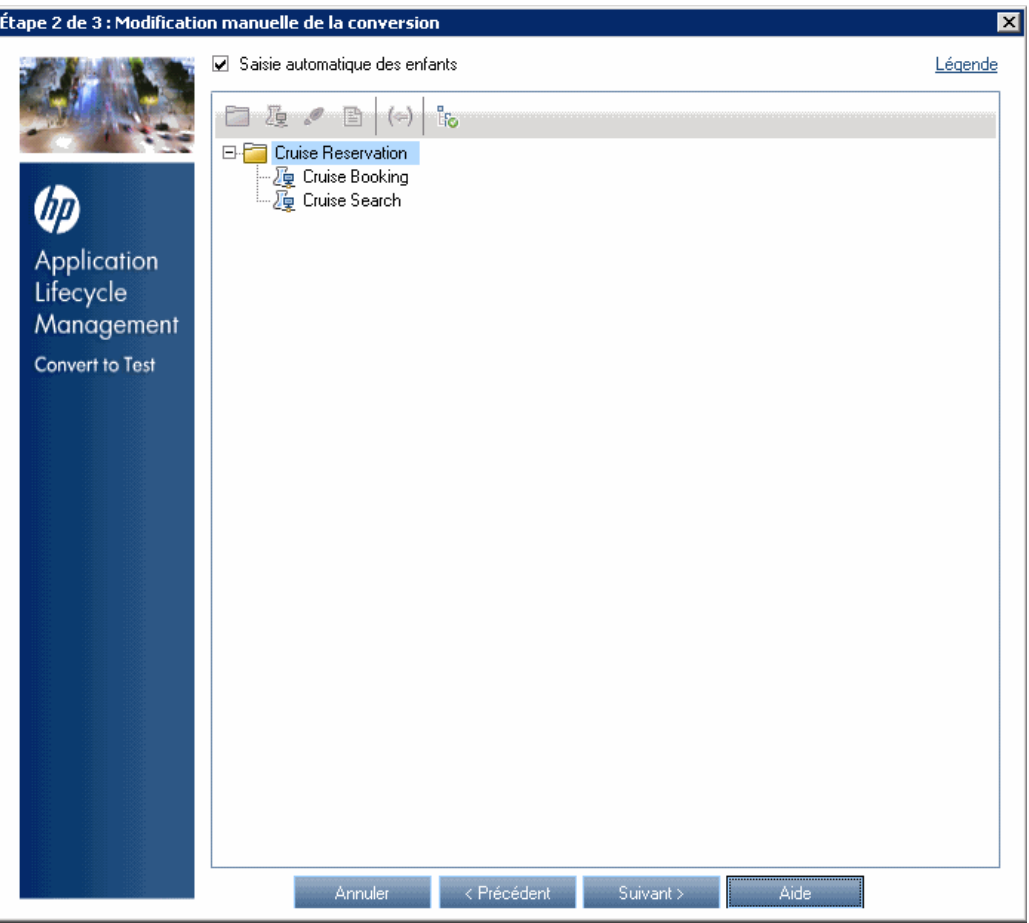

b. Cliquez sur **Suivant**. La boîte de dialogue Étape 3 s'affiche.

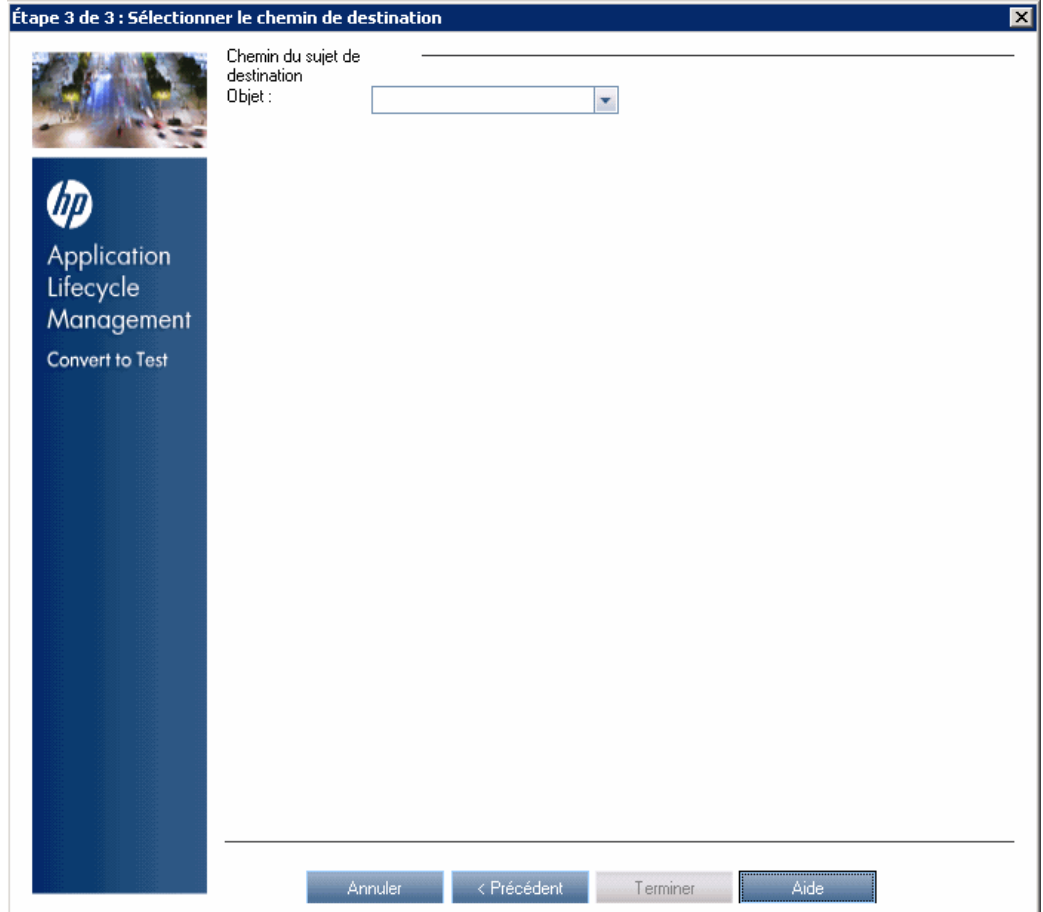

- 6. Choisissez le chemin du sujet de destination.
	- a. Dans la zone **Sujet**, cliquez sur le bouton fléché. Une boîte de dialogue contenant l'arborescence du plan de test s'affiche.
	- b. Dans l'arborescence du plan de test, sélectionnez le sujet **Cruises** (Croisières).

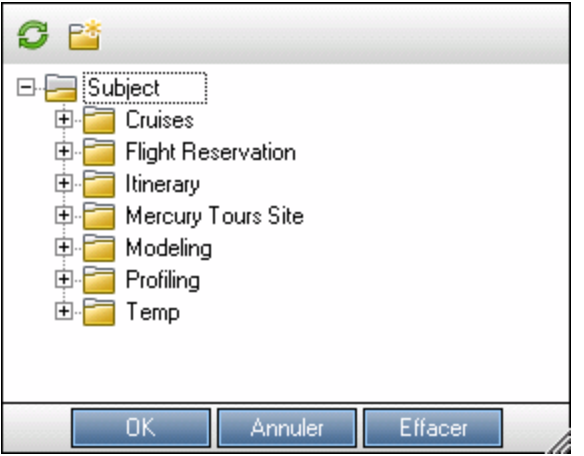

c. Cliquez sur **OK** pour fermer la boîte de dialogue Sélectionner le sujet de destination. La zone **Sujet** indique désormais ce plan de test.

7. Terminez le processus de conversion.

Cliquez sur **Terminer**. La boîte de dialogue Champ requis de campagne de test apparaît et indique les champs requis manquants du test Cruise Booking (Commande de croisière).

- 8. Définissez les champs de test requis.
	- a. Sélectionnez les valeurs suivantes :

**Niveau** : De base

**Priorité** : 4-Très élevée

**Examiné** : Examiné

- b. Cliquez sur **OK**. La boîte de dialogue Champ requis de campagne de test apparaît de nouveau et indique les champs requis manquants du test Cruise Search (Recherche de croisière).
- c. Sélectionnez les mêmes valeurs que celles entrées pour le test Cruise Booking (Commande de croisière). Cliquez sur **OK**.
- d. Cliquez sur **OK** pour fermer l'assistant de conversion en tests.
- 9. Affichez les tests dans l'arborescence du plan de test.
	- a. Sur la barre latérale d'ALM, sous **Test**, sélectionnez **Plan de test**.
	- b. Choisissez **Affichage > Arbor. du plan de test** pour afficher l'arborescence du plan de test.
	- c. Développez **Cruises** (Croisières). L'arborescence du plan de test affiche **Cruise Reservation** (Réservation de croisière) sous **Cruises** (Croisières).
	- d. Développez **Cruises Reservation** (Réservation de croisière). L'arborescence du plan de test affiche les tests **Cruise Booking** (Commande de croisière) et **Cruise Search** (Recherche de croisière).

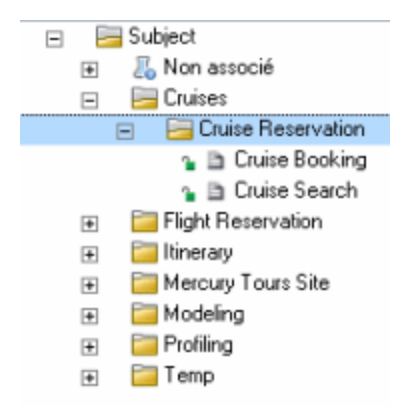

# **Chapitre 4 : Planification de tests**

Lorsque la définition des exigences est terminée, vous devez déterminer l'objectif du test et définir la stratégie qui permettra de l'atteindre.

Une fois l'objectif de test défini, vous élaborez une arborescence de plan de test, qui divise de façon hiérarchique l'application en unités de test ou en sujets. Pour chaque sujet de l'arborescence du plan de test, vous définissez des tests contenant des étapes. Pour chaque étape de test, vous indiquez les actions à exécuter dans l'application et le résultat attendu.

ALM permet d'utiliser le même test pour tester différentes utilisations, chacune associée à une configuration de test propre. Chaque configuration de test utilise un ensemble de données différent. Vous définissez ces données en ajoutant des valeurs de paramètres de test à chacune des configurations de test. Un paramètre de test est une variable à laquelle il est possible d'affecter une valeur.

Lors de la création d'un test, une configuration de test unique de même nom que le test est également créée. Vous pouvez créer autant de configurations de test que nécessaire.

Il est essentiel que les tests de votre plan de test respectent vos exigences. Pour garantir la conformité tout au long du processus de gestion du cycle de vie des applications, ajoutez une couverture entre les tests et les exigences. L'ajout d'une couverture entre les configurations de test et les exigences permet d'obtenir une granularité plus fine.

Cette leçon aborde les points suivants :

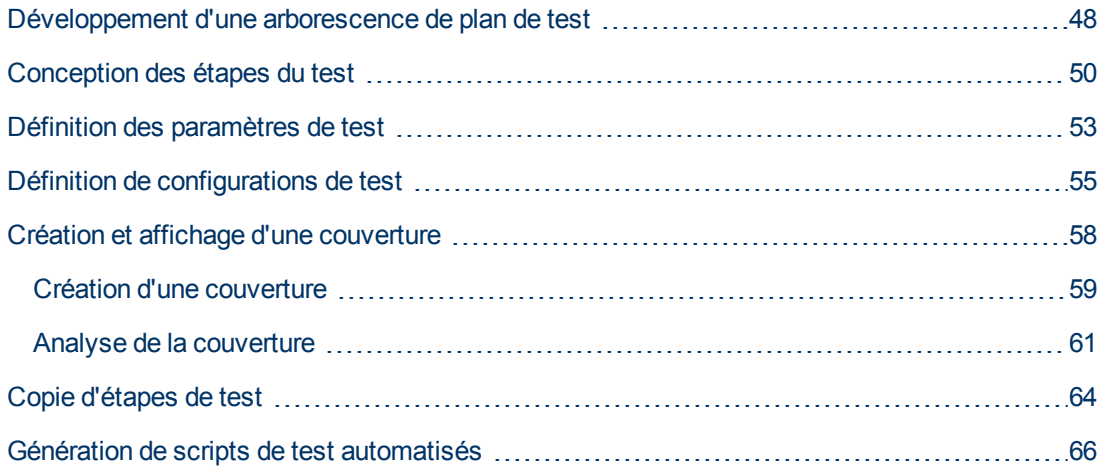

# <span id="page-47-0"></span>**Développement d'une arborescence de plan de test**

L'application type est trop volumineuse pour être testée. Le module Plan de test permet de diviser cette application selon ses fonctionnalités. Vous divisez votre application en unités ou sujets, en créant une arborescence de plan de test. Cette dernière est une représentation graphique de votre plan de test, qui affiche vos tests selon la relation hiérarchique de leurs fonctions. Après avoir défini les sujets de l'arborescence, vous choisissez les tests à créer pour chacun d'entre eux et vous les ajoutez à l'arborescence.

Dans cet exercice, vous allez ajouter un sujet et un test à l'arborescence du plan de test dans le module Plan de test.

#### **Pour développer une arborescence de plan de test :**

1. Ouvrez le projet ALM\_Demo.

Connectez-vous au projet **ALM\_Demo** s'il n'est pas ouvert. Pour plus d'informations, voir [« Démarrage](#page-17-0) [d'ALM »](#page-17-0) [,](#page-17-0) [page](#page-17-0) [18.](#page-17-0)

2. Ouvrez le module Plan de test.

Sur la barre latérale d'ALM, sous **Test**, sélectionnez **Plan de test**.

- 3. Ajoutez un dossier de sujet dans l'arborescence du plan de test.
	- a. Sélectionnez le dossier **Sujet** et cliquez sur le bouton **Nouveau dossier**. La boîte de dialogue Nouveau dossier de test s'affiche.
	- b. Dans la zone **Dossier de test - Nom**, entrez Payment Methods (Modes de paiement). Cliquez sur **OK**. Le nouveau dossier est ajouté dans l'arborescence du plan de test.
	- c. Dans l'onglet **Description** du volet de droite, entrez la description du sujet : This folder contains tests that verify the payment methods. (Ce dossier contient les tests qui vérifient les modes de paiement.)
- 4. Ajoutez un test dans le dossier de sujet.
	- a. Sélectionnez le dossier Payment Methods (Modes de paiement) et cliquez sur le bouton **Nouveau test**. La boîte de dialogue Nouveau test s'affiche.

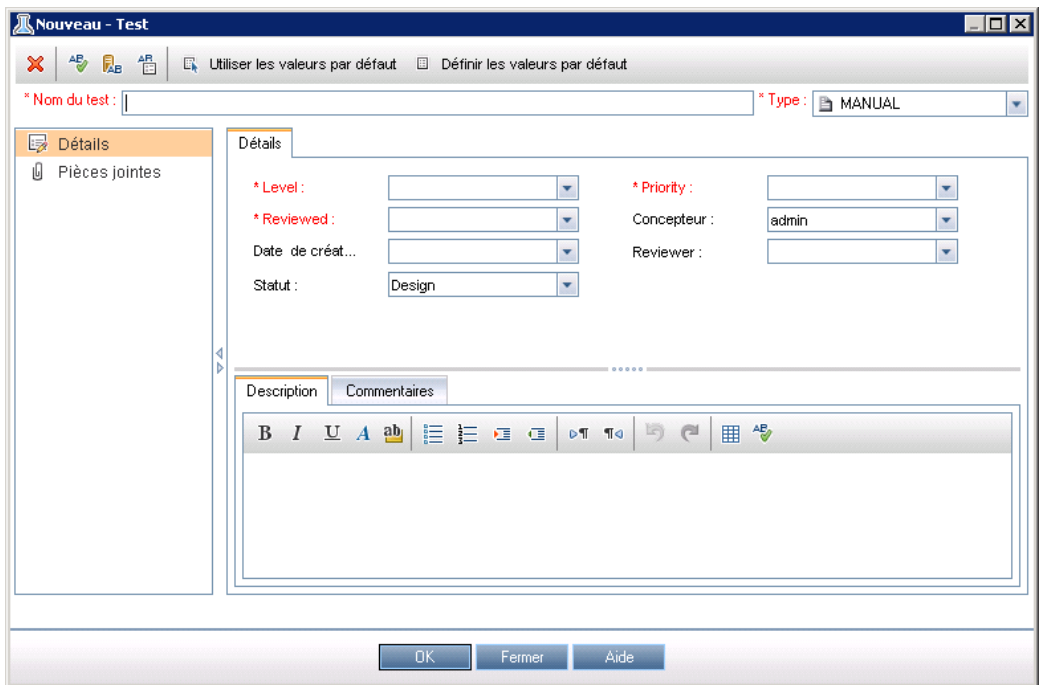

- b. Dans la zone **Nom du test**, entrez le nom du test : Credit Cards (Cartes de crédit).
- c. Dans la zone **Type**, sélectionnez **MANUAL** pour créer un test manuel.
- d. Sur la page **Détails**, sélectionnez ce qui suit :

**Niveau** : De base

**Examiné** : Non examiné

**Priorité** : 4-Très élevée

- e. Dans l'onglet **Description**, entrez la description du test : The test verifies credit card types. (Ce test contrôle les types de carte de crédit.)
- f. Cliquez sur **OK**. Le nouveau test est ajouté à l'arborescence du plan de test sous le dossier Payment Methods (Modes de paiement).

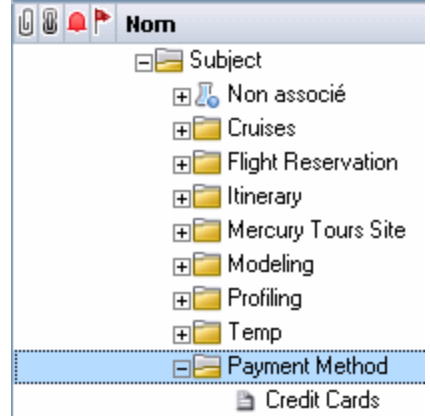

### <span id="page-49-0"></span>**Conception des étapes du test**

Après avoir ajouté un test à l'arborescence du plan de test et défini les informations de base le concernant, vous en définissez les étapes (instructions détaillées, étape par étape qui expliquent comment exécuter le test). Une étape comporte les actions à exécuter dans l'application et les résultats attendus. Vous pouvez créer des étapes de test pour les tests manuels et automatisés. Dans le premier cas, la planification du test finit par la conception des étapes. Le plan permet de commencer l'exécution du test immédiatement. Dans le cas de tests automatisés, vous créez des scripts de test automatisés à l'aide des outils de test HP, d'outils de test personnalisés ou tiers.

Dans cet exercice, vous ajoutez des étapes au test **Credit Cards** (Cartes de crédit). Ce test contrôle le type de carte de crédit utilisé pour réserver un vol.

#### **Pour concevoir une étape de test :**

1. Vérifiez que le module **Plan de test** est ouvert.

Si vous ne voyez pas le module Plan de test, dans la barre latérale d'ALM, sous **Test**, sélectionnez **Plan de test**.

2. Affichez le test **Credit Cards** (Cartes de crédit).

Développez le dossier **Payment Methods** (Modes de paiement) et sélectionnez le test **Credit Cards** (Cartes de crédit).

- 3. Ouvrez la boîte de dialogue Étape de conception Détails.
	- a. Cliquez sur l'onglet **Étapes**.
	- b. Cliquez sur le bouton **Nouvelle étape**. La boîte de dialogue **Étape de conception - Détails** s'affiche.

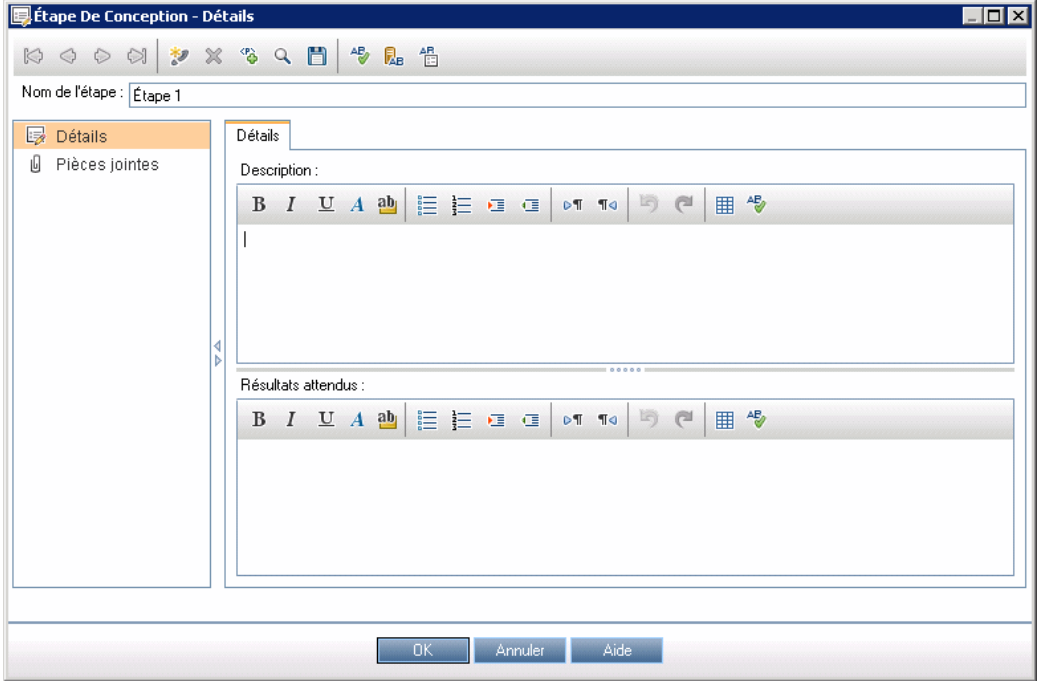

Un nom apparaît dans la zone **Nom de l'étape**. Par défaut, le nom de l'étape du test correspond à son numéro d'ordre.

4. Définissez la première étape de test.

Dans la boîte de dialogue Étape de conception - Détails, entrez ce qui suit :

**Nom de l'étape** : Step 1: Log in to Mercury Tours. (Étape 1 : Connectez-vous à Mercury Tours.)

**Description** :

- 1. Entrez l'URL.
- 2. Connectez-vous.

**Résultats attendus** : User is logged in to Mercury Tours. (Connexion de l'utilisateur à Mercury Tours.)

5. Fermez la boîte de dialogue Étape de conception - Détails.

Cliquez sur **OK**.

6. Ajoutez les étapes de test restantes.

Pour chacune des étapes de test suivantes, cliquez sur le bouton **Nouvelle étape** pour accéder à la boîte de dialogue Étape de conception - Détails, entrez les informations requises et cliquez sur **OK** pour fermer la boîte de dialogue :

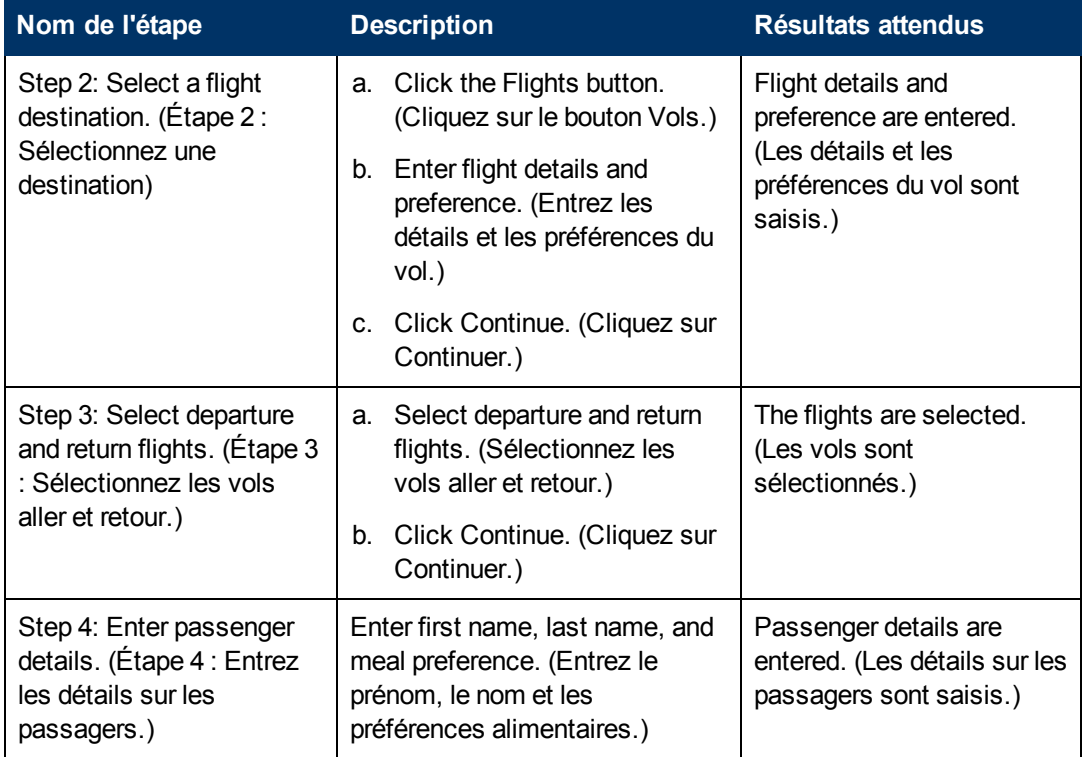

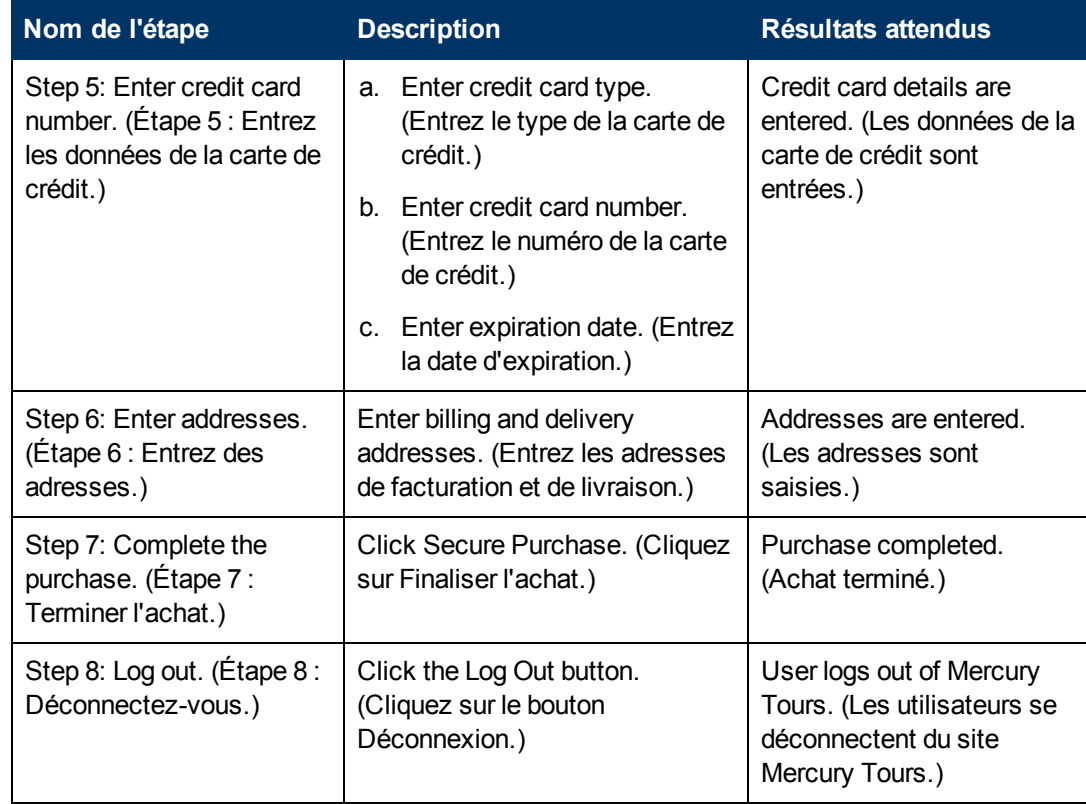

L'onglet Étapes de conception contient les étapes de conception.

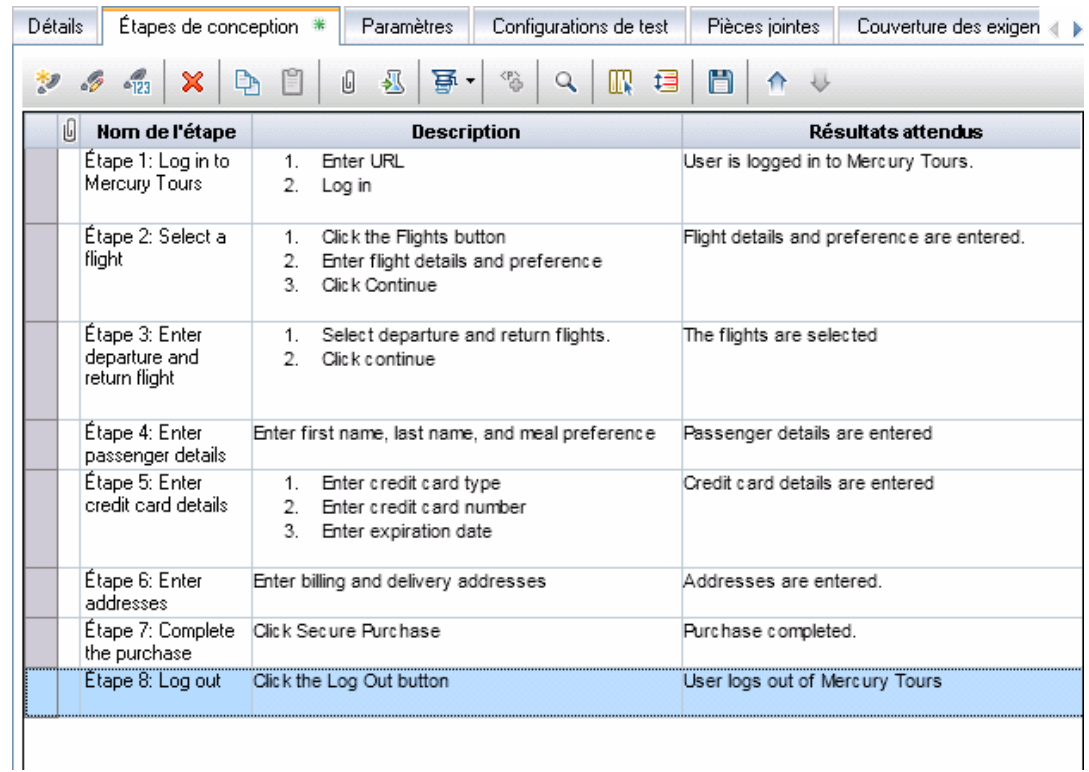

### <span id="page-52-0"></span>**Définition des paramètres de test**

Pour plus de souplesse, vous pouvez adjoindre des paramètres aux tests. Ceci permet de répéter le même test en utilisant des données différentes à chaque exécution.

Lors de l'utilisation d'un test manuel, vous pouvez ajouter des paramètres aux étapes de conception du test ou ajouter des paramètres en les appelant à partir d'autres tests. Cela est utile si vous souhaitez exécuter des étapes communes dans d'autres tests.

Pour utiliser un test automatisé, vous pouvez définir des paramètres pour un script de test dans le test ou ajouter des paramètres de chargement à partir d'un fichier de ressources de test partagé.

La définition d'une configuration de test consiste à définir les données en réglant les valeurs des paramètres de test de chaque configuration.

Dans [« Conception](#page-49-0) [des](#page-49-0) [étapes](#page-49-0) [du](#page-49-0) [test »](#page-49-0) [,](#page-49-0) [page](#page-49-0) [50](#page-49-0), vous avez défini les étapes du test **Credit Cards** (Cartes de crédit). Dans cet exercice, vous allez améliorer ce test grâce à des paramètres.

#### **Pour définir des paramètres de test :**

- 1. Affichez l'onglet Paramètres du test Credit Cards (Cartes de crédit).
	- a. Dans l'arborescence du plan de test, développez le dossier **Payment Methods** (Modes de paiement) et sélectionnez le test **Credit Cards** (Cartes de crédit).
	- b. Cliquez sur l'onglet **Paramètres**.
- 2. Ajoutez un paramètre.
	- a. Cliquez sur le bouton **Nouveau paramètre**. La boîte de dialogue Détails sur le paramètre de test s'affiche.

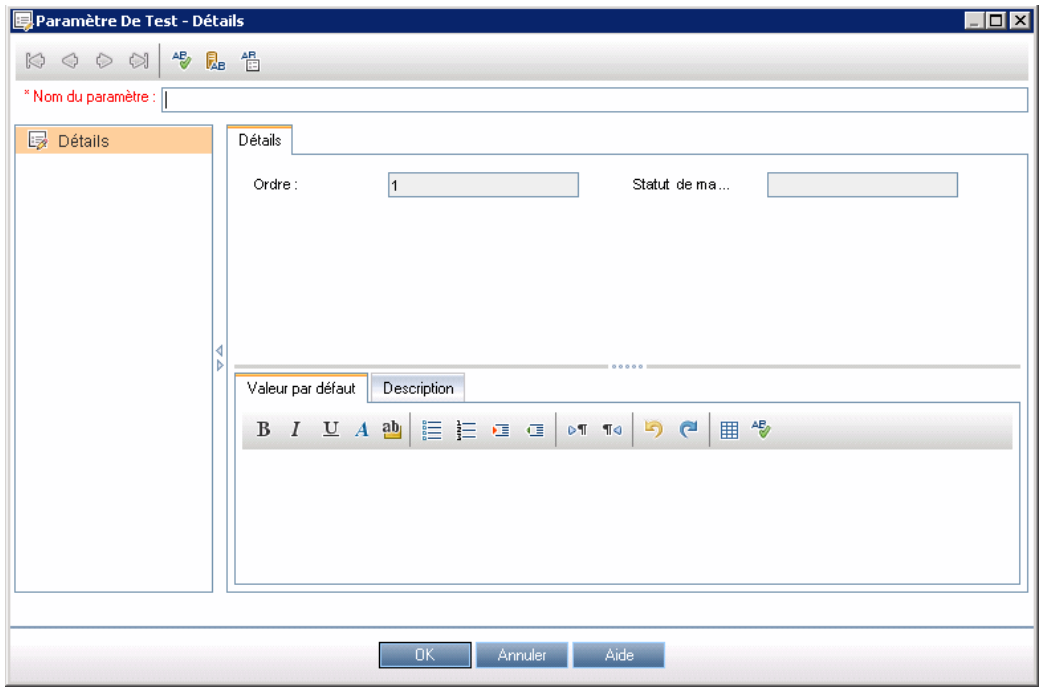

b. Entrez les informations suivantes :

**Nom du paramètre** : Credit card type. (Type de carte de crédit.)

**Valeur par défaut** : American Express, Visa ou MasterCard.

- c. Cliquez sur **OK** pour fermer la boîte de dialogue Détails sur le paramètre de test. Le paramètre est ajouté à l'onglet Paramètres.
- 3. Ajoutez un paramètre supplémentaire.
	- a. Cliquez sur le bouton **Nouveau paramètre**. La boîte de dialogue Détails sur le paramètre de test s'affiche.
	- b. Entrez les informations suivantes :

**Nom du paramètre** : Credit card number. (Numéro de la carte de crédit.)

**Valeur par défaut** :1111-2222-3333-4444.

- c. Cliquez sur **OK** pour fermer la boîte de dialogue Détails sur le paramètre de test. Le paramètre est ajouté à l'onglet Paramètres.
- 4. Affectez des paramètres aux étapes du test.
	- a. Cliquez sur l'onglet **Étapes**.
	- b. Cliquez dans la zone **Description** de l'étape 5.
	- c. Placez le curseur après 1. Enter credit card type (Entrez le type de la carte de crédit) et cliquez sur le bouton **Insérer le paramètre**. La boîte de dialogue Paramètres s'affiche.

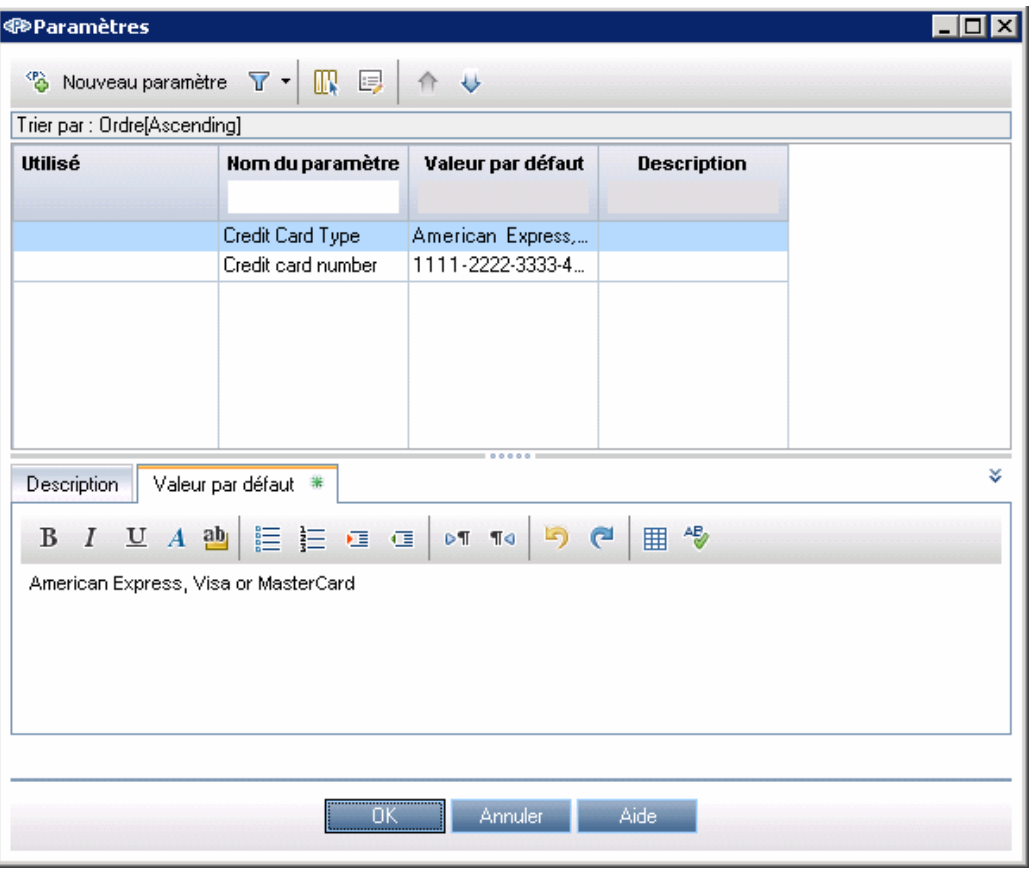

- d. Sélectionnez le paramètre **Credit Card Type** (Type de carte de crédit). Cliquez sur OK.
- e. Placez le curseur après 2. Enter credit card number (Entrez le numéro de la carte de crédit) et cliquez sur le bouton **Insérer le paramètre**. La boîte de dialogue Paramètres s'affiche. Sélectionnez le paramètre **Credit Card Number** (Numéro de la carte de crédit). Cliquez sur OK.
- f. Les paramètres sont ajoutés à l'étape de conception.

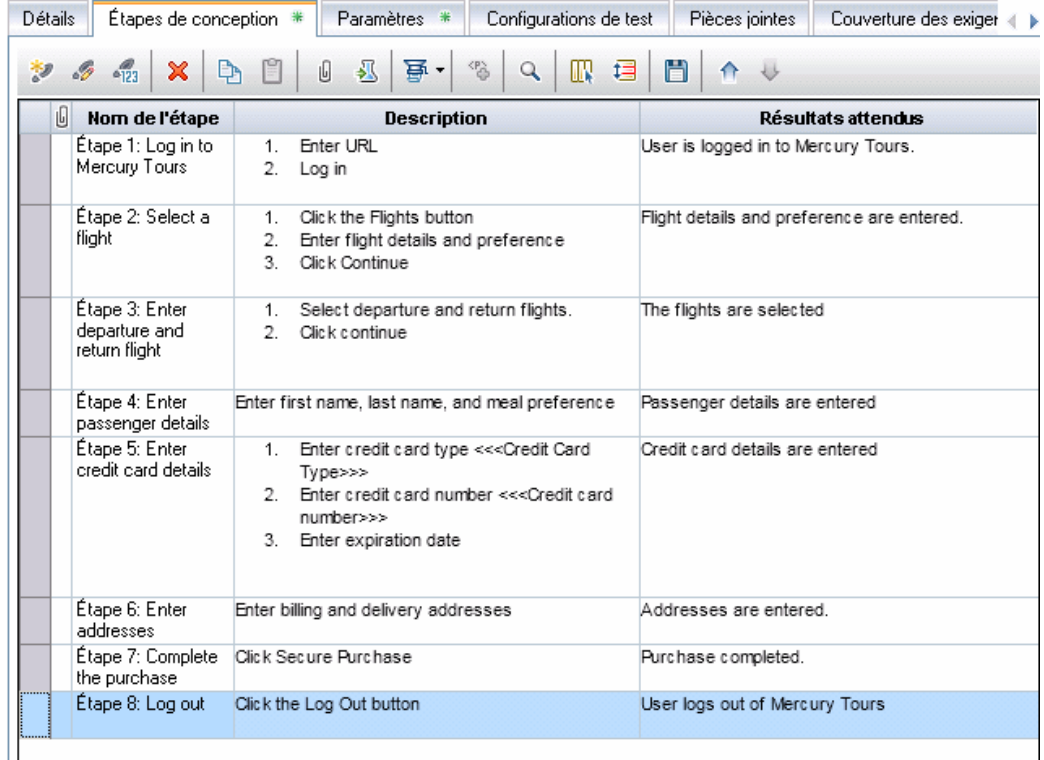

### <span id="page-54-0"></span>**Définition de configurations de test**

Vous pouvez réutiliser un test afin de tester différentes utilisations. Vous devez créer une configuration de test utilisant un ensemble de données différent pour chaque utilisation. Lors de l'utilisation d'un test manuel, l'ensemble de données d'une configuration de test contient les valeurs des paramètres de test définis. Lors de l'utilisation d'un test QuickTest Professional ou d'un test de processus métier, l'ensemble de données peut avoir recours à un fichier de ressources de test externe.

Dans l'exercice suivant, vous allez créer une configuration de test pour chacune des cartes de crédit suivantes : American Express, Visa et MasterCard. Vous allez ensuite définir les valeurs réelles des paramètres à utiliser lors de l'exécution de ces instances.

#### **Pour définir des configurations de test :**

- 1. Affichez l'onglet Configurations de test du test Credit Cards (Cartes de crédit).
	- a. Dans l'arborescence du plan de test, développez le dossier **Payment Methods** (Modes de paiement) et sélectionnez le test **Credit Cards** (Cartes de crédit).

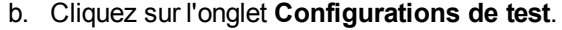

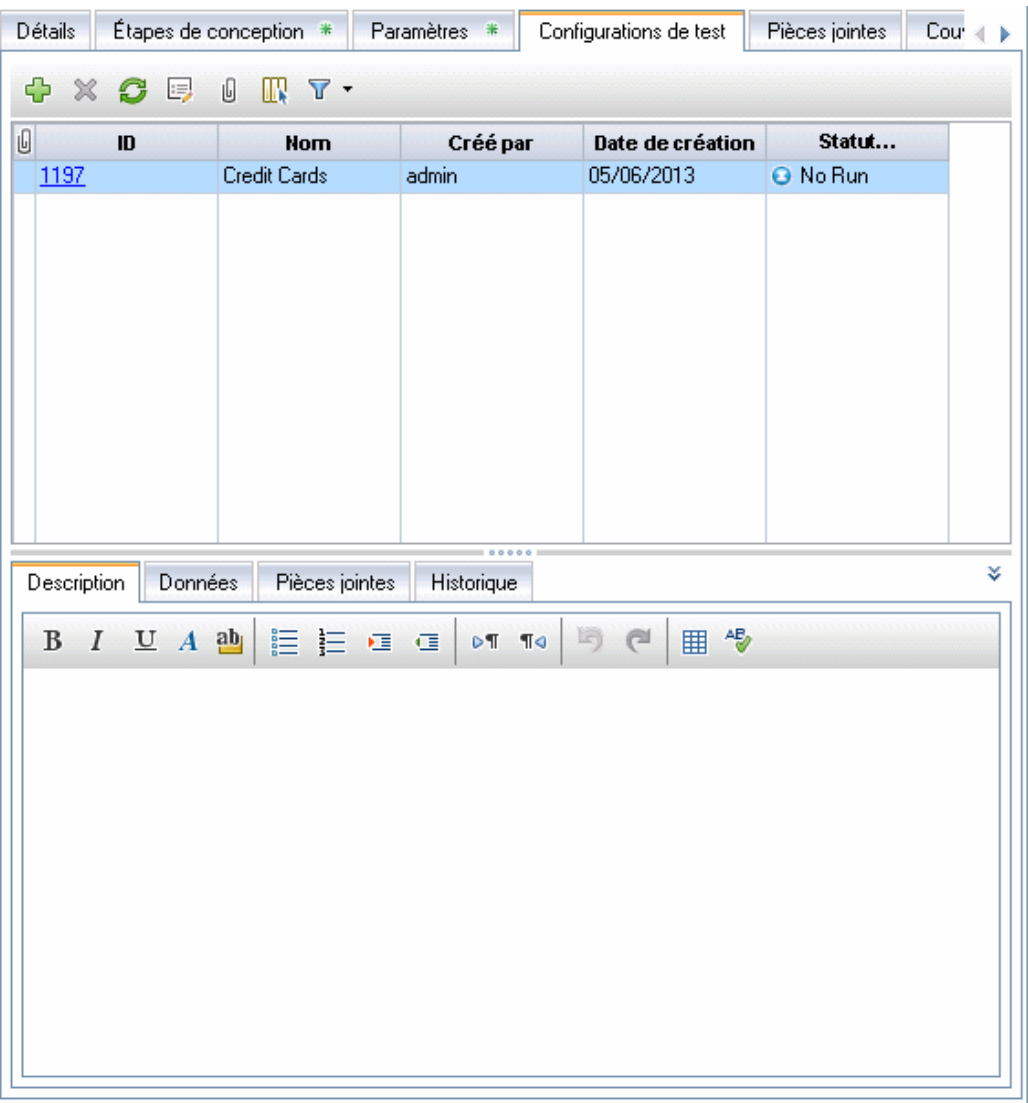

Par défaut, ALM crée la configuration du test Credit Cards (Cartes de crédit).

- 2. Remplacez par American Express le nom de la configuration de test.
	- a. Sous **Nom**, cliquez sur **Credit Cards** (Cartes de crédit). Entrez **American Express**.
	- b. Sous **Description**, entrez : Test configuration for American Express. (Configuration de test pour la carte American Express.)
- 3. Affectez les données à la configuration de test.
	- a. Cliquez sur l'onglet **Données**.
	- b. Sous **Valeur réelle**, cliquez sur la cellule du haut. Cliquez sur la flèche, puis dans la zone. entrez : 2222-3333-4444-5555. Cliquez sur **OK**.
	- c. Sous **Valeur réelle**, cliquez sur la deuxième cellule. Cliquez sur la flèche, puis dans la

zone. entrez : American Express. Cliquez sur **OK**.

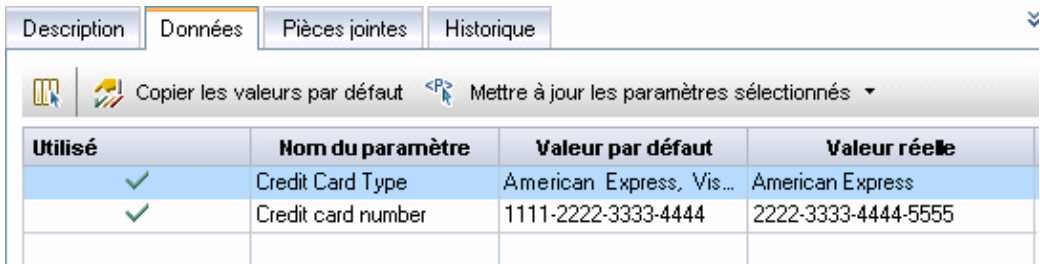

- 4. Ajoutez une nouvelle configuration de test pour la carte Visa.
	- a. Cliquez sur le bouton **Nouvelle configuration de test**. La boîte de dialogue Nouvelle configuration de test s'affiche.
	- b. Entrez les informations suivantes :

**Nom** : Visa

**Description** : Test configuration for Visa. (Configuration de test pour la carte Visa.)

- c. Cliquez sur **OK**. La configuration de test est ajoutée dans l'onglet Configuration de test.
- d. Vérifiez que la configuration de test Visa est sélectionnée.
- e. Cliquez sur l'onglet **Données**. Sous **Valeur réelle**, cliquez sur la cellule du haut. Cliquez sur la flèche, puis dans la zone. entrez : 3333-4444-5555-6666. Cliquez sur **OK**.
- f. Sous **Valeur réelle**, cliquez sur la deuxième cellule. Cliquez sur la flèche, puis dans la zone. entrez : Visa. Cliquez sur **OK**.
- g. Sélectionnez le paramètre **Credit Card Type** (Type de carte de crédit). Cliquez sur OK.
- 5. Ajoutez une nouvelle configuration de test pour la carte MasterCard.
	- a. Cliquez sur le bouton **Nouvelle configuration de test**. La boîte de dialogue Nouvelle configuration de test s'affiche.
	- b. Entrez les informations suivantes :

**Nom** : MasterCard

**Description** : Test configuration for MasterCard. (Configuration de test pour la carte MasterCard.)

- c. Cliquez sur **OK**. La configuration de test est ajoutée dans l'onglet Configuration de test.
- d. Vérifiez que la configuration de test MasterCard est sélectionnée.
- e. Cliquez sur l'onglet **Données**. Sous **Valeur réelle**, cliquez sur la cellule du haut. Cliquez sur la flèche, puis dans la zone. entrez : 4444-5555-6666-7777. Cliquez sur **OK**.

f. Sous **Valeur réelle**, cliquez sur la deuxième cellule. Cliquez sur la flèche, puis dans la zone. entrez : MasterCard. Cliquez sur **OK**.

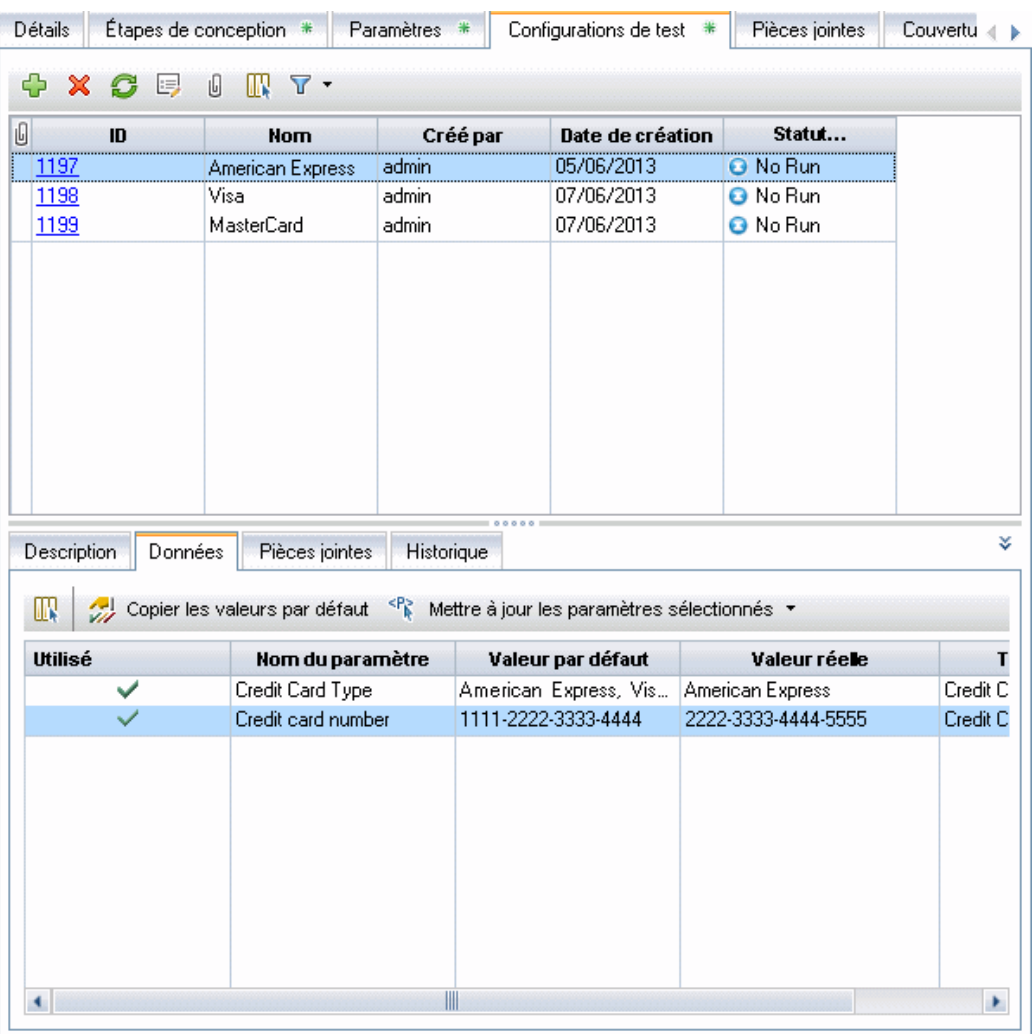

6. **Contrôle de version** : archivez les configurations de test.

Archivez le test et les configurations de test associées. Dans l'arborescence du plan de test, cliquez avec le bouton droit sur le test **Credit Cards** (Cartes de crédit) et sélectionnez **Versions > Archiver**. Cliquez sur **OK** pour confirmer.

### <span id="page-57-0"></span>**Création et affichage d'une couverture**

Il est essentiel que les tests de votre plan de test respectent vos exigences. Pour garantir la conformité tout au long du processus de gestion du cycle de vie des applications, vous pouvez ajouter une couverture entre vos tests et vos exigences. Vous pouvez également en ajouter une entre les configurations de test et les exigences.

Il est possible de créer une couverture à partir des modules Plan de test et Exigences. Un test ou une configuration de test peut couvrir plusieurs exigences et une exigence peut être couverte par plusieurs tests ou configurations de test.

Dans ces exercices, les aspects suivants sont traités :

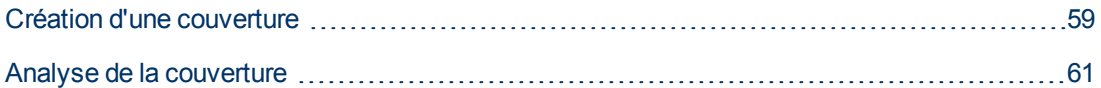

### <span id="page-58-0"></span>**Création d'une couverture**

Dans cet exercice, vous allez créer l'exigence **Credit Cards** (Cartes de crédit), puis créer une couverture en l'associant au test de même nom.

#### **Pour créer une couverture :**

- 1. Affichez le module Exigences.
	- a. Dans la barre latérale d'ALM, sélectionnez **ExigencesExigences**.
	- b. Choisissez **Affichage > Détails de l'exigence**. La vue Détails de l'exigence s'affiche.
- 2. Créez l'exigence Credit Card (Carte de crédit).
	- a. Sélectionnez le dossier **Mercury Tours Application** (Application Mercury Tours).
	- b. Cliquez sur le bouton **Nouveau dossier**. Dans la boîte de dialogue Nouveau Dossier exigence, entrez : Payments (Paiements). Cliquez sur **OK**.
	- c. Sélectionnez le dossier **Payments** (Paiements) et cliquez sur le bouton **Nouvelle exigence**. La boîte de dialogue Nouvelle exigence s'affiche.
	- d. Dans la zone **Nom de l'exigence**, entrez Credit Cards (Cartes de crédit).
	- e. Dans la zone **Type d'exigence**, choisissez **Fonctionnel**.

**Remarque :** Si vous utilisez HP ALM Essentials Edition, ignorez cette étape.

- f. Cliquez sur **Soumettre**. Cliquez sur **Fermer**. La nouvelle exigence est ajoutée dans l'arborescence des exigences.
- 3. Affichez l'onglet Couverture de test.
	- a. Dans l'arborescence des exigences, vérifiez que l'exigence **Credit Cards** (Cartes de crédit) est sélectionnée.
	- b. Dans le volet de droite, cliquez sur l'onglet **Couverture**.
- 4. Affichez le volet Arborescence du plan de test.

Cliquez sur le bouton **Sélectionner les tests** pour afficher l'arborescence du plan de test sur la droite.

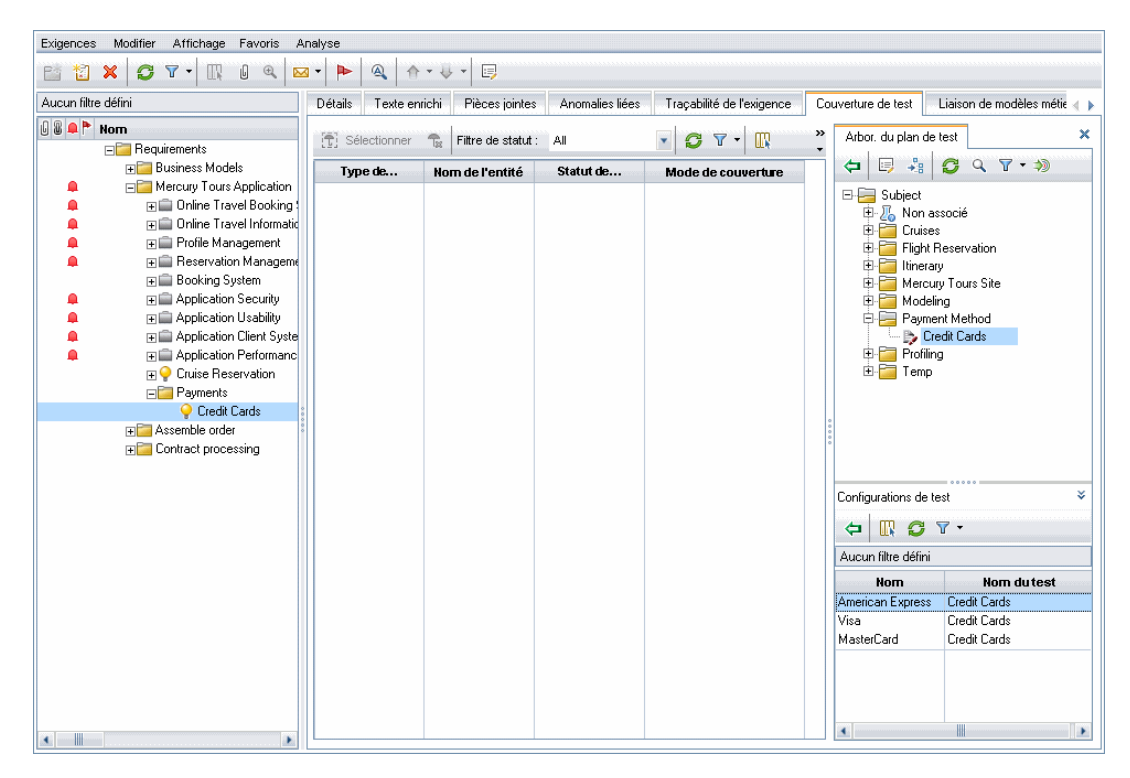

- 5. Sélectionnez le test Credit Cards (Cartes de crédit) dans l'arborescence du plan de test.
	- a. Dans l'arborescence du plan de test, développez le dossier **Payment Methods** (Modes de paiement) et sélectionnez le test **Credit Cards** (Cartes de crédit).
	- b. Si le volet Configurations de test n'est pas visible, cliquez sur le bouton **Afficher** situé dans la partie inférieure du volet. Le volet Configurations de test montre que le test contient trois configurations de test.
- 6. Ajoutez le test à la grille de couverture.

Dans le volet de l'arborescence du plan de test, cliquez sur le bouton **Ajouter à la couverture**. Le test **Credit Cards** (Cartes de crédit) est ajouté à la grille de couverture.

7. Affichez l'onglet Statut de la configuration de test.

Cliquez sur l'onglet **Statut de la configuration de test**.

L'onglet Statut de la configuration de test montre les configurations de test associées et leur statut.

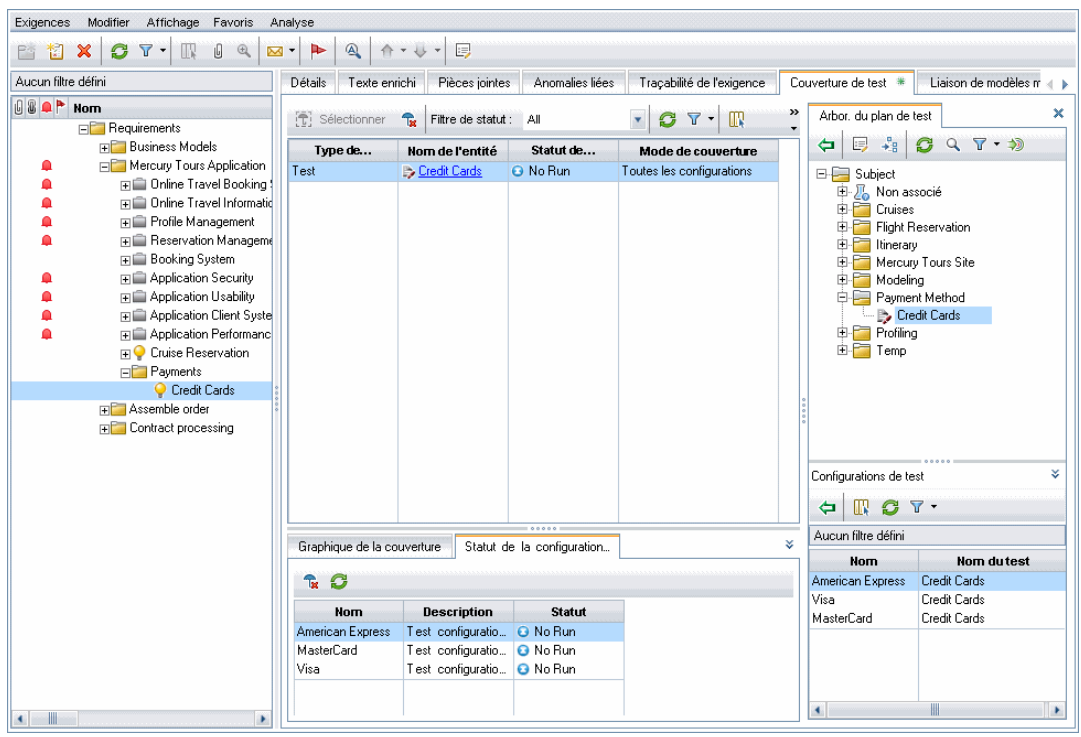

**Astuce :** Pour ajouter les configurations sélectionnées d'un test à une couverture de test de l'exigence, procédez à partir du volet Configurations de test.

8. Masquez l'arborescence du plan de test.

Cliquez sur le bouton **Fermer** situé au-dessus de l'arborescence du plan de test.

- 9. **Contrôle de version** : archivez le dossier Payments (Paiements) et l'exigence Credit Cards (Cartes de crédit).
	- a. Dans l'arborescence du plan de test, cliquez avec le bouton droit sur le dossier **Payments** (Paiements) et sélectionnez **Versions> Archiver**. Cliquez sur **OK** pour confirmer.
	- b. Cliquez avec le bouton droit sur l'exigence **Credit Cards** (Cartes de crédit) et sélectionnez **Versions > Archiver**. Cliquez sur **OK** pour confirmer.

### <span id="page-60-0"></span>**Analyse de la couverture**

Après avoir créé une couverture de test, vous pouvez analyser la répartition des exigences enfants en fonction de la couverture de test dans la vue Analyse de la couverture du module Exigences.

Dans cet exercice, vous allez analyser l'exigence **Application Client System** (Système client de l'application).

#### **Pour analyser la couverture de test :**

1. Vérifiez que le module Exigences est affiché.

Si vous ne voyez pas le module Exigences, dans la barre latérale d'ALM, sous **Exigences**, sélectionnez **Exigences**.

2. Affichez l'arborescence des exigences dans la vue Analyse de la couverture.

Choisissez **Affichage > Analyse de la couverture**. La vue Analyse de la couverture s'affiche.

- 3. Affichez l'exigence Application Client System (Système client de l'application) dans la vue Analyse de la couverture.
	- a. Si des filtres sont appliqués, cliquez sur l'icône **Filtrer** et choisissez **Effacer le filtre/tri**. Cliquez sur **Oui** pour confirmer.
	- b. Sous l'exigence **Mercury Tours Application** (Application Mercury Tours), développez l'exigence **Application Client System** (Système client de l'application) et ses enfants.

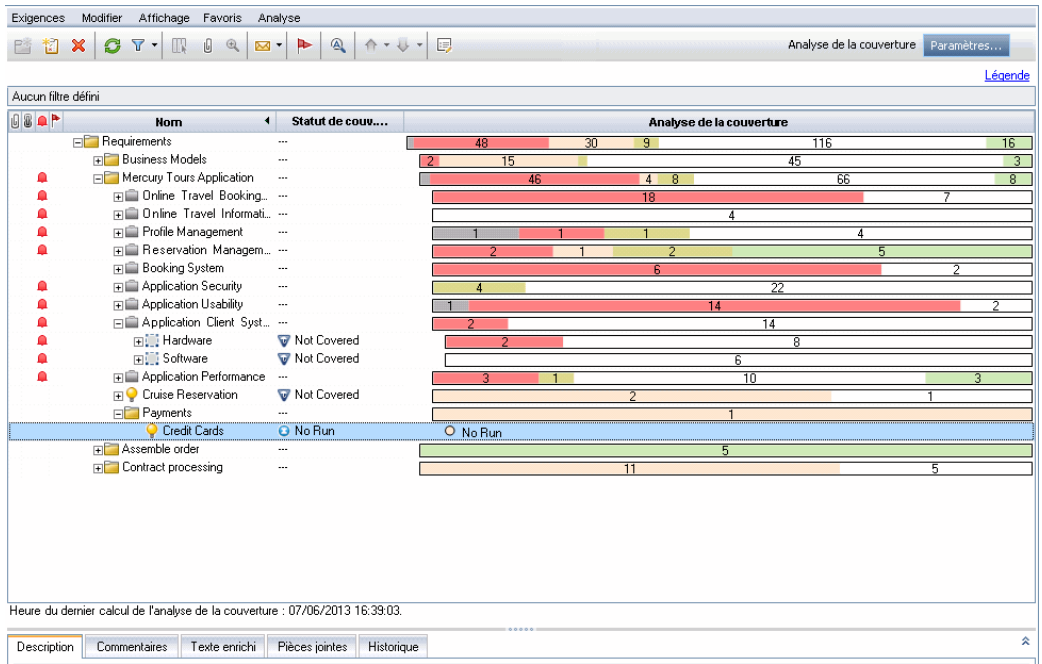

La colonne Analyse de la couverture donne une représentation graphique du nombre d'exigences enfants associées au statut de couverture directe et de celles qui ne sont pas encore couvertes.

4. Affichez l'analyse de couverture de l'exigence Application Client System (Système client de l'application).

Cliquez avec le bouton droit sur l'exigence **Application Client System** (Système client de l'application) et choisissez **Analyse de la couverture**. La boîte de dialogue Analyse de la couverture s'affiche.

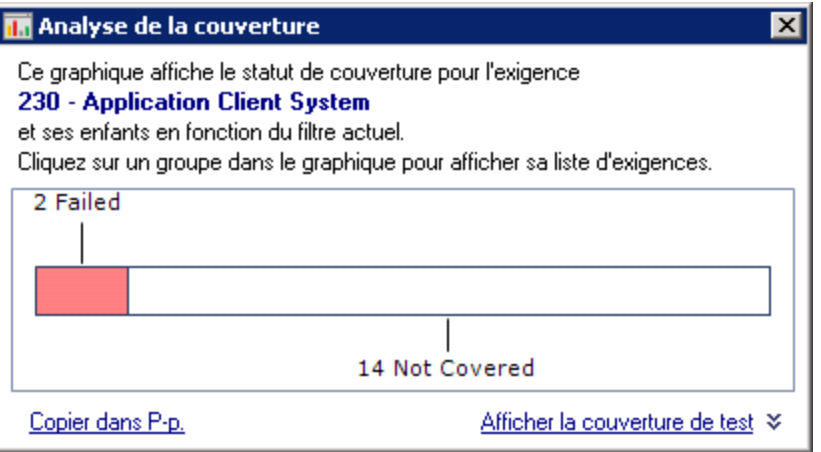

5. Affichez les exigences enfants associées au statut "Échec".

Cliquez dans la zone rouge **Échec** du graphique. La liste des exigences enfants associées au statut "Échec" s'affiche.

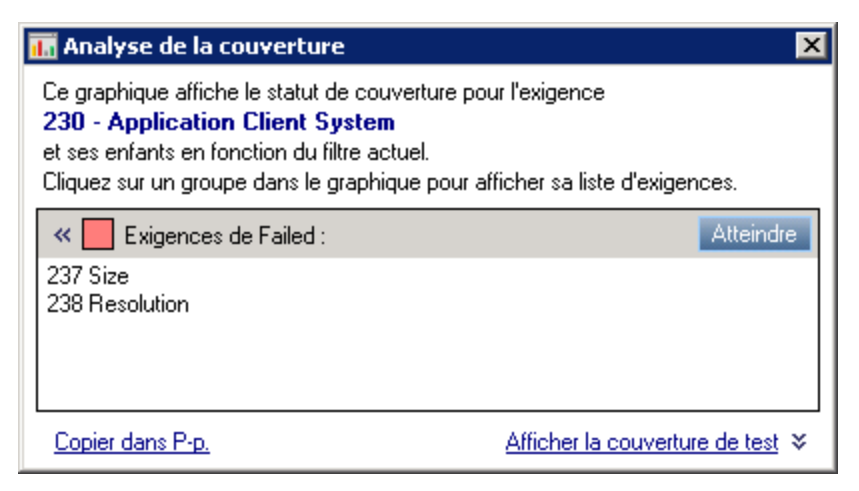

- 6. Affichez la couverture de test de l'exigence.
	- a. Cliquez sur le lien **Afficher la couverture de test** pour développer la boîte de dialogue Analyse de la couverture et afficher le Graphique de la couverture de test.

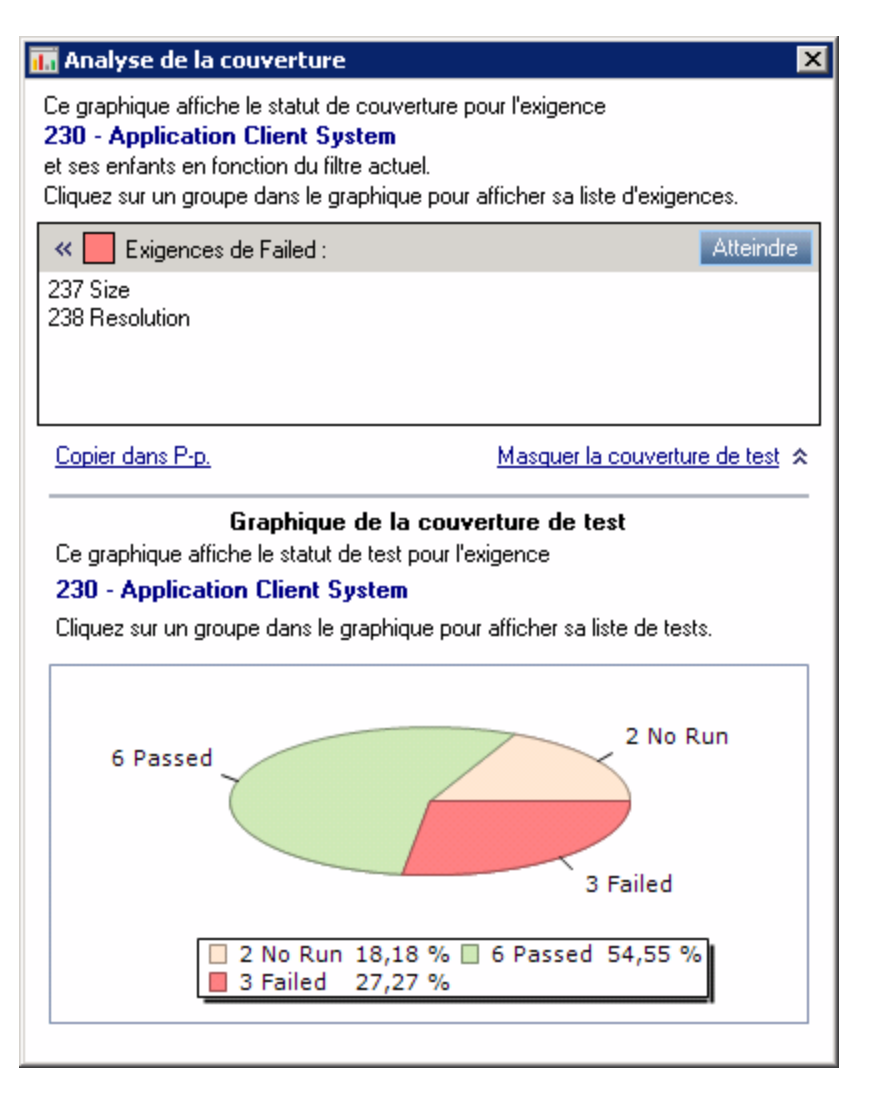

Ce graphique à secteurs représente la couverture de test complète de l'exigence, regroupée selon le statut du test.

- b. Cliquez dans la section **Succès** du graphique pour accéder à la boîte de dialogue Couverture de tests et afficher la liste des tests associés au statut sélectionné. Fermez la boîte de dialogue Couverture de tests.
- 7. Fermez la boîte de dialogue Analyse de la couverture.

Cliquez sur le bouton **Fermer**.

### <span id="page-63-0"></span>**Copie d'étapes de test**

Vous pouvez copier des étapes à partir d'un autre test du même projet ou d'un autre projet. Dans cet exercice, vous allez copier des étapes du test **HTML Page Layout** (Mise en page HTML) et les coller dans un nouveau test.

#### **Pour copier une étape de test :**

- 1. Ouvrez le module **Plan de test**.
	- a. Sur la barre latérale d'ALM, sous **Test**, sélectionnez **Plan de test**.
	- b. Si l'arborescence du plan de test n'est pas affichée, sélectionnez **Affichage > Arborescence du plan de test**.
- 2. Créez un nouveau test.
	- a. Dans l'arborescence du plan de test, développez le dossier **Mercury Tours Site** (Site Mercury Tours).
	- b. Sélectionnez le dossier **HTML Pages** (Pages HTML) et cliquez sur le bouton **Nouveau test**. La boîte de dialogue Nouveau test s'affiche.
	- c. Dans la zone **Nom du test**, entrez le nom du test : New HTML Page Layout. (Nouvelle mise en page HTML.)
	- d. Dans la zone **Type**, sélectionnez **MANUAL** pour créer un test manuel.
	- e. Sur la page Détails, sélectionnez ce qui suit :

**Niveau** : De base

**Examiné** : Non examiné

**Priorité** : 4-Très élevée

- f. Cliquez sur **OK**. Le nouveau test est ajouté à l'arborescence du plan de test sous le dossier **HTML Pages** (Pages HTML).
- 3. Affichez l'onglet Étapes du test HTML Page Layout (Mise en page HTML).
	- a. Dans le dossier **HTML Pages** (Pages HTML), sélectionnez le test **HTML Page Layout** (Mise en page HTML).
	- b. Cliquez sur l'onglet **Étapes**.
- 4. Sélectionnez les étapes à copier.

Placez le pointeur de la souris sur la barre latérale grise située sur la gauche. Il prend la forme d'une main pointant du doigt. Sélectionnez toutes les lignes.

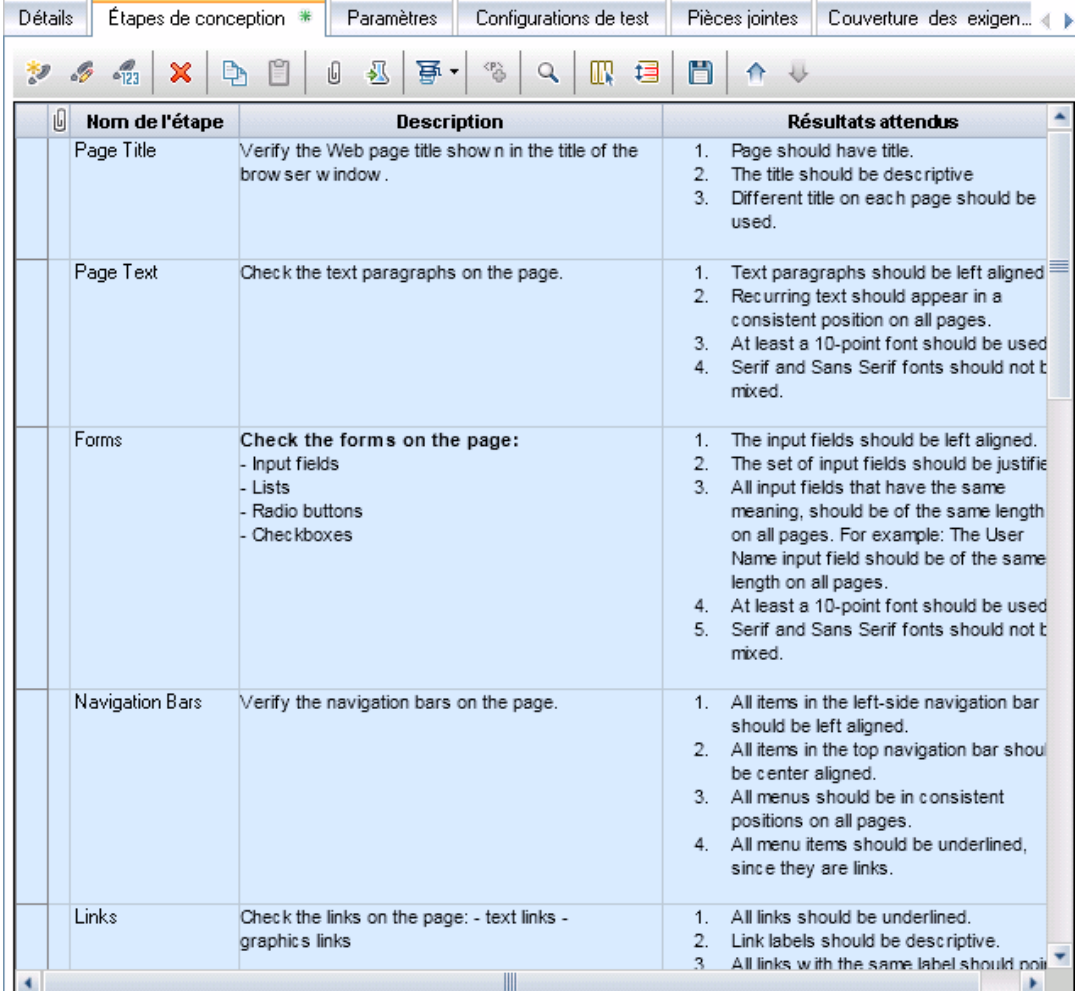

5. Copiez les étapes sélectionnées.

Cliquez sur le bouton **Copies les étapes**.

- 6. Collez les étapes dans le test New HTML Page Layout (Nouvelle mise en page HTML).
	- a. Dans l'arborescence du plan de test, sélectionnez le test **New HTML Page Layout** (Nouvelle mise en page HTML).
	- b. Dans l'onglet **Étapes**, cliquez sur le bouton **Coller les étapes**. Les étapes de test sont copiées dans l'onglet Étapes.

### <span id="page-65-0"></span>**Génération de scripts de test automatisés**

La planification de test revient à choisir les tests à automatiser. Si vous choisissez d'exécuter des tests manuellement, ils sont prêts à être exécutés dès que vous en définissez les étapes. Si vous choisissez d'automatiser des tests, vous pouvez générer les scripts et les finaliser à l'aide d'autres outils de test HP (par exemple, QuickTest Professional).

Lors du choix de l'automatisation d'un test, tenez compte des points suivants.

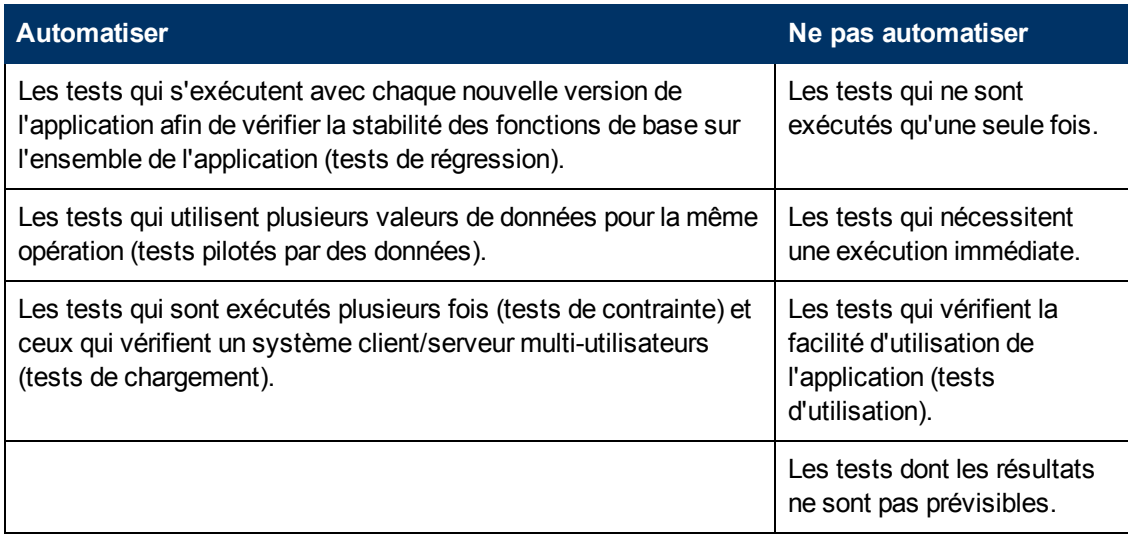

Dans cet exercice, vous allez générer un script de test QuickTest Professional pour le test **Address Options** (Options d'adresse).

**Remarque :** Pour connaître les conditions requises pour utiliser un test QuickTest Professional test, voir [« Préambule »](#page-8-0) [,](#page-8-0) [page](#page-8-0) [9](#page-8-0).

#### **Pour créer un script de test automatisé :**

1. Vérifiez que la vue de l'arborescence du plan de test est affichée.

Si l'arborescence du plan de test n'est pas affichée, sélectionnez **Affichage > Arborescence du plan de test**.

- 2. Recherchez le test manuel Address Options (Options d'adresse).
	- a. Sélectionnez le dossier **Subject** (Sujet) au niveau de la racine de l'arborescence du plan de test et choisissez **Edition>Rechercher**. La boîte de dialogue Rechercher s'affiche.
	- b. Dans la zone **Valeur à rechercher**, entrez Book (Livre).
	- c. Dans la zone **Rechercher**, sélectionnez **Dossiers**.
	- d. Cliquez sur **Rechercher**. La boîte de dialogue Résultats de la recherche s'affiche et présente la liste des résultats possibles.
	- e. Double-cliquez sur le dossier **Flight Reservation\Book Flight** (Réservation de vol\Réserver un vol) pour le mettre en évidence dans l'arborescence du plan de test. Cliquez sur **Fermer** pour fermer la boîte de dialogue Résultats de la recherche.
	- f. Dans l'arborescence du plan de test, développez le dossier **Book Flight** (Réserver un vol) et sélectionnez le test **Address Options** (Options d'adresse).
- 3. Affichez l'onglet Étapes.

Dans le volet de droite, cliquez sur l'onglet **Étapes**.

4. Générez un script de test.

- a. Cliquez sur le bouton **Générer le script**.
- b. Choisissez **QUICKTEST\_TEST** pour générer un test QuickTest Professional.
- c. **Contrôle de version** : si une boîte de message d'extraction s'affiche, cliquez sur **OK**.

Les étapes du test **Address Options** (Options d'adresse) sont utilisées pour créer le script de test automatisé.

- 5. Affichez le script de test.
	- a. Cliquez sur l'onglet **Script de test**.
	- b. Pour afficher et modifier le script de test dans QuickTest Professional, cliquez sur le bouton **Lancer QuickTest Professional**.

# **Chapitre 5 : Exécution de tests**

Tout au long du processus de gestion du cycle de vie des applications, vous pouvez exécuter des tests automatisés et manuels pour rechercher des anomalies et évaluer la qualité de l'application.

Pour commencer, vous créez des **campagnes de test** et vous choisissez les tests à inclure dans chacune d'elles. Une campagne de test contient un sous-ensemble des tests d'un projet ALM conçu pour atteindre des objectifs de test spécifiques.

Après avoir défini les campagnes de test, vous pouvez commencer à exécuter les tests. Certains tests peuvent être exécutés automatiquement, d'autres peuvent l'être manuellement.

Lors de l'exécution automatique d'un test, ALM ouvre l'outil de test sélectionné, qui exécute le test et importe les résultats dans ALM.

Lors de l'exécution manuelle d'un test, vous exécutez les étapes que vous avez définies lors de la planification du test. Chaque étape se solde par une réussite ou un échec, selon que les résultats correspondent ou non au résultat attendu.

Si vous utilisez **ALM Edition**, vous pouvez procéder à l'exécution côté serveur afin de réserver les ressources pour les tests automatisés. Ce type d'exécution s'effectue sur des hôtes de test distants, elle peut être planifiée ou immédiate et ne nécessite aucune intervention de l'utilisateur.

ALM permet de contrôler l'exécution des tests d'une campagne de test en définissant des conditions et en planifiant la date et l'heure de leur exécution.

Lorsque l'exécution des tests est terminée, vous pouvez afficher et analyser les résultats à l'aide d'ALM.

Cette leçon aborde les points suivants :

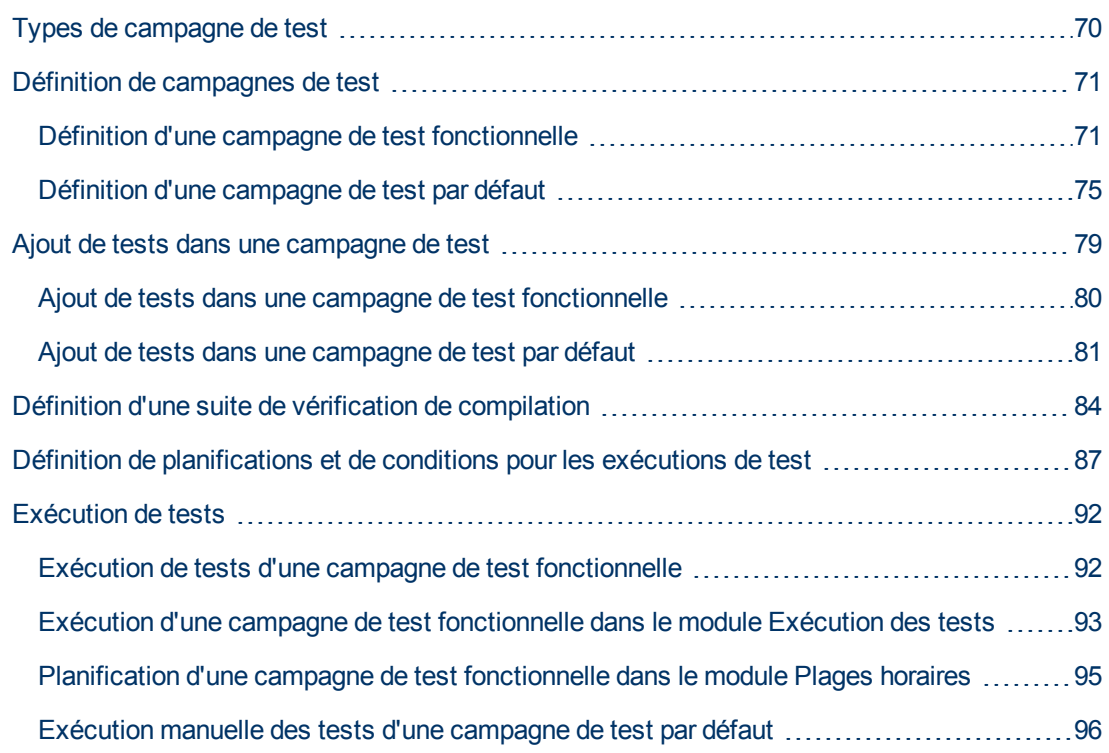

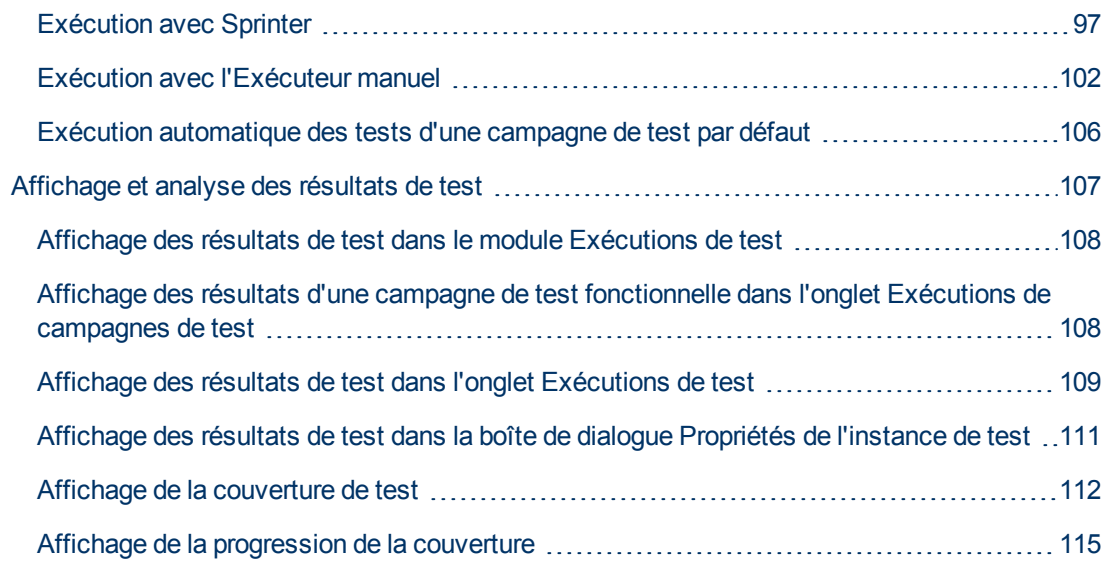

## <span id="page-69-0"></span>**Types de campagne de test**

Après avoir défini des tests dans le module Plan de test, vous créez une arborescence des campagnes de test dans le module Exécution des tests. Celle-ci permet d'organiser vos besoins en matière de test en regroupant les campagnes de test dans des dossiers et en les organisant sur différents niveaux hiérarchiques dans le module Exécution des tests. Vous affectez chaque dossier de campagne de test à un cycle. Ceci permet de regrouper les campagnes de test qui seront exécutées dans un même cycle et d'analyser la progression du cycle pendant l'exécution des tests.

Lors de la définition d'une campagne de test, vous ajoutez des instances des tests sélectionnés à la campagne de test. Chaque instance de test contient une configuration de test définie.

ALM propose les types de campagne de test suivants :

- **Les campagnes de test fonctionnelles** contiennent des tests automatiques qui vérifient que l'application testée fonctionne comme prévu. Les tests d'une campagne de test fonctionnelle sont planifiés dans une plage horaire pour s'exécuter sur un serveur, sans surveillance de l'utilisateur. **Disponible pour** : ALM Edition uniquement.
- **Les campagnes de test par défaut** peuvent contenir des tests automatiques et des tests manuels. Elles permettent de vérifier que l'application testée fonctionne comme prévu. Les tests d'une campagne de test par défaut sont contrôlés à partir de l'ordinateur de l'utilisateur et doivent être surveillés par le testeur.
- <sup>l</sup> Les campagnes de test **de performance** contiennent des tests de performance qui vérifient que l'application testée est capable de supporter la charge et la demande. Les tests d'une campagne de test de performance sont planifiés dans une plage horaire pour s'exécuter sur un serveur, sans surveillance de l'utilisateur. **Disponible pour** : ALM Edition et Performance Center Edition uniquement.

**Remarque :** Dans ce didacticiel, nous utiliserons uniquement des campagnes de test fonctionnelles et par défaut. L'utilisation des tests de performance est traitée dans le manuel *HP ALM Performance Center Quick Start.*

Pour déterminer les types de campagne de test à créer, étudions les objectifs que vous avez définis au début du processus de gestion du cycle de vie des applications.

Lors de la création et de la combinaison de différents groupes de campagnes de test, vous devez tenir compte d'éléments tels que l'état actuel de l'application et l'ajout de nouvelles fonctions ou leur modification. Voici des exemples de catégories générales de campagnes de test que vous pouvez créer :

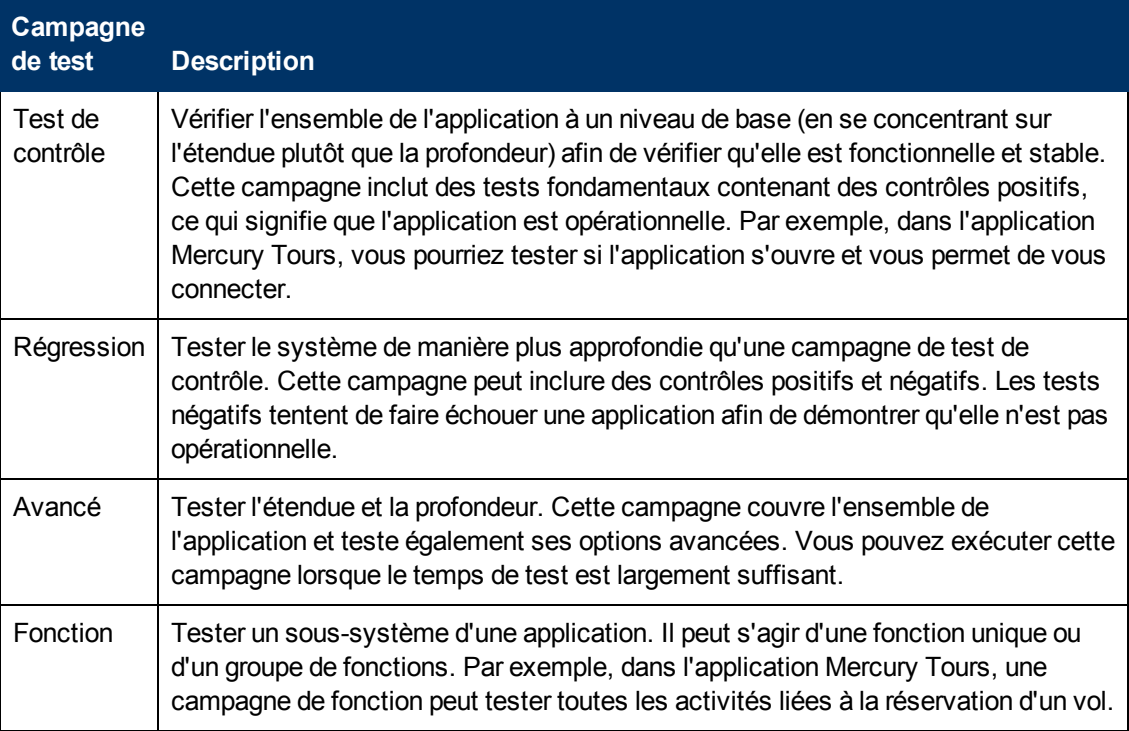

### <span id="page-70-0"></span>**Définition de campagnes de test**

Dans cet exercice, vous allez définir la campagne de test Mercury Tours Site (Site Mercury Tours). Vous allez en outre définir des règles d'échec pour la campagne de test afin de donner à ALM la procédure à suivre en cas d'échec d'un test automatisé de la campagne de test. Suivant que vous utilisez ou non ALM Edition, vous pouvez définir une campagne de test fonctionnelle ou une campagne de test par défaut.

#### **Remarque :**

- Si vous utilisez ALM Edition, définissiez une campagne de test fonctionnelle. Voir [« Définition](#page-70-1) [d'une](#page-70-1) [campagne](#page-70-1) [de](#page-70-1) [test](#page-70-1) [fonctionnelle »](#page-70-1) [,](#page-70-1) [ci-dessous](#page-70-1).
- <span id="page-70-1"></span>• Si vous n'utilisez pas ALM Edition, définissiez une campagne de test par défaut. Voir [« Définition](#page-74-0) [d'une](#page-74-0) [campagne](#page-74-0) [de](#page-74-0) [test](#page-74-0) [par](#page-74-0) [défaut »](#page-74-0) [,](#page-74-0) [page](#page-74-0) [75.](#page-74-0)

### **Définition d'une campagne de test fonctionnelle**

Les campagnes de test fonctionnelles contiennent des tests automatiques. Les tests d'une campagne de test fonctionnelle s'exécutent automatiquement côté serveur.

#### **Pour définir une campagne de test fonctionnelle :**

1. Accédez au module **Exécution des tests**.

Dans la barre latérale d'ALM, sous **Test**, sélectionnez **Exécution des tests**.

- 2. Ajoutez un dossier à l'arborescence des campagnes de test.
	- a. Dans l'arborescence des campagnes de test située dans le volet de gauche, sélectionnez le dossier **Root** (Racine).
	- b. Cliquez sur le bouton **Nouveau dossier**. La boîte de dialogue Nouveau dossier de campagne de test s'affiche.
	- c. Dans la zone **Nom du dossier**, entrez Service Pack 1 et cliquez sur **OK**.
- 3. Créez des sous-dossiers dans le dossier de campagne de test.

Sélectionnez le dossier **Service Pack 1** et répétez l'étape précédente pour créer deux sousdossiers que vous appellerez Cycle 1 - New Features (Nouvelles fonctions) et Cycle 2 - Full (Complet).

- 4. Affectez les dossiers de campagne de test à un cycle.
	- a. Cliquez avec le bouton droit sur le dossier de campagne de test **Cycle 1 - New Features** (Nouvelles fonctions) et cliquez sur le bouton **Affecter au cycle**. La boîte de dialogue Sélectionner cycles s'affiche.
	- b. Développez le dossier de mise à jour **Service Packs**. Dans la mise à jour **Service Pack 1**, sélectionnez le cycle **Cycle 1 - New Features** (Nouvelles fonctions) (créé à la leçon 2 [« Définition](#page-28-0) [de](#page-28-0) [mises](#page-28-0) [à](#page-28-0) [jour](#page-28-0) [et](#page-28-0) [de](#page-28-0) [cycles »](#page-28-0) [,](#page-28-0) [page](#page-28-0) [29](#page-28-0)).
	- c. Cliquez sur **OK**. Dans l'arborescence des campagnes de test, l'icône du dossier change pour indiquer que le dossier a été affecté à un cycle.

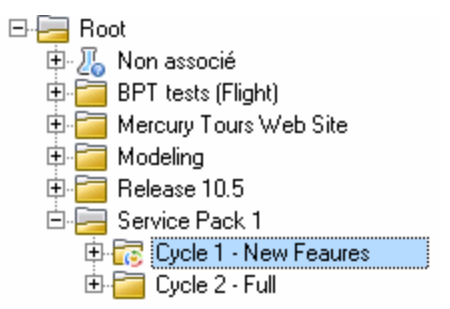

- d. Cliquez avec le bouton droit sur le dossier de campagne de test **Cycle 2 - Full** (Complet) et choisissez **Affecter au cycle**. Affectez le dossier au cycle **Cycle 2 - Full** (Complet) qui se trouve dans la mise à jour **Service Pack 1** dans l'arborescence des mises à jour.
- 5. Ajoutez une campagne de test au dossier de campagne de test Cycle 1 New Features (Nouvelles fonctions).
	- a. Dans l'arborescence des campagnes de test, sélectionnez **Cycle 1- New Features** (Nouvelles fonctions).
	- b. Cliquez sur le bouton **Nouvelle campagne de test**. La boîte de dialogue Nouvelle campagne de test s'affiche.
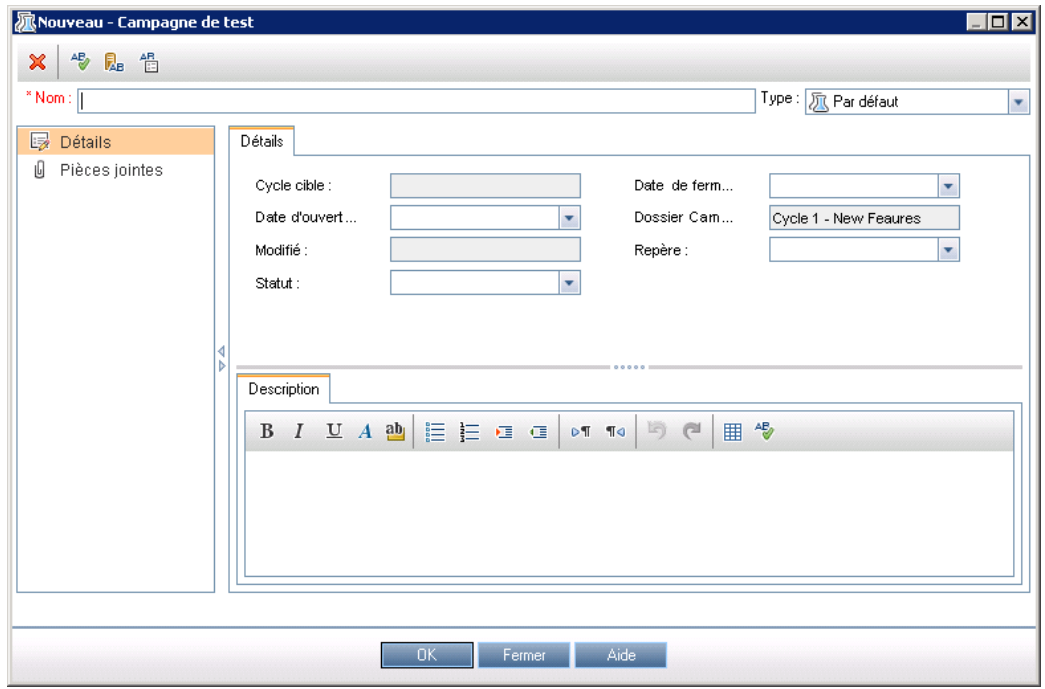

c. Entrez les valeurs suivantes :

**Nom** : Mercury Tours Site (Site Mercury Tours)

**Description** : This test set includes automatic tests that run on remote testing hosts and verify the functionality of the Mercury Tours site. (Cette campagne de test contient des tests automatiques qui s'exécutent sur des hôtes de test distant et permettent de vérifier le fonctionnement du site Mercury Tours.)

- d. Sélectionnez **Fonctionnel** dans le champ **Type**.
- e. Cliquez sur **OK**. Le test **Mercury Tours Site** (Site Mercury Tours) est ajouté dans le volet de gauche de l'arborescence des campagnes de test.
- 6. Définissez les détails de la campagne de test Mercury Tours Site (Site Mercury Tours).
	- a. Cliquez sur la campagne de test de l'arborescence des campagnes de test. L'onglet **Grille d'exécution** s'affiche. Cliquez sur l'onglet **Détails**.

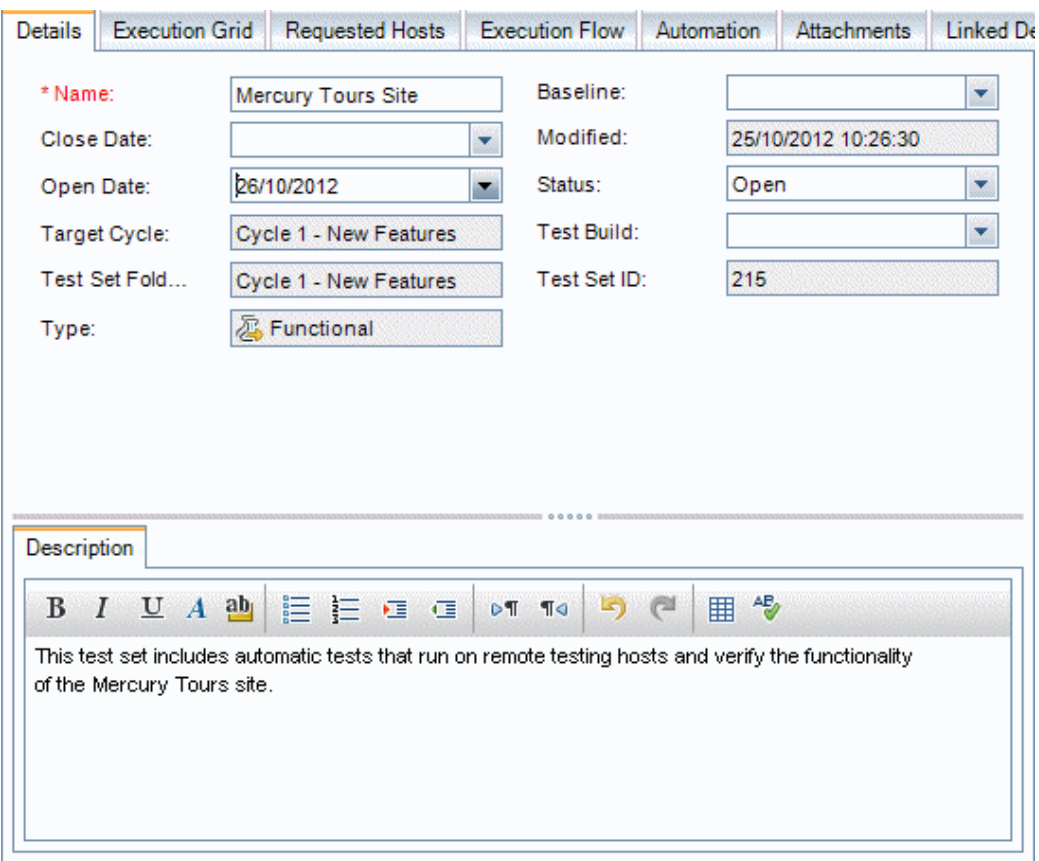

b. Sélectionnez les valeurs suivantes :

**Date d'ouverture** : sélectionnez une date dans le calendrier pour définir la date d'ouverture planifiée de la campagne de test. Par défaut, la date du jour est sélectionnée.

**Date de fermeture** : sélectionnez la date de fermeture planifiée de la campagne de test.

7. Définissez des règles en cas d'échec des tests automatisés dans la campagne de test.

a. Cliquez sur l'onglet **Automatisation**.

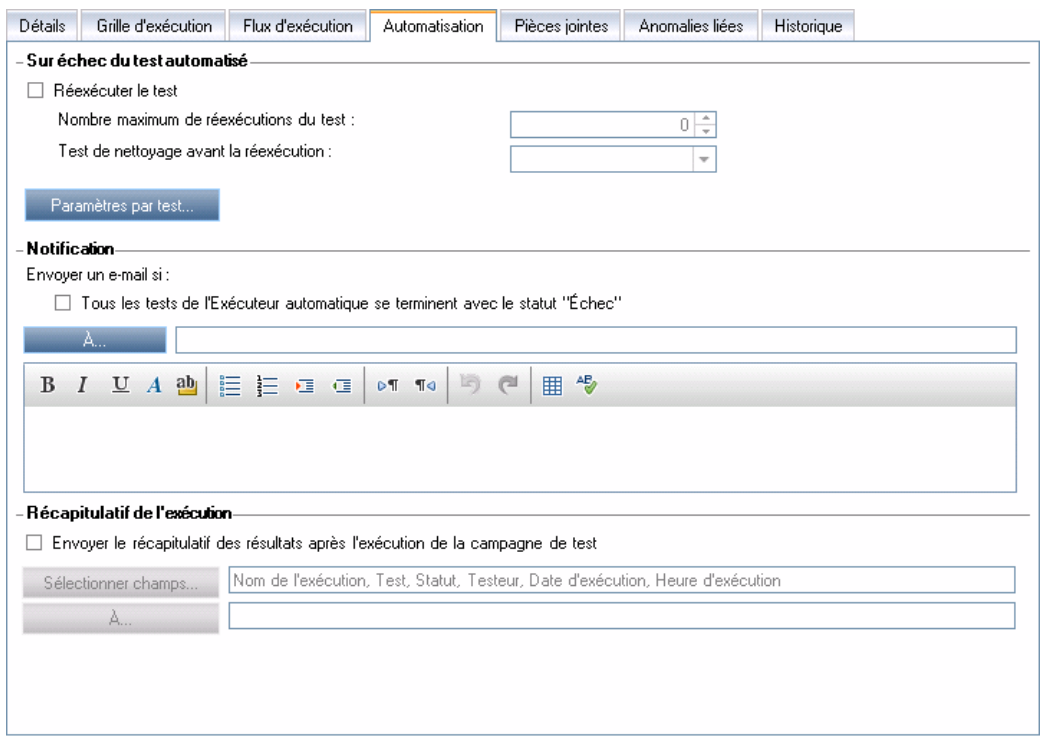

- b. Dans la section **Sur échec du test automatique**, procédez comme suit :
	- o Activez la case à cocher **Réexécuter le test**.
	- o Réglez **Nombre maximum de réexécutions du test** sur **1**.
- 8. Demandez à ALM d'envoyer un e-mail à des utilisateurs spécifiques si certains événements se produisent.

Sous **Notification**, procédez comme suit :

- a. Activez la case à cocher pour envoyer un e-mail de notification en cas d'échec d'un test de la campagne de test.
- b. **À** : entrez votre adresse électronique.
- c. **Message** : entrez les informations suivantes :

Le test a échoué. Please review the test results and submit a defect. (Le test a échoué. Examinez les résultats et soumettez une anomalie.)

#### **Définition d'une campagne de test par défaut**

Les campagnes de test par défaut contiennent des tests automatiques et manuels. Vous pouvez exécuter et contrôler les tests d'une campagne de test par défaut à l'aide de votre ordinateur local.

**Remarque :** Dans cet exercice, vous allez définir une campagne de test par défaut. Si vous utilisez ALM Edition, vous avez déjà défini une campagne de test fonctionnelle. Vous pouvez passer à la section [« Ajout](#page-78-0) [de](#page-78-0) [tests](#page-78-0) [dans](#page-78-0) [une](#page-78-0) [campagne](#page-78-0) [de](#page-78-0) [test »](#page-78-0) [,](#page-78-0) [page](#page-78-0) [79.](#page-78-0)

**Pour définir une campagne de test par défaut :**

1. Accédez au module **Exécution des tests**.

Dans la barre latérale d'ALM, sous **Test**, sélectionnez **Exécution des tests**.

- 2. Ajoutez un dossier à l'arborescence des campagnes de test.
	- a. Dans l'arborescence des campagnes de test située dans le volet de gauche, sélectionnez le dossier **Root** (Racine).
	- b. Cliquez sur le bouton **Nouveau dossier**. La boîte de dialogue Nouveau dossier de campagne de test s'affiche.
	- c. Dans la zone **Nom du dossier**, entrez Service Pack 1 et cliquez sur **OK**.
- 3. Créez des sous-dossiers dans le dossier de campagne de test.

Sélectionnez le dossier **Service Pack 1** et répétez l'étape précédente pour créer deux sousdossiers que vous appellerez Cycle 1 - New Features (Nouvelles fonctions) et Cycle 2 - Full (Complet).

4. Affectez les dossiers de campagne de test à un cycle.

**Remarque :** si vous utilisez HP ALM Essentials Edition, les champs et les commandes des cycles et des mises à jour ne sont pas accessibles. Passez à l'étape suivante.

- a. Cliquez avec le bouton droit sur le dossier de campagne de test **Cycle 1 - New Features** (Nouvelles fonctions) et cliquez sur le bouton **Affecter au cycle**. La boîte de dialogue Sélectionner cycles s'affiche.
- b. Développez le dossier de mise à jour **Service Packs**. Dans la mise à jour **Service Pack 1**, sélectionnez le cycle **Cycle 1 - New Features** (Nouvelles fonctions) (créé à la leçon 2 [« Définition](#page-28-0) [de](#page-28-0) [mises](#page-28-0) [à](#page-28-0) [jour](#page-28-0) [et](#page-28-0) [de](#page-28-0) [cycles »](#page-28-0) [,](#page-28-0) [page](#page-28-0) [29](#page-28-0)).
- c. Cliquez sur **OK**. Dans l'arborescence des campagnes de test, l'icône du dossier change pour indiquer que le dossier a été affecté à un cycle.

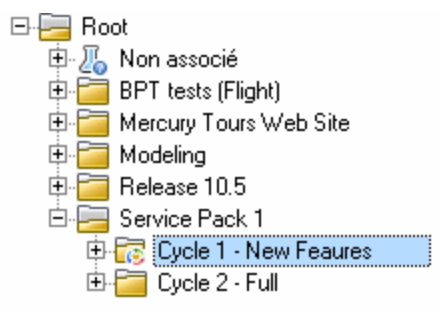

- d. Cliquez avec le bouton droit sur le dossier de campagne de test **Cycle 2 - Full** (Complet) et choisissez **Affecter au cycle**. Affectez le dossier au cycle **Cycle 2 - Full** (Complet) qui se trouve dans la mise à jour **Service Pack 1** dans l'arborescence des mises à jour.
- 5. Ajoutez une campagne de test au dossier de campagne de test Cycle 1 New Features (Nouvelles fonctions).
	- a. Dans l'arborescence des campagnes de test, sélectionnez **Cycle 1- New Features** (Nouvelles fonctions).

b. Cliquez sur le bouton **Nouvelle campagne de test**. La boîte de dialogue Nouvelle campagne de test s'affiche.

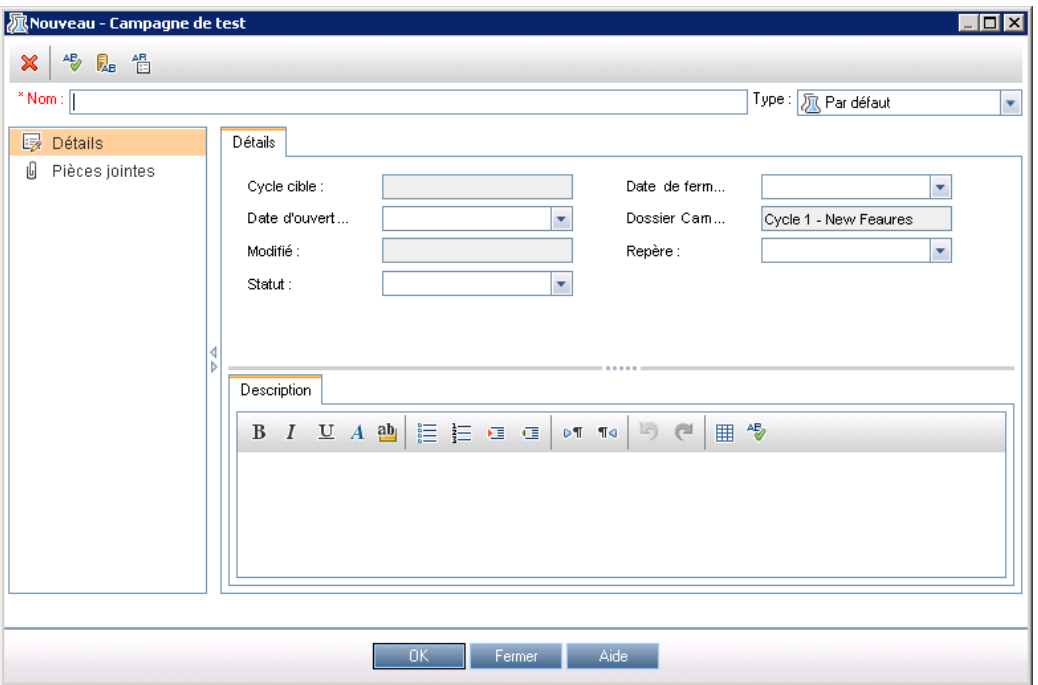

c. Entrez les valeurs suivantes :

**Nom** : Mercury Tours Site (Site Mercury Tours)

**Description** : This test set includes automatic and manual tests that verify the functionality of the Mercury Tours site. (Cette campagne de test contient des tests automatiques et manuels qui permettent de vérifier le fonctionnement du site Mercury Tours.)

- d. Sélectionnez **Par défaut** dans le champ **Type**.
- e. Cliquez sur **OK**. Le test **Mercury Tours Site** (Site Mercury Tours) est ajouté dans le volet de gauche de l'arborescence des campagnes de test.
- 6. Définissez les détails de la campagne de test Mercury Tours Site (Site Mercury Tours).
	- a. Cliquez sur la campagne de test de l'arborescence des campagnes de test. L'onglet **Grille d'exécution** s'affiche. Cliquez sur l'onglet **Détails**.

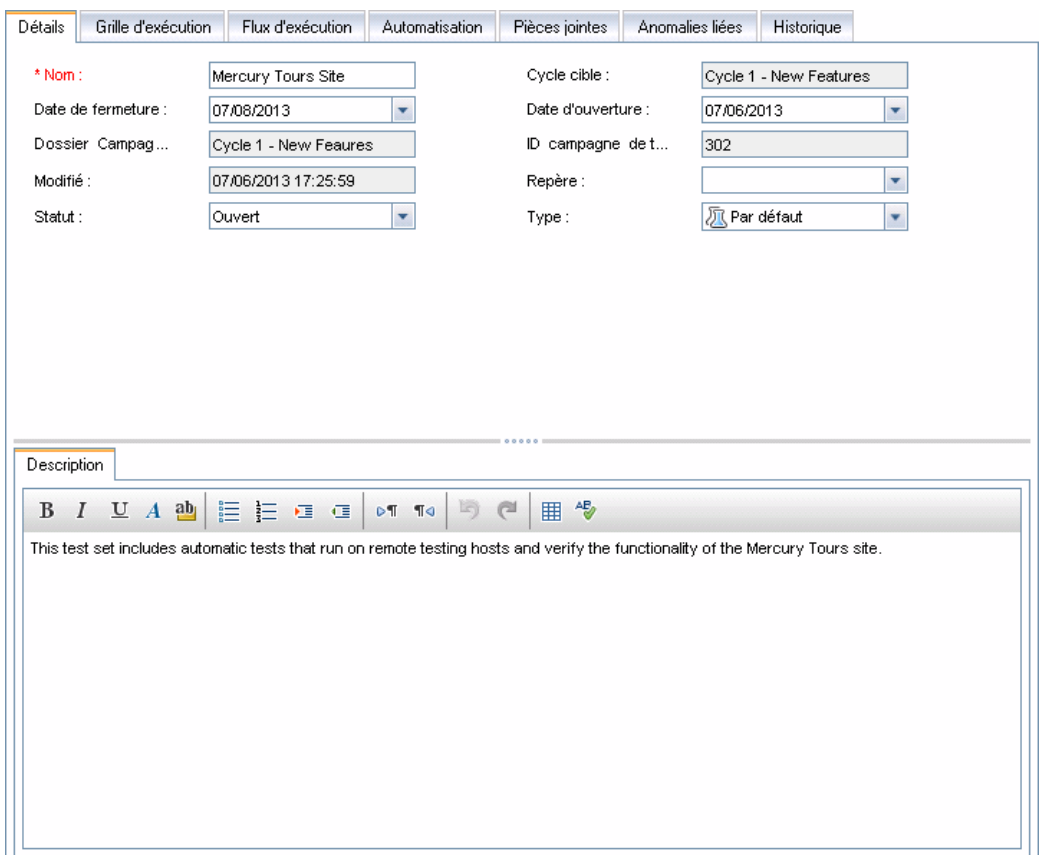

b. Sélectionnez les valeurs suivantes :

**Date d'ouverture** : sélectionnez une date dans le calendrier pour définir la date d'ouverture planifiée de la campagne de test. Par défaut, la date du jour est sélectionnée.

**Date de fermeture** : sélectionnez la date de fermeture planifiée de la campagne de test.

7. Définissez des règles en cas d'échec des tests automatisés dans la campagne de test.

a. Cliquez sur l'onglet **Automatisation**.

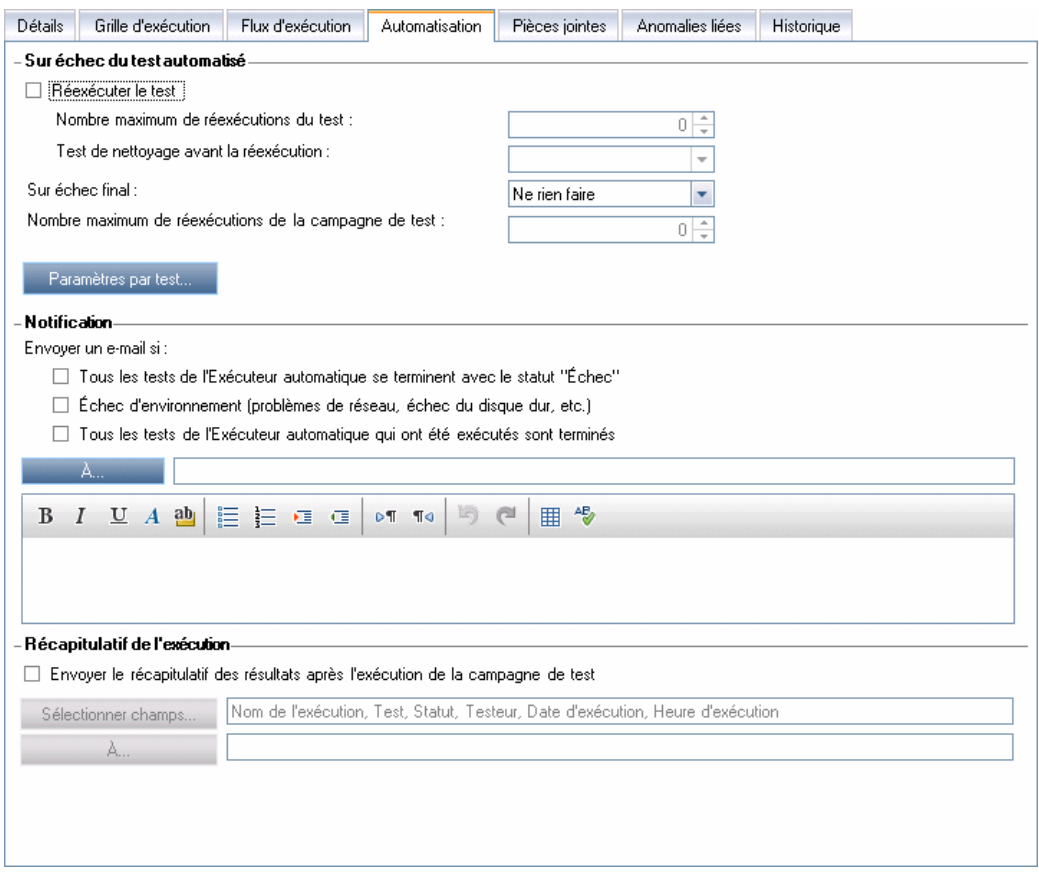

- b. Procédez comme suit :
	- o **Sur échec du test automatique** : Activez la case à cocher **Réexécuter le test**. Réglez **Nombre maximum de réexécutions du test** sur **1**.
	- o **Sur échec final** : vérifiez que l'option **Ne rien faire** est sélectionnée.
- 8. Demandez à ALM d'envoyer un e-mail à des utilisateurs spécifiques si certains événements se produisent.

Sous **Notification**, procédez comme suit :

- a. **Envoyez un e-mail si** : activez la première case à cocher pour envoyer un e-mail de notification en cas d'échec d'un test de la campagne de test.
- b. **À** : entrez votre adresse électronique.
- c. **Message** : entrez les informations suivantes :

Le test a échoué. Please review the test results and submit a defect. (Le test a échoué. Examinez les résultats et soumettez une anomalie.)

## <span id="page-78-0"></span>**Ajout de tests dans une campagne de test**

Après avoir défini une campagne de test, sélectionnez des tests afin de les y inclure. ALM ajoute des instances des tests sélectionnés à la campagne de test. Chaque instance contient une

configuration de test définie. Dans cet exercice, vous allez ajouter des tests à la campagne de test **Mercury Tours Site** (Site Mercury Tours).

#### **Remarque :**

- Si vous utilisez ALM Edition, ajoutez un test à la campagne de test fonctionnelle. Voir [« Ajout](#page-79-0) [de](#page-79-0) [tests](#page-79-0) [dans](#page-79-0) [une](#page-79-0) [campagne](#page-79-0) [de](#page-79-0) [test](#page-79-0) [fonctionnelle »](#page-79-0) [,](#page-79-0) [ci-dessous](#page-79-0).
- <span id="page-79-0"></span>• Si vous n'utilisez pas ALM Edition, ajoutez un test à la campagne de test par défaut. Voir [« Ajout](#page-80-0) [de](#page-80-0) [tests](#page-80-0) [dans](#page-80-0) [une](#page-80-0) [campagne](#page-80-0) [de](#page-80-0) [test](#page-80-0) [par](#page-80-0) [défaut »](#page-80-0) [,](#page-80-0) [page](#page-80-0) [suivante.](#page-80-0)

#### **Ajout de tests dans une campagne de test fonctionnelle**

Dans cet exercice, vous allez ajouter un test automatique à la campagne de test **Mercury Tours Site** (Site Mercury Tours).

**Pour ajouter des tests automatiques à une campagne de test fonctionnelle :**

- 1. Affichez l'onglet **Grille d'exécution**.
	- a. Si vous ne voyez pas le module Exécution des tests, dans la barre latérale d'ALM, sous **Test**, sélectionnez **Exécution des tests**.
	- b. Cliquez sur l'onglet **Grille d'exécution** s'il n'est pas affiché.
- 2. Sélectionnez la campagne de test Mercury Tours Application (Application Mercury Tours).

Dans l'arborescence des campagnes de test, développez le dossier de campagne de test **Cycle 1 - New Features** (Nouvelles fonctions) sous **Service Pack 1**. Sélectionnez la campagne de test **Mercury Tours Application** (Application Mercury Tours).

3. S'il ne l'est pas déjà, affichez le volet de droite.

Cliquez sur le bouton **Sélectionner les tests**. Le volet de droite contient les onglets Arbor. du plan de test et Arborescence des exigences.

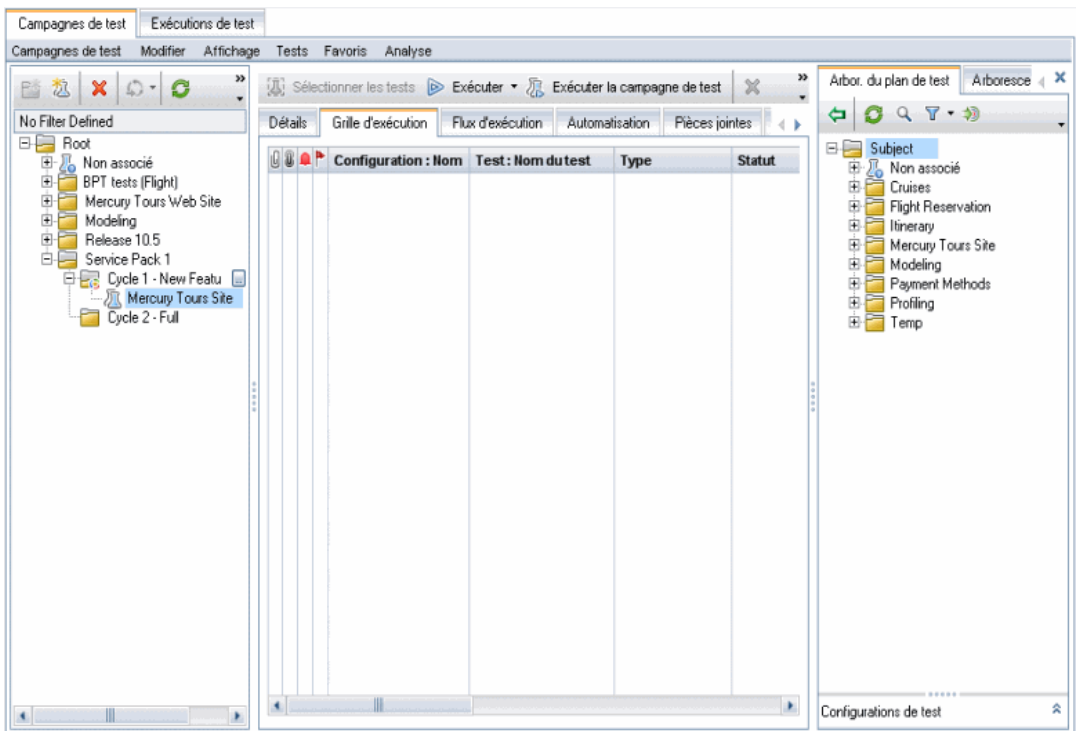

L'onglet **Arbor. du plan de test** permet de sélectionner des tests dans l'arborescence du plan de test et de les ajouter à la campagne de test. L'onglet **Arborescence des exigences** permet de sélectionner les tests relatifs aux exigences à ajouter à la campagne de test.

- 4. Ajoutez le test **Number of Passengers** (Nombre de passagers) à la campagne de test.
	- a. Sous le dossier **Flight Reservation** (Réservation de vols), développez le dossier **Flight Finder** (Recherche de vol).
	- b. Amenez le test **Number of Passengers** (Nombre de passagers) de l'arborescence du plan de test à la grille d'exécution et ajoutez-le à la campagne de test.
- <span id="page-80-0"></span>5. Fermez le volet de droite.

Cliquez sur le bouton **Fermer**.

### **Ajout de tests dans une campagne de test par défaut**

**Remarque :** Dans cet exercice, vous allez ajouter des tests à une campagne de test par défaut. Si vous utilisez ALM Edition, vous avez déjà ajouté des tests à une campagne de test fonctionnelle. Passez à la section [« Définition](#page-83-0) [d'une](#page-83-0) [suite](#page-83-0) [de](#page-83-0) [vérification](#page-83-0) [de](#page-83-0) [compilation »](#page-83-0) [,](#page-83-0) [page](#page-83-0) [84](#page-83-0).

**Pour ajouter des tests manuels à une campagne de test par défaut :**

- 1. Affichez l'onglet **Grille d'exécution**.
	- a. Si vous ne voyez pas le module Exécution des tests, dans la barre latérale d'ALM, sous **Test**, sélectionnez **Exécution des tests**.
	- b. Cliquez sur l'onglet **Grille d'exécution** s'il n'est pas affiché.
- 2. Sélectionnez la campagne de test Mercury Tours Application (Application Mercury Tours).

Dans l'arborescence des campagnes de test, développez le dossier de campagne de test **Cycle 1 - New Features** (Nouvelles fonctions) sous **Service Pack 1**. Sélectionnez la campagne de test **Mercury Tours Application** (Application Mercury Tours).

3. S'il ne l'est pas déjà, affichez le volet de droite.

Cliquez sur le bouton **Sélectionner les tests**. Le volet de droite contient les onglets Arbor. du plan de test et Arborescence des exigences.

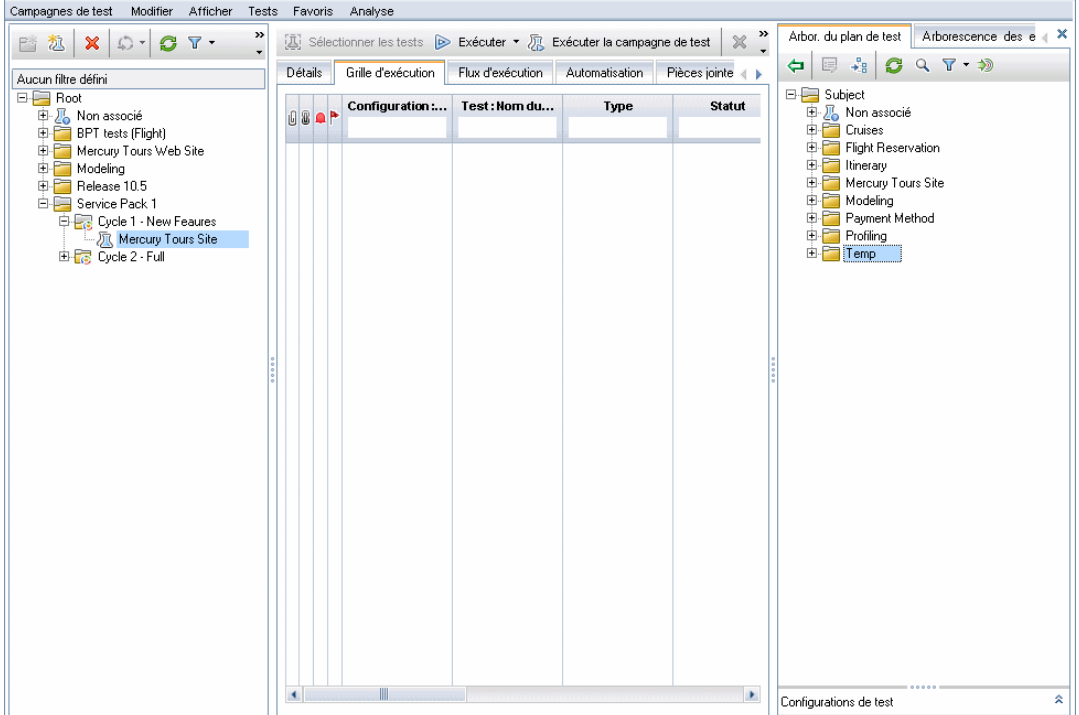

L'onglet **Arbor. du plan de test** permet de sélectionner des tests dans l'arborescence du plan de test et de les ajouter à la campagne de test. L'onglet **Arborescence des exigences** permet de sélectionner les tests relatifs aux exigences à ajouter à la campagne de test.

- 4. Ajoutez le test **Credit Card** (Carte de crédit) à la campagne de test.
	- a. Dans l'onglet **Arbor. du plan de test**, développez le dossier **Payment Methods** (Modes de paiement) et sélectionnez le test **Credit Cards** (Cartes de crédit).
	- b. Si le volet Configurations de test n'est pas visible, cliquez sur le bouton **Afficher** situé dans la partie inférieure du volet. Le volet Configurations de test montre les trois configurations de test du test sélectionné.

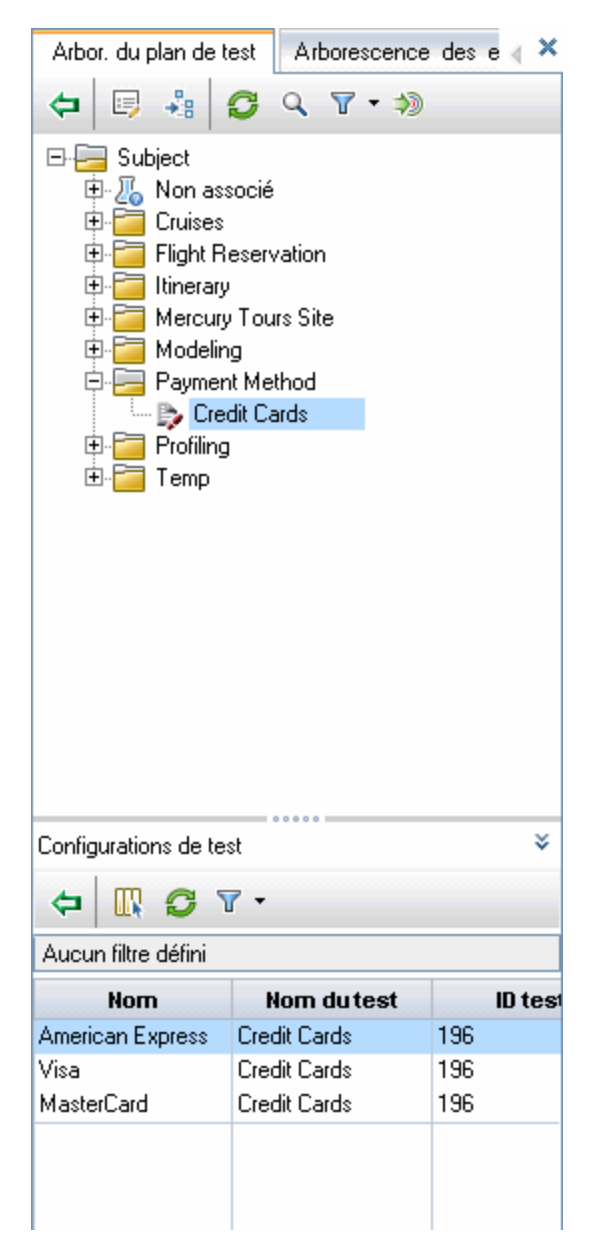

- c. Pour inclure toutes les configurations de test, dans l'onglet Arbor. du plan de test, cliquez sur le bouton **Ajouter les tests à la campagne de test**. Les instances sont ajoutées à la campagne de test.
- 5. Ajoutez plusieurs tests du dossier Book Flight (Réserver un vol) à la campagne de test.
	- a. Sous le dossier **Flight Reservation** (Réservation de vols), développez le dossier **Book Flight** (Réserver un vol).
	- b. Sélectionnez le test **Passenger Name** (Nom du passager).
	- c. Appuyez sur la touche Ctrl et sélectionnez les tests suivants : **Credit Card Number** (Numéro de la carte de crédit), **Credit Card Expiration Date** (Date d'expiration de la carte de crédit), **Credit Card Owner** (Propriétaire de la carte de crédit) et **Billing And Delivery Address** (Adresses de facturation et de livraison). Cliquez sur le bouton **Ajouter les tests**

**à la campagne de test**. La boîte de dialogue Valeurs du paramètre s'affiche.

- d. Cliquez sur **Fermer**. Les instances sont ajoutées à la campagne de test.
- 6. Ajoutez le test Number of Passengers (Nombre de passagers) à la campagne de test.
	- a. Sous le dossier **Flight Reservation** (Réservation de vols), développez le dossier **Flight Finder** (Recherche de vol).
	- b. Amenez le test **Number of Passengers** (Nombre de passagers) de l'arborescence du plan de test à la grille d'exécution et ajoutez-le à la campagne de test.
- 7. Fermez le volet de droite.

Cliquez sur le bouton **Fermer**.

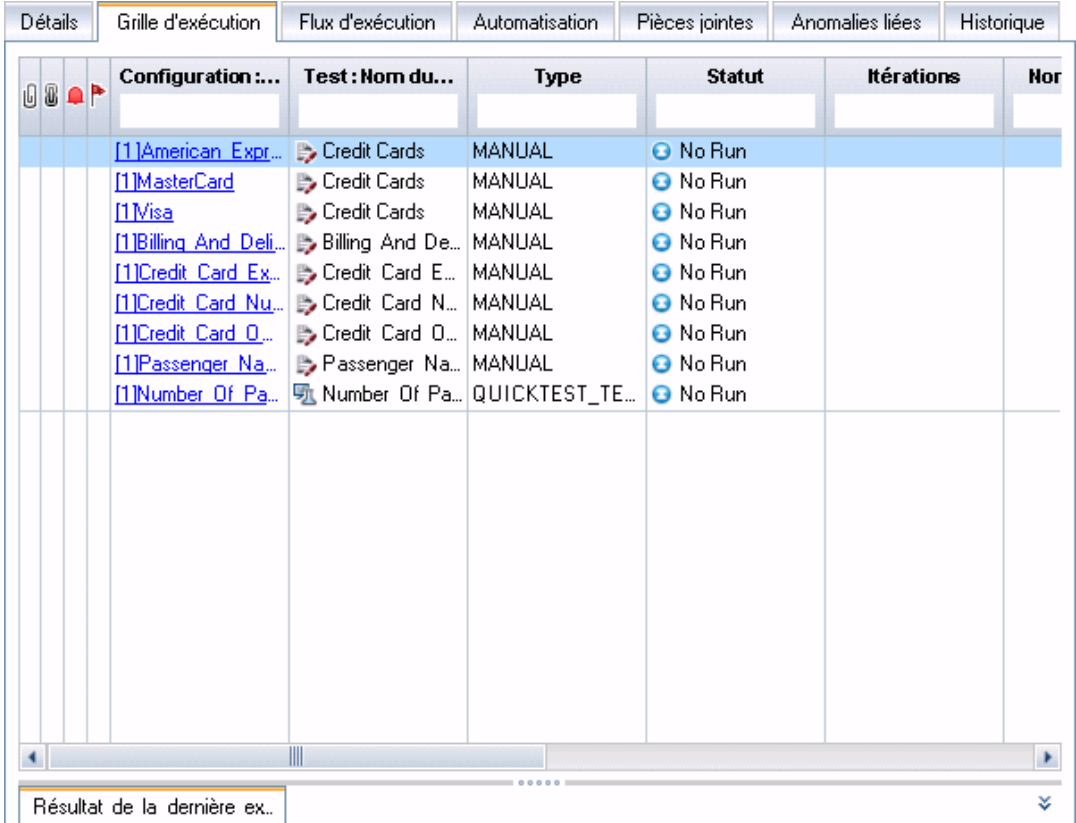

# <span id="page-83-0"></span>**Définition d'une suite de vérification de compilation**

**Remarque :** Seuls les utilisateurs d'ALM Edition ont accès au module Vérification de la compilation. Si vous n'utilisez pas ALM Edition, passez à la section [« Définition](#page-86-0) [de](#page-86-0) [planifications](#page-86-0) [et](#page-86-0) [de](#page-86-0) [conditions](#page-86-0) [pour](#page-86-0) [les](#page-86-0) [exécutions](#page-86-0) [de](#page-86-0) [test »](#page-86-0) [,](#page-86-0) [page](#page-86-0) [87](#page-86-0).

Le module Vérification de la compilation permet de définir un groupe de campagnes de test fonctionnelles associé à un test de performance unique. Ce groupe de campagnes de test est appelé suite de vérification de compilation. Lorsqu'ils sont exécutés simultanément, la suite de vérification de compilation vérifie le statut global de la compilation.

Vous pouvez créer une suite réduite à exécuter immédiatement après une compilation en milieu de journée, créer une suite contenant quelques campagnes de test fonctionnelles à exécuter toutes les heures ou créer une suite importante à exécuter chaque nuit pendant plusieurs heures.

Les suites de vérification de compilation sont des composants clés de la solution de livraison continue de HP. Elles facilitent le déploiement automatisé de bout en bout et offrent une structure de test qui rend plus efficace, fiable et rapide le déploiement des applications.

Dans cet exercice, vous allez créer une suite de vérification de compilation contenant des campagnes de test fonctionnelles.

#### **Pour définir une suite de vérification de compilation :**

1. Affichez le module **Vérification de la compilation**.

Dans la barre latérale d'ALM, sous **Test**, sélectionnez **Vérification de la compilation**.

- 2. Ajoutez un dossier dans l'arborescence des suites de vérification de compilation.
	- a. Dans l'arborescence des suites de vérification de compilation située dans le volet gauche, sélectionnez le dossier racine **Build Verification Suites**.
	- b. Cliquez sur le bouton **Nouveau dossier**. La boîte de dialogue Nouveau Dossier de la suite de vérification de compilation s'affiche.
	- c. Dans la zone **Nom du dossier**, entrez Mercury Tours Build Verification (Vérification de la compilation Mercury Tours) et cliquez sur **OK**.
- 3. Ajoutez une suite de vérification de compilation dans le dossier Mercury Tours Build Verification (Vérification de la compilation Mercury Tours).
	- a. Dans l'arborescence des suites de vérification de compilation, sélectionnez **Mercury Tours Build Verification** (Vérification de la compilation Mercury Tours).
	- b. Cliquez sur le bouton **Nouveau - Suite de vérification de compilation**. La boîte de dialogue Nouveau - Suite de vérification de compilation s'affiche.

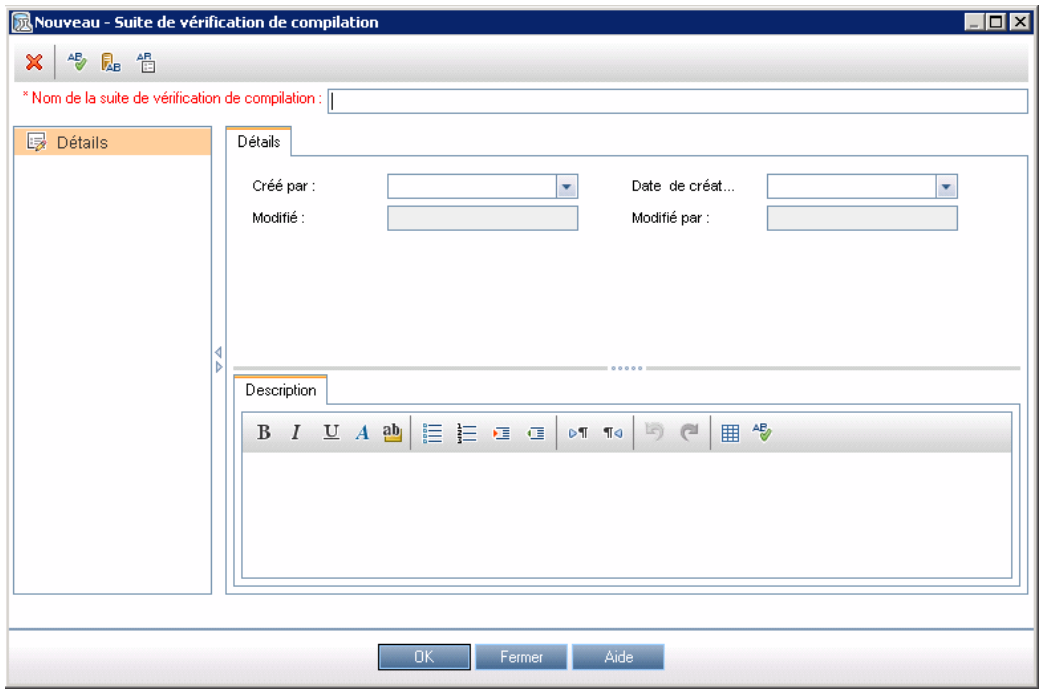

c. Entrez les informations suivantes :

**Nom** : Mercury Tours Verification - Hourly (Vérification Mercury Tours - Toutes les heures)

**Description** : Cette suite de vérification de compilation contient des campagnes de test qui s'exécutent toutes les heures pour vérifier la stabilité du fonctionnement du site Mercury Tours.

- d. Cliquez sur **OK**. La suite de vérification de compilation **Mercury Tours Verification - Hourly** (Vérification Mercury Tours - Toutes les heures) est ajoutée dans le volet de gauche de l'arborescence des campagnes de test.
- 4. Accédez à l'onglet Campagnes de test fonctionnelles.

Dans l'arborescence des suites de vérification de compilation, sélectionnez **Mercury Tours Verification - Hourly** (Vérification Mercury Tours - Toutes les heures). Sélectionnez **Campagnes de test fonctionnelles** parmi les ongles du volet de droite.

5. Ajoutez une campagne de test fonctionnelle à la suite de vérification de compilation.

Cliquez sur le bouton **Sélectionner des campagnes de test**. Le volet de droite contient l'onglet Arborescence des campagnes de test. Ce dernier permet de sélectionner des campagnes de test dans l'arborescence des campagnes de test afin de les ajouter à la suite de vérification de compilation.

Ajoutez la campagne de test **Mercury Tours Site** (Site Mercury Tours) à la suite de vérification de compilation.

- a. Sous le dossier **Service Pack 1**, développez le dossier **Cycle 1 - New Features** (Nouvelles fonctions).
- b. Faites glisser la campagne de test **Mercury Tours Site** (Site Mercury Tours) de l'arborescence des campagnes de test vers l'onglet Campagnes de test fonctionnelles pour l'ajouter à la suite de vérification de compilation.

<span id="page-86-0"></span>Vous pouvez désormais planifier une plage horaire pour exécuter la suite de vérification de compilation.

# **Définition de planifications et de conditions pour les exécutions de test**

L'onglet Flux d'exécution permet de définir la date, l'heure et les conditions d'exécution d'une instance de test. Une **condition** est basée sur les résultats d'une autre instance de test spécifiée dans le flux d'exécution. La définition de conditions permet de retarder l'exécution d'une instance de test jusqu'à la fin de l'exécution ou le succès d'une autre instance de test spécifiée. Vous pouvez également définir la séquence d'exécution des instances de test.

Vous pouvez, par exemple, déterminer que Test 2 ne sera exécuté que si Test 1 réussi, et que Test 3 ne sera exécuté que si Test 2 réussi. L'exécution de Test 1 est planifiée pour une date donnée à 9h00. Le flux d'exécution affiche les tests et les conditions associées sous forme de diagramme.

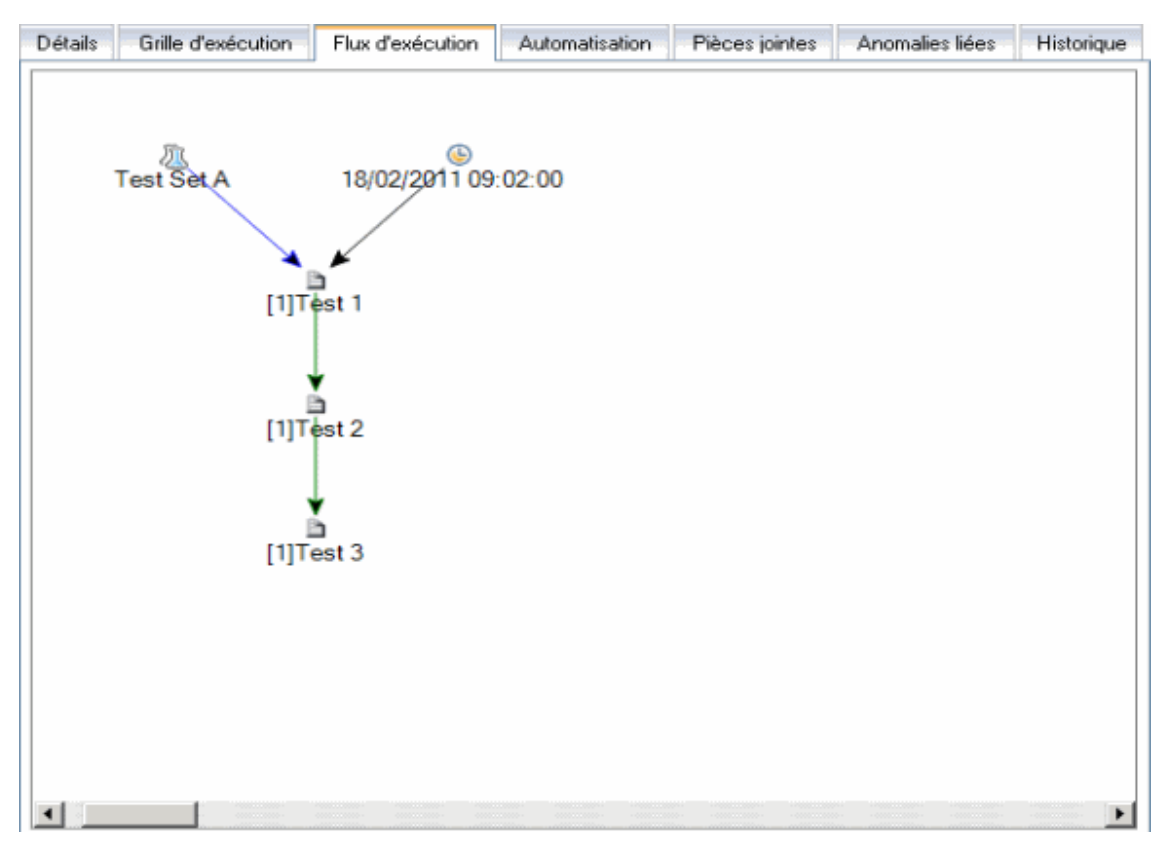

Une ligne bleue fléchée **indique que l'instance de test doit être exécutée après la** précédente instance de test, sans conditions. Une ligne verte fléchée **intereste de la précédente** indique que l'instance de test ne doit être exécutée que si la précédente instance de test a le statut **Succès**. Une ligne noire fléchée **interestance** indique que l'instance de test ne doit être exécutée que si l'exécution de la précédente instance de test est terminée. Lorsqu'une instance de test dépend du temps, une icône Dépendance temporelle $\textcircled{\tiny{\textcircled{\#}}}$  est ajoutée au diagramme.

Dans cet exercice, vous allez créer une nouvelle campagne de test par défaut et lui ajouter trois instances de test pour vérifier la procédure de connexion sur la page Sign-On (Connexion) du site Mercury Tours. Vous allez ensuite définir les conditions de chaque instance et indiquer à quel moment chacune s'exécute.

#### **Pour planifier l'exécution d'un test dans l'onglet Flux d'exécution :**

1. Vérifiez que le module Exécution des tests est ouvert.

Dans la barre latérale d'ALM, sous **Test**, sélectionnez **Exécution des tests**.

- 2. Créez une nouvelle campagne de test.
	- a. Dans l'arborescence des campagnes de test, choisissez le dossier **Service Pack 1** et cliquez sur le bouton **Nouvelle campagne de test**. La boîte de dialogue Nouvelle campagne de test s'affiche.
	- b. Entrez les informations suivantes :

**Nom** : Test Run Schedule (Planification de l'exécution des tests)

**Description** : This test set is used to explain how to schedule a test run. (Cette campagne de test explique comment planifier une exécution de test.)

- c. Cliquez sur **OK**. Le test **Test Run Schedule** (Planification de l'exécution des tests) est ajouté à l'arborescence des campagnes de test dans le volet de gauche.
- 3. Ajoutez des tests du dossier Sign-On/Sign-Off (Connexion/Déconnexion) à la campagne de test Test Run Schedule (Planification de l'exécution des tests).
	- a. Cliquez sur l'onglet **Flux d'exécution**. Si le volet de droite n'apparaît pas, cliquez sur le bouton **Sélectionner les tests**. Les onglets Arborescence de plan de test et Arborescence des exigences s'affichent.
	- b. Dans l'onglet Arborescence de plan de test, sous le dossier **Profiling** (Profilage), développez le dossier **Sign-On/Sign-Off** (Connexion/Déconnexion).
	- c. Appuyez sur la touche Ctrl et sélectionnez les tests suivants : **Sign-On Page** (Page Connexion), **Sign-On User Name** (Nom d'utilisateur de connexion) et **Sign-On Password** (Mot de passe de connexion). Cliquez sur le bouton **Ajouter les tests à la campagne de test**. La boîte de dialogue Valeurs du paramètre s'affiche.
	- d. Cliquez sur **Fermer**. Les instances de test sont ajoutées à la campagne de test.

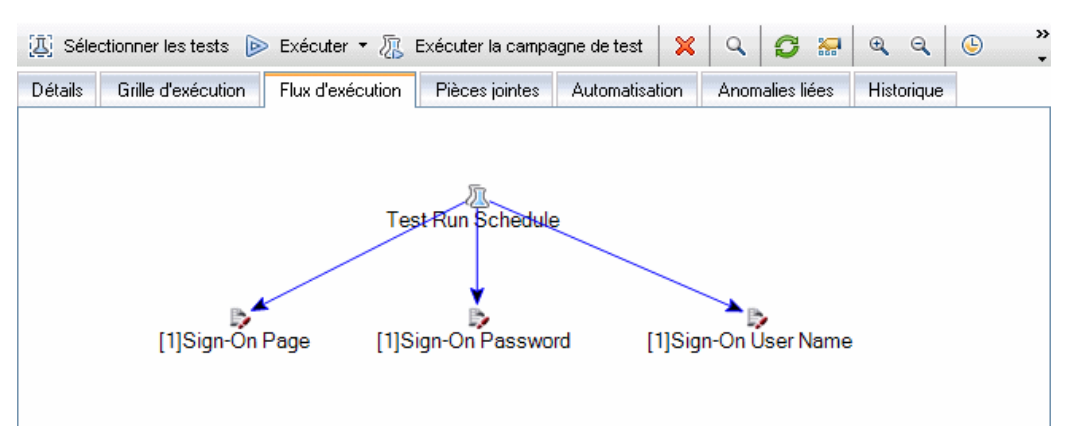

4. Ajoutez une condition d'exécution au test Sign-On User Name (Nom d'utilisateur de connexion).

a. Dans le diagramme de l'onglet Flux d'exécution, cliquez avec le bouton droit sur l'instance de test **Sign-On User Name** (Nom d'utilisateur de connexion) et choisissez **Planification de l'exécution du test**. La boîte de dialogue Planification de l'exécution s'ouvre et affiche l'onglet Conditions d'exécution.

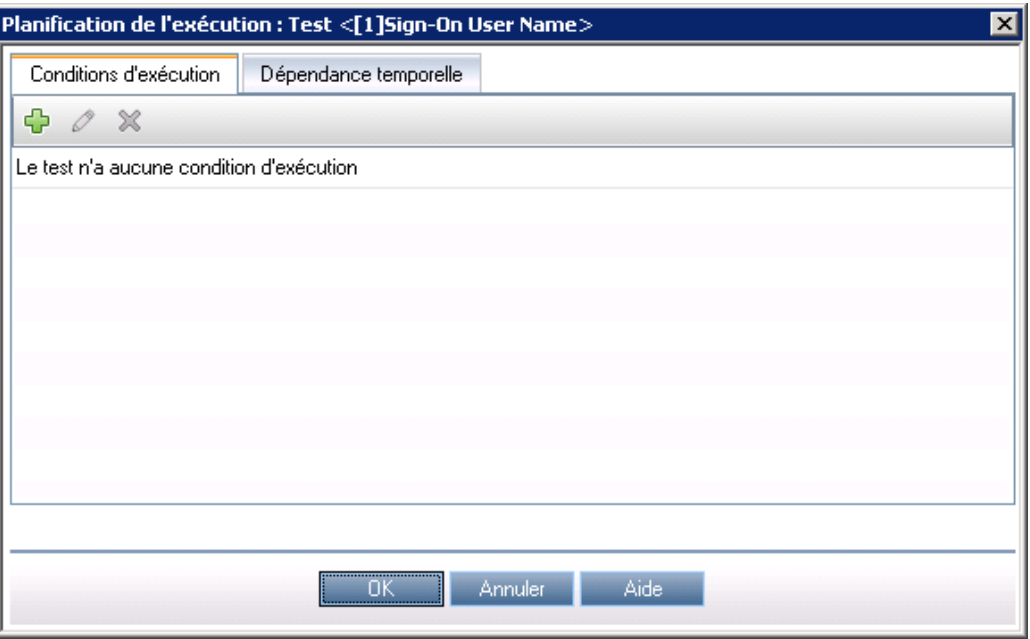

b. Cliquez sur **Nouvelle condition d'exécution**. La boîte de dialogue Nouvelle condition d'exécution s'affiche.

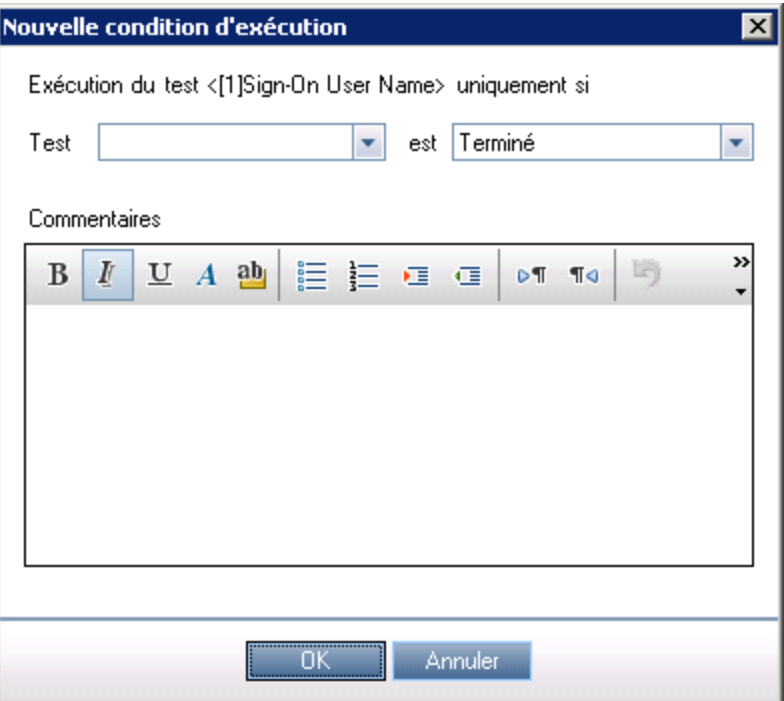

c. Dans la liste déroulante **Test**, sélectionnez **[1]Sign-On Page** (Page Connexion).

- d. Sélectionnez **Succès** dans la liste située sur la droite pour demander à ALM d'exécuter l'instance de test **Sign-On User Name** (Nom d'utilisateur de connexion) uniquement si l'exécution de l'instance de test **Sign-On Page** (Page Connexion) arrive à son terme et réussit.
- e. Cliquez sur **OK**. La condition est ajoutée dans la boîte de dialogue Planification de l'exécution.

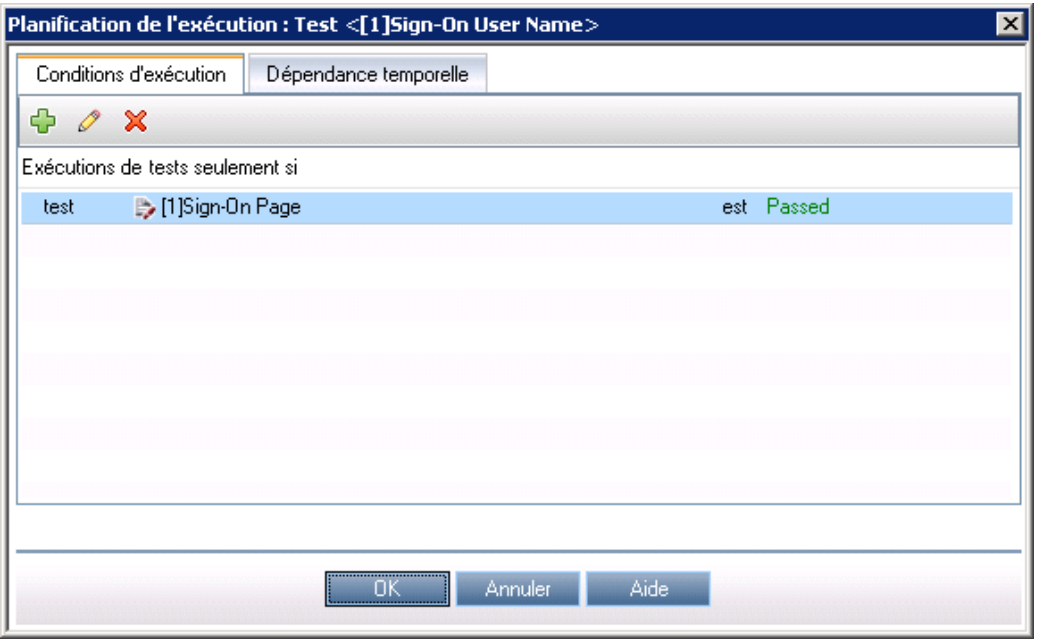

- 5. Ajoutez une condition de dépendance temporelle au test Sign-On User Name (Nom d'utilisateur de connexion).
	- a. Cliquez sur l'onglet **Dépendance temporelle**.

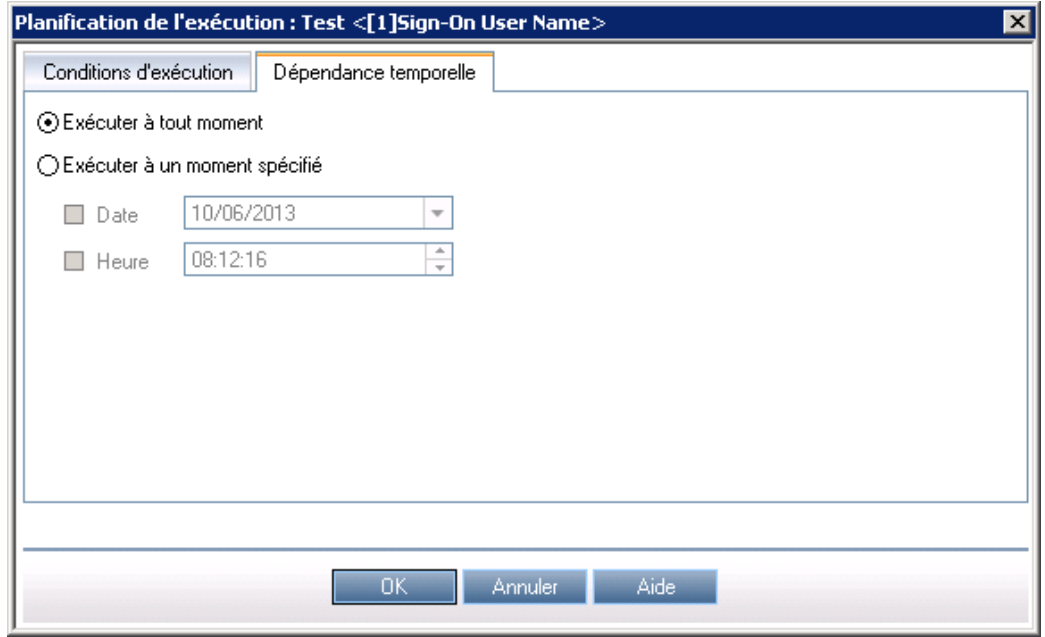

- b. Cliquez sur **Exécuter à un moment spécifié**. Activez la case à cocher **Date** et sélectionnez la date du lendemain.
- c. Cliquez sur **OK** pour fermer la boîte de dialogue Planification de l'exécution. Les conditions sont affichées dans le diagramme Flux d'exécution.

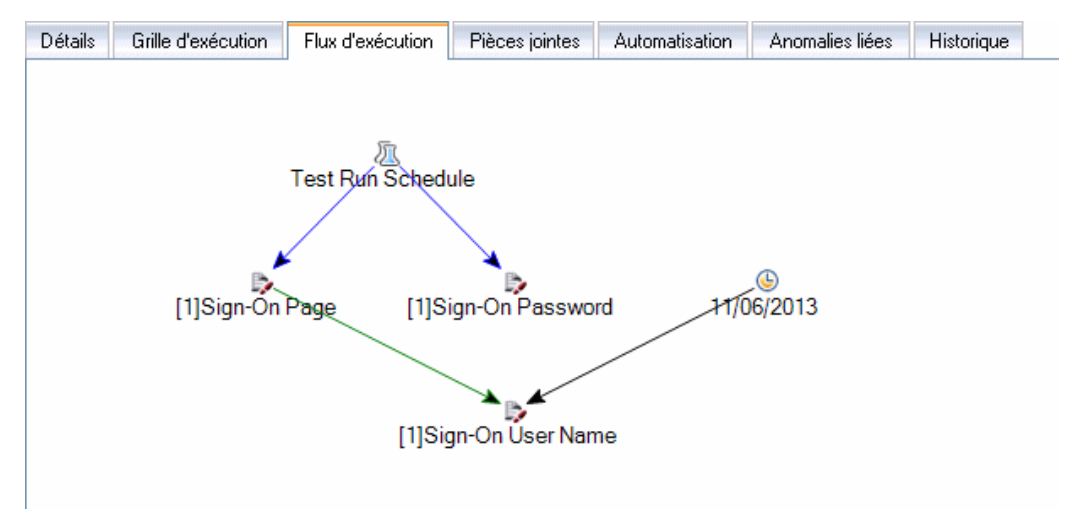

6. Ajoutez une condition d'exécution au test Sign-On Password (Mot de passe de connexion).

Ajoutez la même condition d'exécution que celle décrite à l'étape 4 pour le test **Sign-On Password** (Mot de passe de connexion). Sélectionnez maintenant **Sign-On User Name** (Nom d'utilisateur de connexion) dans la zone **Test** de la boîte de dialogue Nouvelle condition d'exécution.

- 7. Ajoutez une condition de dépendance temporelle au test Sign-On Password (Mot de passe de connexion).
	- a. Ajoutez la même condition de dépendance temporelle que celle décrite à l'étape 5 pour le test **Sign-On Password** (Mot de passe de connexion).
	- b. Cliquez sur **OK** pour fermer la boîte de dialogue Planification de l'exécution. Les conditions

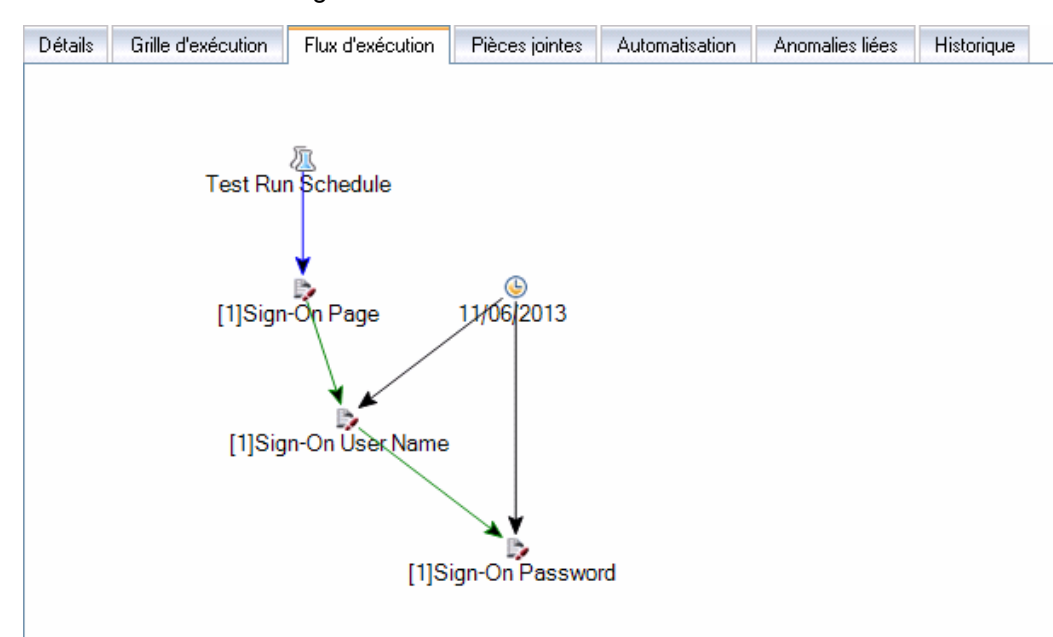

sont affichées dans le diagramme Flux d'exécution.

# **Exécution de tests**

Dans cet exercice, vous allez définir la campagne de test Mercury Tours Site (Site Mercury Tours). Vous allez en outre définir des règles d'échec pour la campagne de test afin de donner à ALM la procédure à suivre en cas d'échec d'un test automatisé de la campagne de test. Suivant que vous utilisez ou non ALM Edition, vous pouvez définir une campagne de test fonctionnelle ou une campagne de test par défaut.

#### **Remarque :**

- Si vous utilisez ALM Edition, exécutez un test dans la campagne de test fonctionnelle. Voir [« Exécution](#page-91-0) [de](#page-91-0) [tests](#page-91-0) [d'une](#page-91-0) [campagne](#page-91-0) [de](#page-91-0) [test](#page-91-0) [fonctionnelle »](#page-91-0) [,](#page-91-0) [ci-dessous](#page-91-0).
- <span id="page-91-0"></span>• Si vous n'utilisez pas ALM Edition, exécutez un test dans la campagne de test par défaut. Voir [« Exécution](#page-95-0) [manuelle](#page-95-0) [des](#page-95-0) [tests](#page-95-0) [d'une](#page-95-0) [campagne](#page-95-0) [de](#page-95-0) [test](#page-95-0) [par](#page-95-0) [défaut »](#page-95-0) [,](#page-95-0) [page](#page-95-0) [96](#page-95-0) et [« Exécution](#page-105-0) [automatique](#page-105-0) [des](#page-105-0) [tests](#page-105-0) [d'une](#page-105-0) [campagne](#page-105-0) [de](#page-105-0) [test](#page-105-0) [par](#page-105-0) [défaut »](#page-105-0) [,](#page-105-0) [page](#page-105-0) [106.](#page-105-0)

## **Exécution de tests d'une campagne de test fonctionnelle**

Lorsque vous exécutez des tests d'une campagne de test fonctionnelle, ALM les exécute à l'aide de Lab Management sur des hôtes de test distants sur lesquels sont installés les outils de test. Lab Management transmet les résultats des tests à ALM. Vous pouvez exécuter tous les tests d'une campagne de test fonctionnelle ou des tests spécifiques uniquement. L'onglet Grille d'exécution permet d'exécuter immédiatement une campagne de test. Vous pouvez également utiliser le module Plages horaires afin de réserver des ressources en vue de l'exécution future d'un test.

Pour exécuter des suites de vérification de compilation, procédez comme pour les campagnes de test. Le module Vérification de la compilation permet d'exécuter immédiatement une suite de vérification de compilation et le module Plages horaires permet de réserver des ressources pour l'exécution future d'une suite de vérification de compilation.

Dans ces exercices, les aspects suivants sont traités :

- <span id="page-92-0"></span>• [« Exécution](#page-92-0) [d'une](#page-92-0) [campagne](#page-92-0) [de](#page-92-0) [test](#page-92-0) [fonctionnelle](#page-92-0) [dans](#page-92-0) [le](#page-92-0) [module](#page-92-0) [Exécution](#page-92-0) [des](#page-92-0) [tests »](#page-92-0)[,](#page-92-0) [ci](#page-92-0)[dessous](#page-92-0)
- [« Planification](#page-94-0) [d'une](#page-94-0) [campagne](#page-94-0) [de](#page-94-0) [test](#page-94-0) [fonctionnelle](#page-94-0) [dans](#page-94-0) [le](#page-94-0) [module](#page-94-0) [Plages](#page-94-0) [horaires »](#page-94-0)[,](#page-94-0) [page](#page-94-0) [95](#page-94-0)

## **Exécution d'une campagne de test fonctionnelle dans le module Exécution des tests**

Vous pouvez exécuter immédiatement les tests d'une campagne de test fonctionnelle à l'aide de la grille d'exécution.

Dans cet exercice, vous allez exécuter la campagne de test **Mercury Tours Site** (Site Mercury Tours) dans le module Exécution des tests.

**Pour exécuter une campagne de test fonctionnelle dans le module Exécution des tests :**

1. Vérifiez que le module Exécution des tests est ouvert.

Dans la barre latérale d'ALM, sous **Test**, sélectionnez **Exécution des tests**.

2. Sélectionnez la campagne de test Mercury Tours Application (Application Mercury Tours).

Dans l'arborescence des campagnes de test, développez le dossier de campagne de test **Cycle 1 - New Features** (Nouvelles fonctions) sous **Service Pack 1**. Sélectionnez la campagne de test **Mercury Tours Application** (Application Mercury Tours).

3. Accédez à la boîte de dialogue Run Functional Test Set.

Cliquez sur le bouton **Exécuter la campagne de test**. La boîte de dialogue Run Functional Test Set s'ouvre.

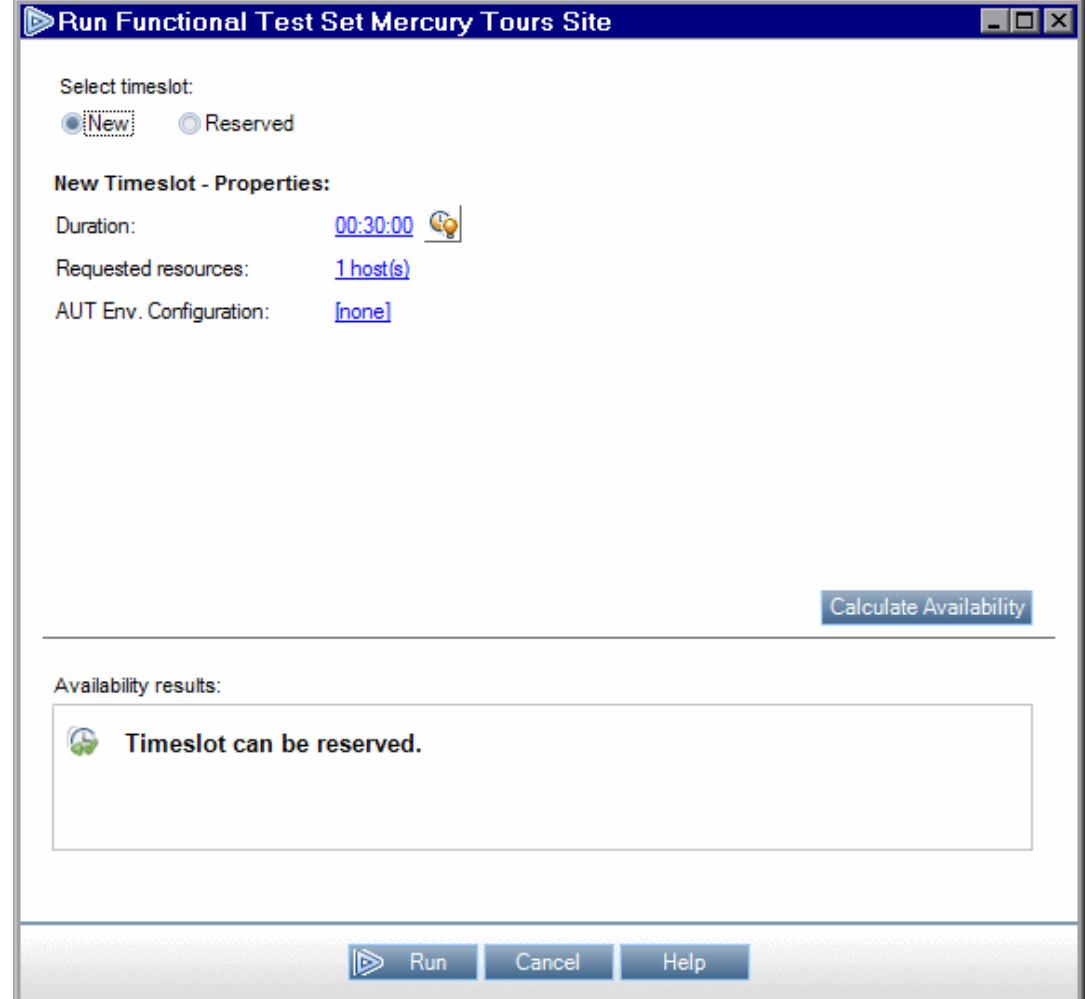

4. Exécutez la campagne de test.

Cliquez sur le bouton **Exécuter**. ALM exécute le test à l'aide de Lab Management sur un hôte de test avec l'outil de test requis.

5. Affichez l'avancement de l'exécution.

ALM ouvre la page Rapport d'exécution qui indique l'état actuel et les résultats des tests que vous avez exécutés. Vous pouvez actualiser cette page, arrêter des tests et afficher un journal des événements pour l'exécution dans son ensemble.

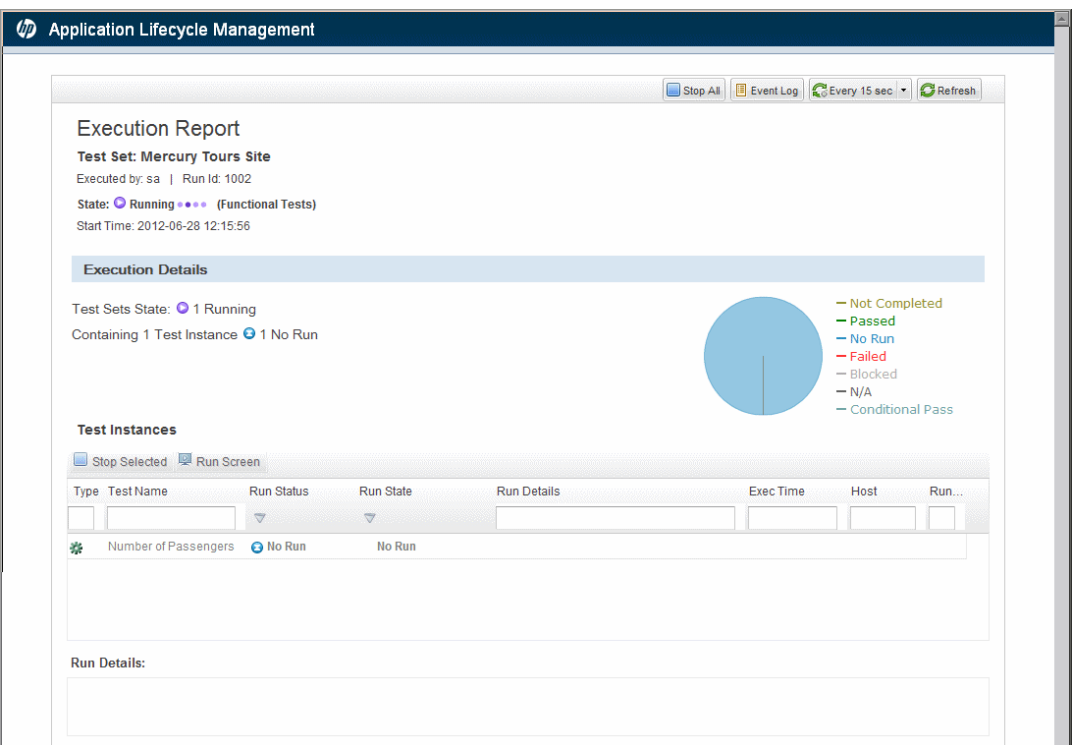

<span id="page-94-0"></span>6. Fermez le rapport d'exécution.

Une fois l'exécution de test terminée, fermez la page Rapport d'exécution.

#### **Planification d'une campagne de test fonctionnelle dans le module Plages horaires**

Vous pouvez réserver des ressources pour l'exécution d'une campagne de test fonctionnelle à l'aide du module Plages horaires.

Dans cet exercice, vous allez planifier la campagne de test **Mercury Tours Site** (Site Mercury Tours) dans le module Plages horaires.

**Pour planifier une campagne de test fonctionnelle dans le module Plages horaires :**

1. Vérifiez que le module Plages horaires est affiché.

Dans la barre latérale d'ALM, sous**Test**, sélectionnez **Plages horaires**.

2. Créez une nouvelle plage horaire.

Dans la barre d'outils Plages horaires, cliquez sur le bouton **Nouvelle plage horaire**. La boîte de dialogue Réservation de plages horaires s'affiche.

- 3. Planifiez la campagne de test fonctionnelle.
	- a. Dans le champ **Exécuter**, sélectionnez **Campagne de test fonctionnelle**.
	- b. Dans le champ **Démarrer**, sélectionnez **Automatiquement**.
	- c. Dans le champ **Nom**, entrez Mercury Tours Nightly (Mercury Tours Toutes les nuits).
- d. Cliquez sur le lien **[none]** dans **Sélectionner une campagne de test** et sélectionnez la campagne de test **Mercury Tours Site** (Site Mercury Tours).
- e. Planifiez la campagne de test à l'aide des champs **Heure de début** et **Heure de fin** pour qu'elle s'exécute entre 20h00 et 22h00.
- f. Un hôte est ajouté automatiquement dans la grille **Hôtes demandés**.
- g. Cliquez sur le bouton **Calculer la disponibilité** pour vérifier si la plage horaire est valide.

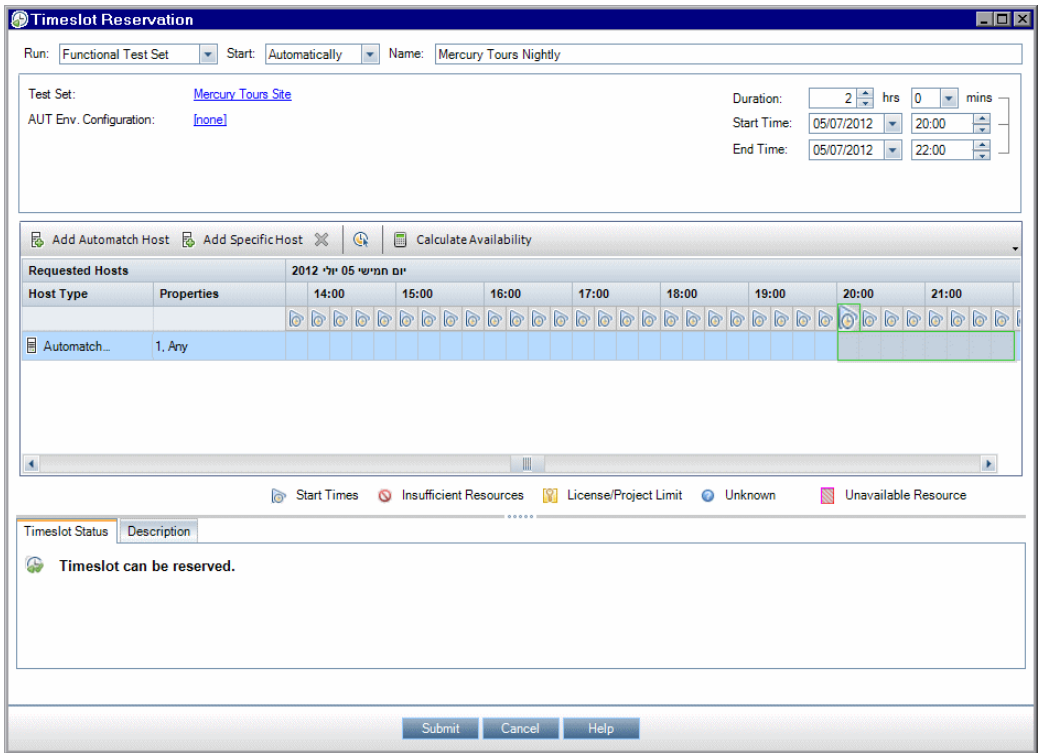

<span id="page-95-0"></span>4. Soumettez la plage horaire.

Cliquez sur **Soumettre**.

### **Exécution manuelle des tests d'une campagne de test par défaut**

Lors de l'exécution manuelle d'un test, vous suivez les étapes du test et effectuez les opérations sur votre l'application. Vous comparez ensuite les résultats attendus à ceux obtenus et vous les enregistrez. Vous pouvez réexécuter un test manuel autant de fois que nécessaire. Les résultats des différentes exécutions sont stockés séparément.

**Remarque :** Dans cet exercice, vous allez exécuter des campagnes de test par défaut. Si vous utilisez ALM Edition, vous avez déjà exécuté une campagne de test fonctionnelle. Pour poursuivre le didacticiel, passez à la section [« Affichage](#page-106-0) [et](#page-106-0) [analyse](#page-106-0) [des](#page-106-0) [résultats](#page-106-0) [de](#page-106-0) [test »](#page-106-0) [,](#page-106-0) [page](#page-106-0) [107](#page-106-0).

Vous pouvez exécuter manuellement des tests, qu'ils soient manuels ou automatisés, dans le cadre d'une campagne de test par défaut. Vous avez en outre le choix entre l'exécution d'un seul test ou de toute la campagne de test.

Dans ALM, vous exécutez les tests manuels à l'aide de HP Sprinter, la solution HP de test manuel. Si vous n'utilisez pas Sprinter, vous pouvez exécuter les tests manuellement à l'aide de l'Exécuteur manuel.

Dans ces exercices, les aspects suivants sont traités :

- [« Exécution](#page-96-0) [avec](#page-96-0) [Sprinter »](#page-96-0)[,](#page-96-0) [ci-dessous](#page-96-0)
- <span id="page-96-0"></span>• [« Exécution](#page-101-0) [avec](#page-101-0) [l'Exécuteur](#page-101-0) [manuel »](#page-101-0)[,](#page-101-0) [page](#page-101-0) [102](#page-101-0)

## **Exécution avec Sprinter**

Les fonctionnalités avancées et les outils de Sprinter vous aident à exécuter la procédure manuelle de test. Sprinter est entièrement intégré à ALM, ce qui vous permet de tirer le meilleur parti des deux solutions.

#### **Remarque :**

- La fonctionnalité Sprinter n'est pas disponible dans Quality Center Starter Edition ou dans Performance Center Edition.
- Pour plus d'informations sur l'installation de Sprinter, voir [« Préambule »](#page-8-0)[,](#page-8-0) [page](#page-8-0) [9](#page-8-0).

Dans cet exercice, vous allez exécuter le test **Credit Cards** (Cartes de crédit). Il comporte trois configurations de test. Vous allez y exécuter les étapes sans les tester avec l'application Mercury Tours.

#### **Pour exécuter un test à l'aide de Sprinter :**

- 1. Accédez à Sprinter.
	- a. Si vous ne voyez pas le module Exécution des tests, dans la barre latérale d'ALM, sous **Test**, sélectionnez **Exécution des tests**.
	- b. Cliquez sur l'onglet **Grille d'exécution**.
	- c. Cliquez sur l'icône **Exécuter** et sélectionnez **Exécuter avec Sprinter**. HP Sprinter

s'affiche.

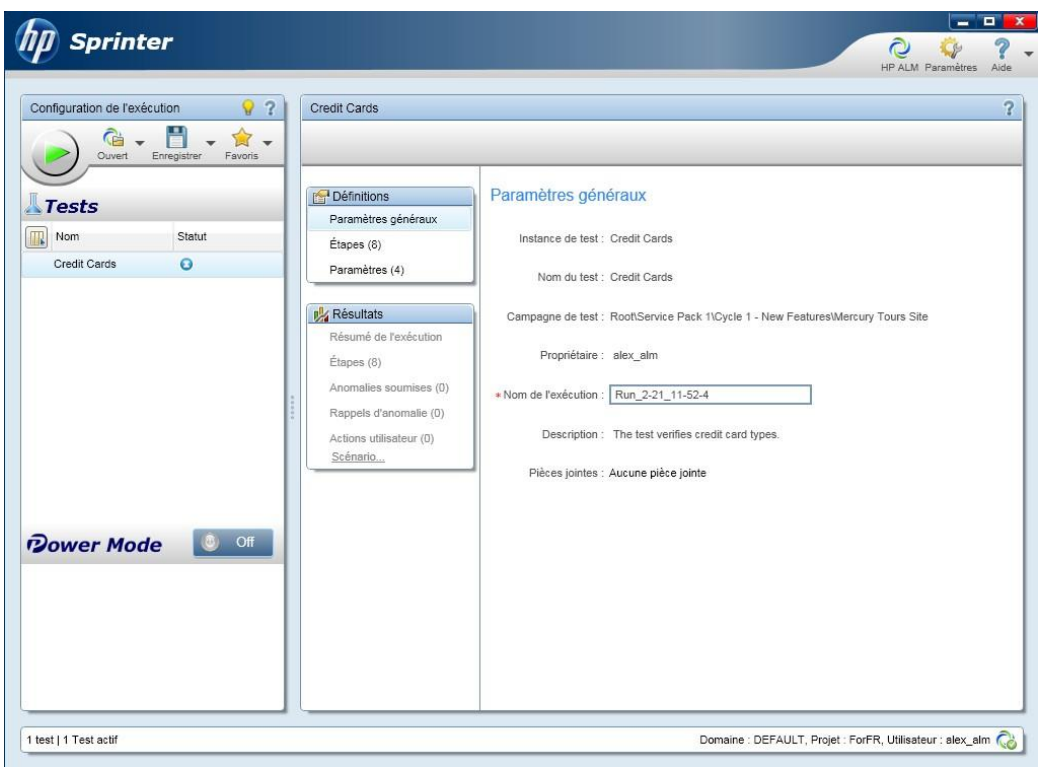

- 2. Sélectionnez les instances à exécuter dans la campagne de test.
	- a. Cliquez sur le bouton **Ouvrir test HP ALM**. La boîte de dialogue Ouvrir s'affiche.
	- b. Dans le volet de gauche, développez le dossier **Root** (Racine). Sous **Service Pack 1**, développez **Cycle 1 - New Features** (Nouvelles fonctions). Sélectionnez la campagne de test **Mercury Tours Application** (Application Mercury Tours). La campagne de test s'affiche.

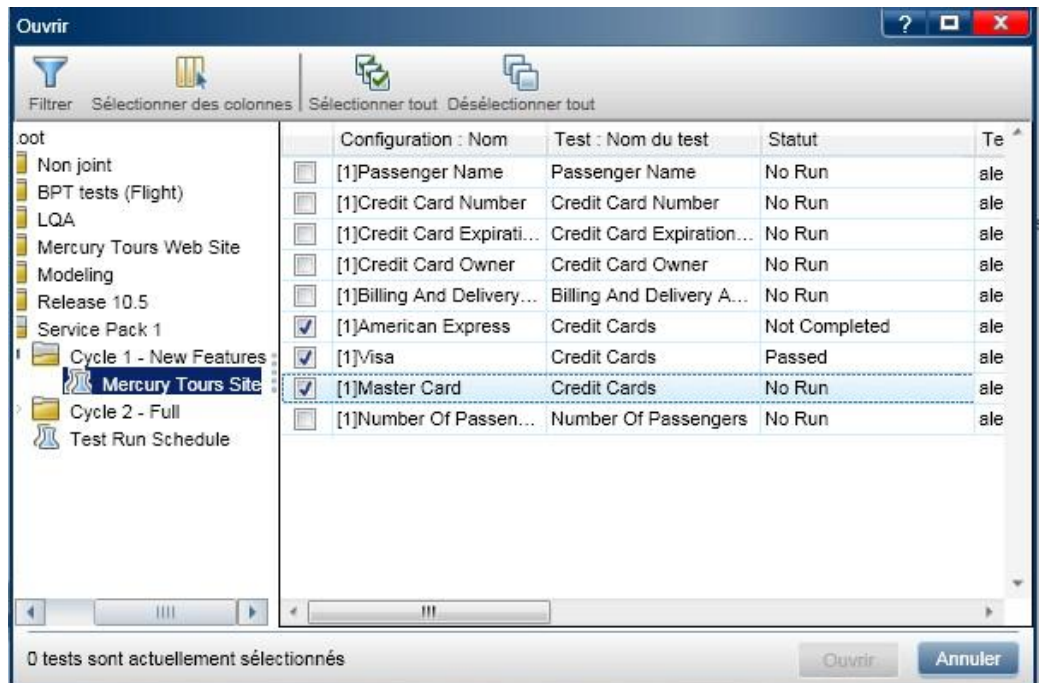

- c. Activez les cases à cocher **American Express**, **Visa** et **MasterCard**. Cliquez sur **Ouvrir**.
- 3. Affichez les étapes de test à exécuter pour l'instance American Express.

Cliquez sur le bouton **Exécutez le test actif**. Le volet Étapes s'affiche.

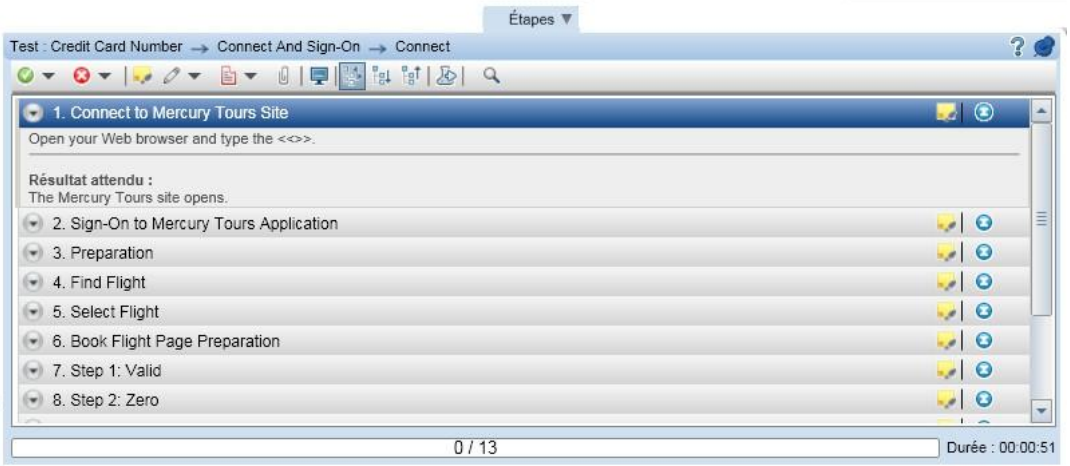

- 4. Exécutez la première étape.
	- a. Cliquez sur le bouton **Résultat réel**. Dans la boîte de dialogue Résultat réel qui s'affiche, entrez : The Mercury Tours site opens. (Le site Mercury Tours apparaît.) Cliquez sur **OK**.
	- b. Cliquez sur le bouton **Valider les étapes sélectionnées**.
- 5. Exécutez la deuxième étape.
	- a. Cliquez sur le bouton **Résultat réel**. Dans la boîte de dialogue Résultat réel qui s'affiche, entrez : Flight details and preference are entered. (Les détails et les préférences du vol sont

saisis.) Cliquez sur **OK**.

- b. Cliquez sur le bouton **Valider les étapes sélectionnées**.
- 6. Validez les étapes restantes.

Cliquez sur l'icône **Valider les étapes sélectionnées** et sélectionnez **Valider tout**.

7. Continuez avec l'instance Visa.

Cliquez sur **Test suivant**. Sprinter passe à l'instance suivante dans la liste de tests.

8. Validez toutes les étapes de l'instance Visa.

Cliquez sur l'icône **Valider les étapes sélectionnées** et sélectionnez **Valider tout**.

9. Continuez avec l'instance MasterCard.

Cliquez sur **Test suivant**. Sprinter passe à l'instance suivante dans la liste de tests.

10. Validez toutes les étapes de l'instance MasterCard.

Cliquez sur l'icône **Valider les étapes sélectionnées** et sélectionnez **Valider tout**.

11. Faites échouer la dernière étape de l'instance MasterCard.

Sélectionnez **Step 8** (Étape 8) et cliquez sur le bouton **Échec des étapes sélectionnées**.

- 12. Arrêtez l'exécution et affichez les résultats.
	- a. Dans la partie supérieure droite de l'écran, cliquez sur **Contrôle d'exécution**. Le volet Contrôle d'exécution s'affiche.
	- b. Cliquez sur le bouton **Terminer l'exécution**.

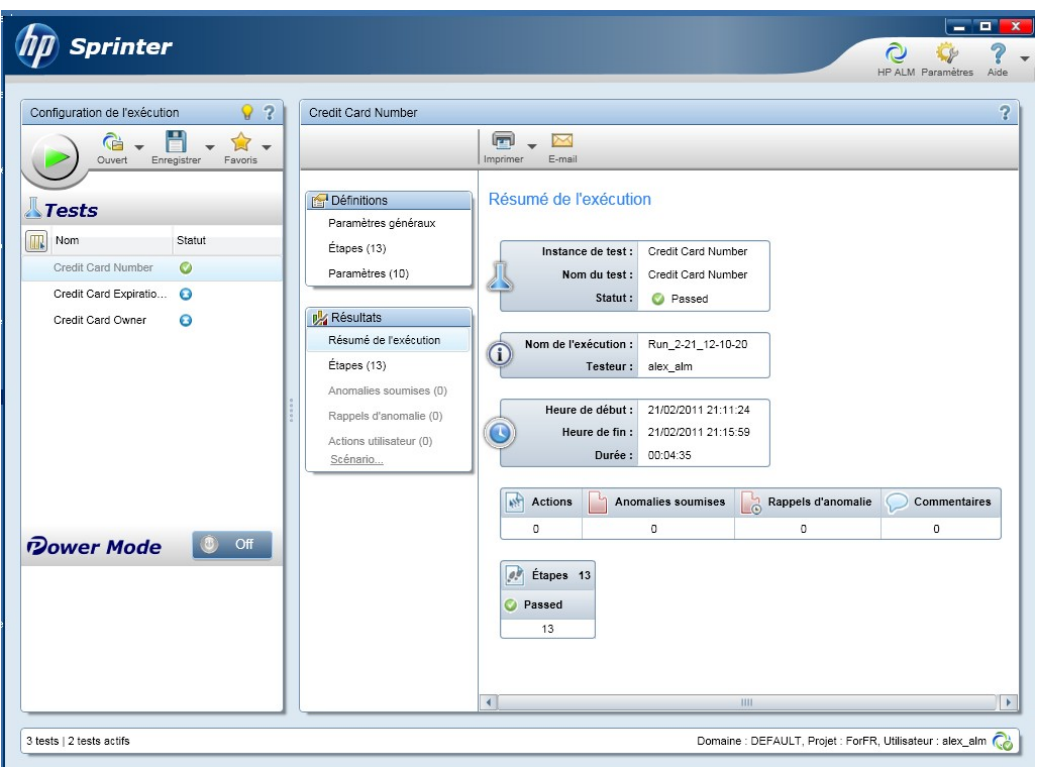

- c. Les résultats de l'exécution sont affichés sous **Tests**.
- 13. Affichez les résultats dans l'onglet Grille d'exécution.

#### Fermez **Sprinter**.

Les résultats de l'exécution de test s'affichent dans la grille d'exécution. Le volet Résultat de la dernière exécution affiche les résultats de l'exécution de chaque étape de test.

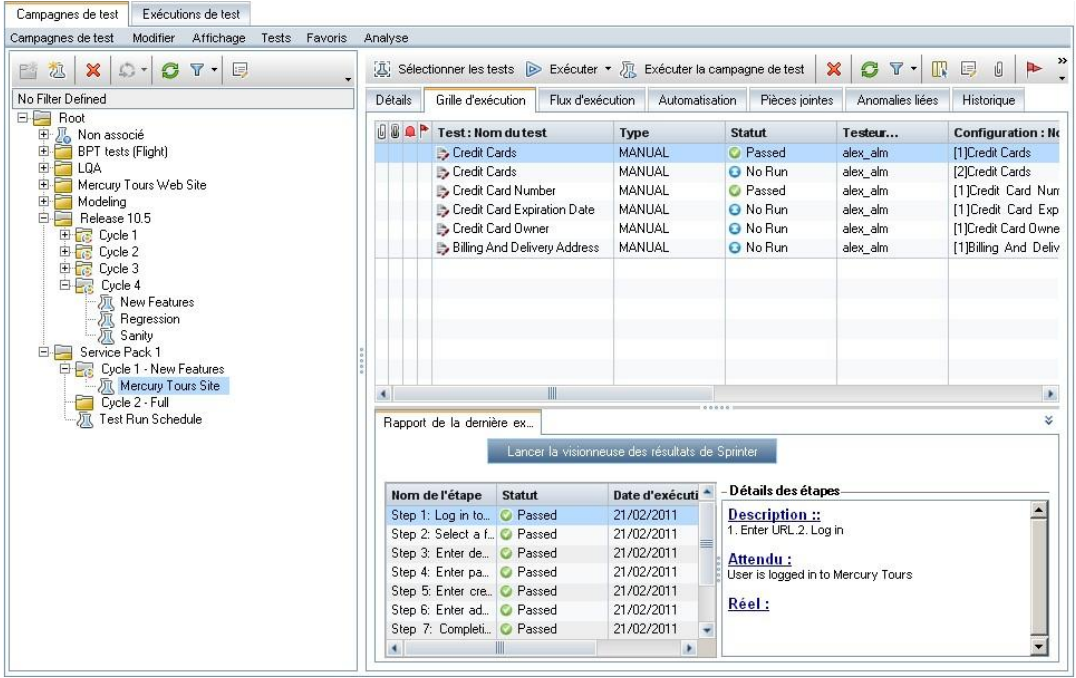

#### <span id="page-101-0"></span>**Exécution avec l'Exécuteur manuel**

Si Sprinter n'est pas installé, vous pouvez exécuter les tests manuellement à l'aide de l'Exécuteur manuel.

Dans cet exercice, vous allez exécuter le test **Credit Cards** (Cartes de crédit). Il comporte trois configurations de test. Vous allez y exécuter les étapes sans les tester avec l'application Mercury Tours.

#### **Pour exécuter un test à l'aide de l'Exécuteur manuel :**

- 1. Vérifiez que le dossier de la campagne de test **Cycle 1 - New Features** (Nouvelles fonctions) est affiché dans la grille d'exécution.
	- a. Si vous ne voyez pas le module Exécution des tests, dans la barre latérale d'ALM, sous **Test**, sélectionnez **Exécution des tests**.
	- b. Dans l'arborescence des campagnes de test, développez le dossier de campagne de test **Cycle 1 - New Features** (Nouvelles fonctions) sous **Service Pack 1**. Sélectionnez la campagne de test **Mercury Tours Application** (Application Mercury Tours).
	- c. Cliquez sur l'onglet **Grille d'exécution**.
- 2. Sélectionnez les instances à exécuter dans la campagne de test.

Appuyez sur la touche Ctrl et sélectionnez les instances suivantes dans la grille d'exécution : **American Express**, **Visa** et **MasterCard**.

3. Ouvrez l'Exécuteur manuel.

Cliquez sur l'icône **Exécuter** et sélectionnez **Exécuter avec Manual Runner**. La boîte de dialogue Exécuteur manuel s'affiche.

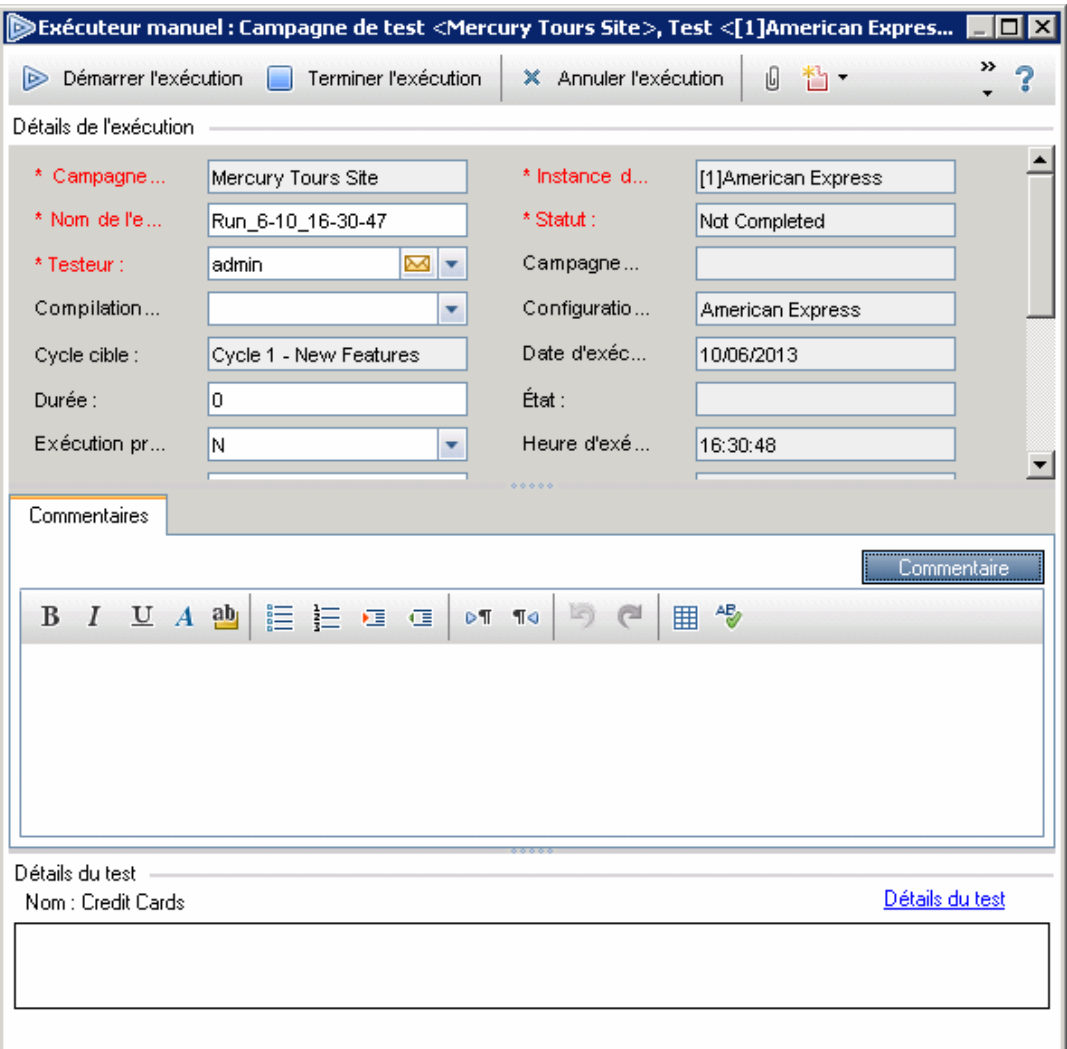

4. Démarrez l'exécution du test.

Cliquez sur le bouton **Commencer l'exécution**. La boîte de dialogue Exécuteur manuel s'affiche.

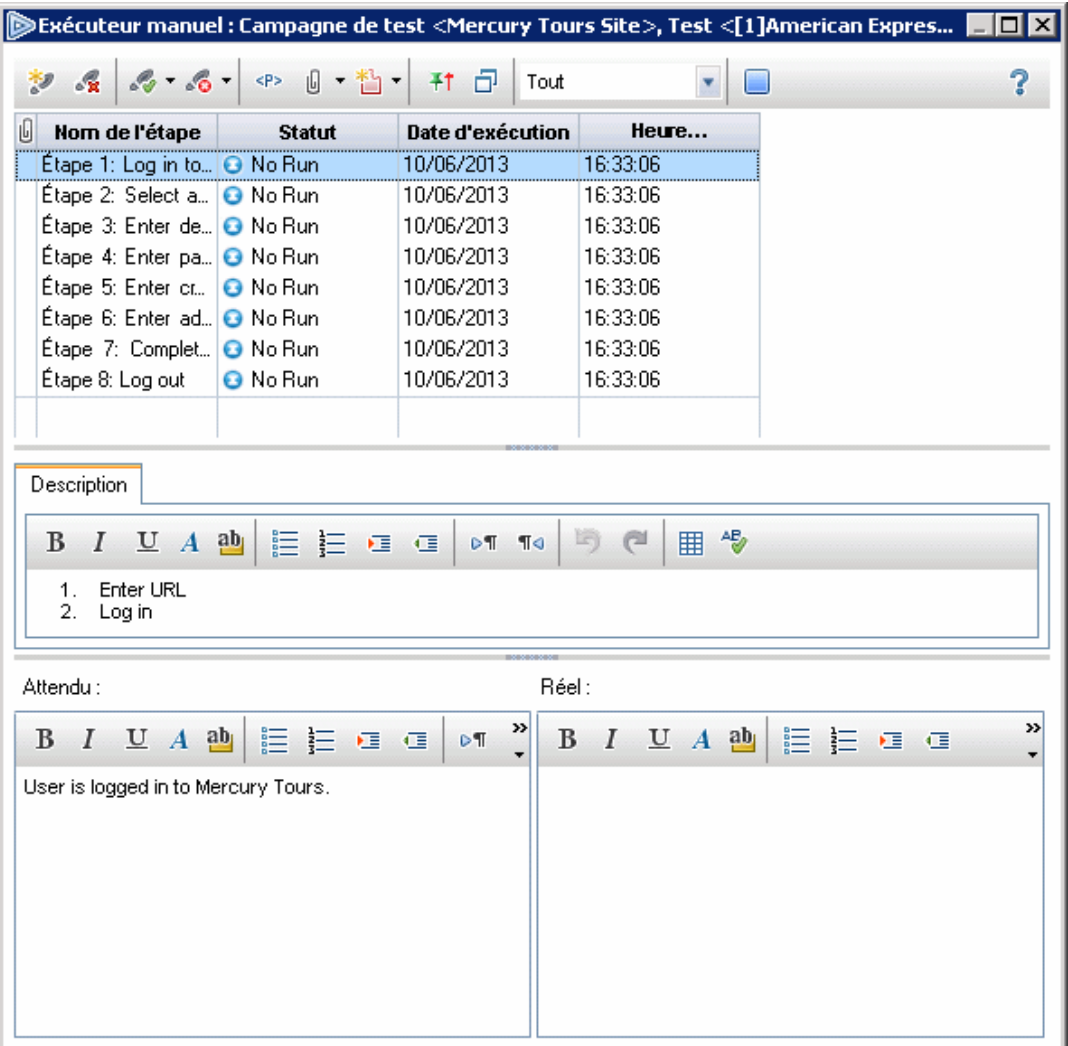

- 5. Exécutez la première étape.
	- a. Dans la zone **Réel**, entrez : The Mercury Tours site opens. (Le site Mercury Tours apparaît.)
	- b. Cliquez sur le bouton **Valider les étapes sélectionnées**. L'étape 2 s'affiche.
- 6. Exécutez la deuxième étape.
	- a. Dans la zone **Réel**, entrez : Flight details and preference are entered. (Les détails et les préférences du vol sont saisis.)
	- b. Cliquez sur le bouton **Valider les étapes sélectionnées**. L'étape 3 s'affiche.
- 7. Validez les étapes restantes.

Cliquez sur l'icône **Valider les étapes sélectionnées** et sélectionnez **Valider tout**.

8. Arrêtez l'exécution.

Cliquez sur le bouton **Fin de l'exécution** pour mettre fin à l'exécution du test.

9. Continuez avec l'instance Visa.

Cliquez sur le bouton **Commencer l'exécution**. La boîte de dialogue Exécuteur manuel s'affiche. Notez le nom de l'instance affiché dans la barre de titre.

10. Validez toutes les étapes de l'instance Visa.

Cliquez sur l'icône **Valider les étapes sélectionnées** et sélectionnez **Valider tout**.

11. Arrêtez l'exécution.

Cliquez sur le bouton **Fin de l'exécution** pour mettre fin à l'exécution du test.

12. Continuez avec l'instance MasterCard.

Cliquez sur le bouton **Commencer l'exécution**. La boîte de dialogue Exécuteur manuel s'affiche. Notez le nom de l'instance affiché dans la barre de titre.

13. Mettez en échec toutes les étapes de l'instance MasterCard.

Cliquez sur l'icône **Échec pour les étapes sélectionnées** et sélectionnez **Échec pour tout**.

14. Arrêtez l'exécution.

Cliquez sur le bouton **Fin de l'exécution** pour mettre fin à l'exécution du test.

15. Affichez les résultats de l'exécution dans la grille d'exécution.

Suite à l'exécution des tests, vous pouvez afficher les résultats de la dernière exécution dans la grille d'exécution.

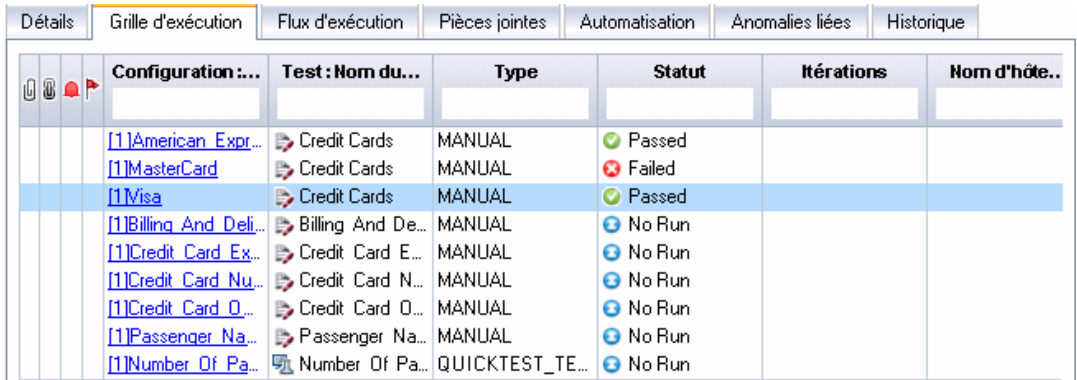

- 16. Affichez les résultats de chaque étape de test dans le volet Résultat de la dernière exécution.
	- a. Sélectionnez l'une des instances exécutées récemment. Si le volet Résultat de la dernière exécution n'est pas visible, cliquez sur le bouton **Afficher** situé dans la partie inférieure du volet. Ce volet s'affiche sous la grille d'exécution.

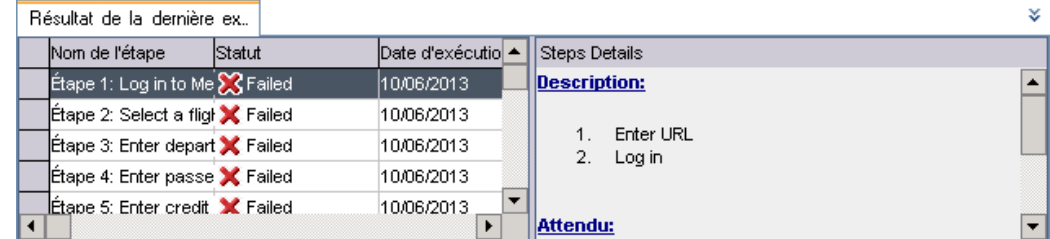

b. Cliquez sur chaque étape pour afficher sa description, ainsi que les résultats attendus et ceux obtenus.

### <span id="page-105-0"></span>**Exécution automatique des tests d'une campagne de test par défaut**

Lorsque vous exécutez un test automatisé d'une campagne de test par défaut, ALM ouvre automatiquement l'outil de test sélectionné qui exécute le test sur votre ordinateur local ou sur les hôtes distants, et importe les résultats dans ALM.

Vous pouvez exécuter tous les tests d'une campagne de test ou des tests spécifiques uniquement. Vous pouvez exécuter des tests à partir de l'onglet Grille d'exécution ou de l'onglet Flux d'exécution.

Dans cet exercice, vous allez exécuter un test QuickTest Professional.

**Remarque :** Pour connaître les conditions requises pour exécuter un test QuickTest Professional, voir [« Préambule »](#page-8-0) [,](#page-8-0) [page](#page-8-0) [9](#page-8-0).

#### **Pour exécuter automatiquement un test :**

1. Vérifiez que le module Exécution des tests est ouvert.

Dans la barre latérale d'ALM, sous **Test**, sélectionnez **Exécution des tests**.

- 2. Sélectionnez le test **Number of Passengers** (Nombre de passagers).
	- a. Dans l'arborescence des campagnes de test, développez le dossier de la campagne de test **Mercury Tours Site** (Site Mercury Tours). Sous **Functionality And UI** (Fonctions et IU), sélectionnez la campagne de test **Mercury Tours Functionality** (Fonctions de Mercury Tours).
	- b. Cliquez sur l'onglet **Grille d'exécution**.
	- c. Sélectionnez le test **Number of Passengers** (Nombre de passagers).
- 3. Ouvrez la boîte de dialogue Exécuteur automatique.

Cliquez sur le bouton **Exécuter**. La boîte de dialogue Exécuteur automatique apparaît et affiche le test sélectionné.

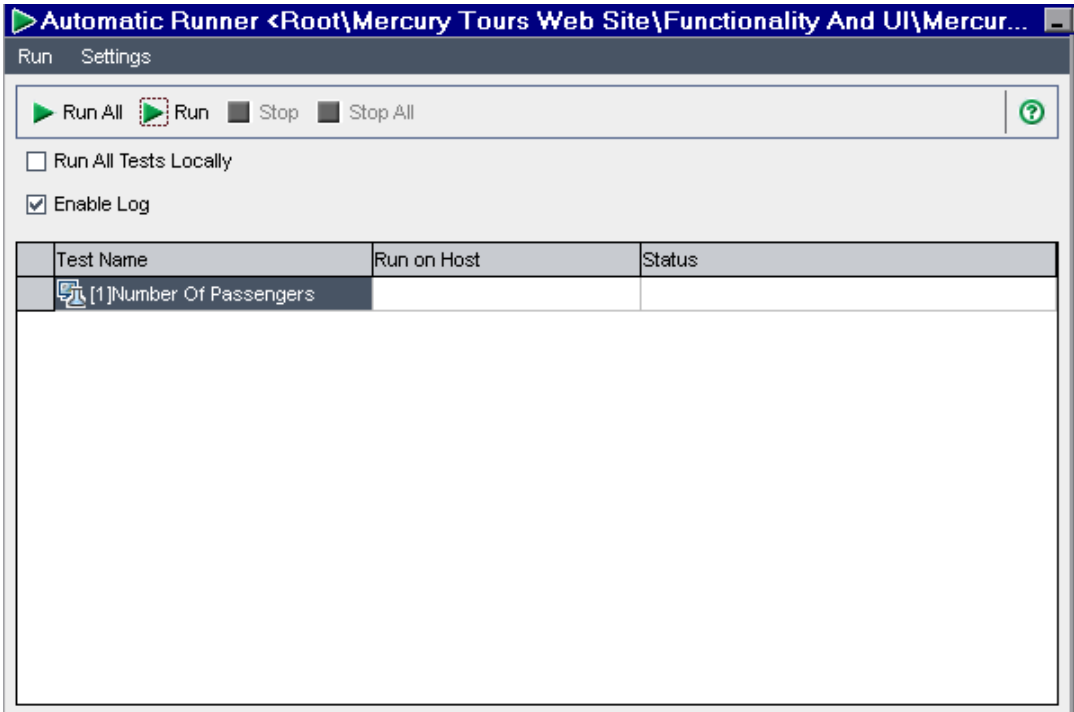

4. Définissez les paramètres d'exécution du test.

Activez la case à cocher **Exécuter tous les tests localement** pour exécuter le test sur votre ordinateur local.

5. Exécutez le test.

Cliquez sur le bouton **Exécuter**. ALM ouvre automatiquement l'outil de test sélectionné et exécute le test. La colonne **Statut** montre la progression de l'exécution du test.

6. Fermez la boîte de dialogue Exécuteur automatique.

Une fois l'exécution du test terminée, choisissez **Exécuter > Quitter**.

7. Affichez un récapitulatif des résultats du test dans la grille d'exécution.

La grille d'exécution affiche le statut actualisé de l'exécution du test. Les résultats de chaque étape de test sont affichés dans le volet Résultat de la dernière exécution.

8. Fermez QuickTest Professional.

Dans QuickTest Professional, choisissez **Fichier > Quitter**.

## <span id="page-106-0"></span>**Affichage et analyse des résultats de test**

ALM propose un certain nombre de fonctions qui permettent d'afficher et d'analyser les résultats des tests.

Contenu de cette section :

- [« Affichage](#page-107-0) [des](#page-107-0) [résultats](#page-107-0) [de](#page-107-0) [test](#page-107-0) [dans](#page-107-0) [le](#page-107-0) [module](#page-107-0) [Exécutions](#page-107-0) de [test »](#page-107-0)[,](#page-107-0) [ci-dessous](#page-107-0)
- e [« Affichage](#page-110-0) [des](#page-110-0) [résultats](#page-110-0) [de](#page-110-0) [test](#page-110-0) [dans](#page-110-0) [la](#page-110-0) [boîte](#page-110-0) de [dialogue](#page-110-0) [Propriétés](#page-110-0) de [l'instance](#page-110-0) de [test »](#page-110-0)[,](#page-110-0) [page](#page-110-0) [111](#page-110-0)
- $\bullet$  [« Affichage](#page-111-0) [de](#page-111-0) [la](#page-111-0) [couverture](#page-111-0) de [test »](#page-111-0)[,](#page-111-0) [page](#page-111-0) [112](#page-111-0)
- [« Affichage](#page-114-0) [de](#page-114-0) [la](#page-114-0) [progression](#page-114-0) de la [couverture »](#page-114-0)[,](#page-114-0) [page](#page-114-0) [115](#page-114-0)

<span id="page-107-0"></span>Vous pouvez également approfondir l'analyse des résultats de test à l'aide des rapports et des graphiques d'ALM. Pour plus d'informations, voir [« Analyse](#page-136-0) [des](#page-136-0) [données](#page-136-0) [d'ALM »](#page-136-0) [,](#page-136-0) [page](#page-136-0) [137](#page-136-0).

### **Affichage des résultats de test dans le module Exécutions de test**

Vous pouvez afficher les résultats d'un test dans le module Exécutions de test. La grille permet de comparer les résultats des exécutions de test récentes avec les exécutions précédentes.

Dans l'exercice qui suit, vous apprendrez à afficher les informations d'exécution des tests dans le module Exécutions de test.

### **Affichage des résultats d'une campagne de test fonctionnelle dans l'onglet Exécutions de campagnes de test**

Si vous utilisez ALM Edition, vous pouvez afficher les résultats des exécutions de la campagne de test fonctionnelle dans l'onglet Exécutions de campagnes de test.

**Pour afficher les résultats de la campagne de test dans l'onglet Exécutions de campagnes de test :**

1. Vérifiez que le module Exécutions de test est ouvert.

Dans la barre latérale d'ALM, sous **Test**, sélectionnez **Exécutions de test**.
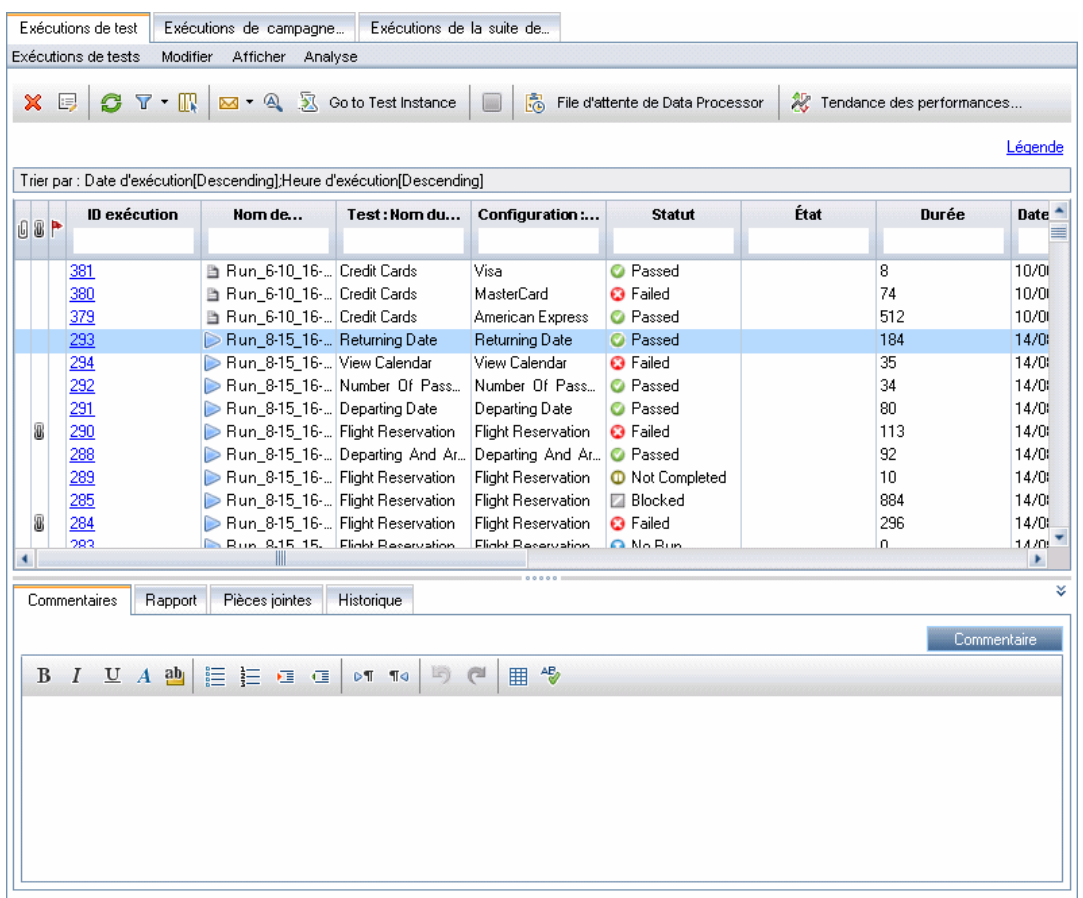

2. Affichez les résultats détaillés du test dans la boîte de dialogue Exécution de la campagne de test - Détails.

Cliquez sur l'onglet **Exécutions de campagnes de test**. Sélectionnez l'exécution de campagne de test **Mercury Tours Site** (Site Mercury Tours) dans la grille et cliquez sur le bouton **Exécution de la campagne de test - Détails**. La boîte de dialogue Exécution de la campagne de test - Détails contient des informations sur l'exécution de la campagne de test.

3. Fermez la boîte de dialogue Exécution de la campagne de test - Détails.

Cliquez sur le bouton **Fermer**.

4. Affichez les informations sur l'exécution du test à la page Rapport d'exécution.

Sélectionnez l'exécution de test **Mercury Tours Site** (Site Mercury Tours) et cliquez sur le bouton **Afficher le rapport**. La page **Rapport d'exécution** s'affiche. Elle contient des informations sur l'exécution de la campagne de test dans son ensemble et des informations détaillées pour chaque exécution d'instance de test.

### **Affichage des résultats de test dans l'onglet Exécutions de test**

Dans cet exercice, vous allez afficher les résultats d'exécution d'instances de test individuelles.

**Pour afficher les résultats de test dans l'onglet Exécutions de test :**

1. Vérifiez que le module Exécutions de test est ouvert.

Dans la barre latérale d'ALM, sous **Test**, sélectionnez **Exécutions de test**.

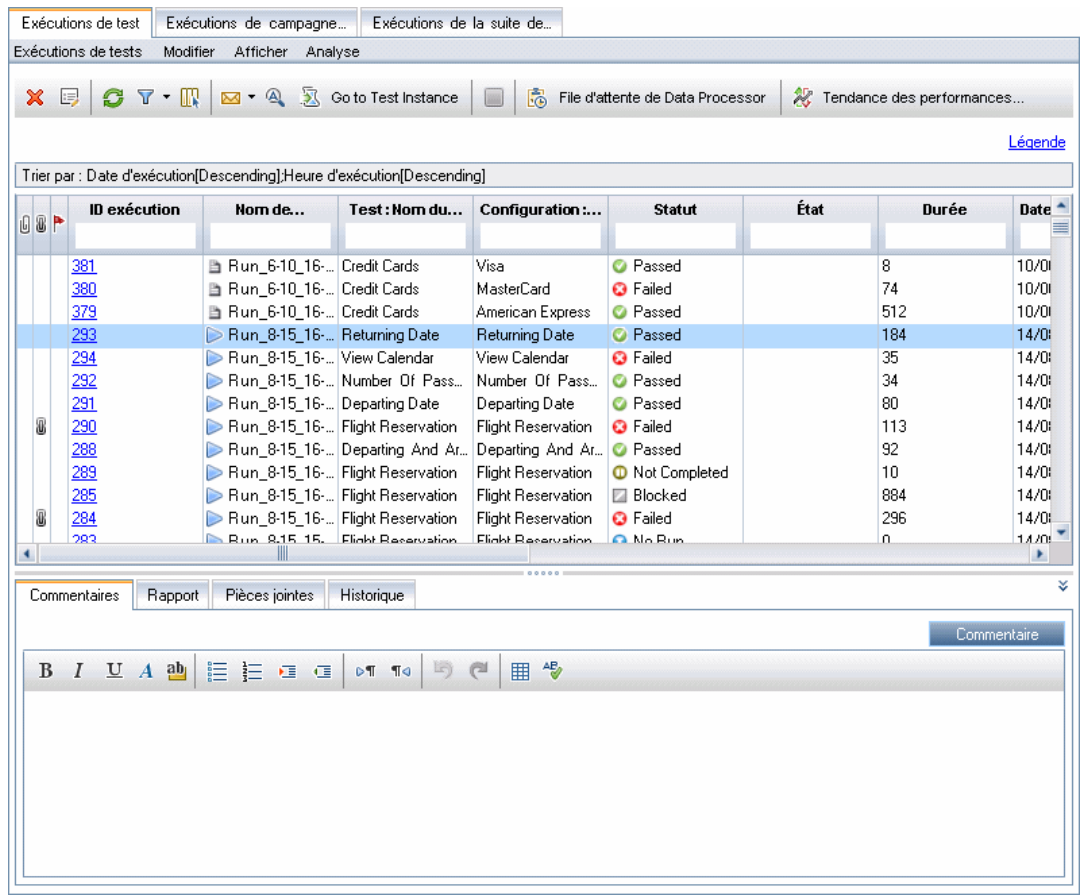

2. Affichez les résultats détaillés du test dans la boîte de dialogue Test Run Details.

Vérifiez que l'onglet **Exécutions de test** est ouvert. Sélectionnez l'exécution de test **American Express** et cliquez sur le bouton **Test Run Details**. La boîte de dialogue Test Run Details s'affiche.

- 3. Affichez d'autres informations sur le test dans la boîte de dialogue Test Run Details.
	- a. Cliquez sur **Rapport** pour afficher les résultats et les détails sur l'étape de test de l'exécution.
	- b. Cliquez sur **Anomalies liées** pour dresser la liste des anomalies liées à l'exécution.
	- c. Cliquez sur **Historique** pour dresser la liste des modifications apportées à l'exécution.
- 4. Fermez la boîte de dialogue Exécution de la campagne de test Détails.

Cliquez sur le bouton **Fermer**.

### **Affichage des résultats de test dans la boîte de dialogue Propriétés de l'instance de test**

Vous pouvez afficher les résultats d'un test dans la boîte de dialogue Propriétés de l'instance de test. Il s'agit notamment d'informations sur les exécutions, les pièces jointes, les anomalies liées et l'historique d'un test.

**Pour afficher des résultats de test dans la boîte de dialogue Propriétés de l'instance de test :**

1. Vérifiez que le module Exécution des tests est ouvert.

Dans la barre latérale d'ALM, sous **Test**, sélectionnez **Exécution des tests**.

- 2. Vérifiez que le dossier de la campagne de test **Cycle 1 - New Features** (Nouvelles fonctions) est affiché.
	- a. Dans l'arborescence des campagnes de test, développez le dossier de campagne de test **Cycle 1 - New Features** (Nouvelles fonctions) sous **Service Pack 1**. Sélectionnez la campagne de test **Mercury Tours Application** (Application Mercury Tours).
	- b. Cliquez sur l'onglet **Grille d'exécution**.
- 3. Sélectionnez American Express dans la grille d'exécution.

Dans l'onglet Grille d'exécution, sélectionnez **American Express**.

4. Affichez les résultats détaillés du test dans la boîte de dialogue Détails de l'instance de test.

Cliquez sur le bouton **Détails de l'instance de test**. La boîte de dialogue Détails de l'instance de test s'affiche.

5. Affichez les données d'exécution du test.

Cliquez sur **Exécutions**. Les données d'exécution sont affichées.

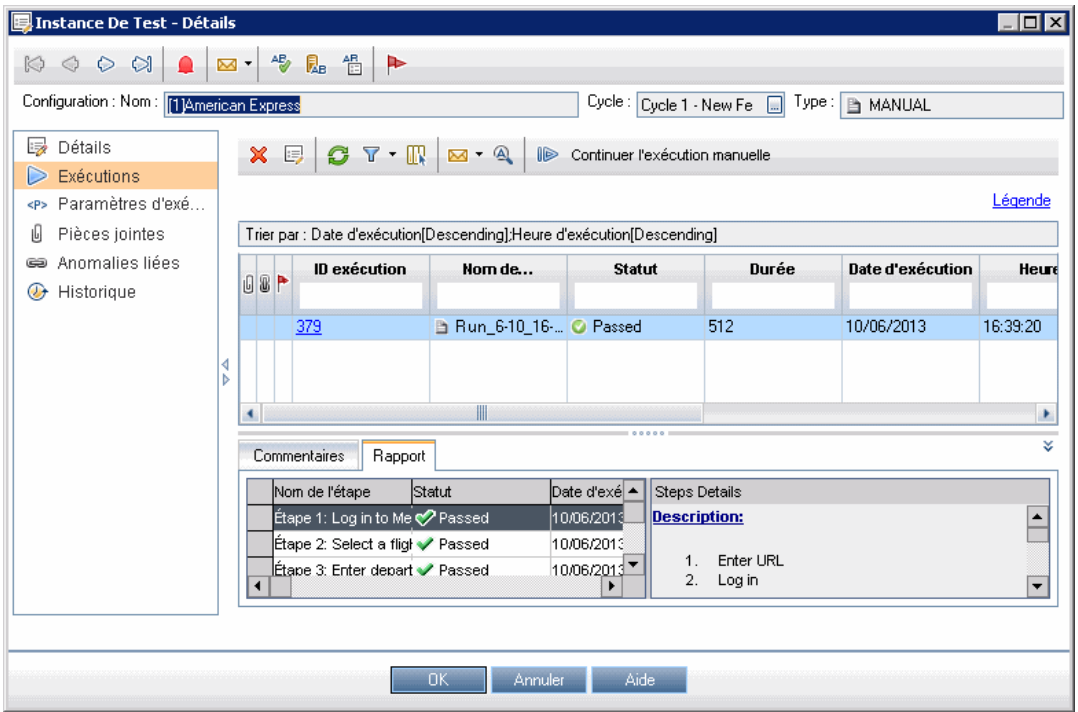

- 6. Affichez d'autres informations sur le test dans la boîte de dialogue Détails de l'instance de test.
	- a. Cliquez sur **Paramètres d'exécution** pour afficher les paramètres utilisés pour exécuter l'instance. Notez que toutes les modifications que vous apportez sont implémentées lors de l'exécution suivante du test.
	- b. Cliquez sur **Anomalies liées**. Cette vue répertorie les anomalies liées à l'instance de test sélectionnée. Vous pouvez afficher, ajouter et supprimer des liens d'anomalie.
	- c. Cliquez sur **Historique** pour afficher la liste des modifications apportées aux champs d'exécution de test.
- 7. Fermez la boîte de dialogue Détails de l'instance de test.

Cliquez sur le bouton **Fermer**.

#### **Affichage de la couverture de test**

Vous avez déjà vu comment utiliser la vue Analyse de la couverture pour analyser la répartition des exigences enfants en fonction de la couverture des tests (voir [« Analyse](#page-60-0) [de](#page-60-0) [la](#page-60-0) [couverture »](#page-60-0) [,](#page-60-0) [page](#page-60-0) [61](#page-60-0)).

Dans cet exercice, vous apprendrez à filtrer les tests inclus dans l'analyse de couverture par cycle.

**Remarque :** Cet exercice n'est pas disponible pour HP ALM Essentials Edition.

**Pour afficher la couverture de test :**

- 1. Affichez la vue Analyse de la couverture dans le module Exigences.
	- a. Dans la barre latérale d'ALM, sélectionnez **ExigencesExigences**.
	- b. Choisissez **Affichage > Analyse de la couverture**. La vue Analyse de la couverture s'affiche.
- 2. Filtrez l'analyse de la couverture par cycle.
	- a. Dans la partie supérieure droite de la fenêtre, cliquez sur le bouton **Paramètres**. La boîte de dialogue Paramètres d'analyse s'affiche.
	- b. Sélectionnez **Analyse d'exécution**. Cliquez sur la flèche. Dans l'arborescence des mises à jour, développez le dossier de mise à jour **Service Pack** et la mise à jour **Service Packs 1**. Activez la case à cocher **Cycle 1 - New Features** (Nouvelles fonctions) et cliquez sur **OK**.
	- c. Cliquez sur **OK** pour fermer la boîte de dialogue Paramètres d'analyse.
	- d. Développez l'exigence **Payments** (Paiements). La colonne Analyse de la couverture indique que l'exigence a échoué. L'échec du test Credit Cards (Cartes de crédit) qui couvre l'exigence en est la cause.

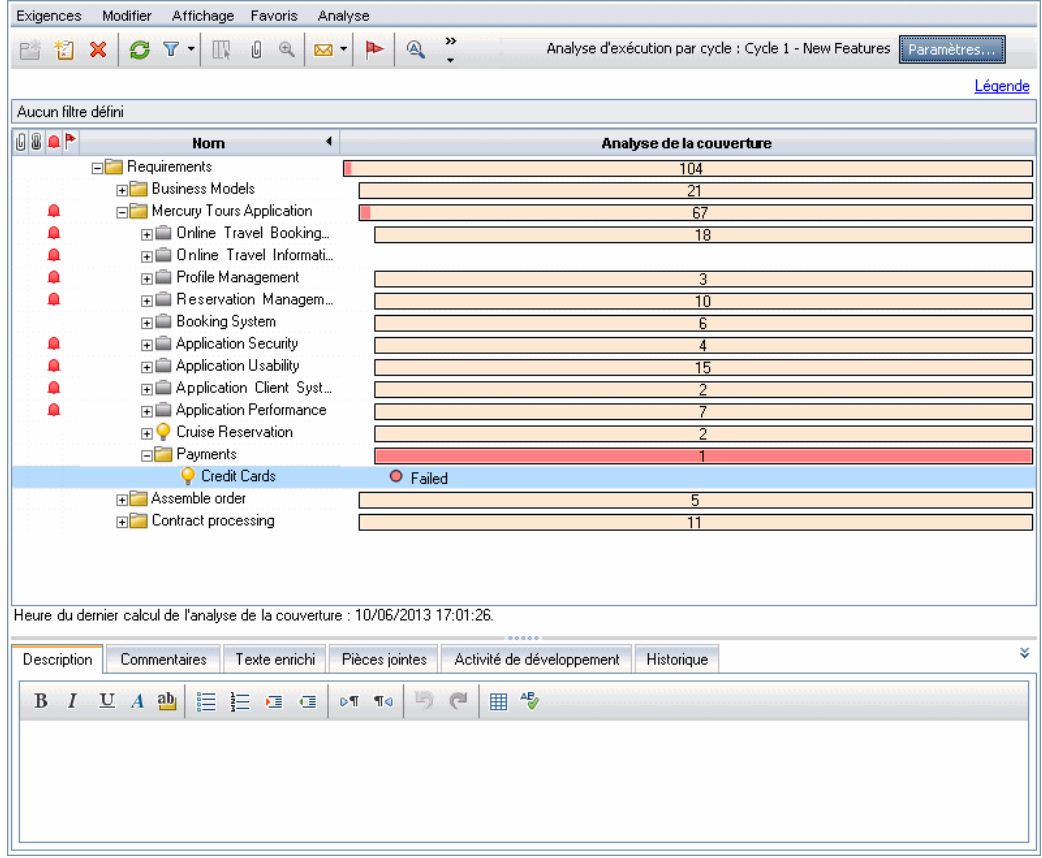

- 3. Affichez les détails de la couverture de test de l'exigence Credit Cards (Cartes de crédit).
	- a. Cliquez avec le bouton droit sur l'exigence **Credit Cards** (Cartes de crédit) et choisissez **Coverage Analysis** (Analyse de la couverture). La boîte de dialogue Analyse de la couverture s'affiche.

b. Cliquez sur le lien **Afficher la couverture de test** pour développer la boîte de dialogue Analyse de la couverture et afficher le Graphique de la couverture de test.

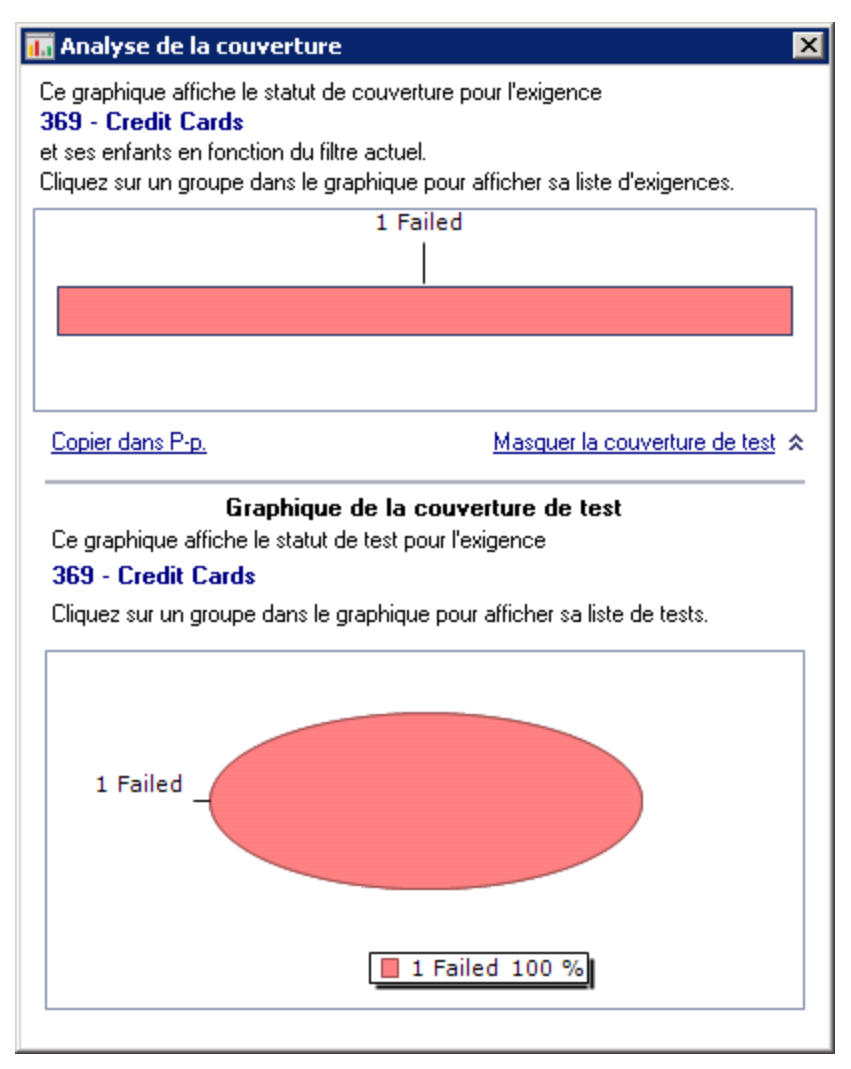

- c. Ce graphique à secteurs représente la couverture de test complète de l'exigence, regroupée selon le statut du test.
- d. Cliquez sur le graphique à secteurs pour accéder à la boîte de dialogue Couverture de tests.

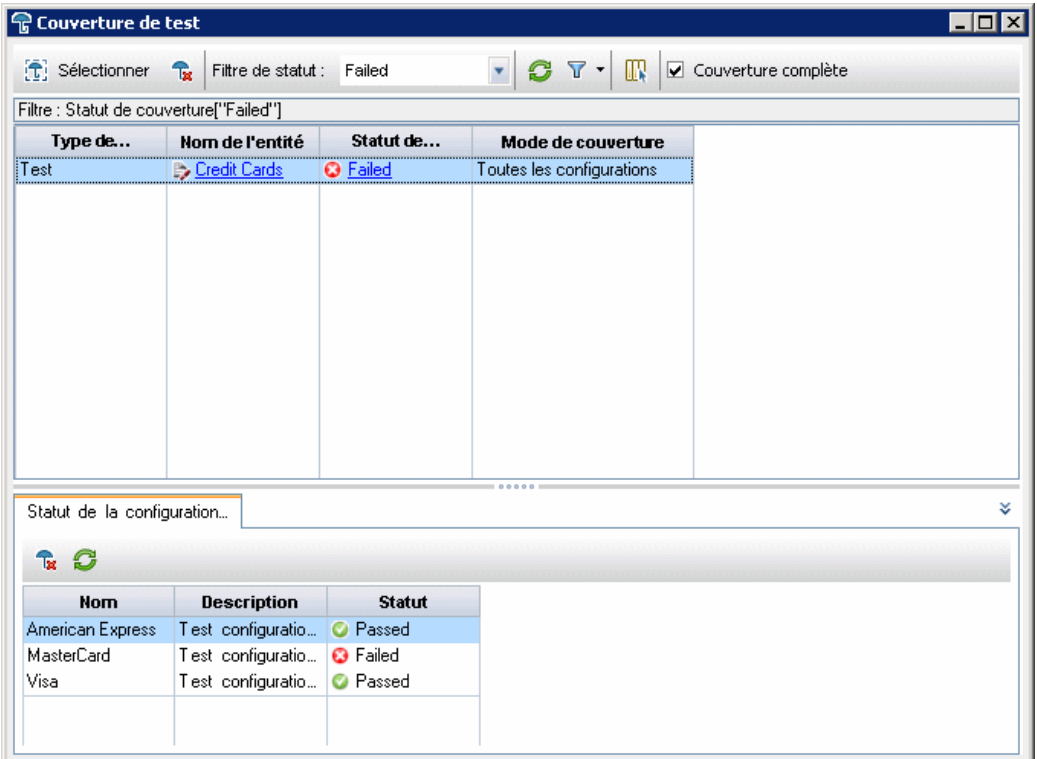

Cette boîte de dialogue indique les tests qui ont échoué et le statut d'exécution des différentes configurations de test.

- e. Fermez la boîte de dialogue Couverture de tests.
- 4. Fermez la boîte de dialogue Analyse de la couverture.

Cliquez sur le bouton **Fermer**.

#### **Affichage de la progression de la couverture**

L'onglet Progression a été présenté dans le module Mises à jour (voir [« Affichage](#page-30-0) [des](#page-30-0) [mises](#page-30-0) [à](#page-30-0) [jour](#page-30-0) [et](#page-30-0) [des](#page-30-0) [cycles »](#page-30-0) [,](#page-30-0) [page](#page-30-0) [31\)](#page-30-0).

Dans cet exercice, vous allez afficher les graphiques et les statistiques qui reflètent les résultats des tests exécutés dans les exercices précédents.

**Remarque :** Cet exercice n'est pas disponible pour HP ALM Essentials Edition.

#### **Pour afficher la progression de la couverture :**

1. Affichez le module Mises à jour.

Dans la barre latérale d'ALM, sélectionnez **GestionMises à jour**.

2. Visualisez l'effet des exécutions de test sur l'onglet Progression.

Dans l'arborescence des mises à jour, développez le dossier de mise à jour **Service Pack** et la mise à jour **Service Packs 1**. Sélectionnez **Cycle 1 - New Features** (Nouvelles fonctions) et cliquez sur l'onglet **Progression**.

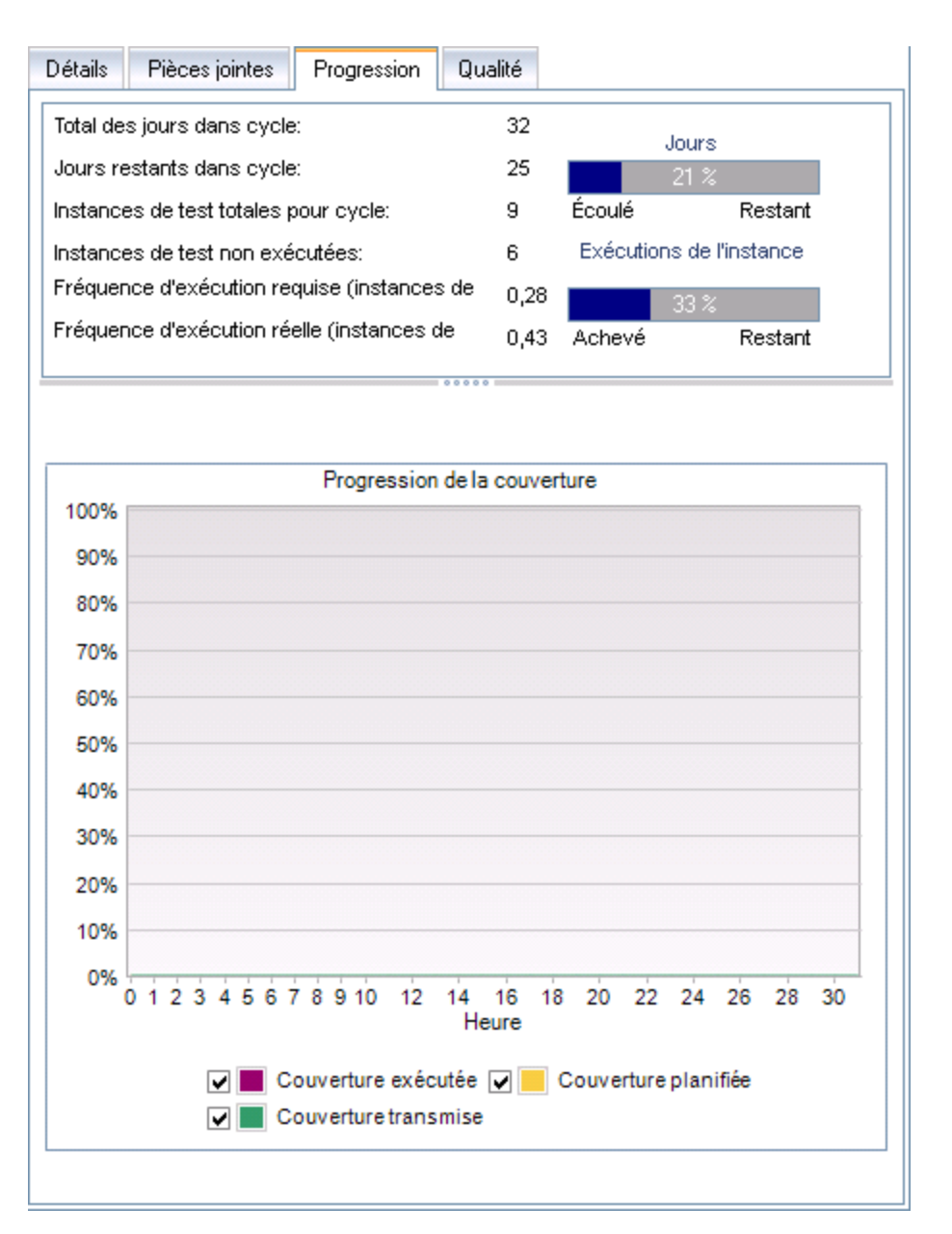

Le volet supérieur donne des informations telles que le nombre total de jours du cycle et le nombre de jours restants, le nombre total d'instances de test du cycle, le nombre total d'instances de test réelles et restantes à exécuter.

Le volet inférieur affiche le graphique de progression de la couverture. **Couverture planifiée** indique le pourcentage de tests planifiés à exécuter chaque jour pendant le cycle. **Couverture exécutée** indique le pourcentage de tests exécutés chaque jour pendant le cycle. **Couverture transmise** indique le pourcentage de tests dont l'exécution réussit chaque jour pendant le cycle.

# **Chapitre 6 : Ajout et suivi d'anomalies**

La recherche et la correction des anomalies constituent une phase essentielle du développement des applications. Les utilisateurs peuvent détecter et soumettre des anomalies à toutes les étapes du processus de gestion du cycle de vie des applications. HP Application Lifecycle Management (ALM) permet de soumettre les anomalies détectées et de les suivre jusqu'à ce qu'elles soient corrigées et de nouveau testées.

Cette leçon aborde les points suivants :

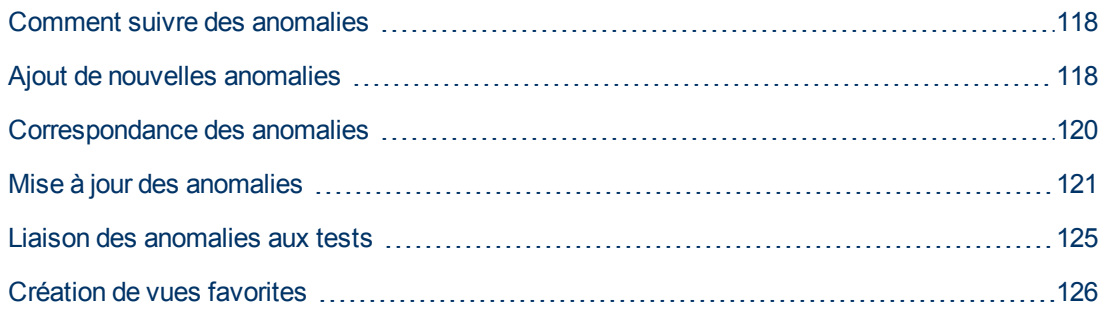

### <span id="page-117-0"></span>**Comment suivre des anomalies**

Le suivi d'une anomalie dans un projet ALM passe par ces étapes : Nouvelle, Ouverte, Corrigée et Fermée. Une anomalie peut également être rejetée ou rouverte après avoir été corrigée.

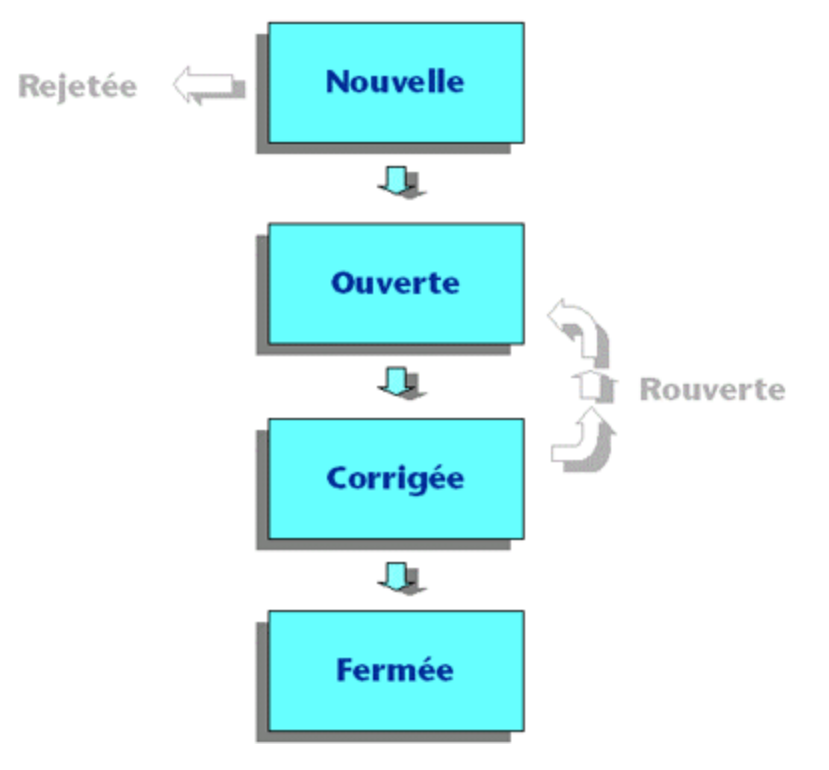

Lors du signalement initial de l'anomalie dans un projet ALM, par défaut, elle est associée au statut **Nouveau**. Un responsable de l'assurance qualité ou un chef de projet examine l'anomalie et détermine si elle sera ou non une corrigée. Si l'anomalie est refusée, elle reçoit l'état **Rejetée**. Si elle est acceptée, le responsable de l'assurance qualité ou le chef de projet détermine une priorité de réparation, lui attribue le statut **Ouverte** et lui affecte un membre de l'équipe de développement. Un développeur répare l'anomalie et lui attribue le statut **Corrigée**. Il teste à nouveau l'application pour s'assurer que l'anomalie ne se reproduit pas.

<span id="page-117-1"></span>Si l'anomalie réapparaît, le responsable de l'assurance qualité ou le chef de projet lui affecte le statut **Rouverte**. Si l'anomalie est corrigée, il lui affecte le statut **Fermée**.

## **Ajout de nouvelles anomalies**

Vous pouvez ajouter une nouvelle anomalie à un projet ALM à tout moment du processus de gestion du cycle de vie des applications. Dans cet exercice, vous allez soumettre une anomalie liée au test **Flight Confirmation** (Confirmation de vol).

#### **Pour ajouter une anomalie :**

1. Ouvrez le projet ALM\_Demo.

Connectez-vous au projet **ALM\_Demo** s'il n'est pas ouvert. Pour plus d'informations, voir [« Démarrage](#page-17-0) [d'ALM »](#page-17-0) [,](#page-17-0) [page](#page-17-0) [18.](#page-17-0)

2. Affichez le module Anomalies.

Dans la barre latérale d'ALM, sélectionnez **Anomalies**. La Grille des anomalies affiche les données liées à l'anomalie dans une grille. Chaque ligne de la grille affiche un enregistrement d'anomalie distinct.

3. Accédez à la boîte de dialogue Nouvelle anomalie.

Cliquez sur le bouton **Nouvelle anomalie**. La boîte de dialogue Nouvelle anomalie s'affiche.

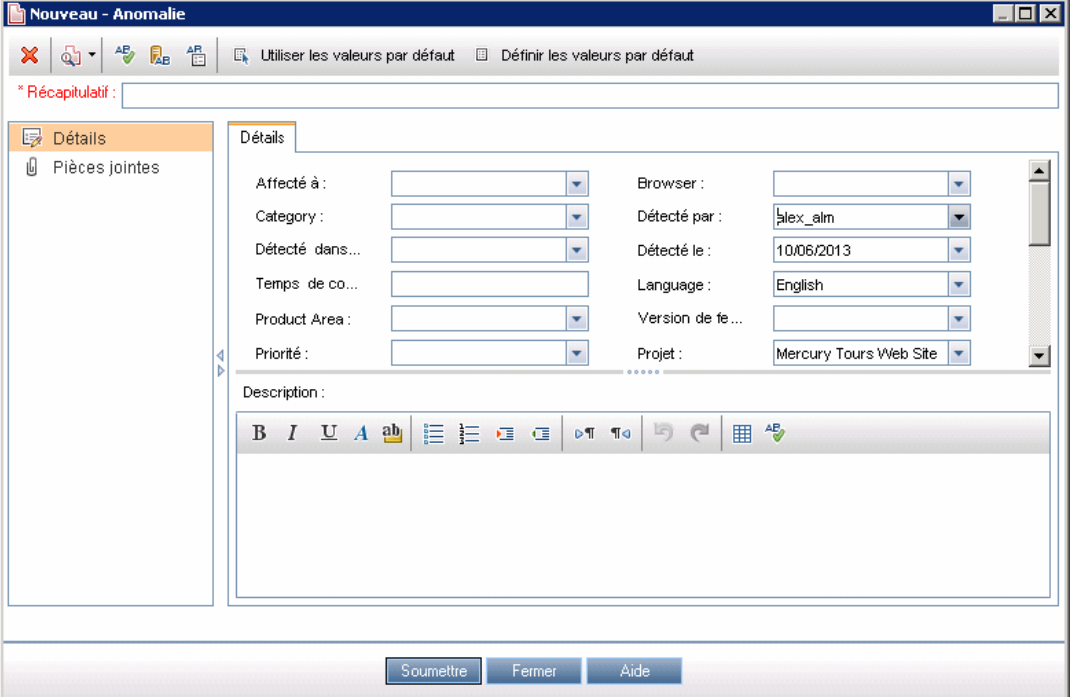

4. Décrivez l'anomalie.

Entrez les données suivantes dans les champs spécifiés. Faites défiler la boîte de dialogue selon les besoins.

**Récapitulatif** : Missing information on Flight Confirmation page (Informations absentes de la page de confirmation de vol).

**Catégorie** : Anomalie

**Gravité** : 2-Moyenne

**Sujet** : Flight Reservation > Flight Confirmation (Réservation de vol, Confirmation de vol)

**Description** : The defect was detected on the Flight Confirmation page. Passenger details and meal preferences are not displayed. (L'anomalie a été détectée sur la page de confirmation du vol. Les détails sur le passager et ses préférences alimentaires ne sont pas affichées.)

5. Déterminez le cycle dans lequel l'anomalie a été détectée.

**Remarque :** Si vous utilisez HP ALM Essentials Edition, passez à l'étape 6.

- a. Dans la zone **Détecté dans le cycle**, cliquez sur la flèche. L'arborescence des mises à jour s'affiche. Développez l'arborescence. Dans le dossier de mise à jour **Mercury Tours Application** (Application Mercury Tours), dans la mise à jour **Release 10.5** (Mise à jour 10.5), sélectionnez le cycle **Cycle 1 - New Features** (Nouvelles fonctions).
- b. Cliquez sur **OK** pour fermer l'arborescence des mises à jour.

ALM affecte automatiquement la valeur **Release 10.5** (Mise à jour 10.5) au champ **Détectée dans la mise à jour**. En effet, **Cycle 1 - New Features** (Nouvelles fonctions) fait partie de la mise à jour **Release 10.5**.

- 6. Joignez l'adresse URL de la page Mercury Tours sur laquelle l'anomalie a été détectée.
	- a. Dans la barre latérale de la boîte de dialogue Nouvelle anomalie, cliquez sur **Pièces jointes**. La page Pièce jointe apparaît.
	- b. Cliquez sur le bouton **URL**. La boîte de dialogue Joindre une URL apparaît.
	- c. Entrez l'URL de la page Mercury Tours :

http://<nom du serveur>/mtours.

- d. Cliquez sur **OK**. Un lien vers la page Mercury Tours apparaît au-dessus de la zone **Description**.
- 7. Ajoutez l'anomalie au projet ALM.
	- a. Cliquez sur le bouton **Soumettre**. L'anomalie est ajoutée à la grille Anomalies.
	- b. Cliquez sur **Fermer** pour fermer la boîte de dialogue Nouvelle anomalie.

### <span id="page-119-0"></span>**Correspondance des anomalies**

L'identification des anomalies correspondantes permet d'éliminer des anomalies en double ou similaires dans le projet. À chaque ajout d'une nouvelle anomalie, ALM enregistre des listes de mots clés à partir des champs **Récapitulatif** et **Description**. Lorsque vous recherchez des anomalies similaires, les mots clés de ces champs sont comparés aux autres anomalies. Notez que les mots clés doivent comporter plus de deux caractères et que la casse des lettres n'a aucune incidence sur les résultats.

Dans cet exercice, vous allez mettre les anomalies en correspondance en comparant une anomalie sélectionnée aux autres anomalies existantes dans le projet **ALM\_Demo**.

#### **Pour mettre les anomalies en correspondance :**

1. Vérifiez que le module Anomalies est affiché.

Si vous ne voyez pas le module Anomalies, dans la barre latérale d'ALM, sélectionnez Anomalies.

- 2. Sélectionner l'anomalie.
	- a. Si un filtre est appliqué à la grille, cliquez sur l'icône **Définir le filtre/tri** et choisissez **Effacer le filtre/tri** pour le désactiver.
	- b. Dans la Grille des anomalies, sélectionnez l'anomalie ajoutée à la section [« Ajout](#page-117-1) [de](#page-117-1) [nouvelles](#page-117-1) [anomalies »](#page-117-1) [,](#page-117-1) [page](#page-117-1) [118.](#page-117-1)
- 3. Recherchez les anomalies similaires.

Cliquez sur le bouton **Rechercher les anomalies similaires**. Les résultats s'affichent dans le volet Anomalies similaires situé en bas de la fenêtre, triés par pourcentage de similarité. Notez que le projet ne contient aucun doublon pour l'anomalie sélectionnée.

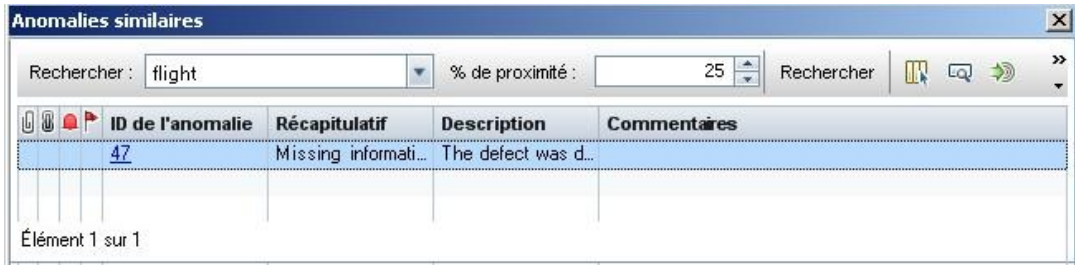

Fermez le volet Anomalies similaires.

## <span id="page-120-0"></span>**Mise à jour des anomalies**

Le suivi de la correction des anomalies dans un projet nécessite la mise à jour régulière des anomalies. Vous pouvez le faire directement dans la Grille des anomalies ou dans la boîte de dialogue Détails de l'anomalie. Vos paramètres d'autorisation déterminent si vous pouvez mettre à jour les champs d'anomalie. Suite à la mise à jour des anomalies, vous pouvez afficher son statut de qualité dans le module Mises à jour.

Dans cet exercice, vous allez actualiser les informations sur les anomalies en changeant la gravité de l'une d'elles, en l'affectant à un cycle et en lui adjoignant un commentaire. Vous verrez ensuite le résultat de ces opérations dans l'onglet Qualité du module Mises à jour.

Vous allez en outre effectuer la mise à jour simultanée de plusieurs enregistrements.

**Remarque :** Si vous utilisez HP ALM Essentials Edition, les champs et les commandes des cycles et des mises à jour ne sont pas accessibles.

#### **Pour mettre à jour des anomalies :**

1. Vérifiez que le module Anomalies est affiché.

Si vous ne voyez pas le module Anomalies, dans la barre latérale d'ALM, sélectionnez Anomalies.

2. Accédez à la boîte de dialogue Détails de l'anomalie.

Dans la Grille des anomalies, sélectionnez l'anomalie ajoutée à la section [« Ajout](#page-117-1) [de](#page-117-1) [nouvelles](#page-117-1) [anomalies »](#page-117-1) [,](#page-117-1) [page](#page-117-1) [118.](#page-117-1) Cliquez sur le bouton **Détails de l'anomalie**. La boîte de dialogue Détails de l'anomalie s'affiche.

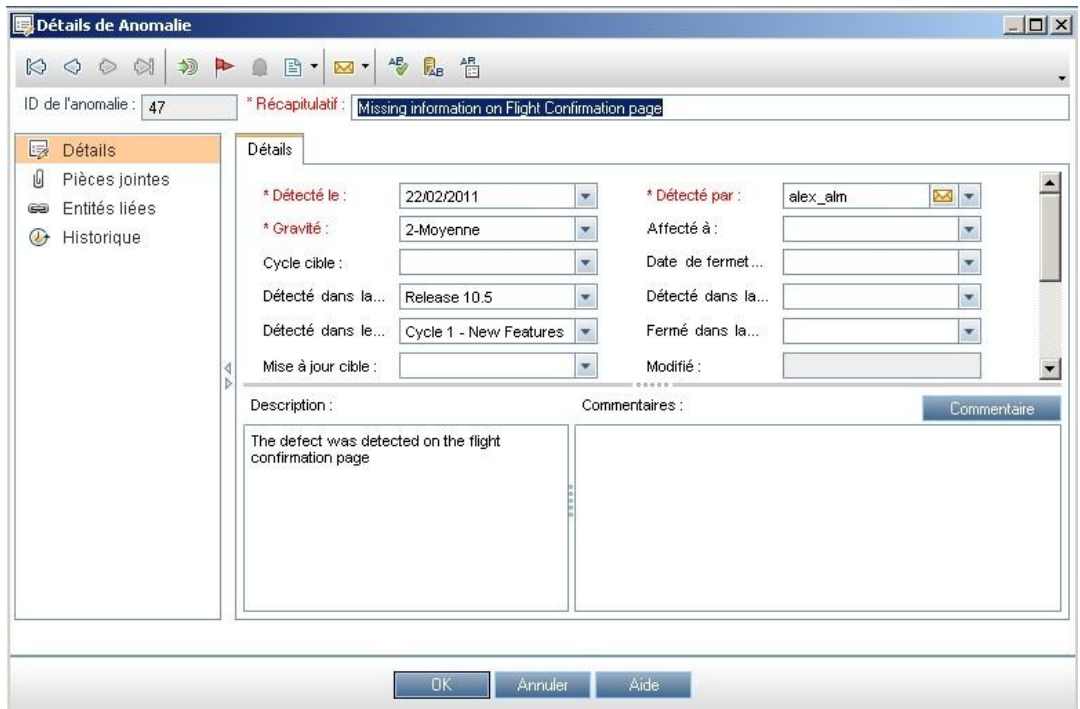

3. Modifiez le niveau de gravité de l'anomalie.

Dans la zone Gravité, sélectionnez 5-Urgente.

**Remarque :** Si vous utilisez HP ALM Essentials Edition, passez à l'étape 5.

- 4. Déterminez le cycle dans lequel l'anomalie sera corrigée.
	- a. Dans la zone **Cycle cible**, cliquez sur la flèche. L'arborescence des mises à jour s'affiche. Développez l'arborescence. Dans le dossier de mise à jour **Mercury Tours Application** (Application Mercury Tours), dans la mise à jour **Release 10.5** (Mise à jour 10.5), sélectionnez le cycle **Cycle 4 a - Full** (Complet).
	- b. Cliquez sur **OK** pour fermer l'arborescence des mises à jour.

ALM affecte automatiquement la valeur **Release 10.5** (Mise à jour 10.5) au champ **Mise à jour cible**. En effet, **Cycle 4 a - Full** (Complet) fait partie de la mise à jour Release 10.5.

- 5. Ajoutez un commentaire pour expliquer la modification du niveau de gravité.
	- a. Cliquez sur le bouton **Commentaire**. Une nouvelle section est ajoutée à la zone **Commentaires**, contenant votre nom d'utilisateur et la date actuelle.
	- b. Entrez : This defect should be fixed in the next service pack (Cette anomalie devrait être corrigée dans le prochain correctif).
- 6. Affichez les pièces jointes.

Cliquez sur **Pièces jointes** dans la barre latérale. Notez que la pièce jointe URL apparaît dans la liste.

7. Affichez les entités liées.

Cliquez sur **Entités liées** dans la barre latérale pour afficher les entités liées à l'anomalie. Ces dernières peuvent correspondre à des exigences, des tests, des campagnes de test, des instances de test, des exécutions, des étapes d'exécution et d'autres anomalies. Aucune entité n'est actuellement liée. Vous allez apprendre à lier une anomalie à un test à la section [« Liaison](#page-124-0) [des](#page-124-0) [anomalies](#page-124-0) [aux](#page-124-0) [tests »](#page-124-0) [,](#page-124-0) [page](#page-124-0) [125](#page-124-0).

8. Affichez l'historique.

Dans la barre latérale, cliquez sur **Historique** pour afficher l'historique des modifications apportées à l'anomalie. Pour chaque modification, la grille indique la date et l'heure auxquelles elle a été apportée, ainsi que le nom de son auteur. Vous pouvez développer une modification pour afficher la liste des champs concernés. Pour chacun d'eux, la grille affiche l'ancienne et la nouvelle valeur.

9. Fermez la boîte de dialogue Détails de l'anomalie.

Cliquez sur **OK** pour fermer la boîte de dialogue.

10. Mettez à jour les anomalies directement dans la Grille des anomalies.

**Remarque :** Si vous utilisez HP ALM Essentials Edition, ignorez cette étape.

- a. Dans la Grille des anomalies, sélectionnez l'anomalie 35.
- b. Cliquez dans la zone **Détecté dans le cycle**, puis sur la flèche. Dans l'arborescence des mises à jour, développez le dossier **Mercury Tours Application** (Application Mercury Tours) et la mise à jour **Release 10.5**. Sélectionnez **Cycle 1 - New Features** (Nouvelles fonctions) et cliquez sur **OK**.
- c. Faites glisser la barre de défilement horizontale vers la droite pour visualiser la colonne **Cycle cible**. Cliquez sur la zone **Cycle cible** associée à l'ID d'anomalie 23 et cliquez sur la flèche. Dans l'arborescence des mises à jour, développez le dossier **Mercury Tours Application** (Application Mercury Tours) et la mise à jour **Release 10.5**. Sélectionnez **Cycle 1 - New Features** (Nouvelles fonctions) et cliquez sur **OK**.
- 11. Mettez à jour plusieurs enregistrements simultanément.
	- a. Dans la Grille des anomalies, sélectionnez ID d'anomalie 23.
	- b. Maintenez enfoncée la touche Ctrl et sélectionnez l'anomalie 36. Les deux anomalies 35 et 36 sont désormais sélectionnées.
	- c. Sélectionnez **Édition > Mettre à jour la sélection**. La boîte de dialogue Mettre à jour la sélection s'affiche.

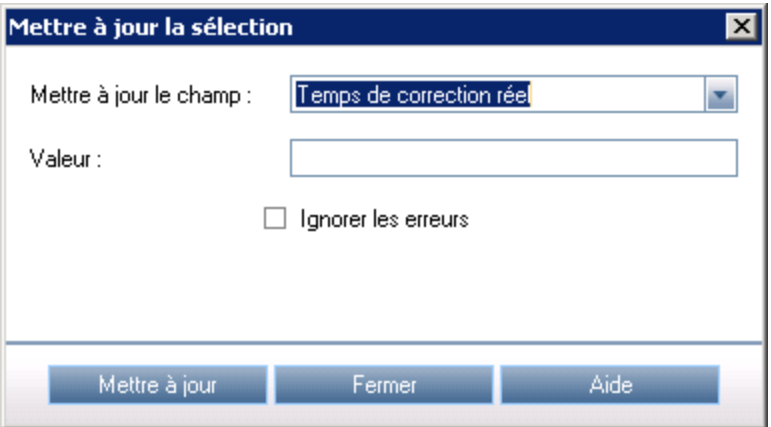

- d. Cliquez sur la flèche associée au champ **Mettre a jour le champ** et sélectionnez **Affecté à**. Notez que le champ **Valeur** contient la valeur **Affecté à** de la dernière anomalie sélectionnée.
- e. Cliquez sur la flèche associée au champ **Valeur**. La liste des utilisateurs s'affiche.

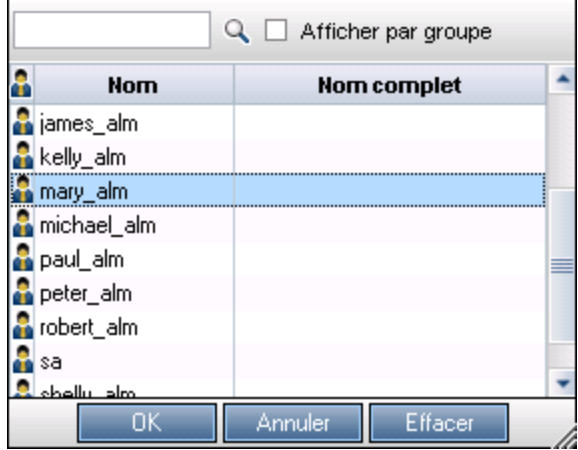

- f. Dans la liste des utilisateurs, sélectionnez **michael\_alm** et cliquez sur **OK**.
- g. Dans la boîte de dialogue Mettre à jour la sélection, cliquez sur **Mettre à jour**.
- h. Lorsque la mise à jour est terminée, une boîte de dialogue affiche des informations récapitulatives. Cliquez sur **OK**, puis fermez la boîte de dialogue Mettre à jour la sélection.
- 12. Affichez le nombre d'anomalies ouvertes dans **Cycle 1 - New Features** (Nouvelles fonctions) dans l'onglet Qualité.

**Remarque :** Si vous utilisez HP ALM Essentials Edition, ignorez cette étape.

- a. Dans la barre latérale d'ALM, sélectionnez **GestionMises à jour**. Dans l'arborescence des mises à jour, développez le dossier de mise à jour **Mercury Tours Application** (Application Mercury Tours) et la mise à jour **Release 10.5** (Mise à jour 10.5), puis sélectionnez le cycle **Cycle 1 - New Features** (Nouvelles fonctions). Cliquez sur l'onglet **Qualité**.
- b. Dans le graphique **Taux d'anomalie d'ouverture**, les anomalies détectées dans **Cycle 1 -**

**New Features** (Nouvelles fonctions) sont classées en fonction de leur gravité.

c. Dans le graphique **Anomalies restantes**, les anomalies restantes dans **Cycle 1 - New Features** (Nouvelles fonctions) sont classées en fonction de leur statut.

### <span id="page-124-0"></span>**Liaison des anomalies aux tests**

Vous pouvez lier un test du plan de test à une anomalie donnée de la Grille des anomalies. Cela est utile, par exemple, lorsqu'un nouveau test est créé spécialement pour une anomalie connue. La création d'un lien permet de déterminer si l'exécution du test est subordonnée au statut de l'anomalie. Notez que vous pouvez également lier l'anomalie à d'autres entités, telles que les exigences.

La liaison d'une anomalie à une entité peut être effectuée directement ou indirectement. Lorsque vous ajoutez un lien d'anomalie à une entité, ALM ajoute un lien direct à cette entité et des liens indirects à d'autres entités associées.

Le diagramme suivant montre le flux d'un lien indirect :

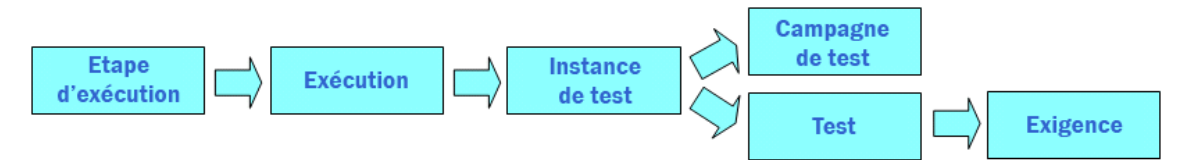

Par exemple, lorsque vous liez une anomalie à une étape d'exécution, elle ajoute un lien indirect à l'exécution, à l'instance de test, à la campagne de test et au test. Si le même test est couvert par une exigence, un lien indirect est également ajouté à l'exigence. Notez que la liaison indirecte est un flux unidirectionnel. Ainsi, si vous liez une anomalie à une exécution, elle n'est pas liée de façon indirecte aux étapes d'exécution.

Dans cet exercice, vous allez lier l'anomalie au test **Flight Confirmation** (Confirmation de vol) dans le module Plan de test et afficher le test lié dans la Grille des anomalies.

#### **Pour lier une anomalie à un test :**

1. Ouvrez le module Plan de test.

Sur la barre latérale d'ALM, sous **Test**, sélectionnez **Plan de test**.

2. Sélectionnez le test Flight Confirmation (Confirmation de vol).

Dans l'arborescence du plan de test, sous **Flight Reservation** (Vol, Réservation), développez le sujet de test **Flight Confirmation** (Confirmation de vol) et sélectionnez le test **Flight Confirmation** (Confirmation de vol). Cliquez sur l'onglet **Anomalies liées**.

- 3. Ajoutez une anomalie liée.
	- a. Dans l'onglet Anomalies liées, cliquez sur la flèche associée à **Lier une anomalie existante** et choisissez **Sélectionner**. La boîte de dialogue Anomalies à lier s'affiche.

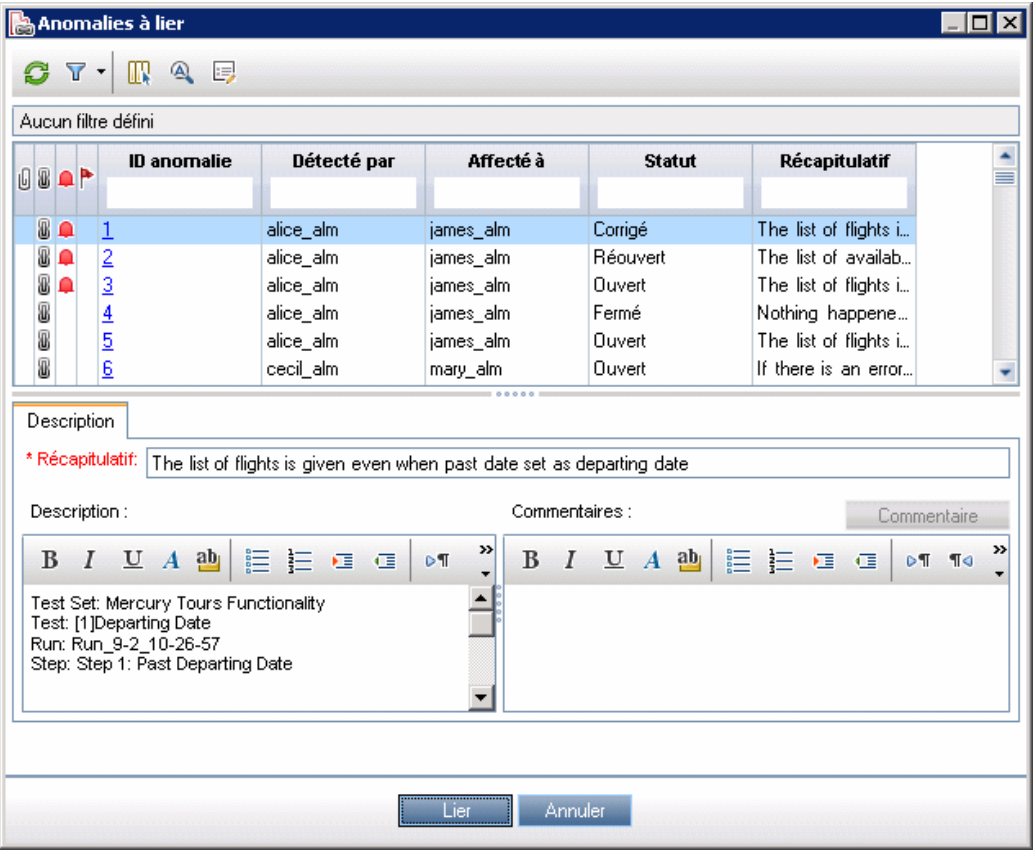

b. Sélectionnez l'anomalie ajoutée à la section [« Ajout](#page-117-1) [de](#page-117-1) [nouvelles](#page-117-1) [anomalies »](#page-117-1) [,](#page-117-1) [page](#page-117-1) [118](#page-117-1) et cliquez sur le bouton **Lier**. L'anomalie est ajoutée à la grille Anomalies liées.

**Astuce :** Si l'anomalie est introuvable dans la boîte de dialogue Anomalies à lier, cliquez sur la flèche **Définir le filtre/tri** et choisissez **Effacer le filtre/tri** pour effacer le filtre appliqué à la grille.

- 4. Affichez le test lié dans la Grille des anomalies.
	- a. Dans la barre latérale d'ALM, sélectionnez **Anomalies**.
	- b. Dans la grille des anomalies, cliquez sur l'ID anomalie de l'anomalie que vous avez ajoutée à la section [« Ajout](#page-117-1) [de](#page-117-1) [nouvelles](#page-117-1) [anomalies »](#page-117-1) [,](#page-117-1) [page](#page-117-1) [118.](#page-117-1) La boîte de dialogue Détails de l'anomalie s'affiche.
	- c. Cliquez sur **Entités liées** dans la barre latérale et sélectionnez l'onglet **Autres**. Le test **Flight Confirmation** (Confirmation de vol) est lié à l'anomalie.
	- d. Cliquez sur **OK** pour fermer la boîte de dialogue Détails de l'anomalie.

### <span id="page-125-0"></span>**Création de vues favorites**

Une vue favorite est une vue d'une fenêtre ALM configurée avec les paramètres de votre choix. Dans la Grille des anomalies, par exemple, vous pouvez souhaiter appliquer un filtre pour afficher uniquement les anomalies que vous avez détectées, que vous avez affectées ou dont le statut indique qu'elles ne sont pas fermées.

Dans cet exercice, vous allez créer une vue favorite dans la Grille des anomalies.

#### **Pour créer une vue favorite :**

1. Vérifiez que le module Anomalies est affiché.

Si vous ne voyez pas le module Anomalies, dans la barre latérale d'ALM, sélectionnez **Anomalies**.

- 2. Définissez un filtre pour afficher les anomalies que vous avez détectées et qui ne sont pas fermées.
	- a. Cliquez sur le bouton **Définir le filtre/tri**. La boîte de dialogue Filtrer les anomalies s'affiche.

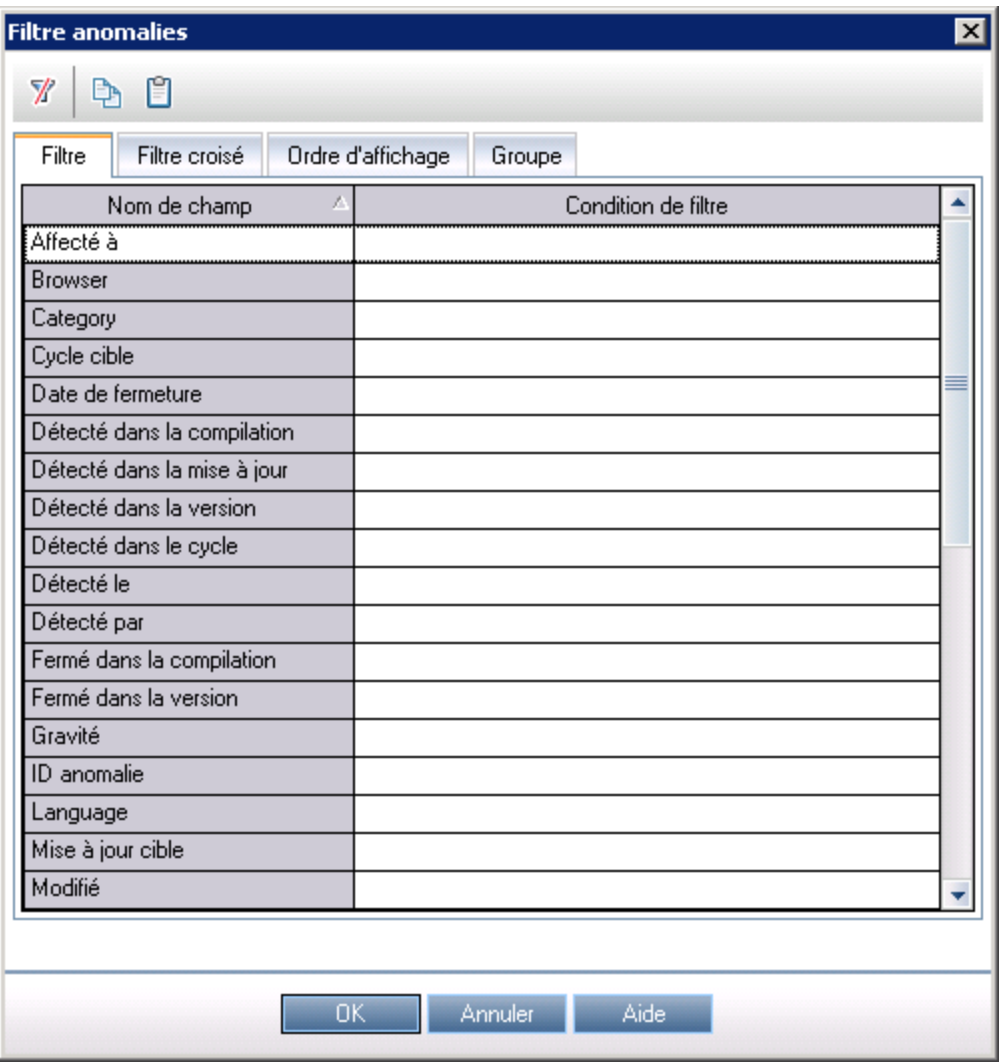

b. Cliquez dans le champ **Condition de filtre** associé à **Détecté par**. Cliquez sur la flèche. La boîte de dialogue Sélectionner une condition de filtre s'affiche.

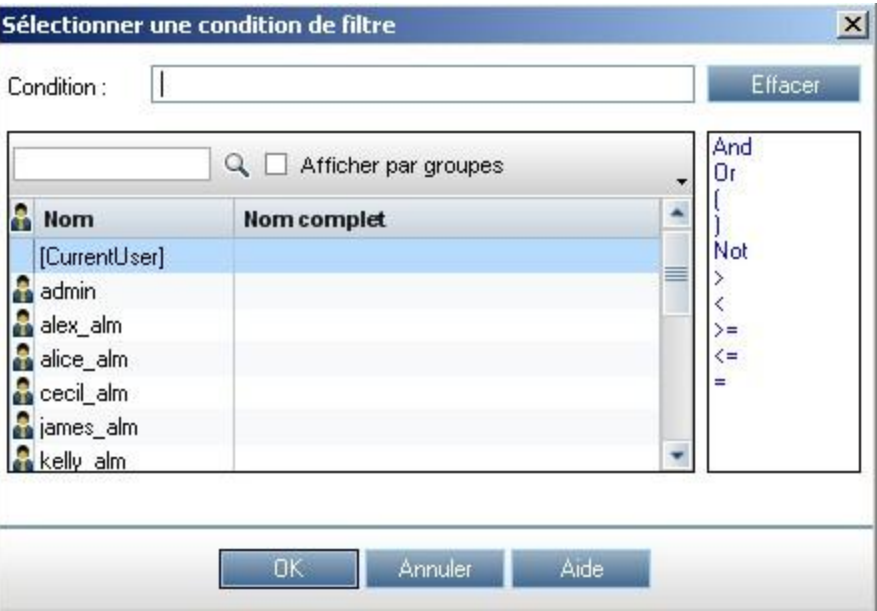

- c. Sous **Nom**, sélectionnez la variable **[CurrentUser]** ou votre nom de connexion à ALM dans la liste. Cliquez sur **OK** pour fermer la boîte de dialogue Sélectionner une condition de filtre.
- d. Cliquez dans le champ **Condition de filtre** associé à **Statut**. Cliquez sur la flèche. La boîte de dialogue Sélectionner une condition de filtre s'affiche.
- e. Dans le volet de droite, cliquez sur l'expression logique **Not**.
- f. Dans le volet de gauche, sélectionnez **Fermé**.

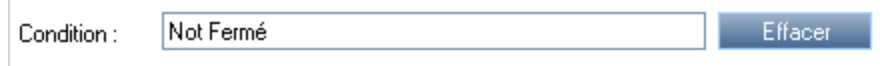

- g. Cliquez sur **OK** pour fermer la boîte de dialogue Sélectionner une condition de filtre.
- h. Cliquez sur **OK** pour appliquer le filtre choisi. La Grille des anomalies affiche les anomalies détectées qui ne sont pas fermées.
- 3. Ajouter une vue favorite.
	- a. Dans le menu **Favoris**, sélectionnez **Ajouter aux favoris**. La boîte de dialogue Ajouter aux favoris s'affiche.

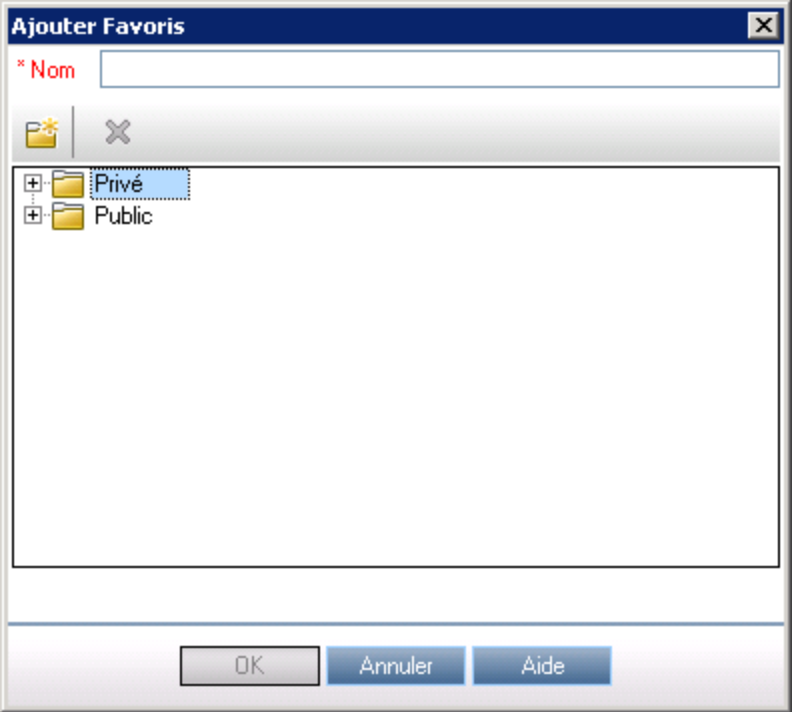

- b. Dans la zone **Nom**, entrez : My detected defects (status 'Not Closed') (Mes anomalies détectées (statut "Non fermé").
- c. Vous pouvez ajouter une vue favorite à un dossier **public** ou **privé**. Les vues qui se trouvent dans le dossier public sont accessibles à tous les utilisateurs. Seul l'auteur des vues qui se trouvent dans le dossier privé peut y accéder. Sélectionnez **Privé**.
- d. Cliquez sur **OK**. La nouvelle vue favorite est ajoutée au dossier privé et s'affiche dans la liste des vues favorites utilisées récemment qui se trouve sous les dossiers Privé et Public.

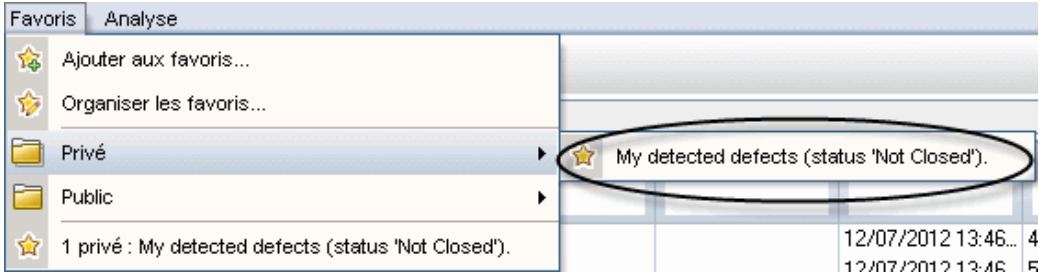

- 4. Organisez les favoris.
	- a. Dans le menu **Favoris**, sélectionnez **Organiser les favoris**. La boîte de dialogue Organiser les favoris s'affiche.

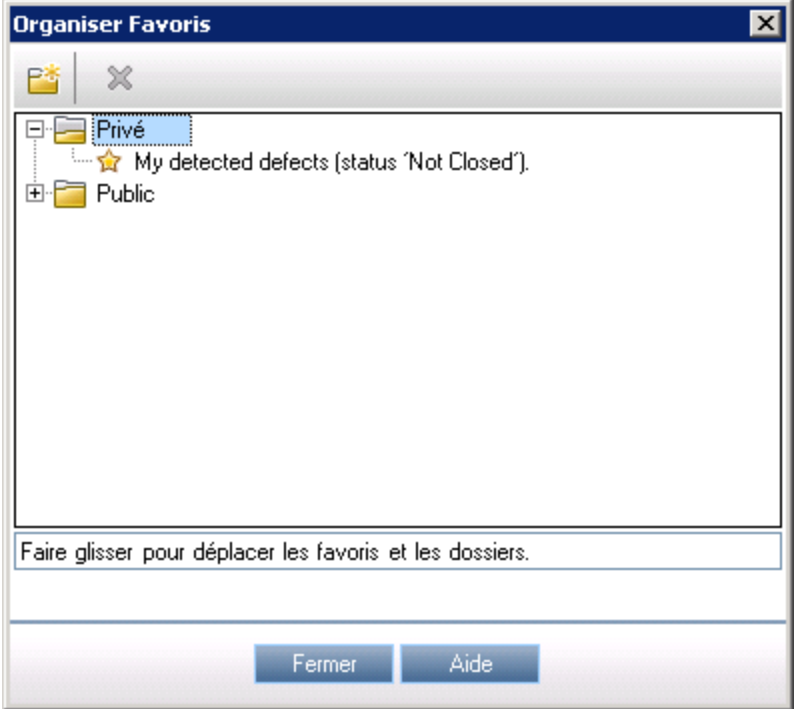

- b. Double-cliquez sur le dossier **Public**.
- c. Cliquez sur le bouton **Nouveau dossier**. La boîte de dialogue Nouveau Dossier Favoris s'affiche.
- d. Dans le champ **Dossier Favoris - Nom**, entrez QA defects (Anomalies QA) et cliquez sur **OK**. Le dossier **QA defects** (Anomalies QA) est ajouté en tant que sous-dossier du dossier **Public**.

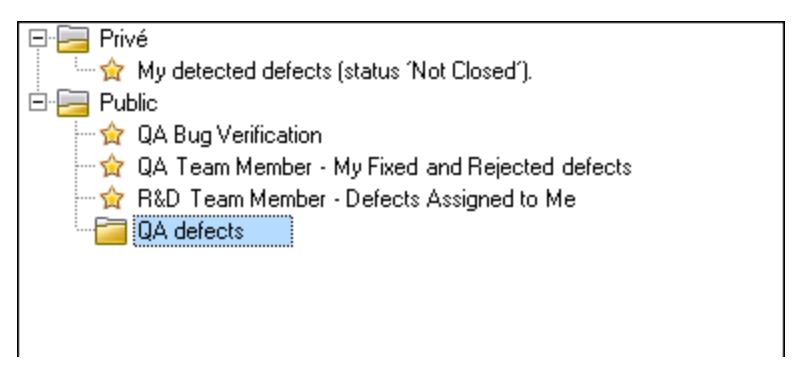

- e. Faites glisser les favoris suivants dans le dossier **QA defects** (Anomalies QA) :
	- o **QA Bug Verification (Vérification des bugs QA)**
	- o **QA Team Member - My Fixed and Rejected defects (Membre de l'équipe QA - Mes anomalies corrigées et rejetées)**
- f. Cliquez sur **Oui** pour confirmer et fermez la boîte de dialogue Organiser les favoris.

## **Chapitre 7 : Alerte en cas de modifications**

Vous pouvez demander à HP Application Lifecycle Management (ALM) de créer automatiquement des alertes et d'envoyer des e-mails aux responsables pour les prévenir lorsque des modifications pouvant avoir une incidence sur le processus de gestion du cycle de vie des applications se produisent dans le projet. Vous pouvez également ajouter vos propres alertes de suivi.

Pour générer automatiquement des notifications, l'administrateur du projet ALM doit activer des règles d'alerte dans Personnalisation du projet. Ces règles d'alerte sont basées sur des associations effectuées dans ALM entre les exigences, les tests et les anomalies. Lors de la modification d'une entité du projet, ALM avertit les entités associées pouvant être affectées. Tous les utilisateurs peuvent voir les alertes. ALM envoie également une notification à la personne responsable de l'entité au moment de la modification d'entités associées pouvant avoir une incidence.

ALM permet en outre d'ajouter un indicateur de suivi à une exigence, un test, une instance de test ou une anomalie spécifique pour ne pas oublier de suivre un problème. À la date de suivi, ALM vous envoie un e-mail de rappel.

Cette leçon aborde les points suivants :

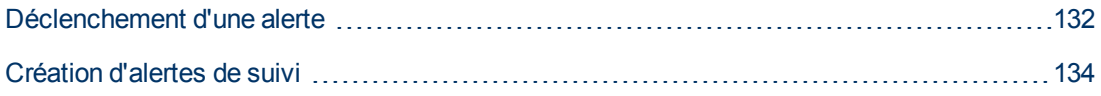

## <span id="page-131-0"></span>**Déclenchement d'une alerte**

Lors de la modification d'une exigence, d'un test, d'une instance de test ou d'une anomalie dans le projet, ALM peut prévenir les responsables des entités associées. Vous pouvez associer des tests aux exigences (voir [« Création](#page-57-0) [et](#page-57-0) [affichage](#page-57-0) [d'une](#page-57-0) [couverture »](#page-57-0) [,](#page-57-0) [page](#page-57-0) [58](#page-57-0)) et des anomalies à d'autres entités ALM (voir [« Liaison](#page-124-0) [des](#page-124-0) [anomalies](#page-124-0) [aux](#page-124-0) [tests »](#page-124-0) [,](#page-124-0) [page](#page-124-0) [125](#page-124-0)). Vous pouvez en outre créer des liens de traçabilité entre les exigences. Pour obtenir plus d'informations sur la création de liens de traçabilité entre des exigences, consultez le manuel *HP Application Lifecycle Management – Manuel de l'utilisateur*.

ALM peut générer des alertes pour ces modifications

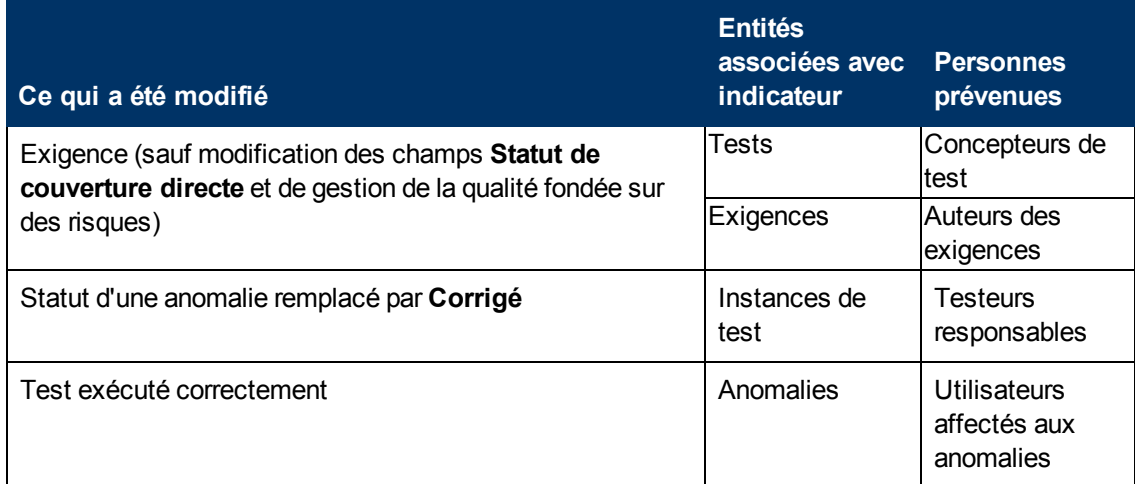

Dans cet exercice, vous allez déclencher des alertes de tests en modifiant une exigence associée. Vous allez modifier l'exigence **View Reservations** (Afficher les réservations), puis afficher les tests avec indicateur.

#### **Pour déclencher une alerte :**

- 1. Affichez l'arborescence des exigences.
	- a. Dans la barre latérale d'ALM, sélectionnez **ExigencesExigences**.
	- b. Dans le module Exigences, sélectionnez **Affichage > Détails de l'exigence**.
- 2. Sélectionnez l'exigence à modifier.

Sous **Reservation Management** (Gestion des réservations), sélectionnez l'exigence **View Reservations** (Afficher les réservations).

3. Affichez les tests associés.

Pour afficher les tests affectés par la modification, cliquez sur l'onglet **Couverture**. L'onglet affiche les tests associés.

- 4. Modifiez la priorité de l'exigence View Reservations (Afficher les réservations).
	- a. Cliquez sur l'onglet **Détails**.
	- b. Cliquez sur la flèche pointant vers le bas associée à la zone **Priorité** et sélectionnez **5-**

#### **Urgente**.

**Remarque : Contrôle de version** : si un message vous demande d'extraire l'exigence, cliquez sur **OK**.

Cette modification entraîne la génération par ALM d'alertes pour les tests associés à l'exigence. ALM envoie en outre une notification par e-mail aux concepteurs des tests associés.

**Remarque : Contrôle de version** : archivez la nouvelle version de l'exigence. Cliquez avec le bouton droit de la souris sur l'exigence et sélectionnez **Versions > Archiver**. Cliquez sur **OK** pour confirmer.

- 5. Affichez l'alerte du test Flight Confirmation (Confirmation de vol).
	- a. Dans l'onglet **Couverture**, cliquez sur le lien vers le test **Flight Confirmation** (Confirmation de vol). Le test est mis en évidence dans l'arborescence du plan de test.
	- b. Cliquez sur le bouton **Actualiser tout**.

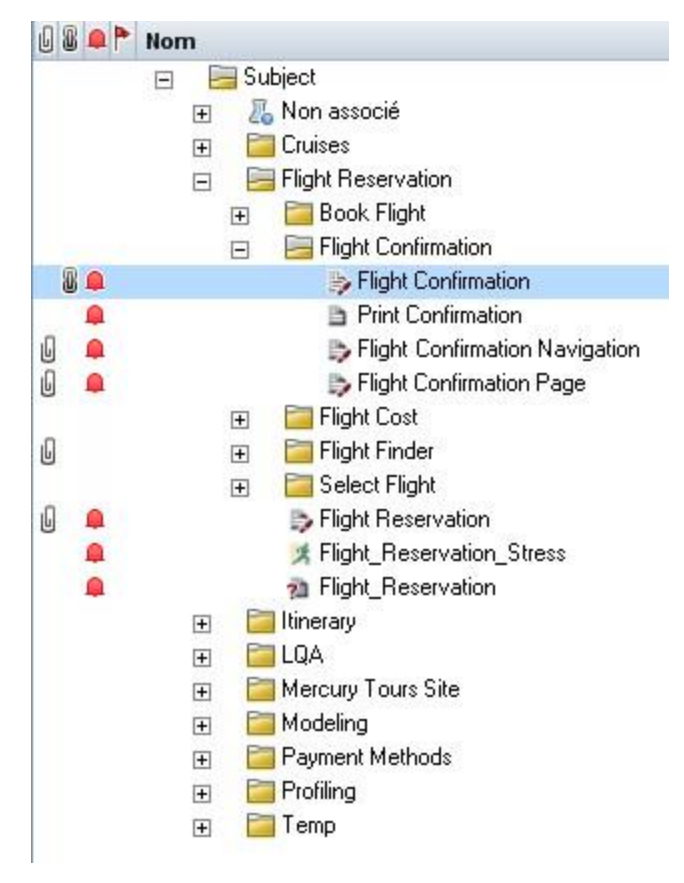

Le test **Flight Confirmation** (Confirmation de vol) est associé à un indicateur d'alerte **.** Ce dernier indique qu'une exigence associée a été modifiée.

c. Cliquez sur l'indicateur **Alertes** du test **Flight Confirmation** (Confirmation de vol). La boîte de dialogue Alertes s'affiche.

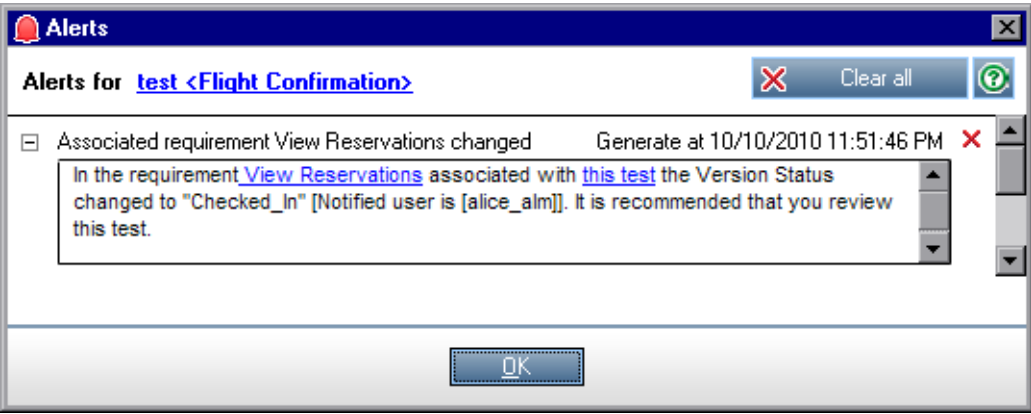

L'alerte indique l'exigence et la modification à l'origine de son déclenchement. Elle indique également le nom de la personne à laquelle ALM envoie une notification de la modification par e-mail.

**Remarque : Contrôle de version** : l'alerte indique que le statut de la version a été remplacé par **Archivée**. Elle ne signale pas les champs qui ont été modifiés. Vous pouvez ensuite comparer la nouvelle version à la version précédente.

- d. Cliquez sur **OK**.
- 6. Affichez les alertes des autres tests associés.

Dans l'arborescence du plan de test, affichez les alertes des tests suivants : **Itinerary (Itinéraire) > Itinerary Page (Page des itinéraires)** et **Itinerary (Itinéraire) > View Reservations (Afficher les réservations) > Review Reservations (Vérifier les réservations)**.

### <span id="page-133-0"></span>**Création d'alertes de suivi**

ALM permet d'ajouter vos propres alertes afin de vous rappeler de suivre les problèmes restants. Dans cet exercice, vous allez ajouter un indicateur de suivi à une anomalie dont vous souhaitez vérifier le statut dans une semaine.

Lors de l'ajout d'un indicateur de suivi, ALM ajoute une barre d'information pour rappeler l'existence de l'alerte de suivi. À la date de suivi, ALM vous envoie un rappel par e-mail et l'icône de l'indicateur passe de gris à rouge.

Les indicateurs de suivi sont propres à votre nom d'utilisateur, de sorte que vous êtes seul à pouvoir visualiser vos alertes de suivi.

#### **Pour créer une alerte de suivi :**

1. Affichez le module Anomalies.

Dans la barre latérale d'ALM, sélectionnez **Anomalies**.

2. Sélectionnez l'anomalie à laquelle associer un indicateur de rappel de suivi.

Dans la Grille des anomalies, sélectionnez une anomalie.

3. Créez l'alerte de suivi.

a. Cliquez sur le bouton **Indicateur de suivi**. La boîte de dialogue Indicateur de suivi apparaît.

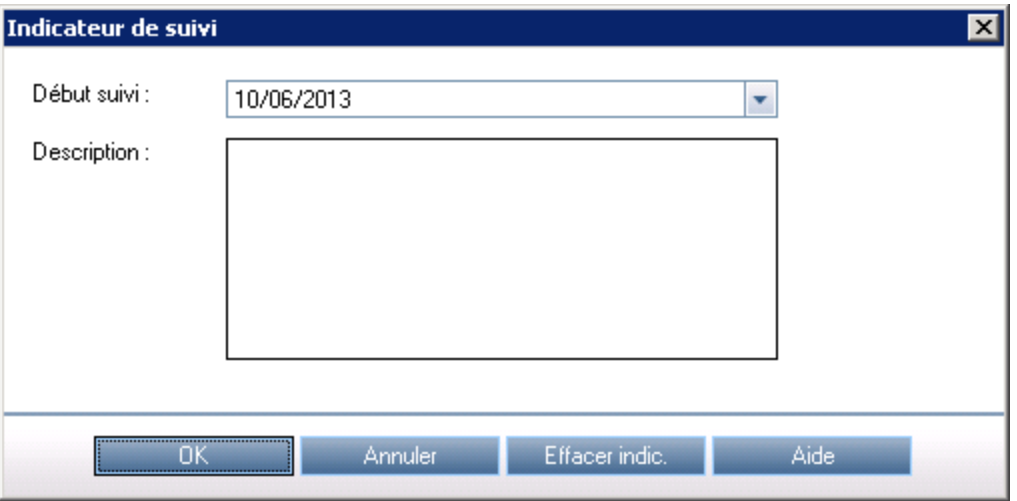

b. Procédez comme suit :

**Début suivi :** sélectionnez la date à une semaine jour pour jour.

**Description** : entrez : Remind me about this defect on this date (Me rappeler cette anomalie à cette date).

c. Cliquez sur **OK**. L'icône représentant un drapeau est ajoutée à l'enregistrement d'anomalie.

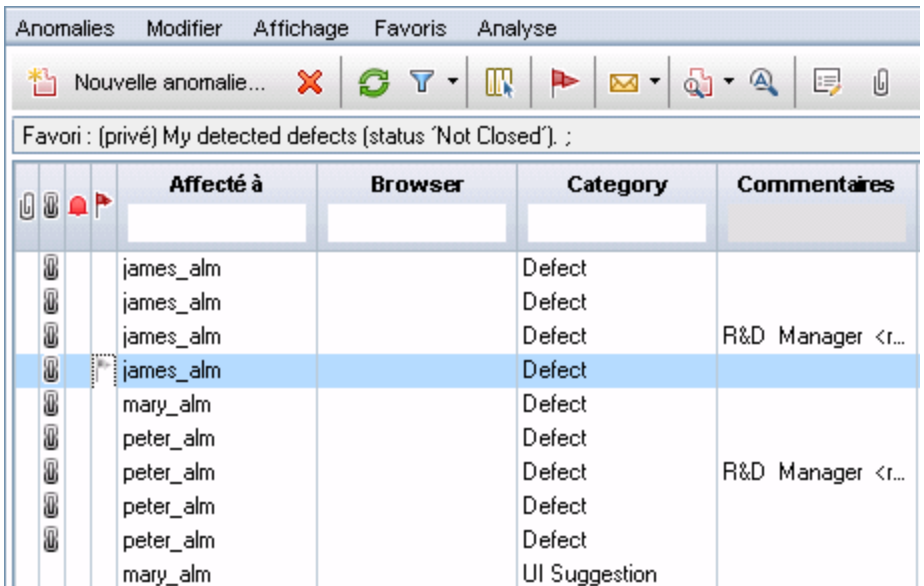

# **Chapitre 8 : Analyse des données d'ALM**

Les graphiques et les rapports de HP Application Lifecycle Management (ALM) aident à évaluer le processus de gestion du cycle de vie des applications. Vous pouvez générer des rapports et des graphiques à tout moment pendant le processus.

Les rapports de projet permettent de concevoir et de générer des rapports complets contenant des informations du projet ALM.

Vous pouvez créer des graphiques ou des rapports de projet dans le module Vue Analyse ou lorsque vous travaillez dans les modules Exigences, Plan de test, Exécution des tests, Composants métier ou Anomalies. Dans un cas comme dans l'autre, vous pouvez enregistrer les graphiques et les rapports dans le module Vue Analyse pour une référence ultérieure.

Le module Tableau de bord permet en outre de créer des pages du tableau de bord présentant plusieurs graphiques côte à côte.

Cette leçon aborde les points suivants :

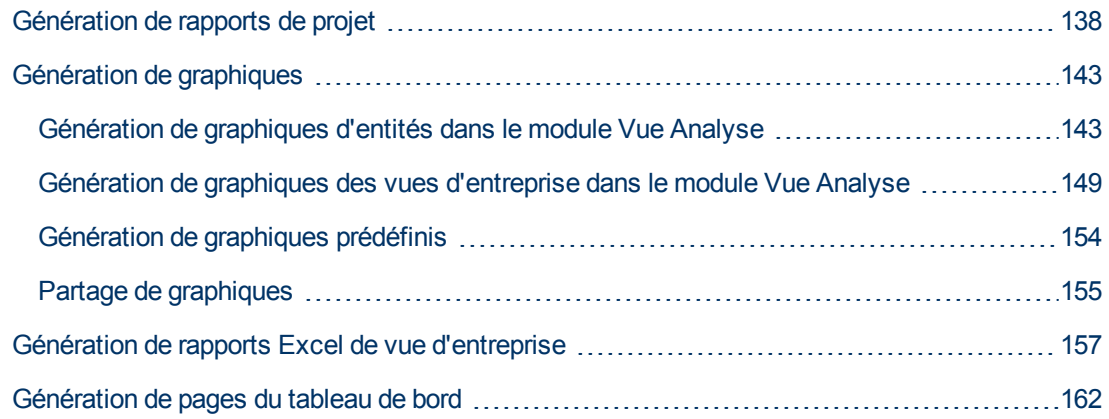

### <span id="page-137-0"></span>**Génération de rapports de projet**

Les rapports de projet permettent de compiler des rapports polyvalents avec les données de projet.

Dans un rapport de projet, vous définissez des sections et des sous-sections, chacune répertoriant les enregistrements d'une entité ALM spécifiée.

À chaque section de rapport, vous affectez un modèle qui détermine les champs et la disposition de la section. Vous affectez également des modèles de document et de style afin de déterminer l'apparence générale du rapport.

Dans cet exercice, vous allez créer un rapport de tests avec les anomalies liées.

#### **Pour générer un rapport de projet :**

1. Ouvrez le projet ALM\_Demo.

Connectez-vous au projet **ALM\_Demo** s'il n'est pas ouvert. Pour plus d'informations, voir [« Démarrage](#page-17-0) [d'ALM »](#page-17-0) [,](#page-17-0) [page](#page-17-0) [18.](#page-17-0)

2. Affichez le module Vue Analyse.

Dans la barre latérale d'ALM, sous **Tableau de bord**, sélectionnez **Vue Analyse**.

- 3. Ajoutez un sous-dossier au dossier racine Privé.
	- a. Dans l'arborescence, sélectionnez le dossier **Privé**.
	- b. Cliquez sur le bouton **Nouveau dossier**. La boîte de dialogue Nouveau dossier s'affiche.
	- c. Sous **Nom du dossier**, entrez My\_Analysis\_Items.
	- d. Cliquez sur **OK**. Le nouveau dossier est ajouté en tant que sous-dossier du dossier Privé. L'onglet Détails indique le nom du dossier et l'utilisateur qui l'a créé.
	- e. Dans l'onglet **Description**, entrez This folder includes my demo analysis items (Ce dossier contient des éléments de ma démonstration d'analyse).
- 4. Créez un rapport de projet.
	- a. Cliquez sur le bouton **Nouvel élément** et sélectionnez **Nouveau - Rapport de projet**. La boîte de dialogue Nouveau - Rapport de projet s'affiche.
	- b. Dans le champ **Rapport de projet - Nom**, entrez Reviewed tests and linked defects (Tests vérifiés et anomalies liées).
	- c. Cliquez sur **OK**. Un nouveau rapport de projet est ajouté au dossier créé. Notez que l'icône **h** représente un rapport de projet.

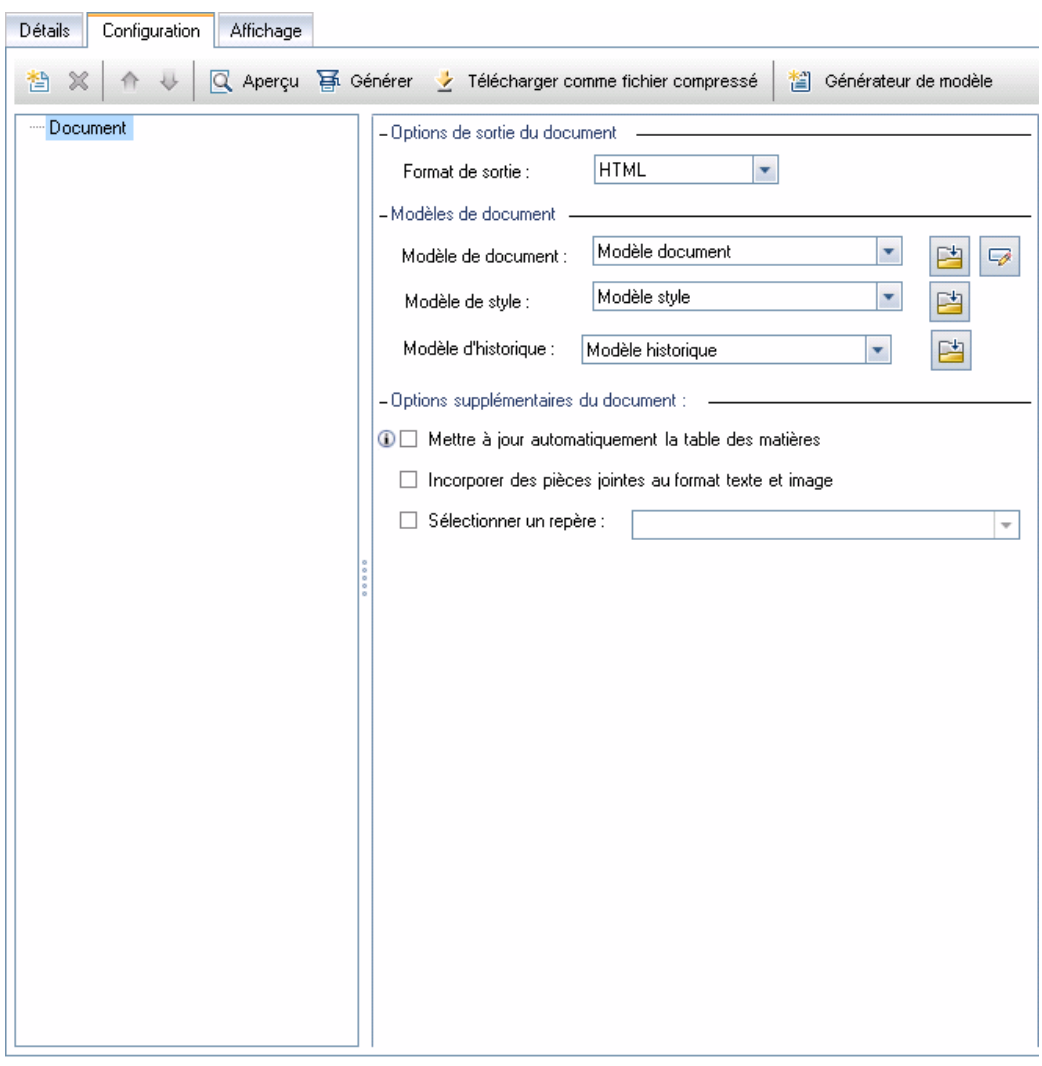

L'onglet Configuration est sélectionné.

- 5. Ajoutez une section principale au rapport.
	- a. Cliquez sur le bouton **Ajouter une section au rapport**. La boîte de dialogue Ajouter une section au rapport s'affiche.
	- b. Sous **Type**, sélectionnez **Tests**. Le nom de section par défaut Tests apparaît dans le champ **Nom**.

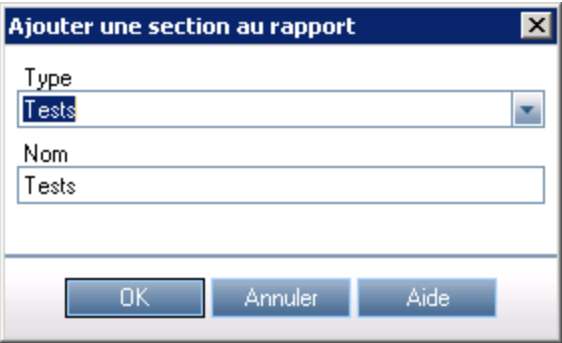

- c. Cliquez sur **OK**. La section Tests est ajoutée à l'arborescence du rapport, sous le dossier racine **Document**.
- 6. Ajoutez une sous-section au rapport.
	- a. Dans l'arborescence du rapport, cliquez avec le bouton droit sur la section **Tests** et sélectionnez **Ajouter une section au rapport**.

Dans la boîte de dialogue Ajouter une section au rapport, vous pouvez sélectionner une entité associée à la section principale.

b. Sous **Type**, sélectionnez **Anomalies**. Le champ **Relations** décrit la nature de la relation entre les tests et les anomalies. Le nom de section par défaut Anomalies liées apparaît dans le champ **Nom**.

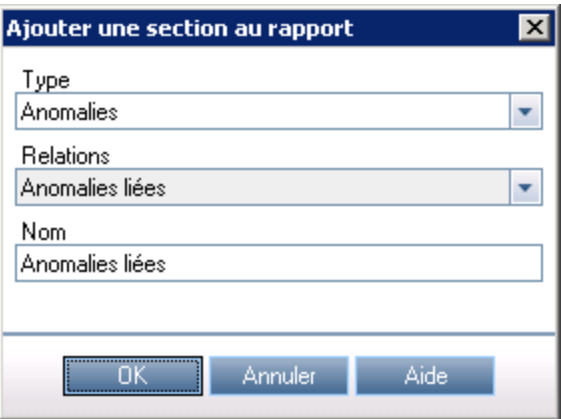

- c. Cliquez sur **OK**. La section **Anomalies liées** est ajoutée à l'arborescence du rapport, sous la section **Tests**.
- 7. Configurez les paramètres du document.
	- a. Dans l'arborescence du rapport, sélectionnez le nœud racine **Document**.

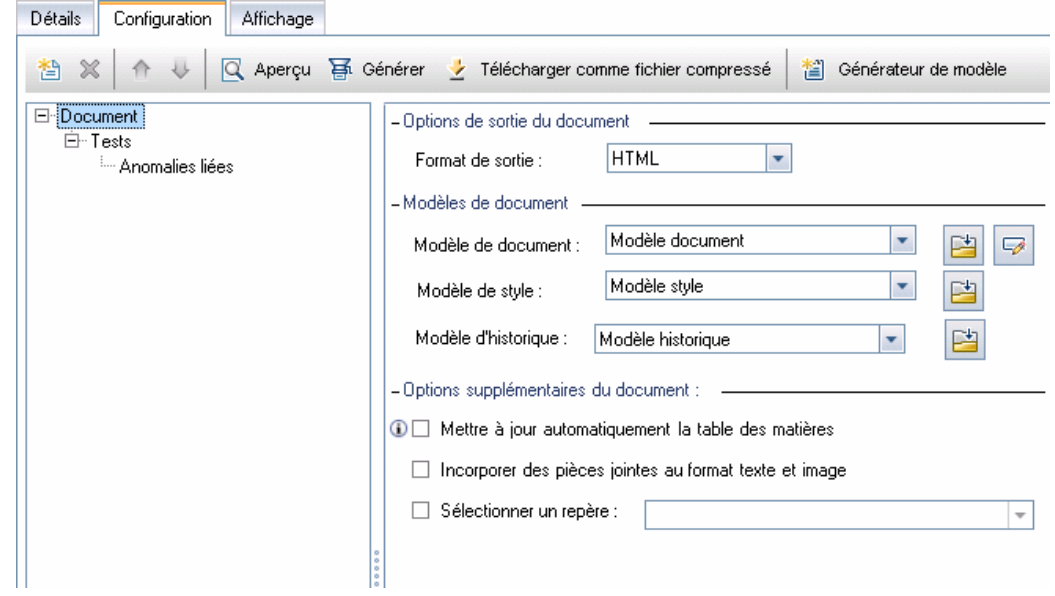

b. Dans le volet droit, dans le champ **Format de sortie**, sélectionnez **PDF**.

c. Sous **Modèles de document**, vous affectez des modèles qui affectent différentes zones du rapport.

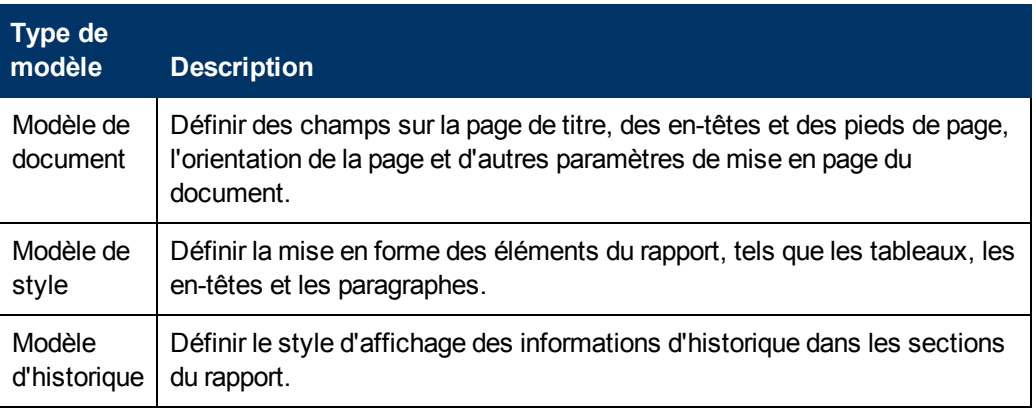

Des modèles par défaut sont affectés aux différents types de modèle. L'administrateur du projet peut concevoir des modèles supplémentaires dans Personnalisation du projet.

d. Cliquez sur le bouton **Modifier les valeurs des champs du document** associé au champ Modèle de document. La boîte de dialogue Modifier les valeurs des champs du modèle de document apparaît.

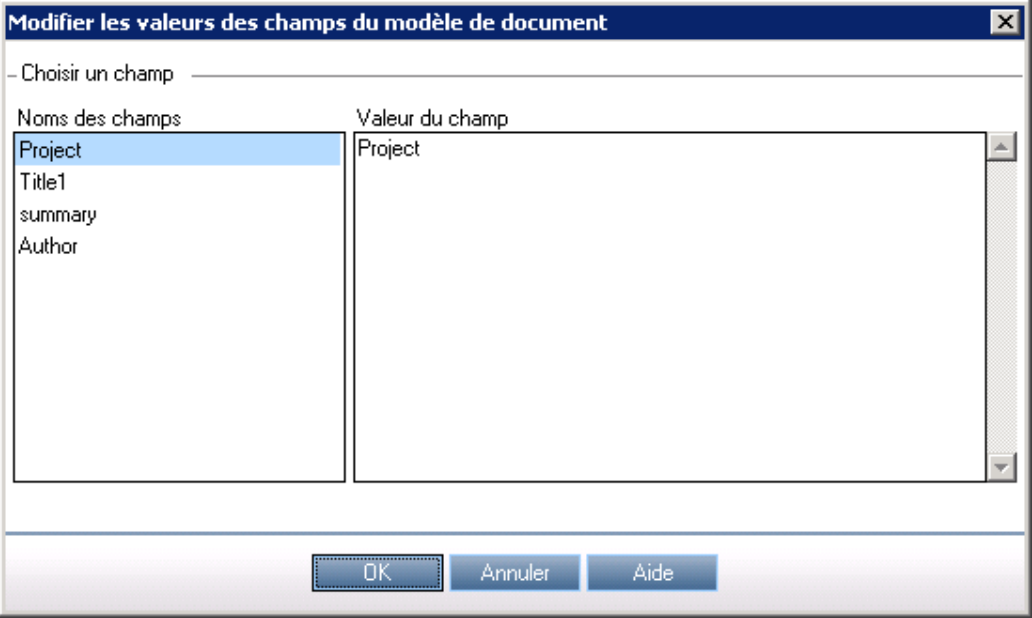

La boîte de dialogue permet d'entrer des valeurs pour les champs dans les zones telles que la page de titre, les en-têtes et les pieds de page, conformément à la définition du modèle de document.

e. Pour chaque nom de champ, entrez les valeurs suivantes :

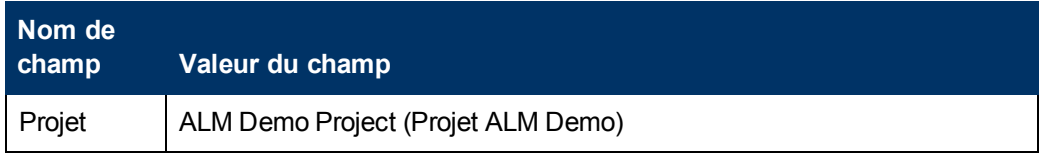

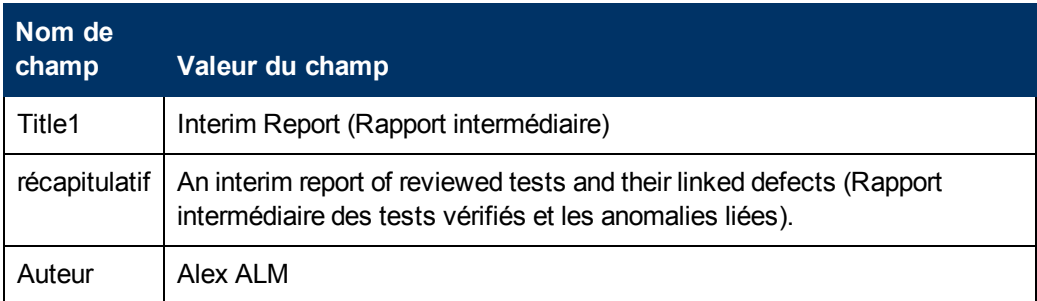

- f. Cliquez sur **OK**.
- 8. Configurez la section de rapport Tests.
	- a. Dans l'arborescence du rapport, sélectionnez la section **Tests**.

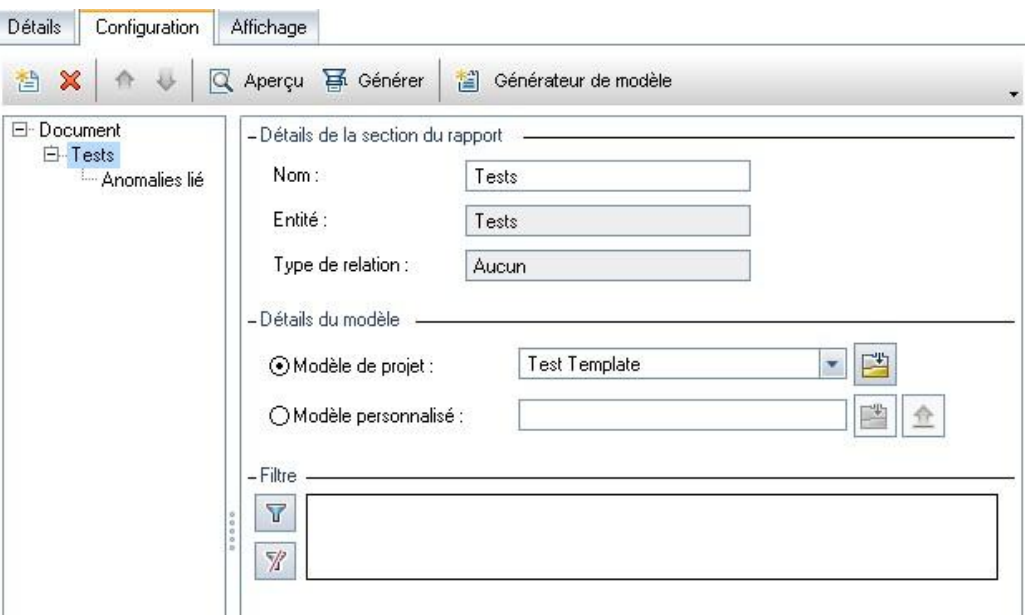

- b. Sous **Détails de la section du rapport**, dans le champ **Nom**, renommez la section Reviewed Tests (Tests vérifiés). Ce nom de section tient lieu de titre de section dans le rapport.
- c. Sous **Détails du modèle**, vérifiez que **Modèle de projet** est sélectionné.
- d. Cliquez sur la flèche et sélectionnez **Test Template created by Alice** (Modèle de test créé par Alice). Le modèle affecté à la section détermine le format de celle-ci et les champs d'entité qui y sont affichés.
- e. Sous Filtre, cliquez sur le bouton **Définir le filtre/tri**. La boîte de dialogue Filtrer Tests s'affiche.
- f. Cliquez sur la flèche associée au champ **Examiné**.
- g. Dans la boîte de dialogue Sélectionner une condition de filtre, sélectionnez **Examiné**, puis cliquez sur **OK**.
- h. Cliquez sur **OK** pour fermer la boîte de dialogue Filtrer Tests.
- 9. Configurez la section de rapport Tests liés.
	- a. Sélectionnez la section **Anomalies liées**.
	- b. Cliquez sur la flèche associée à **Modèle de projet** et sélectionnez **Anomalie - Modèle tabulaire**. Les modèles de type tabulaire affichent les enregistrements sous forme de lignes dans un tableau.
- 10. Générez le rapport.

Cliquez sur **Générer**. Une boîte de dialogue dans laquelle s'affiche la progression de la génération du rapport apparaît.

Lorsque le rapport est prêt, une application permettant de lire les fichiers PDF s'ouvre et affiche les résultats du rapport.

### <span id="page-142-0"></span>**Génération de graphiques**

Vous pouvez créer des graphiques dans le module Vue Analyse pour afficher les données des modules Exigences, Plan de test, Exécution des tests, Composants métier et Anomalies. Vous pouvez également créer des graphiques prédéfinis directement à partir des modules Exigences, Plan de test, Exécution des tests, Composants métier et Anomalies. Dans les deux cas, vous pouvez utiliser un assistant de graphique qui vous guidera tout au long de la procédure de création du graphique.

Vous pouvez créer deux types de graphique : des graphiques d'entités ou des graphiques de vue d'entreprise. Les graphiques d'entités affichent des données directement à partir des différents modules. Les graphiques de vue d'entreprise sont basés sur des entités de projet et garantissent un contenu limité aux seules informations concernant un client de l'entreprise.

Lorsque le graphique est créé, vous pouvez le partager pour permettre sa consultation dans un navigateur Web en dehors d'ALM.

Contenu de cette section :

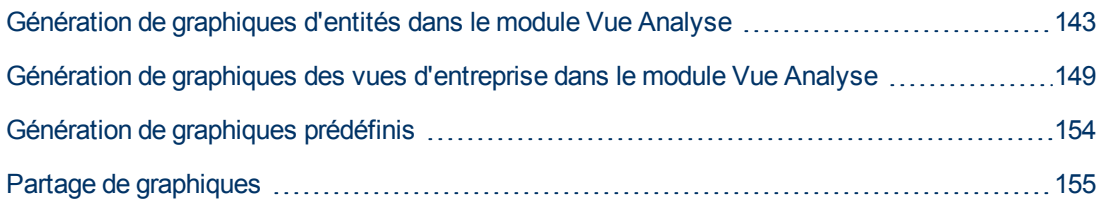

### <span id="page-142-1"></span>**Génération de graphiques d'entités dans le module Vue Analyse**

En mode Vue Analyse, vous pouvez créer des graphiques et les configurer en fonction de vos spécifications. Vous pouvez également créer un graphique à l'aide de l'assistant de graphique. Ce dernier vous guide tout au long des étapes liées à la création d'un graphique et à la définition de ses paramètres.

Vous créez des graphiques dans un dossier public ou privé. Tous les utilisateurs peuvent accéder aux graphiques qui se trouvent dans un dossier **public**. Seul l'auteur des graphiques qui se trouvent dans un dossier **privé** peut y accéder.

Dans cet exercice, vous allez utiliser l'assistant de graphique pour générer un graphique d'entités qui récapitule les anomalies par statut et niveau de priorité.

#### **Pour créer un graphique d'entités dans le module Vue Analyse :**

1. Vérifiez que le module Vue Analyse est affiché.

Si le module Vue Analyse n'est pas affiché, dans la barre latérale d'ALM, sous **Tableau de bord**, sélectionnez **Vue Analyse**.

2. Accédez à l'assistant de graphique.

Cliquez sur le bouton **Nouvel élément** et sélectionnez **Assistant de graphique**. L'Assistant de graphique s'ouvre à la page Sélectionner le type de graphique.

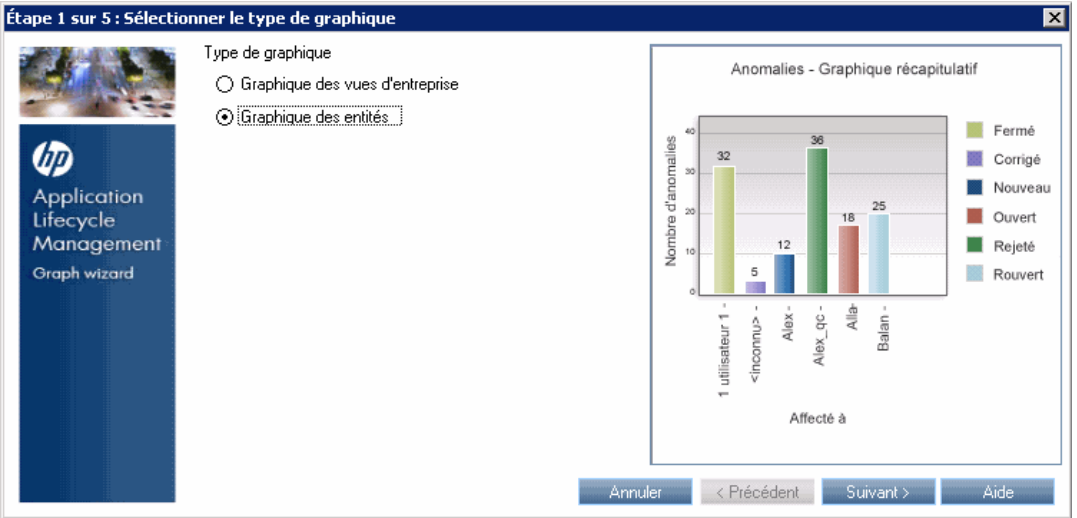

3. Sélectionnez le type de graphique.

Sélectionnez **Graphique des entités**.

- 4. Sélectionnez le type d'entité.
	- a. Cliquez sur **Suivant**. La page Sélectionner Type d'entité s'affiche.

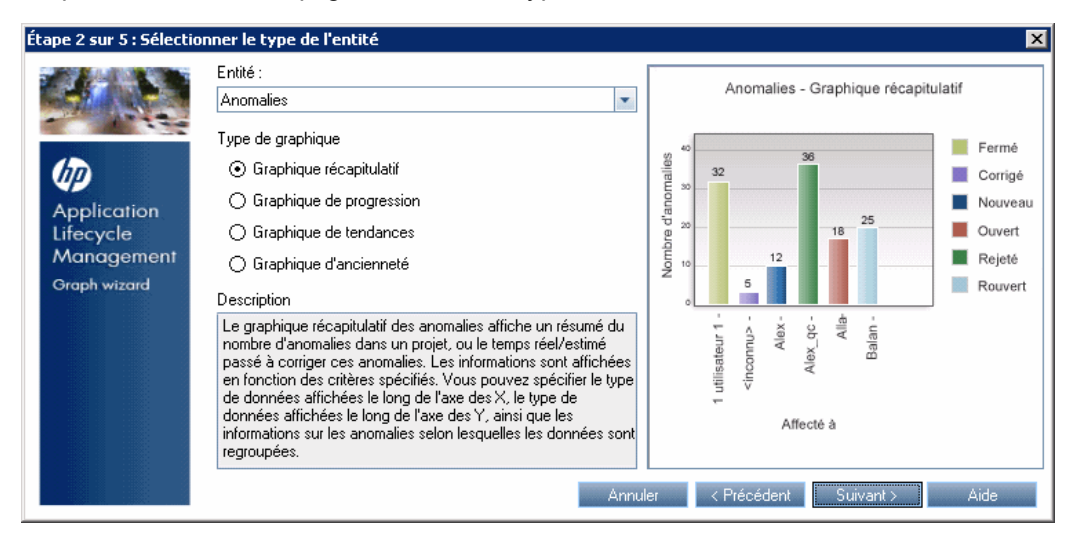
- b. Sous **Entité**, sélectionnez **Anomalies**.
- c. Sous **Type de graphique**, vérifiez que **Graphique récapitulatif** est sélectionné.
- 5. Sélectionnez les projets à inclure.

**Remarque :** Si vous utilisez HP ALM Essentials Edition, ignorez cette étape.

a. Cliquez sur **Suivant**. La page Sélectionner des projets s'affiche.

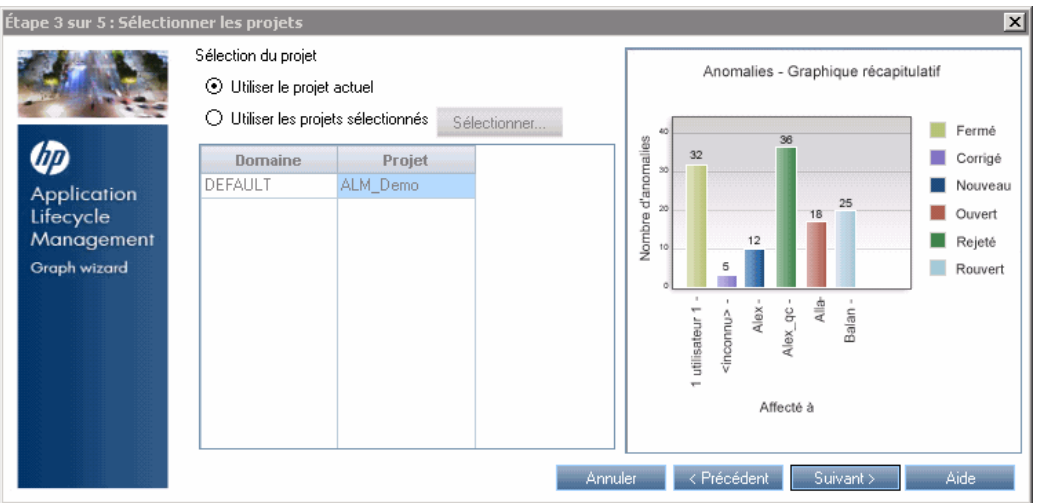

- b. Les données d'un graphique peuvent provenir de plusieurs projets. Dans cet exercice, seul le projet en cours sera utilisé. Vérifiez que **Utiliser le projet actuel** est sélectionné.
- 6. Définissez un filtre pour afficher les anomalies associées à une priorité élevée à urgente.
	- a. Cliquez sur **Suivant**. La page Sélectionner le filtre s'affiche.

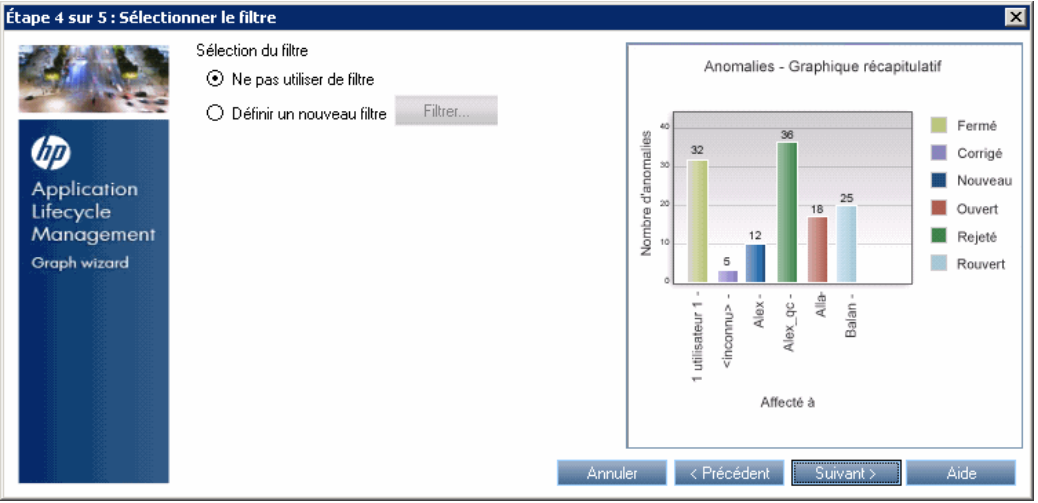

- b. Sous **Sélection du filtre**, sélectionnez **Définir un nouveau filtre**. Cliquez sur le bouton **Filtrer**. La boîte de dialogue Filtrer les anomalies s'affiche.
- c. Cliquez sur la flèche pointant vers le bas associée au champ **Priorité**. La boîte de dialogue Sélectionner une condition de filtre s'affiche.
- d. Dans le volet de droite, sélectionnez l'expression logique >=.
- e. Dans le volet de gauche, sélectionnez **3-Élevée**. La condition s'affiche comme suit :

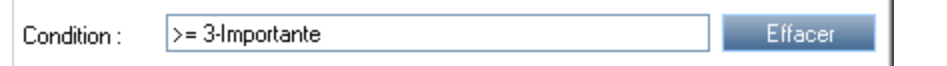

- f. Cliquez sur **OK** pour fermer la boîte de dialogue Sélectionner une condition de filtre.
- 7. Définissez un filtre pour afficher les anomalies qui ne sont pas fermées.
	- a. Cliquez sur la flèche pointant vers le bas associée au champ **Statut**. La boîte de dialogue Sélectionner une condition de filtre s'affiche.
	- b. Dans le volet de droite, sélectionnez l'expression logique **Not**.
	- c. Dans le volet de gauche, sélectionnez **Fermé**. La condition s'affiche comme suit :

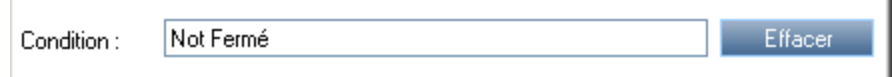

- d. Cliquez sur **OK** pour fermer la boîte de dialogue Sélectionner une condition de filtre.
- e. Cliquez sur **OK** pour fermer la boîte de dialogue Filtrer les anomalies.
- 8. Définir les attributs du graphique.
	- a. Cliquez sur **Suivant**. La page Sélectionner les attributs du graphique s'affiche.

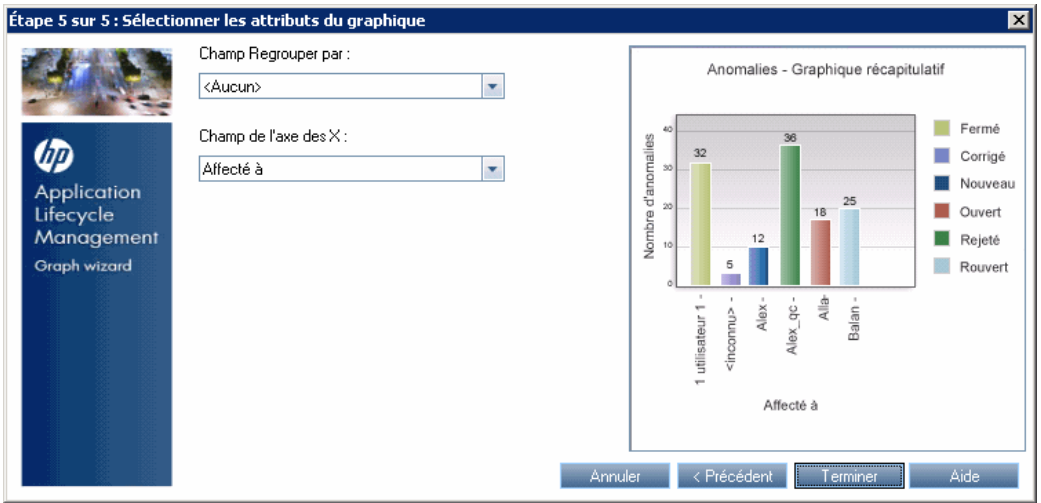

- b. Vérifiez que **Regrouper par champ** est réglé sur **<Aucun>**.
- c. Sous **Champ de l'axe des X**, sélectionnez **Priorité** pour afficher le nombre d'anomalies par priorité.
- 9. Générez le graphique.

Cliquez sur **Terminer**. Le graphique apparaît dans la fenêtre des graphiques.

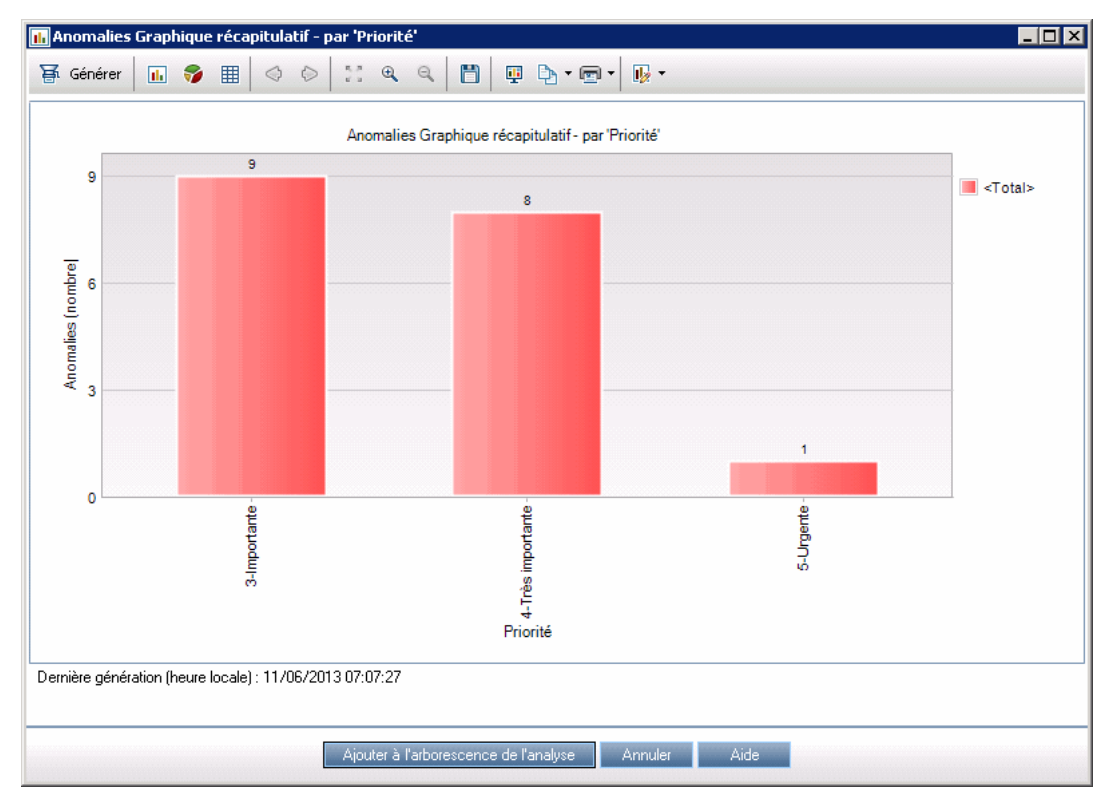

Le graphique montre un récapitulatif des anomalies avec une priorité **Élevée** à **Urgente** dont le statut est différent de **Fermé**.

- 10. Enregistrez le graphique dans le module Vue Analyse.
	- a. Cliquez sur **Ajouter à l'arborescence de l'analyse**. La boîte de dialogue Nouveau graphique s'affiche.

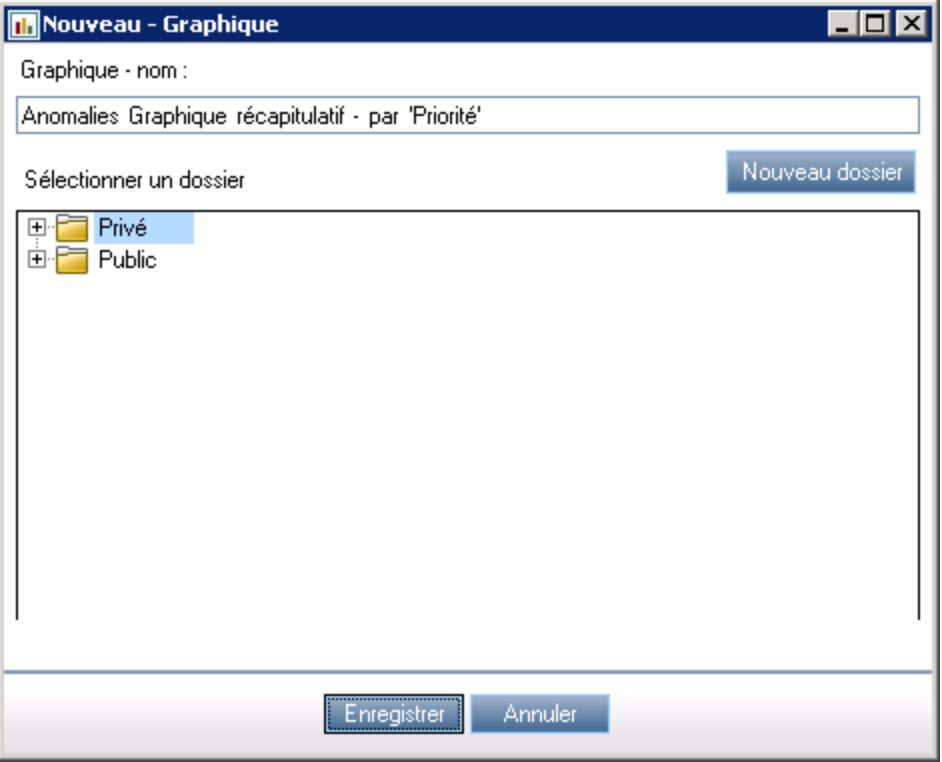

- b. Développez le dossier **Privé** et sélectionnez **My\_Analysis\_Items**.
- c. Cliquez sur **Enregistrer**. Le graphique Récapitulatif des anomalies est enregistré dans l'arborescence de l'analyse et affiché dans l'onglet Affichage.
- 11. Affichez des détails supplémentaires sur l'anomalie.
	- a. Cliquez sur une barre du graphique. La boîte de dialogue Explorer les résultats apparaît et présente les anomalies associées à la barre.

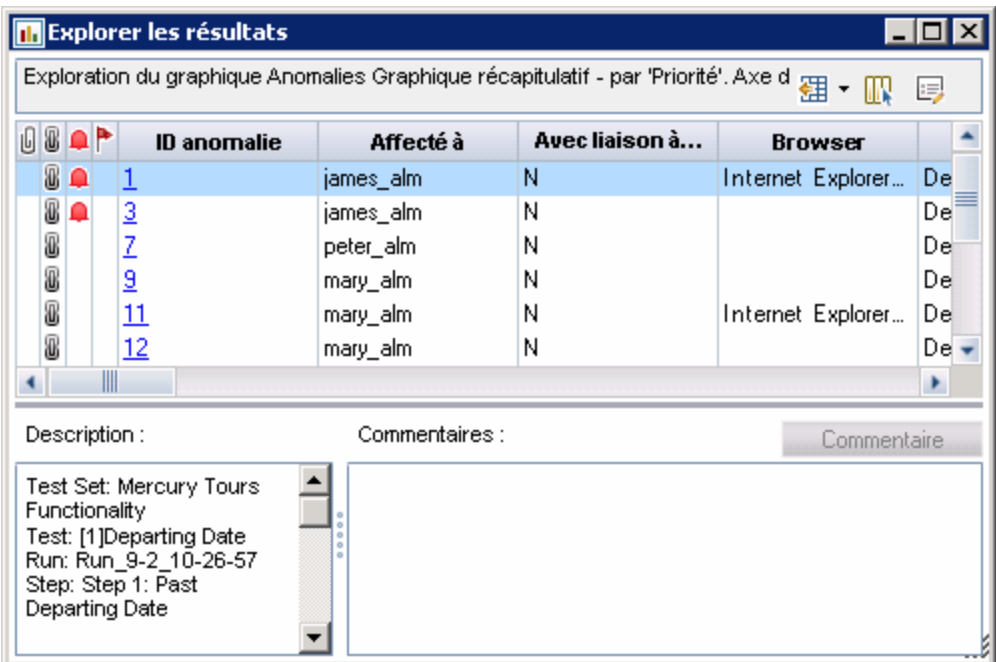

- b. Fermez la boîte de dialogue Explorer les résultats.
- 12. Affichez d'autres vues du graphique.
	- a. Cliquez sur le bouton **Graphique à secteurs** pour afficher le graphique sous forme de graphique à secteurs.
	- b. Cliquez sur le bouton **Grille de données** pour afficher les données sous forme de grille.

### **Génération de graphiques des vues d'entreprise dans le module Vue Analyse**

Dans cet exercice, vous allez utiliser l'assistant de graphique pour générer un graphique des vues d'entreprise qui récapitule les anomalies par statut et niveau de priorité.

### **Pour générer un graphique des vues d'entreprise dans le module Vue Analyse :**

1. Vérifiez que le module Vue Analyse est affiché.

Si le module Vue Analyse n'est pas affiché, dans la barre latérale d'ALM, sous **Tableau de bord**, sélectionnez **Vue Analyse**.

2. Accédez à l'assistant de graphique.

Cliquez sur le bouton **Nouvel élément** et sélectionnez **Assistant de graphique**. L'Assistant de graphique s'ouvre à la page Sélectionner le type de graphique.

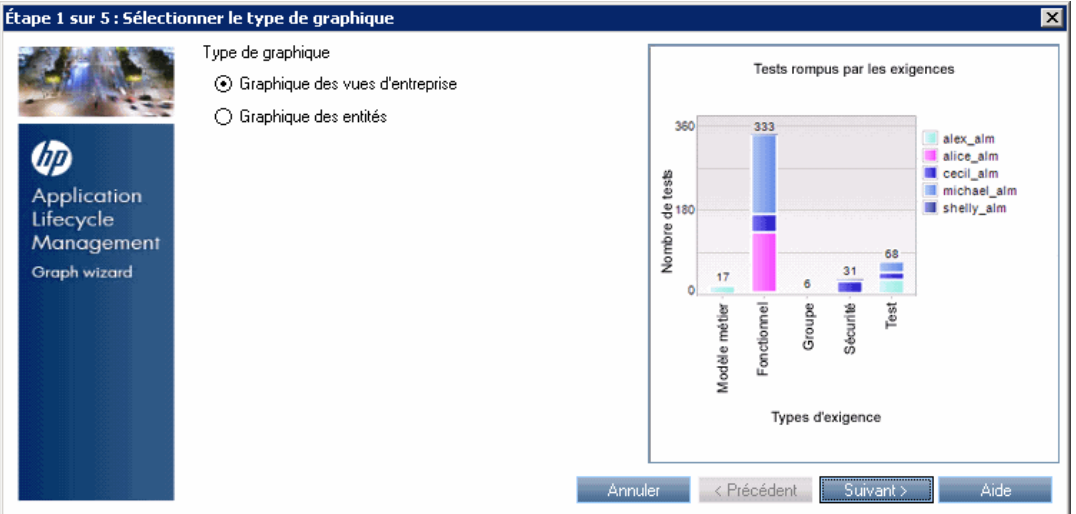

3. Sélectionnez le type de graphique.

Sélectionnez **Graphique des vues d'entreprise**.

- 4. Sélectionnez la vue d'entreprise.
	- a. Cliquez sur **Suivant**. La page Sélectionner une vue d'entreprise s'affiche.

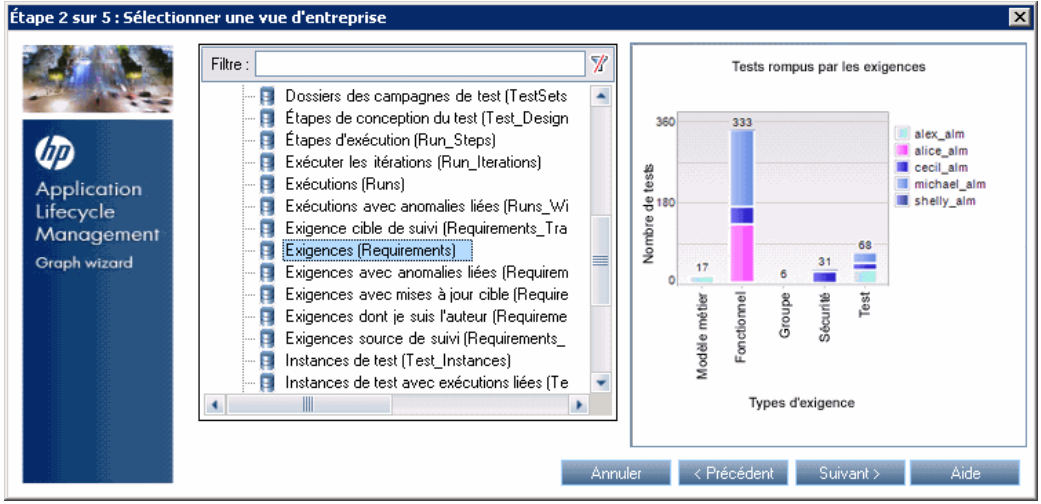

- b. Sélectionnez **Exigences**.
- 5. Sélectionnez les projets à inclure.

**Remarque :** Si vous utilisez HP ALM Essentials Edition, ignorez cette étape.

a. Cliquez sur **Suivant**. La page Sélectionner des projets s'affiche.

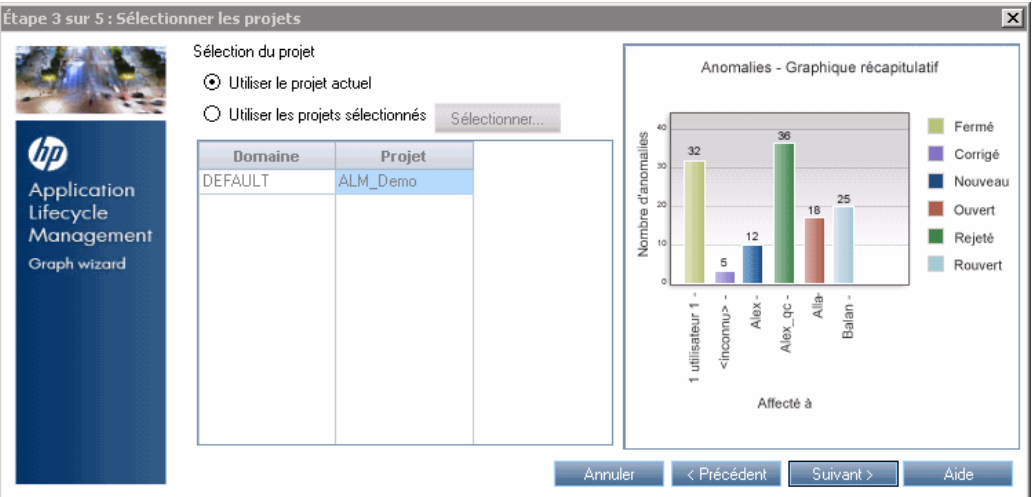

- b. Les données d'un graphique peuvent provenir de plusieurs projets. Dans cet exercice, seul le projet en cours sera utilisé. Vérifiez que **Utiliser le projet actuel** est sélectionné.
- 6. Définissez un filtre pour afficher les exigences associées à une priorité élevée à urgente.
	- a. Cliquez sur **Suivant**. La page Sélectionner le filtre s'affiche.

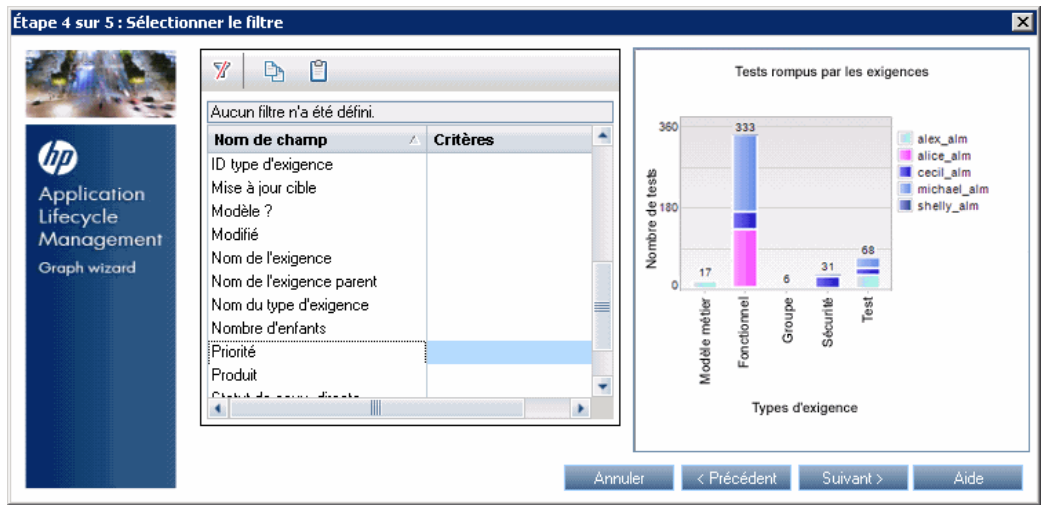

- b. Cliquez sur la flèche pointant vers le bas dans la colonne Critère associée au champ **Priorité**. La boîte de dialogue Sélectionner une condition de filtre s'affiche.
- c. Dans le volet de droite, sélectionnez l'expression logique >=.
- d. Dans le volet de gauche, sélectionnez **3-Élevée**. La condition s'affiche comme suit :

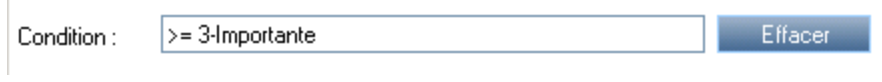

- e. Cliquez sur **OK** pour fermer la boîte de dialogue Sélectionner une condition de filtre.
- 7. Définissez un filtre pour afficher les anomalies qui ne sont pas fermées.
- a. Cliquez sur la flèche pointant vers le bas dans la colonne Critère associée au champ **Examinée**. La boîte de dialogue Sélectionner une condition de filtre s'affiche.
- b. Dans le volet de gauche, sélectionnez **Non examinée**. La condition s'affiche comme suit :

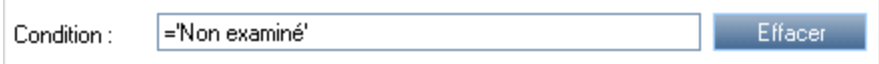

- c. Cliquez sur **OK** pour fermer la boîte de dialogue Sélectionner une condition de filtre.
- 8. Définir les attributs du graphique.
	- a. Cliquez sur **Suivant**. La page Sélectionner les attributs du graphique s'affiche.

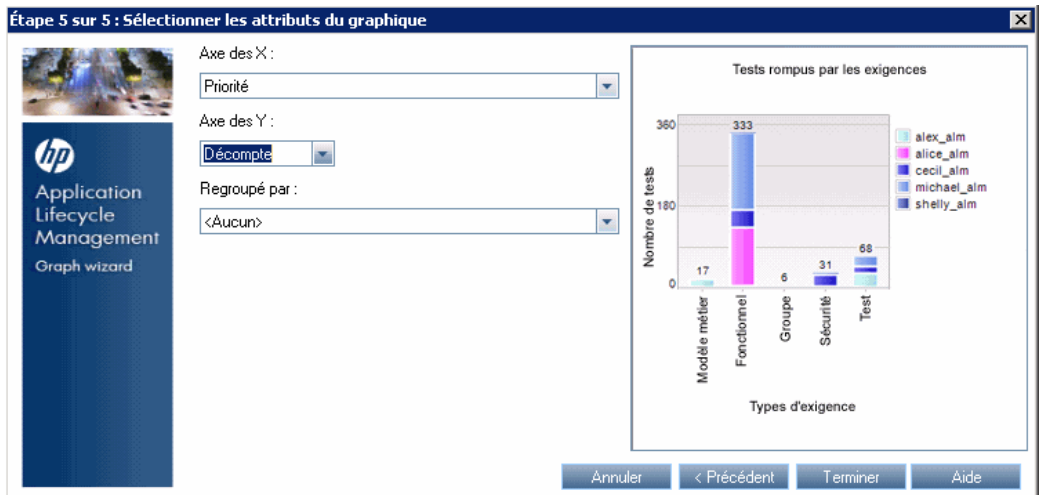

- b. Sous **Axe des X**, sélectionnez **Priorité** et sous Axe des Y, sélectionnez **Décompte** pour afficher le nombre d'exigences par priorité.
- c. Vérifiez que le champ **Regroupé par** est associé à la valeur **<Aucun>**.
- 9. Générez le graphique.

Cliquez sur **Terminer**. Le graphique apparaît dans la fenêtre des graphiques.

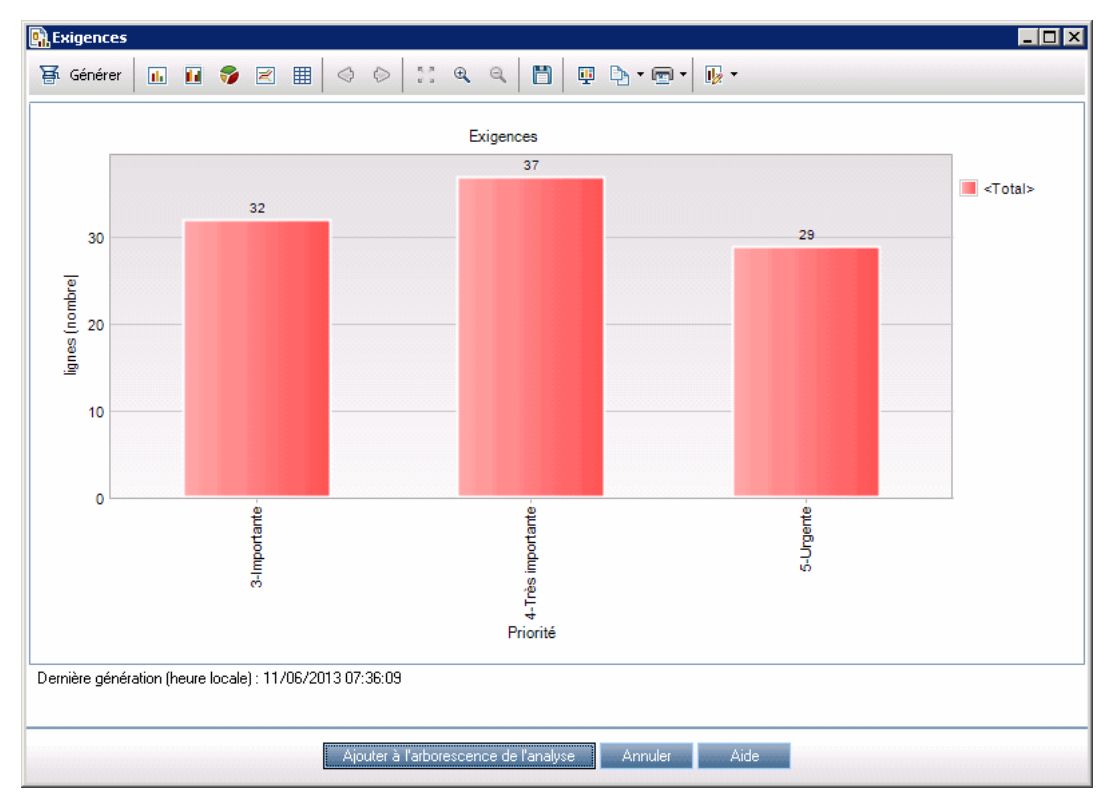

Le graphique montre un récapitulatif des exigences avec une priorité **Élevée** à **Urgente** qui n'ont pas été vérifiées.

- 10. Enregistrez le graphique dans le module Vue Analyse.
	- a. Cliquez sur **Ajouter à l'arborescence de l'analyse**. La boîte de dialogue Nouveau Graphique des vues d'entreprise s'affiche.

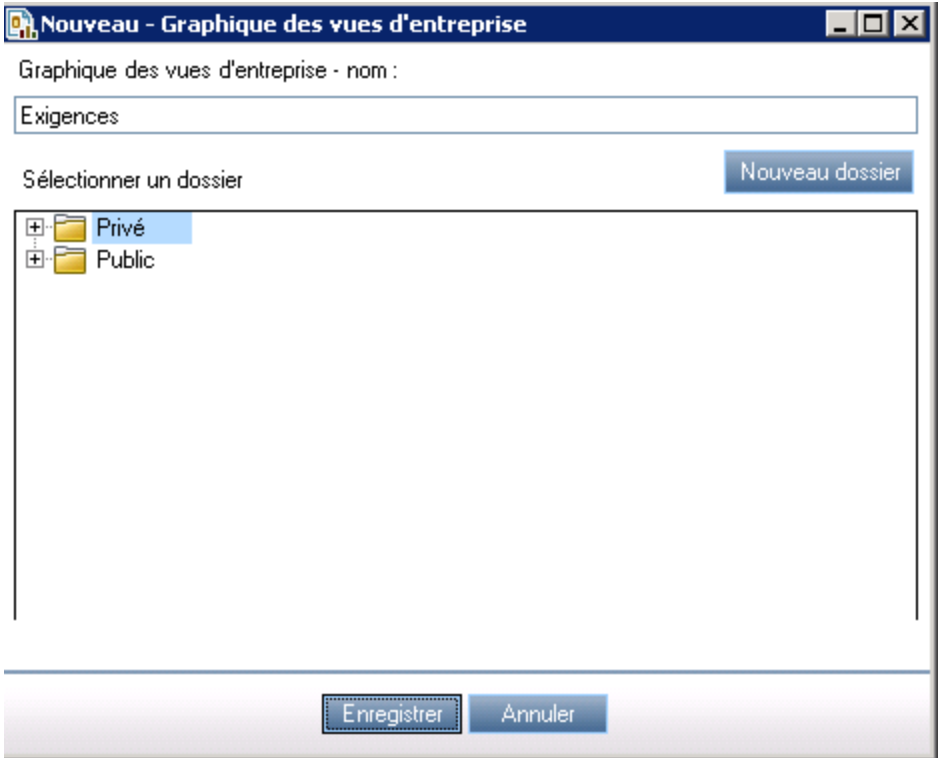

- b. Développez le dossier **Privé** et sélectionnez **My\_Analysis\_Items**.
- c. Cliquez sur **Enregistrer**. Le graphique Exigences est enregistré dans l'arborescence de l'analyse et affiché dans l'onglet Affichage.
- 11. Affichez d'autres vues du graphique.
	- a. Cliquez sur le bouton **Graphique à secteurs** pour afficher le graphique sous forme de graphique à secteurs.
	- b. Cliquez sur le bouton **Grille de données** pour afficher les données sous forme de grille.

### **Génération de graphiques prédéfinis**

Vous pouvez créer des graphiques prédéfinis lors de l'utilisation des modules Exigences, Plan de test, Exécution des tests, Composants métier et Anomalies. Les graphiques prédéfinis permettent de créer plusieurs types de graphique dans chaque module à l'aide du filtre de module existant. Vous pouvez utiliser des graphiques prédéfinis comme référence ponctuelle ou les enregistrer dans le module Vue Analyse, dans lequel vous pouvez poursuivre la configuration des données et de l'apparence.

Dans cet exercice, vous allez générer un graphique récapitulatif à partir du module Anomalies.

### **Pour générer un graphique prédéfini :**

1. Affichez le module Anomalies.

Dans la barre latérale d'ALM, sélectionnez **Anomalies**.

2. Effacez le filtre Grille des anomalies.

Cliquez sur la flèche **Définir le filtre/tri** et choisissez **Effacer le filtre/tri** pour désactiver le filtre appliqué à la grille.

3. Générez un rapport.

Choisissez **Analyse > Graphiques > Récapitulatif des anomalies - Regrouper par**. La fenêtre des graphiques s'ouvre et présente le graphique sélectionné.

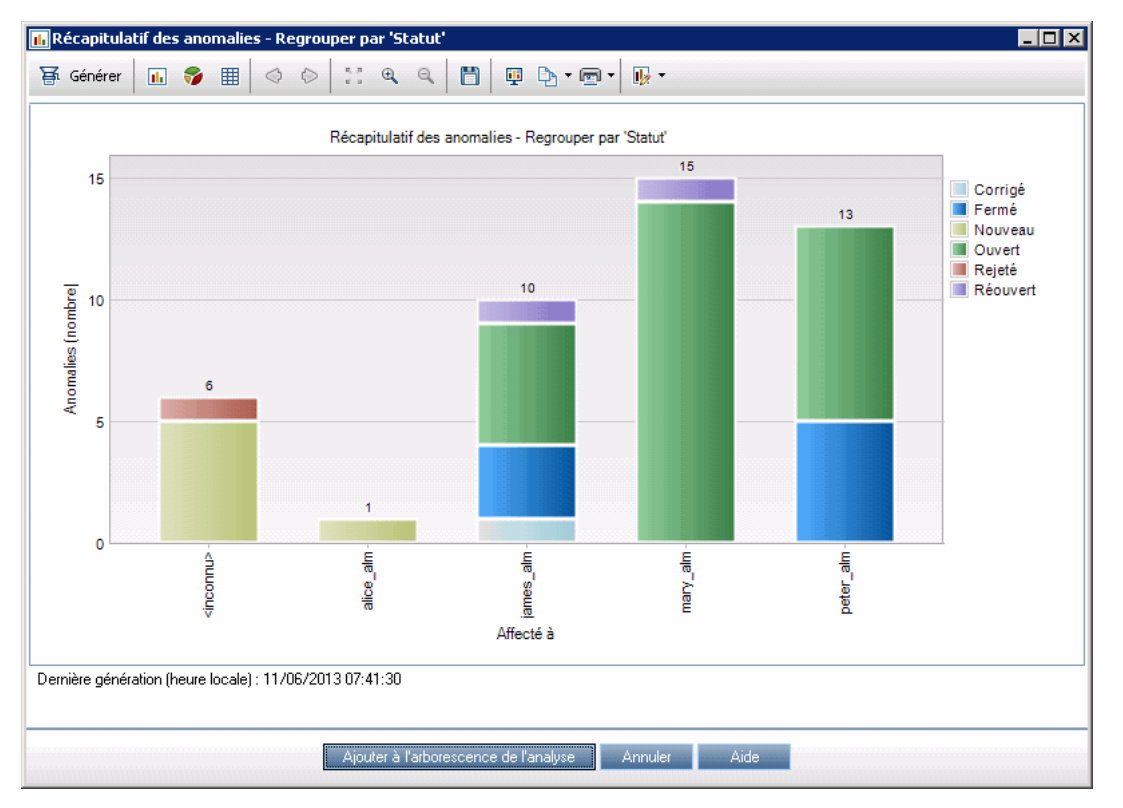

Le graphique indique le nombre d'anomalies présentes dans le projet, en fonction des personnes auxquelles elles sont affectées. Dans les colonnes du graphique, les anomalies sont regroupées en fonction de leur statut.

4. Fermez la fenêtre du graphique.

Cliquez sur le bouton **Annuler**.

### **Partage de graphiques**

Vous pouvez autoriser des utilisateurs d'ALM ou d'autres utilisateurs à afficher des versions en lecture seule des graphiques dans une application autre qu'ALM. Lors de son ouverture hors d'ALM, le graphique affiche les informations les plus récentes.

Dans cet exercice, vous allez partager le graphique Récapitulatif des anomalies créé dans l'exercice Génération de graphiques d'entités dans le module Vue Analyse.

### **Pour partager un graphique :**

1. Affichez le module Vue Analyse.

Dans la barre latérale d'ALM, sous **Tableau de bord**, sélectionnez **Vue Analyse**.

- 2. Partagez le graphique Récapitulatif des anomalies.
	- a. Dans le dossier **Privé**, sous **My\_Analysis\_Items**, sélectionnez **Graphique récapitulatif des anomalies - Regrouper par "Priorité"**.
	- b. Cliquez avec le bouton droit et sélectionnez **Partager l'élément d'analyse**. La boîte de dialogue Partager l'élément d'analyse s'affiche.

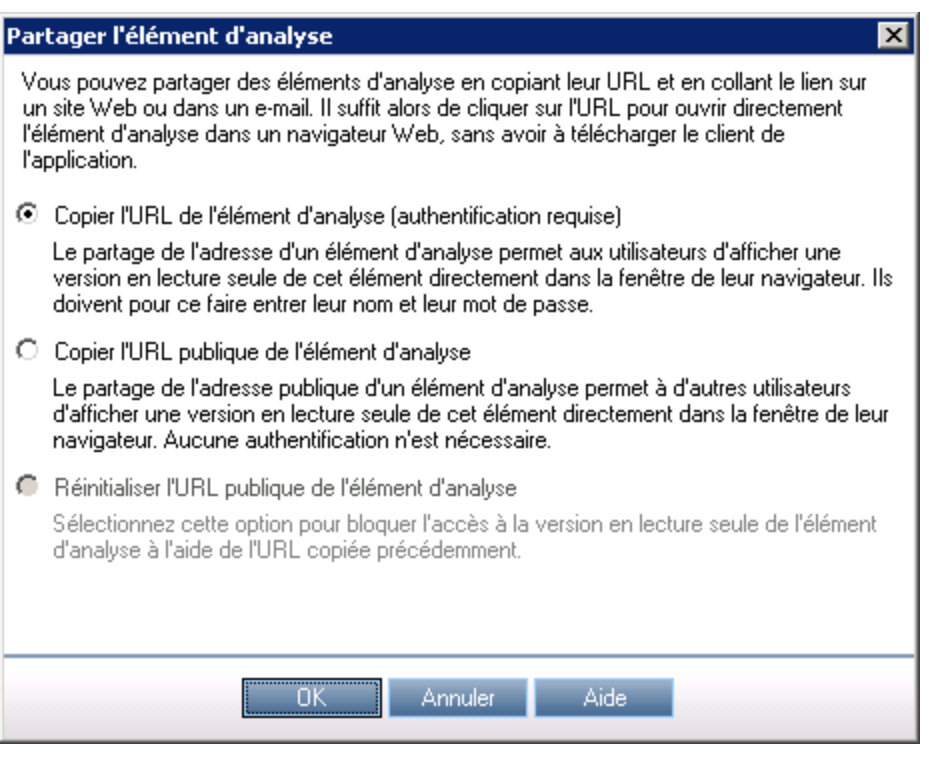

- c. Sélectionnez **Copier l'URL publique de l'élément d'analyse**. Cette option permet aux autres d'afficher le graphique sans entrer les informations d'identification de l'utilisateur d'ALM.
- d. Cliquez sur **OK**. Une URL du graphique est enregistrée dans le Presse-papiers.
- 3. Affichez le graphique hors d'ALM.
	- a. Ouvrez une fenêtre du navigateur Web.
	- b. Dans la barre d'adresse, collez le contenu du Presse-papiers et appuyez sur Entrée. Le graphique apparaît dans le navigateur Web.

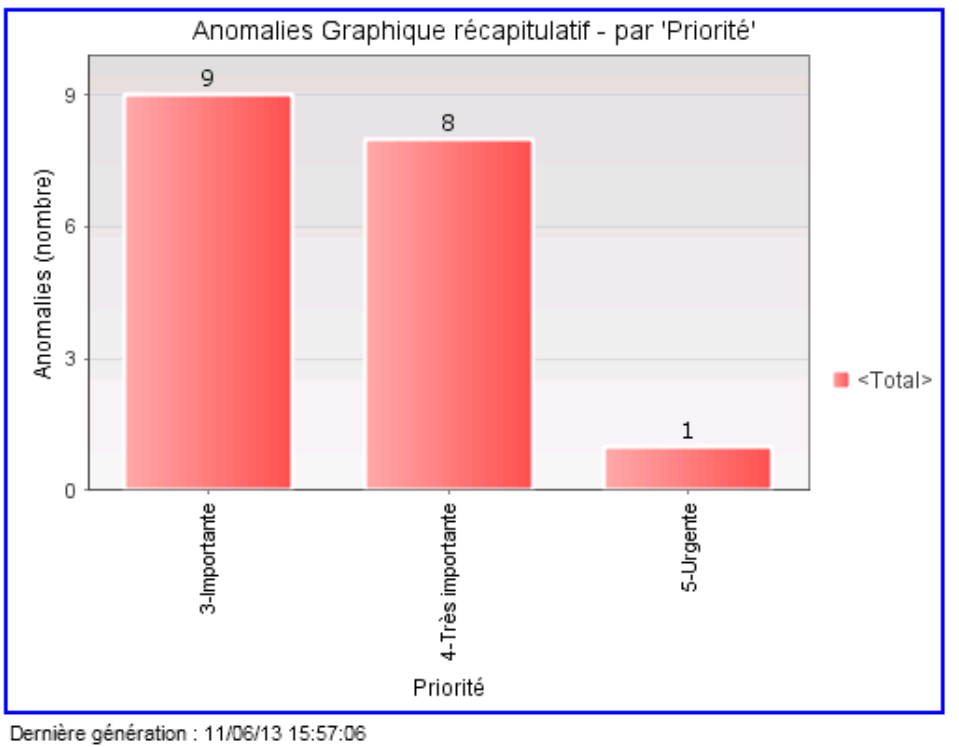

Aller au graphique dans Application Lifecycle Management

Sous le graphique, la date et l'heure de la **Dernière génération** s'affichent, ainsi qu'un lien vers l'élément dans ALM.

## **Génération de rapports Excel de vue d'entreprise**

Vous pouvez créer des rapports Excel basés sur des vues d'entreprise. Une vue d'entreprise est une couche de données superposée à la base de données, qui reflète uniquement les champs des entités du projet qui contiennent des informations utiles du point de vue de l'entreprise. Certaines vues d'entreprise peuvent reposer sur des entités uniques, telles que Repères ou Anomalies, quand d'autres peuvent représenter des relations plus complexes entre les entités, comme Anomalies avec exigences liées. Les rapports sont créés et configurés dans Microsoft Excel, puis téléchargés dans le module Vue Analyse.

Dans cet exercice, vous allez utiliser Microsoft Excel pour générer un rapport Excel des vues d'entreprise qui récapitule les anomalies par statut et niveau de priorité.

**Remarque :** Le complément HP ALM Business Views Microsoft Excel Add-in prend en charge uniquement Microsoft Excel 2007 et Microsoft Excel 2010 (32 bits). Si vous utilisez une autre version de Microsoft Excel, passez à la section [« Génération](#page-161-0) [de](#page-161-0) [pages](#page-161-0) [du](#page-161-0) [tableau](#page-161-0) [de](#page-161-0) [bord »](#page-161-0) [,](#page-161-0) [page](#page-161-0) [162](#page-161-0).

**Pour générer un rapport Excel des vues d'entreprise dans le module Vue Analyse :**

1. Vérifiez que le module Vue Analyse est affiché.

Si le module Vue Analyse n'est pas affiché, dans la barre latérale d'ALM, sous **Tableau de bord**, sélectionnez **Vue Analyse**.

- 2. Créez un nouveau rapport Excel de vue d'entreprise.
	- a. Dans le dossier **Privé**, sélectionnez le dossier **My\_Analysis\_Items**.
	- b. Cliquez sur le bouton **Nouvel élément** et sélectionnez **Nouveau - Rapport Excel de la vue d'entreprise**. La boîte de dialogue Nouveau - Rapport Excel de la vue d'entreprise s'affiche.
	- c. Dans la zone **Rapport Excel de la vue d'entreprise - nom**, entrez High Priority Open Defects (Anomalies ouvertes avec une priorité élevée).
	- d. Cliquez sur **OK**. Un nouveau rapport Excel de vue l'entreprise est ajouté dans le dossier que vous avez créé. Notez que l'icône  $\mathbf k$  représente un rapport Excel des vues d'entreprise.

L'onglet Configuration est sélectionné.

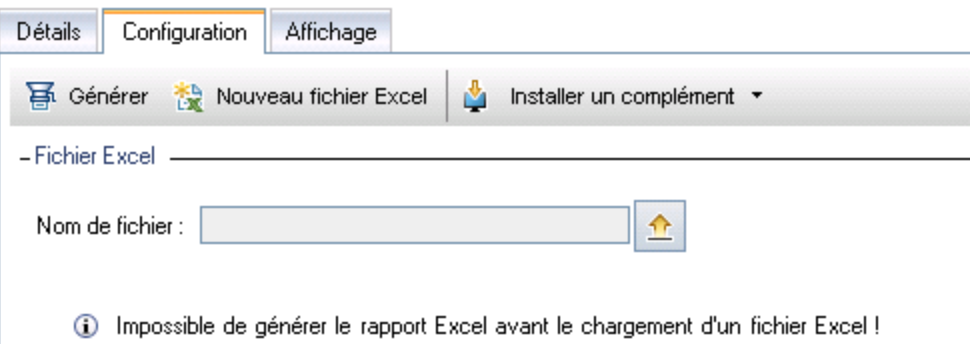

- 3. Ouvrez Excel.
	- a. Cliquez sur **Installer un complément**. Le complément HP ALM Business Views Microsoft Excel Add-in est installé dans Excel.
	- b. Cliquez sur **Nouveau fichier Excel**. Microsoft Excel s'ouvre et l'onglet HP ALM apparaît dans le ruban.
	- c. Dans l'onglet **HP ALM**, cliquez sur **Connexion**. La fenêtre de connexion à ALM s'affiche. Connectez-vous exactement comme vous vous êtes connecté à ALM au début du didacticiel.
- 4. Générez le rapport de vue d'entreprise dans Excel.

a. Cliquez sur **Ajouter**. La boîte de dialogue Ajouter une feuille de calcul s'affiche.

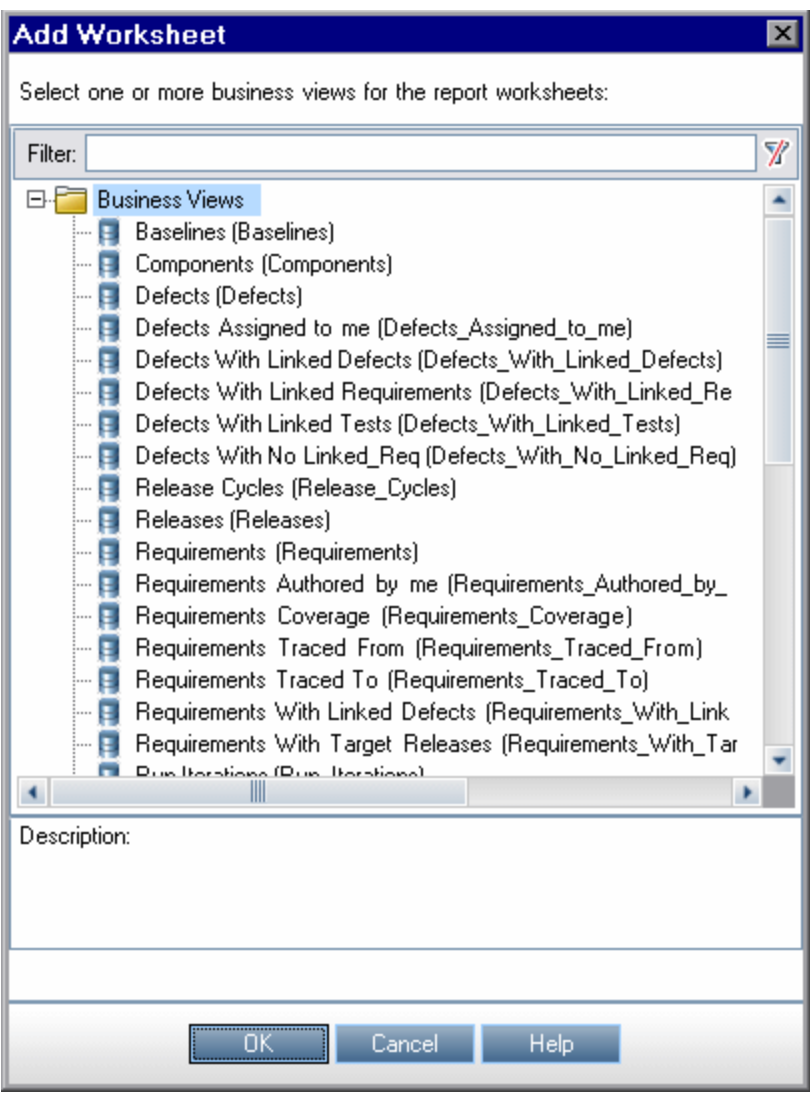

- b. Sélectionnez **Anomalies**.
- c. Cliquez sur **OK**. Une nouvelle feuille de calcul Excel de vue d'entreprise est ajoutée et le volet Configuration de la feuille de calcul s'affiche.

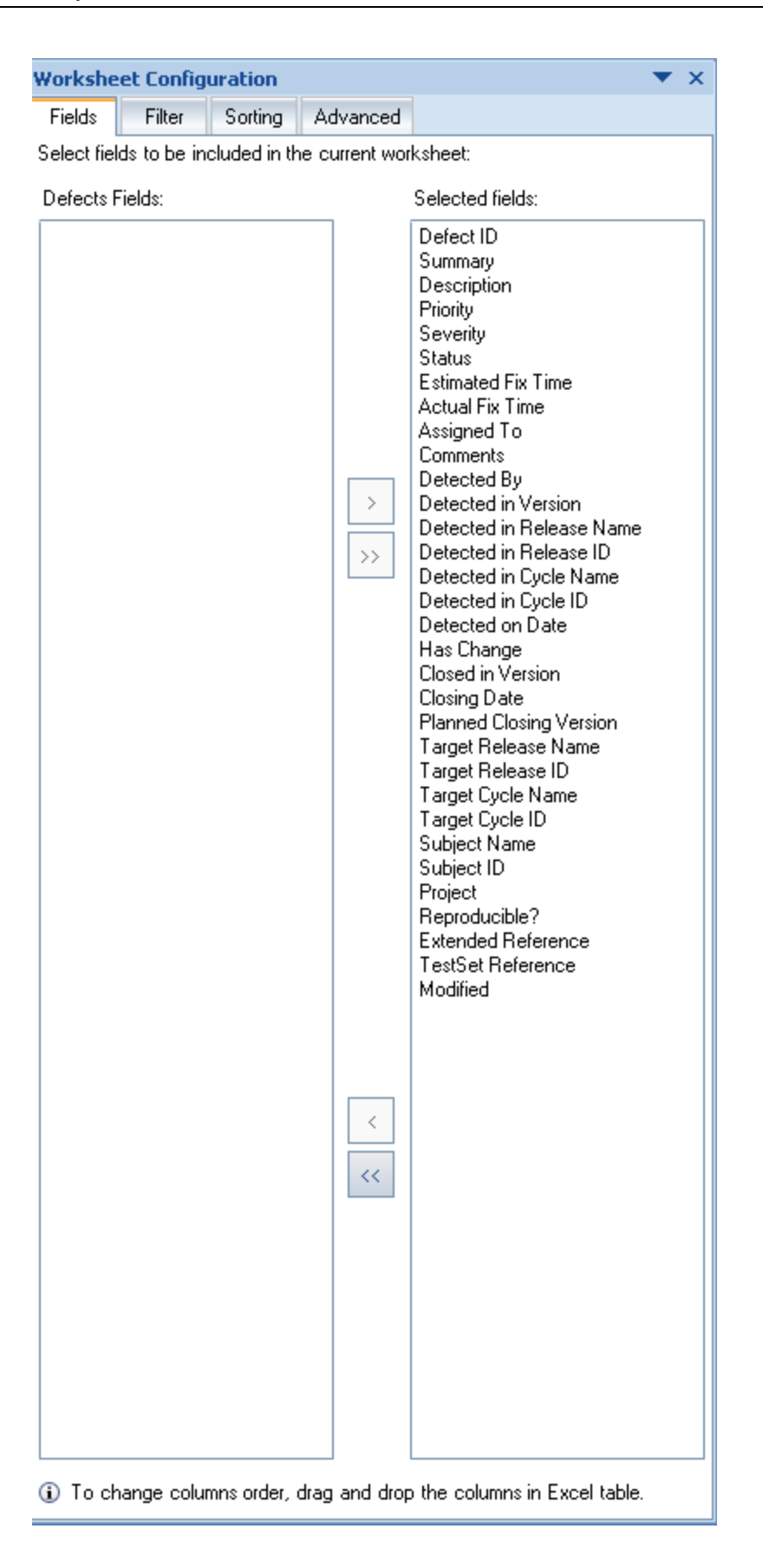

- 5. Configurez le rapport de vue d'entreprise.
	- a. Dans l'onglet **Filtre**, sélectionnez **Priorité** dans la colonne **Nom de champ**.
	- b. Dans la colonne **Critère** associée, cliquez sur la flèche. La boîte de dialogue Sélectionner une condition de filtre s'affiche.
	- c. Cliquez sur **4-Très élevée**, **Or**, et **5-Urgente**.
	- d. Cliquez sur **OK**.
	- e. Sélectionnez **Statut** dans la colonne **Nom de champ**.
	- f. Dans la colonne **Critère** associée, cliquez sur la flèche. La boîte de dialogue Sélectionner une condition de filtre s'affiche.
	- g. Cliquez sur **Not**, **Fermé**, **And**, **Not** et **Rejeté**.
	- h. Cliquez sur **OK**. Le rapport Excel de vue d'entreprise affiche uniquement les anomalies associées à la priorité **Très élevée** ou **Urgente** et dont le statut est différent de **Fermée** et n'est pas **Rejetée**.
- 6. Enregistrez le nouveau rapport dans ALM.
	- a. Cliquez sur **Enregistrer** et sélectionnez **Enregistrer dans ALM**. La boîte de dialogue Enregistrer - Rapport Excel de la vue d'entreprise s'affiche.

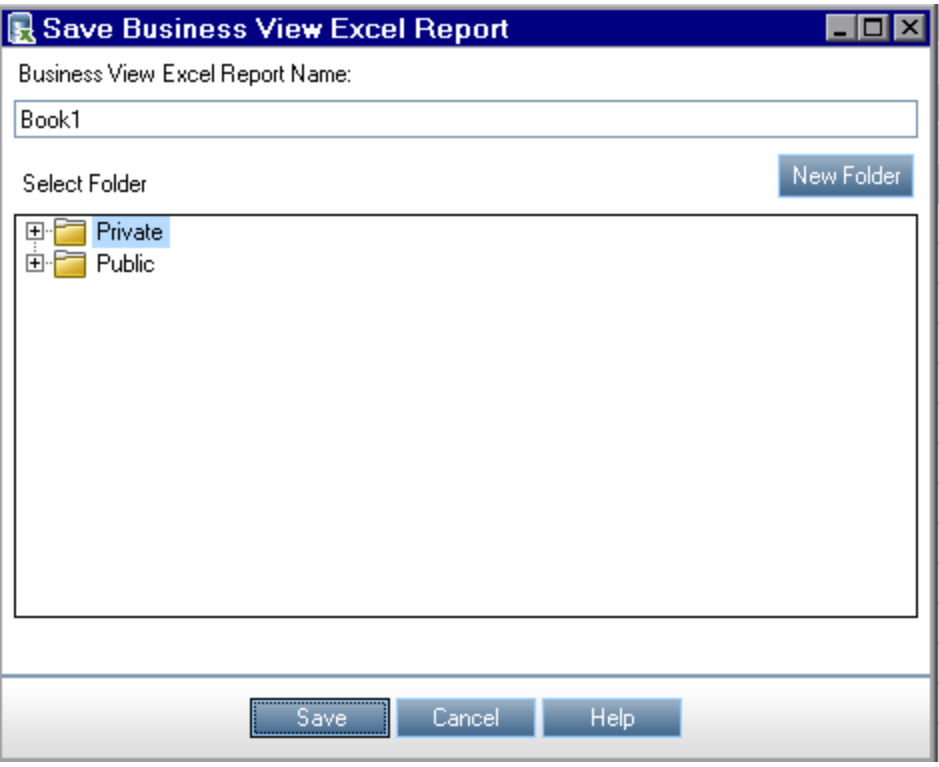

- b. Dans la zone Sélectionner un dossier, accédez au dossier **My\_Analysis\_Items** et sélectionnez le rapport High Priority Open Defects. La valeur High Priority Open Defects est entrée automatiquement dans la zone Rapport Excel de la vue d'entreprise - nom.
- c. Cliquez sur **Enregistrer**.
- d. Cliquez sur **Oui** dans le message de confirmation de remplacement. Le rapport est enregistré dans ALM.
- 7. Générez le rapport dans ALM.
	- a. Revenez au module Vue Analyse dans ALM.
	- b. Cliquez sur **Actualiser**. Le rapport High Priority Open Defects est sélectionné et l'onglet Configuration ouvert.
	- c. Cliquez sur **Générer**. La boîte de dialogue Télécharger un fichier Excel s'affiche.
	- d. Accédez à l'emplacement de l'ordinateur client où vous souhaitez enregistrer le rapport Excel, entrez High Priority Open Defects (Anomalies ouvertes avec une priorité élevée) dans le champ **Nom de fichier** et cliquez sur **Enregistrer**.

Le rapport s'ouvre dans Excel et affiche les dernières données saisies.

### <span id="page-161-0"></span>**Génération de pages du tableau de bord**

Le module Tableau de bord permet d'organiser et d'afficher plusieurs graphiques sur une même page du tableau de bord. Il vous suffit de sélectionner les graphiques à inclure parmi les graphiques de l'arborescence d'analyse de la page du tableau de bord. Vous pouvez organiser et redimensionner ces graphiques sur la page.

Vous créez des pages de tableau de bord dans un dossier public ou privé. Tous les utilisateurs peuvent accéder aux pages de tableau de bord qui se trouvent dans un dossier **public**. Seul l'auteur de celles qui se trouvent dans un dossier **privé** peut y accéder.

Dans cet exercice, vous allez créer une page de tableau de bord pour les graphiques d'anomalies dans le dossier public.

### **Pour générer une page du tableau de bord :**

1. Affichez le module Vue Tableau de bord.

Dans la barre latérale d'ALM, sous **Tableau de bord**, sélectionnez **Vue Tableau de bord**.

- 2. Ajoutez une page dans le dossier Public.
	- a. Dans l'arborescence, sélectionnez le dossier **Public**.
	- b. Cliquez sur le bouton **Nouvelle page**. La boîte de dialogue Nouvelle page du tableau de bord s'affiche.
	- c. Dans le champ **Nom page tableau de bord**, entrez Summary of Defects page (Page Récapitulatif des anomalies).
	- d. Cliquez sur **OK**. Une page de tableau de bord est ajoutée sous le dossier Public de l'arborescence du tableau de bord.
- 3. Sélectionnez les graphiques qui doivent figurer sur la page du tableau de bord.
	- a. Cliquez sur l'onglet **Configuration**.
	- b. Dans le volet Arborescence des graphiques, sélectionnez le dossier **Public**.
	- c. Développez le dossier **Anomalies**. Le dossier contient quatre graphiques.

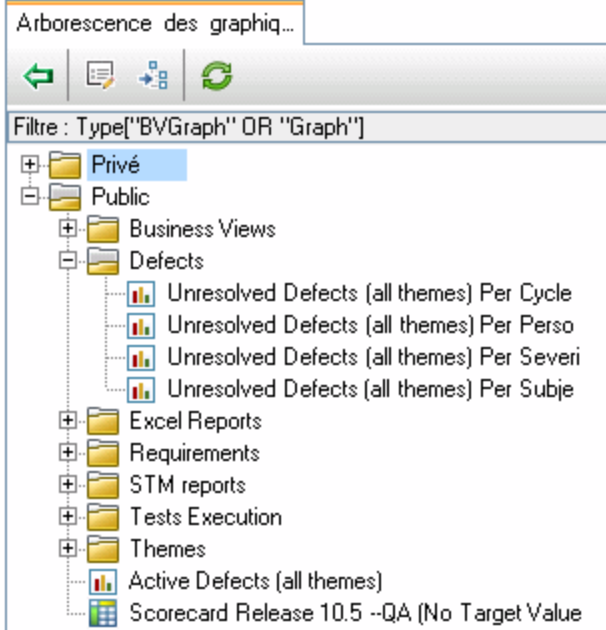

- d. Double-cliquez sur le premier graphique. Un espace réservé affichant le nom du graphique est créé dans l'onglet Configuration.
- e. Ajoutez les trois autres graphiques dans la page du tableau de bord.

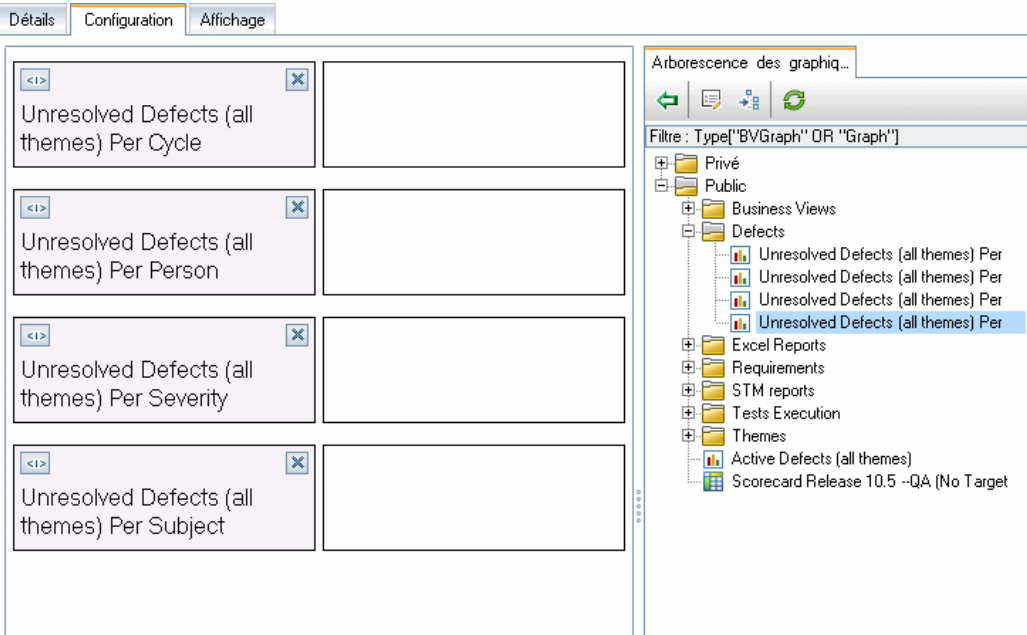

- 4. Réorganisez la page du tableau de bord.
	- a. Sélectionnez le deuxième espace réservé et glissez-le vers le haut pour le placer à côté du premier.
	- b. Sélectionnez le quatrième espace réservé et glissez-le vers le haut pour le placer à côté du

troisième.

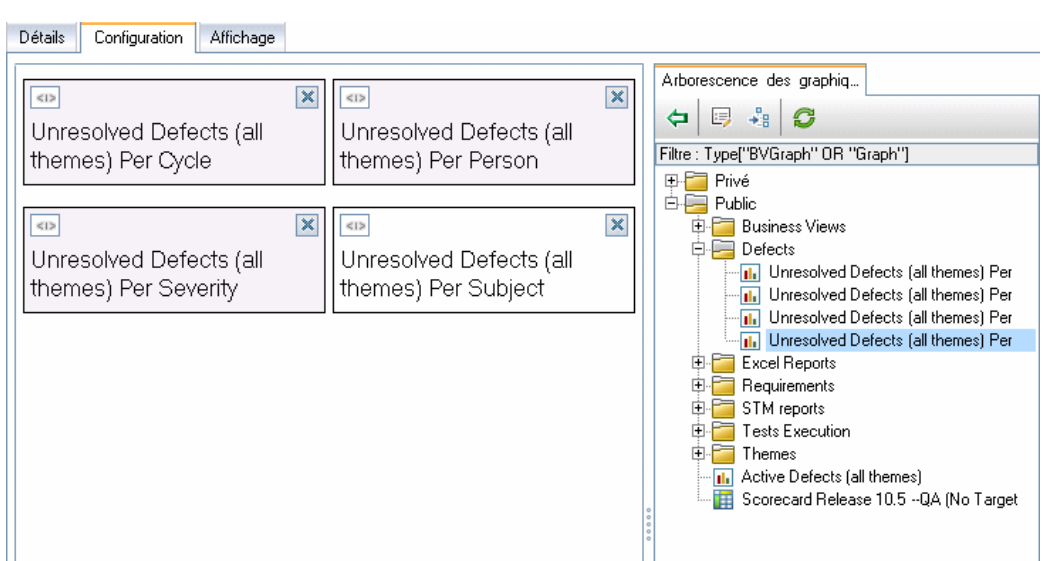

- 5. Affichez la page du tableau de bord.
	- a. Cliquez sur l'onglet **Affichage**. ALM génère et affiche les graphiques dans l'onglet Affichage.

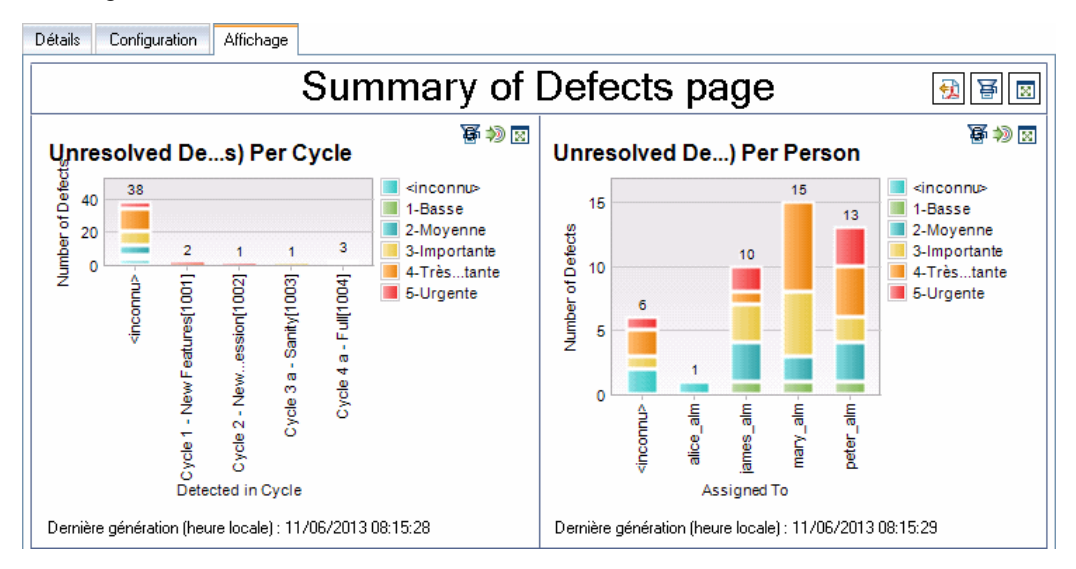

La page du tableau de bord affiche les anomalies non résolues par cycle, par personne, par gravité et par sujet.

- b. Pour afficher la page du tableau de bord en plein écran, cliquez sur le bouton **Afficher la page en plein écran** situé dans le coin supérieur droit de la page.
- c. Pour revenir à la vue standard, cliquez sur le bouton **Fermer** situé dans le coin supérieur droit de la page.

# **Chapitre 9 : Création de bibliothèques et de repères**

Une bibliothèque représente un ensemble d'entités dans un projet ainsi que les relations entre les entités. Les entités d'une bibliothèque peuvent comprendre des exigences, des tests, des ressources de test et des composants métier. Un repère est une capture de la bibliothèque à un moment donné. Les repères permettent de suivre les modifications apportées à votre projet au fil du temps.

Les bibliothèques sont créées à partir du module Bibliothèques.

Vous pouvez comparer des repères à toutes les étapes du processus de gestion du cycle de vie des applications. Vous pouvez, par exemple, comparer deux repères d'une bibliothèque pour examiner les modifications apportées à la bibliothèque au fil du temps. Il est également possible de comparer un repère aux entités en cours dans la bibliothèque.

Dans cette leçon, vous allez créer une bibliothèque de tests et d'exigences. Vous comparerez ensuite deux repères dans la bibliothèque afin d'examiner les modifications apportées aux tests de la bibliothèque au fil du temps.

**Remarque :** Cette leçon n'est pas disponible pour HP ALM Essentials Edition.

Cette leçon aborde les points suivants :

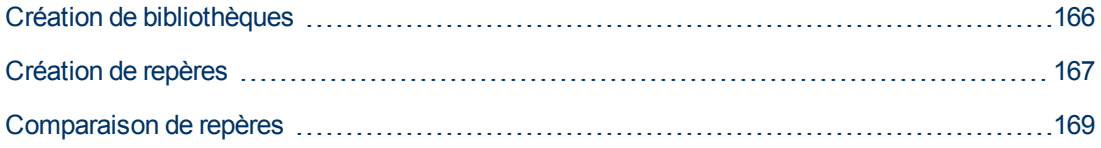

# <span id="page-165-0"></span>**Création de bibliothèques**

Dans cet exercice, vous allez ajouter une bibliothèque de tests et d'exigences dans ALM. Pour cela, vous devez vous connecter avec l'identifiant alex\_alm.

### **Pour créer une bibliothèque :**

1. Veillez à vous connecter à ALM\_Demo sous le nom alex\_alm.

Ouvrez la fenêtre de connexion de HP ALM. Dans la zone **Nom de connexion**, entrez alex\_ alm. Ne rien entrer dans la zone **Mot de passe**.

Pour plus d'informations, voir [« Démarrage](#page-17-0) [d'ALM »](#page-17-0) [,](#page-17-0) [page](#page-17-0) [18](#page-17-0).

2. Affichez le module Bibliothèques.

Dans la barre latérale d'ALM, sélectionnez **GestionBibliothèques**.

- 3. Créez un dossier de bibliothèque.
	- a. Sélectionnez le dossier racine **Bibliothèques** dans l'arborescence des bibliothèques. Cliquez sur le bouton **Nouveau dossier**. La boîte de dialogue Nouveau - Dossier Bibliothèque s'affiche.
	- b. Dans le champ **Dossier Bibliothèque - Nom**, entrez Folder1.
	- c. Cliquez sur **OK**. Le dossier **Folder1** est ajouté dans l'arborescence des bibliothèques.
	- d. Dans la zone **Description** située dans le volet de droite, entrez la description suivante pour le dossier de bibliothèque : This folder contains a library of tests and requirements. (Ce dossier contient une bibliothèque de tests et d'exigences.)
- 4. Ajoutez une bibliothèque au dossier de bibliothèque.
	- a. Cliquez sur le bouton **Créer une bibliothèque**. La boîte de dialogue Nouveau Bibliothèque s'ouvre à la page Contenu.

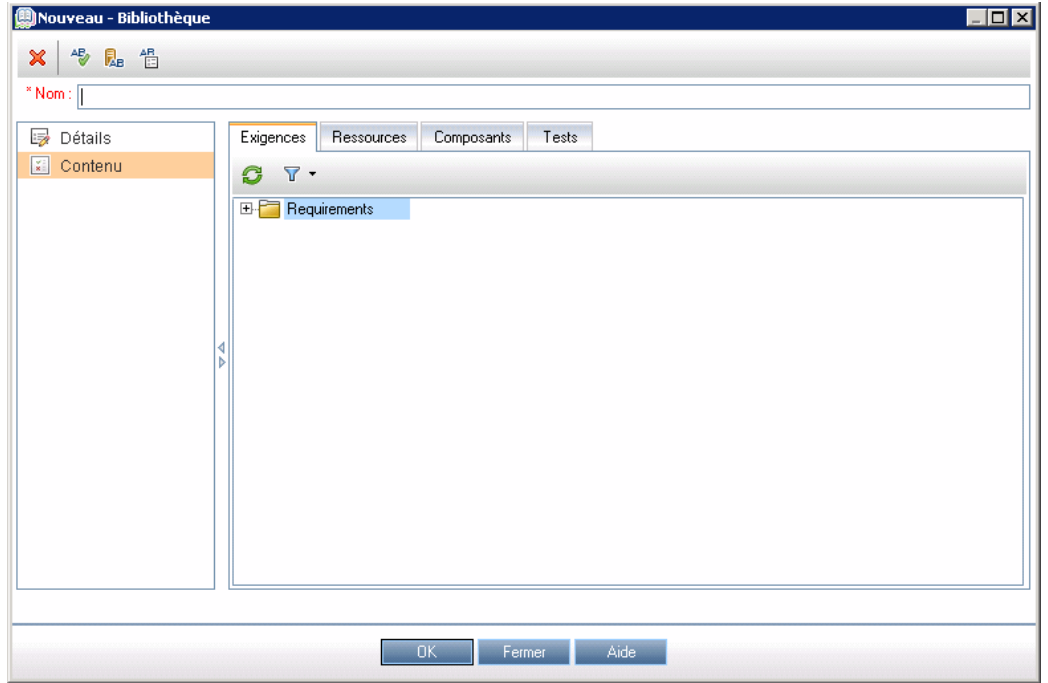

- b. Dans la zone **Nom**, entrez Library1.
- c. Dans l'onglet **Exigences**, développez le dossier racine **Requirements**. Activez la case à cocher associée au dossier **Mercury Tours Application** (Application Mercury Tours) pour inclure le dossier dans la bibliothèque.
- d. Cliquez sur l'onglet **Tests**. Vérifiez que l'option **Tests dans les dossiers sélectionnés** est sélectionnée. Développez le dossier racine **Subject** et sélectionnez le dossier **Mercury Tours Site** (Site Mercury Tours) à inclure dans la bibliothèque.
- e. Cliquez sur **Détails** dans la barre latérale. Dans le champ **Description**, entrez This library includes tests and requirements (Cette bibliothèque contient des tests et des exigences).
- f. Cliquez sur **OK**. La nouvelle bibliothèque est ajoutée dans l'arborescence des bibliothèques.

### <span id="page-166-0"></span>**Création de repères**

Un repère est une capture d'une bibliothèque capturé à un moment donné. Il permet de définir des jalons importants au cours du processus de gestion du cycle de vie des applications. Un repère comprend toutes les entités définies dans la bibliothèque, notamment les exigences, les tests, les ressources de test et les composants métier. Les repères comprennent également les relations entre les entités de la bibliothèque, telles que leur traçabilité et leur couverture. Les repères permettent de suivre les modifications apportées à votre projet au fil du temps.

Dans l'exercice suivant, vous allez créer un repère initial qui sera ensuite comparé à un autre repère pour évaluer l'impact des modifications.

### **Pour créer un repère :**

1. Vérifiez que le module Bibliothèques est affiché.

Si vous ne voyez pas le module Bibliothèques, dans la barre latérale d'ALM, sous **Gestion**, sélectionnez **Bibliothèques**.

- 2. Ajoutez un repère dans votre bibliothèque.
	- a. Dans l'arborescence des bibliothèques, sélectionnez la bibliothèque **Library1**.
	- b. Cliquez sur le bouton **Créer un repère**. La boîte de dialogue Vérification du repère apparaît et le processus de vérification commence.

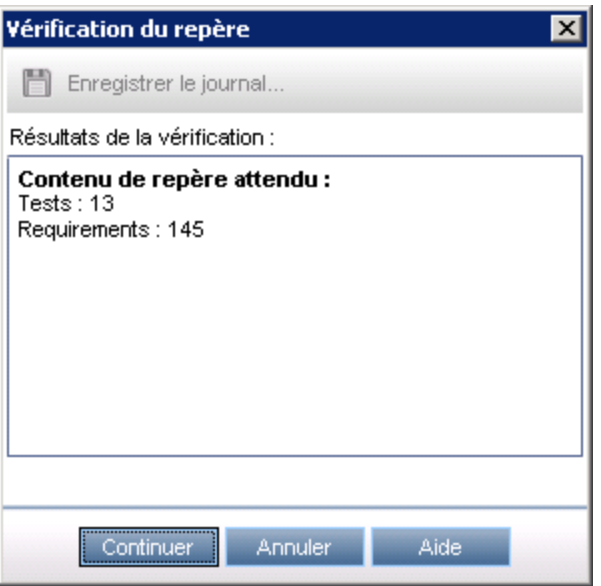

La fenêtre Résultats de la vérification affiche les résultats de la vérification de la taille de la bibliothèque. Cette procédure permet de vérifier que la taille de la bibliothèque ne dépasse pas la limite définie dans l'administration du site.

- c. Cliquez sur **Continuer**. La boîte de dialogue Nouveau Repère s'affiche.
- d. Dans le champ **Nom du repère**, entrez Baseline1. Cliquez sur **OK**. Le repère est ajouté dans l'arborescence des bibliothèques et la création commence.

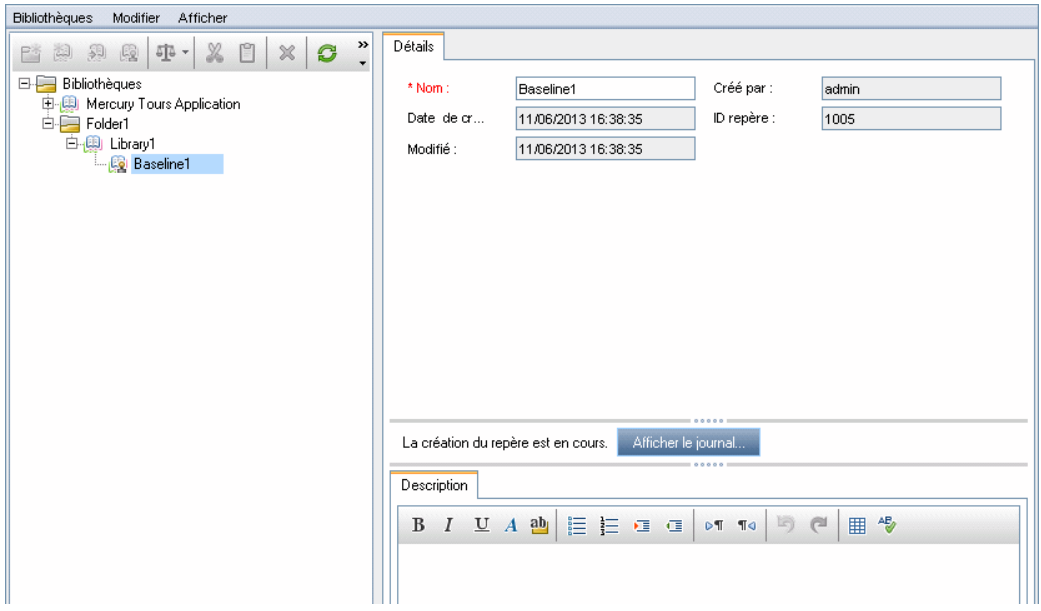

Le repère est créé dans un processus en arrière-plan qui peut prendre du temps. Vous pouvez néanmoins continuer à travailler dans ALM pendant le processus de création du repère.

- e. Dans l'onglet Détails, cliquez sur le volet **Description** et entrez Baseline of tests and requirements (Repère des tests et des exigences).
- 3. Affichez le fichier journal des repères.

Dans l'onglet Détails, cliquez sur le bouton **Afficher le journal**. La progression apparaît dans la boîte de dialogue Journal : Créer un repère. Cliquez sur **Fermer** pour fermer la boîte de dialogue.

Le bouton **Afficher le journal** n'apparaît plus.

### <span id="page-168-0"></span>**Comparaison de repères**

Vous pouvez comparer deux repères dans une bibliothèque. Par exemple, vous pouvez comparer des repères à différentes phases du développement pour évaluer l'impact des modifications apportées aux exigences de votre projet. Vous pouvez ensuite mettre à jour les tests appropriés en conséquence dans votre projet.

Il est également possible de comparer un repère aux entités en cours dans la bibliothèque. Supposons, par exemple, que vous créez un repère au début d'une nouvelle version. Au fil du temps, des modifications sont apportées aux exigences dans la bibliothèque. Pour déterminer si le développement du produit se déroule comme prévu, vous pouvez comparer les exigences du repère initial avec les exigences en cours dans la bibliothèque.

Dans l'exercice qui suit, vous allez ajouter une couverture de test à une exigence et créer un autre repère. Vous allez ensuite comparer les deux repères pour évaluer l'impact des modifications.

### **Pour comparer des repères :**

- 1. Modifiez une exigence.
	- a. Dans la barre latérale d'ALM, sélectionnez **ExigencesExigences**.
	- b. Sélectionnez **Affichage > Détails de l'exigence**.
	- c. Dans l'arborescence des exigences, sous **Mercury Tours Application** (Application Mercury Tours), développez **Application Usability** (Utilisation de l'application). Sélectionnez **Keyboard Support** (Prise en charge du clavier).
	- d. Cliquez sur l'onglet **Couverture de test**. Il indique la couverture pour cette exigence.
	- e. Si l'onglet arborescence du plan de test n'apparaît pas sur la droite, cliquez sur le bouton **Sélectionner les tests**.
	- f. Dans l'onglet Arbor. du plan de test, développez les dossiers de sujet **Mercury Tours Site** (Site Mercury Tours) et **HTML Pages** (Pages HTML).
	- g. Double-cliquez sur le test **HTML Page Source** (Source de la page HTML). Le test est ajouté à la grille de couverture.
- 2. Créez un nouveau repère.

Répétez les étapes 1 et 2 de la section [« Création](#page-166-0) [de](#page-166-0) [repères »](#page-166-0) [,](#page-166-0) [page](#page-166-0) [167](#page-166-0). Donnez le nom Baseline2 au nouveau repère.

- 3. Sélectionnez un repère pour la comparaison.
	- a. Dans l'arborescence des bibliothèques, sélectionnez **Baseline1**. Cliquez sur le bouton **Comparer à** et choisissez **Sélectionner le repère** pour comparer le repère à un autre repère. La boîte de dialogue Sélectionner le repère s'affiche.
	- b. Cliquez sur la flèche et sélectionnez **Baseline2** dans la liste. Cliquez sur **OK**.
	- c. Cliquez sur **OK** pour fermer la boîte de dialogue Sélectionner le repère. Cliquez sur **Oui** pour fermer la boîte de dialogue Avertissement. La boîte de dialogue Outil de comparaison de repères s'affiche.

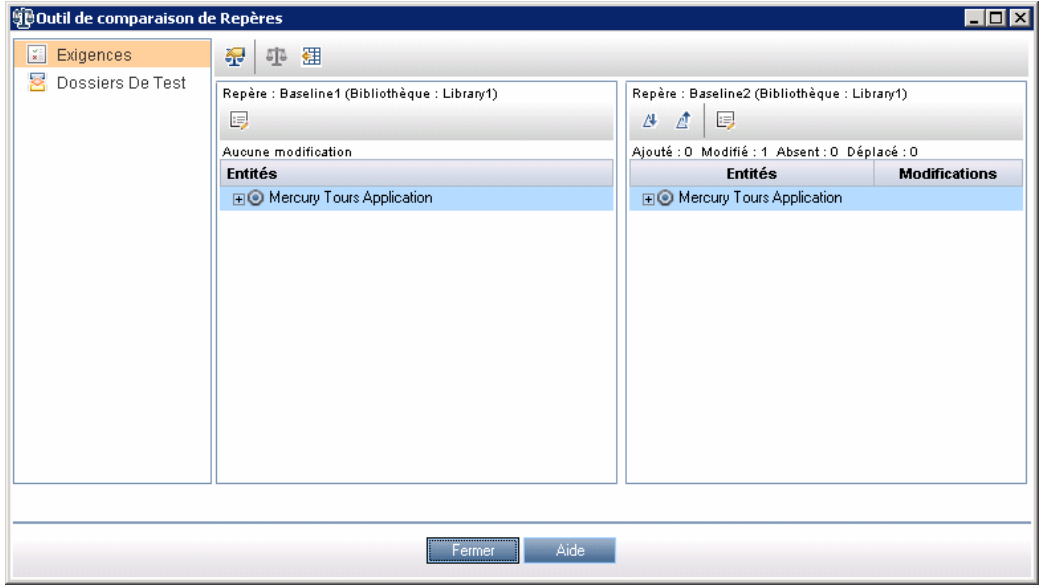

Les repères s'affichent dans des volets différents, le plus récent à droite. Dans chaque volet, les entités de la bibliothèque suivent la structure hiérarchique définie dans le module.

- 4. Affichez les modifications des exigences entre les repères.
	- a. Cliquez sur le bouton **Atteindre la modification suivante** dans le volet de droite pour afficher la modification.

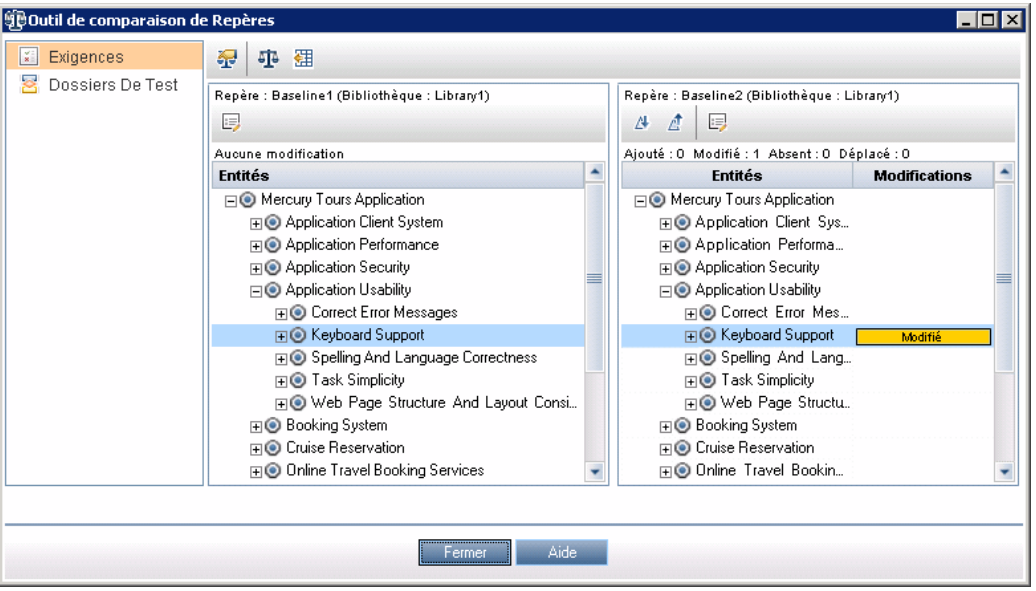

Les différences entre les deux repères sont indiquées dans la colonne **Modifications**. L'outil indique que l'exigence **Keyboard Support** (Prise en charge du clavier) des repères présente une différence.

- b. Pour comparer l'exigence modifiée entre les repères, sélectionnez **Keyboard Support** (Prise en charge du clavier) et cliquez sur le bouton **Comparer les entités** dans la barre d'outils. La boîte de dialogue Comparer les entités s'affiche.
- c. Cliquez sur le bouton **Couverture de test** dans la barre latérale.

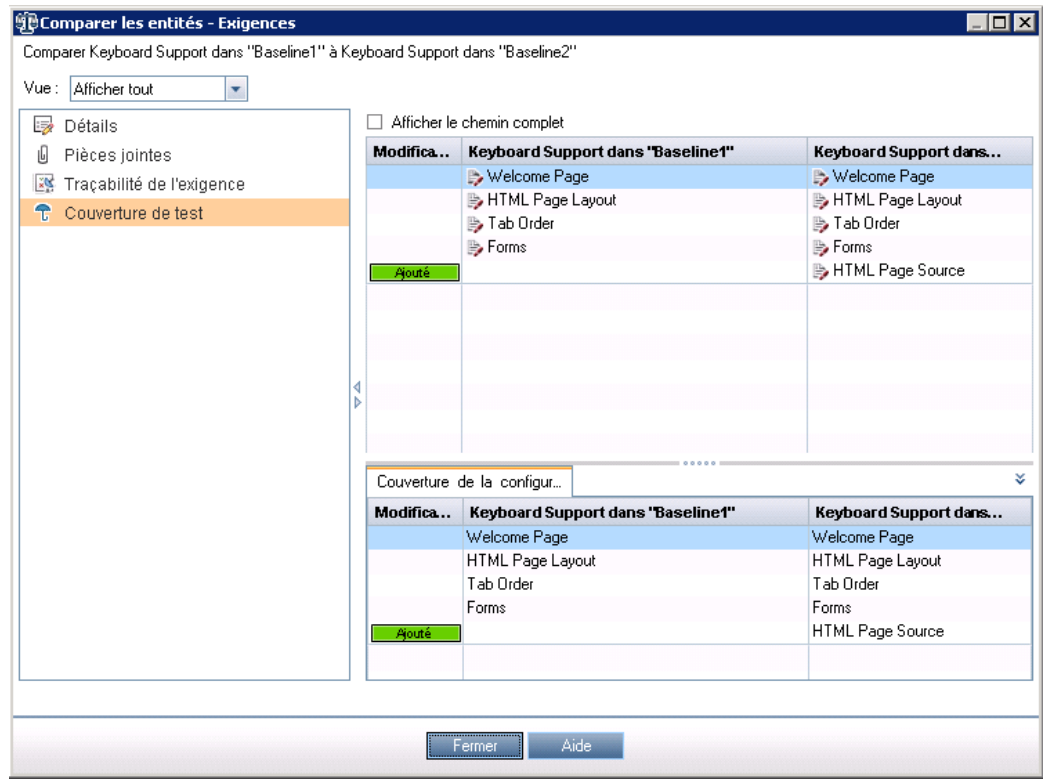

La vue Couverture de test affiche des détails de l'entité dans chaque repère.

d. Cliquez sur **Fermer**.

# **Chapitre 10 : Personnalisation des projets**

Dans les leçons précédentes, vous vous êtes familiarisé avec l'utilisation de HP Application Lifecycle Management (ALM) pour gérer toutes les phases du processus de gestion du cycle de vie des applications, dont la définition des versions et des cycles, la définition des exigences, la planification des tests, l'exécution des tests et le suivi des anomalies.

Dans cette leçon, vous allez apprendre à personnaliser votre projet ALM en fonction des besoins de votre équipe. Vous pouvez contrôler l'accès à un projet en définissant les utilisateurs qui peuvent y accéder et en indiquant, pour chacun d'eux, les types de tâche qu'il peut effectuer. Lors de l'ajout de nouveaux membres à l'équipe, vous les affectez aux projets qu'ils utiliseront et indiquez les tâches qu'ils peuvent effectuer.

Vous pouvez également personnaliser le projet ALM en modifiant les champs système ou en ajoutant des champs définis par l'utilisateur. Les **champs système** sont les champs ALM par défaut. Il est impossible d'en ajouter ou d'en supprimer, mais vous pouvez les modifier. Les **champs utilisateur** sont les champs que vous pouvez définir. Vous pouvez en ajouter, les modifier et en supprimer.

Les champs peuvent être associés à des listes système et définies par l'utilisateur. Ces listes contiennent les valeurs que l'utilisateur peut entrer dans un champ. Si, par exemple, vous exécutez des tests sur deux serveurs de base de données différents, vous pouvez ajouter un champ **Database** (Base de données) au projet. Vous pouvez ensuite créer une liste de sélection contenant les valeurs **Oracle** et **Microsoft SQL** et associer cette liste au champ **Database** (Base de données).

Cette leçon aborde les points suivants :

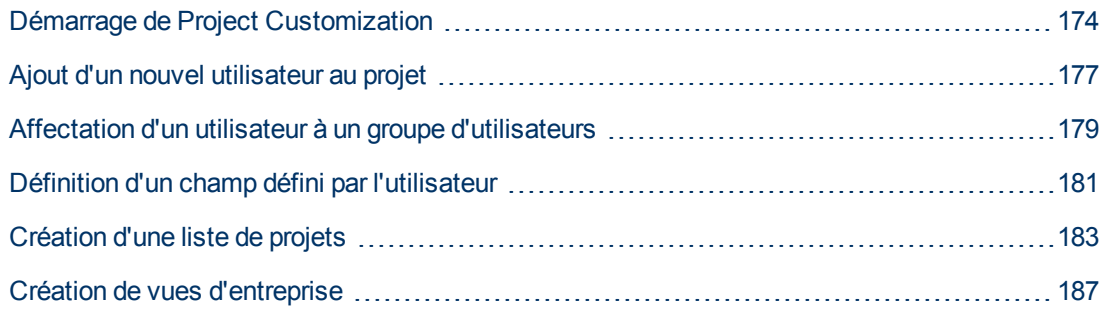

# <span id="page-173-0"></span>**Démarrage de Project Customization**

La personnalisation des projets ALM s'effectue dans la fenêtre Project Customization. Dans cet exercice, vous vous connecterez à cette fenêtre en tant qu'administrateur.

### **Pour démarrer la personnalisation d'un projet :**

1. Ouvrez la fenêtre de connexion de HP ALM.

Vérifiez que la fenêtre de connexion d'ALM est ouverte. Pour plus d'informations, voir [« Démarrage](#page-17-0) [d'ALM »](#page-17-0) [,](#page-17-0) [page](#page-17-0) [18.](#page-17-0)

- 2. Entrez un nom d'utilisateur disposant de privilèges d'administrateur et procédez à l'authentification.
	- a. Dans la zone **Nom de connexion**, entrez alex\_alm.
	- b. Ne rien entrer dans la zone **Mot de passe**. Aucun mot de passe n'est affecté à ce nom d'utilisateur.
	- c. Cliquez sur le bouton **Authentifier**. ALM vérifie votre nom d'utilisateur et votre mot de passe et détermine les domaines et les projets auxquels vous pouvez accéder.
- 3. Connectez-vous au projet.
	- a. Dans la liste **Domaine**, sélectionnez **Défaut**.
	- b. Dans la liste **Projet**, sélectionnez **ALM\_Demo**.
	- c. Cliquez sur le bouton **Connexion**.

La fenêtre principale d'ALM s'ouvre et affiche le dernier module utilisé.

- 4. Ouvrez la fenêtre Project Customization.
	- a. Choisissez **Outils > Personnaliser** dans le titre ALM. La fenêtre Project Customization s'affiche.

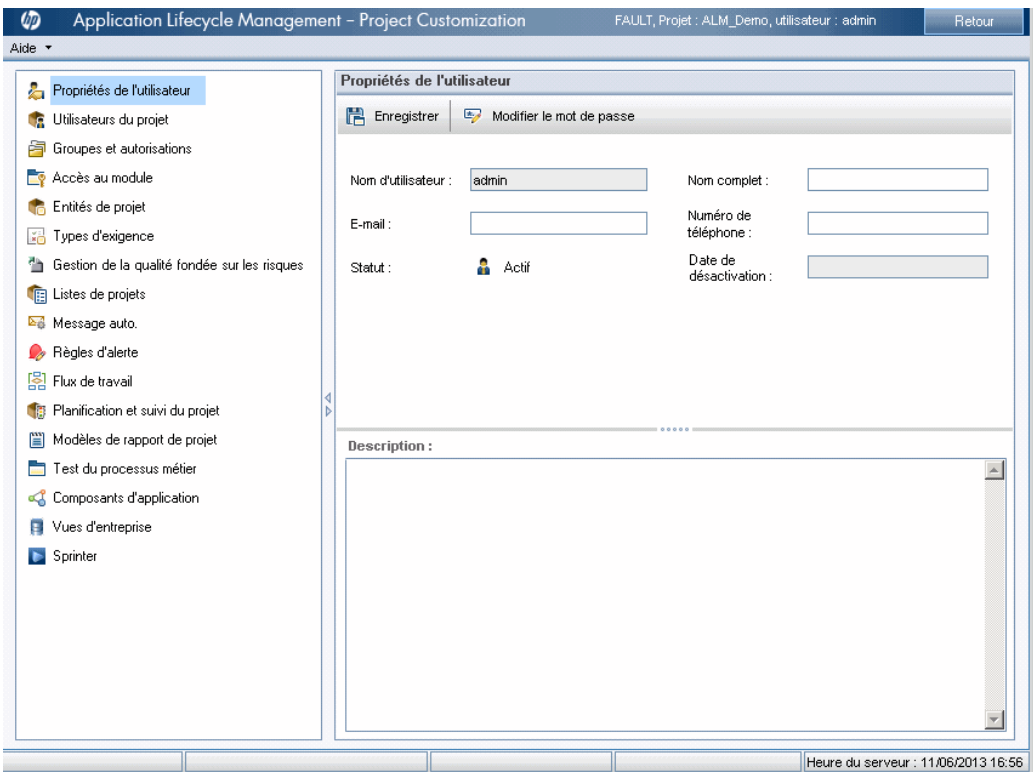

Par défaut, la fenêtre Project Customization contient les liens suivants :

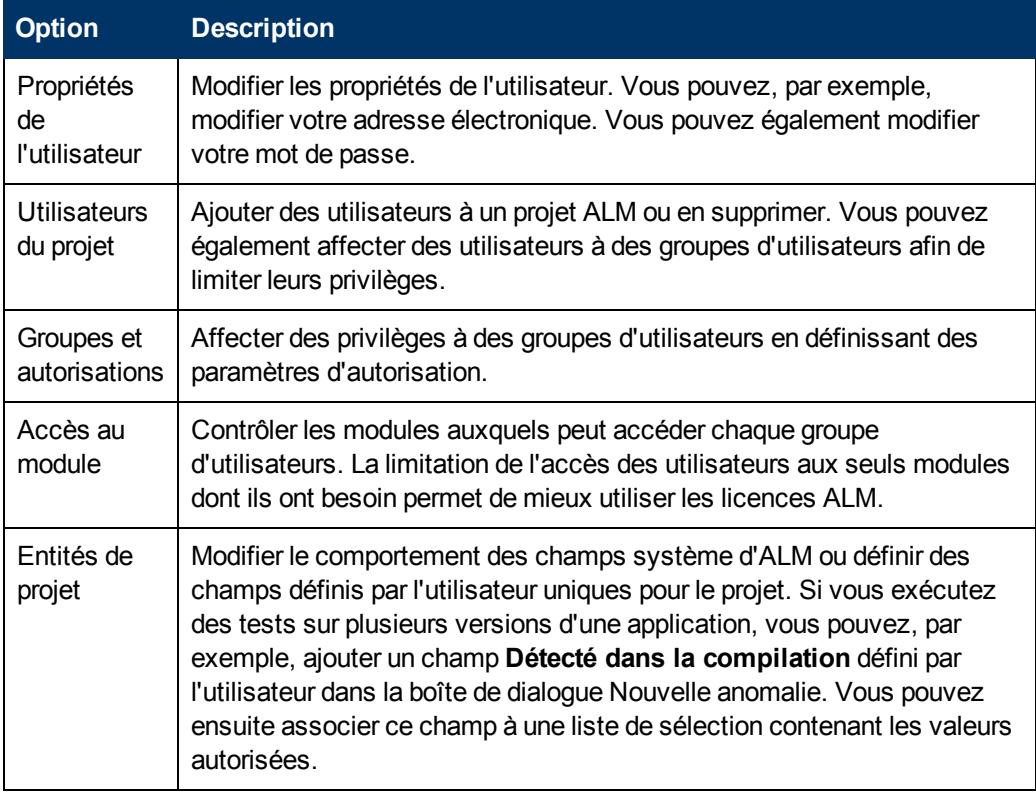

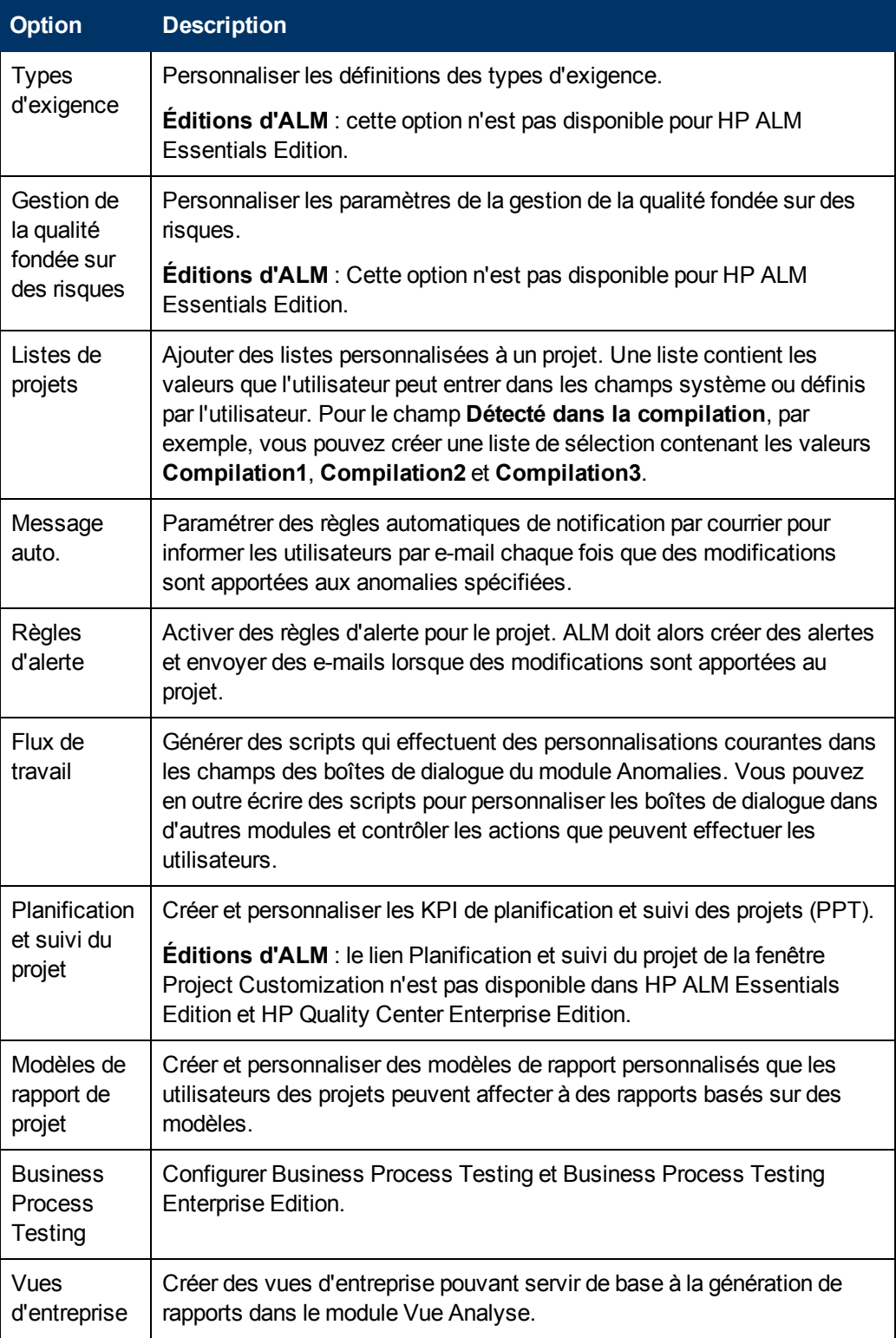

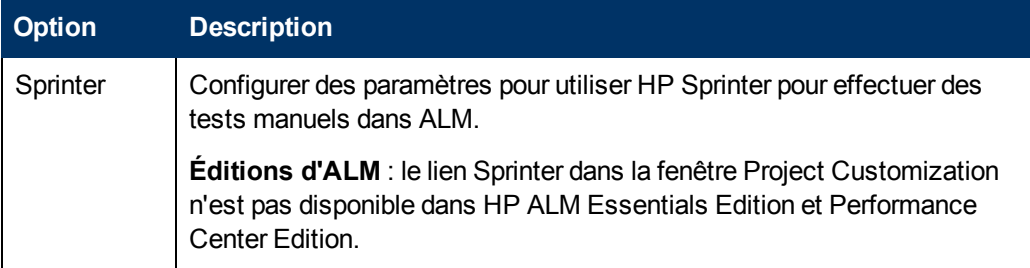

## <span id="page-176-0"></span>**Ajout d'un nouvel utilisateur au projet**

Vous pouvez contrôler l'accès à un projet ALM en définissant les utilisateurs qui peuvent se connecter au projet et en indiquant, pour chacun d'eux, les types de tâche qu'il peut effectuer.

Pour chaque projet, vous sélectionnez les utilisateurs associés dans la liste des utilisateurs du site ALM. Cette liste est créée dans Administration du site.

Dans Personnalisation du projet, ajoutez des utilisateurs à un projet et affectez-les à des groupes d'utilisateurs. Chaque groupe d'utilisateurs peut accéder à des tâches ALM données.

Dans cet exercice, vous allez ajouter un nouvel utilisateur au projet ALM\_Demo.

**Remarque :** Dans cet exercice, vous allez dans un premier temps supprimer un utilisateur du projet, puis l'ajouter de nouveau.

### **Pour ajouter un nouvel utilisateur :**

1. Vérifiez que vous êtes connecté à ALM en tant qu'administrateur.

Pour plus d'informations sur l'ouverture de la fenêtre Personnalisation du projet, voir [« Démarrage](#page-173-0) [de](#page-173-0) [Project](#page-173-0) [Customization »](#page-173-0) [,](#page-173-0) [page](#page-173-0) [174](#page-173-0).

2. Accédez à la page Utilisateurs du projet.

Dans la fenêtre Personnalisation du projet, cliquez sur le lien **Utilisateurs du projet**. La page Utilisateurs du projet s'ouvre et affiche la liste des utilisateurs affectés au projet.

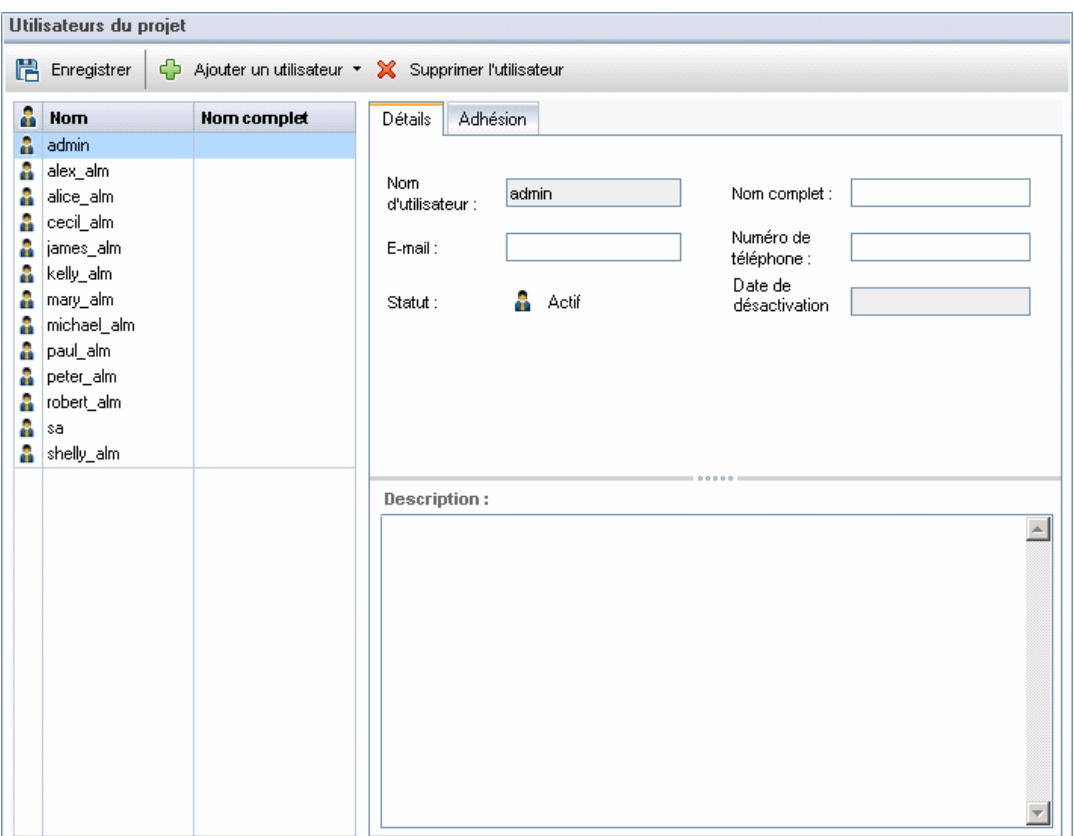

3. Supprimez un utilisateur.

Dans la liste Utilisateurs du projet, sélectionnez **cecil\_alm** et cliquez sur **Supprimer l'utilisateur**. Cliquez sur **Oui** pour confirmer.

- 4. Ajouter un nouveau nom d'utilisateur.
	- a. Cliquez sur la flèche pointant vers le bas associée à **Ajouter un utilisateur**.

Vous pouvez ajouter un utilisateur existant répertorié dans la liste des utilisateurs du site en entrant son nom ou en le sélectionnant dans cette liste. Vous pouvez également créer un nouvel utilisateur et l'ajouter au projet.

b. Sélectionnez **Ajouter un utilisateur par nom**. La boîte de dialogue Ajouter un utilisateur s'affiche.

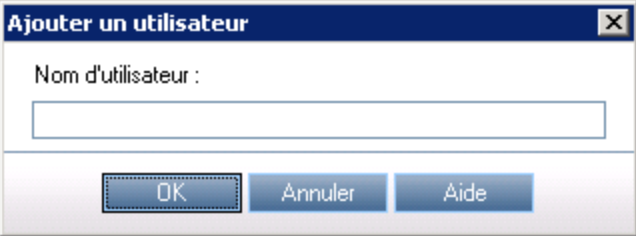

c. Dans le champ **Nom d'utilisateur**, entrez **cecil\_alm** et cliquez sur **OK**.

Le nouvel utilisateur est ajouté à la liste des Utilisateurs du projet et ses propriétés sont affichées dans l'onglet Détails. Les paramètres personnels de l'utilisateur sont définis dans Administration du site.

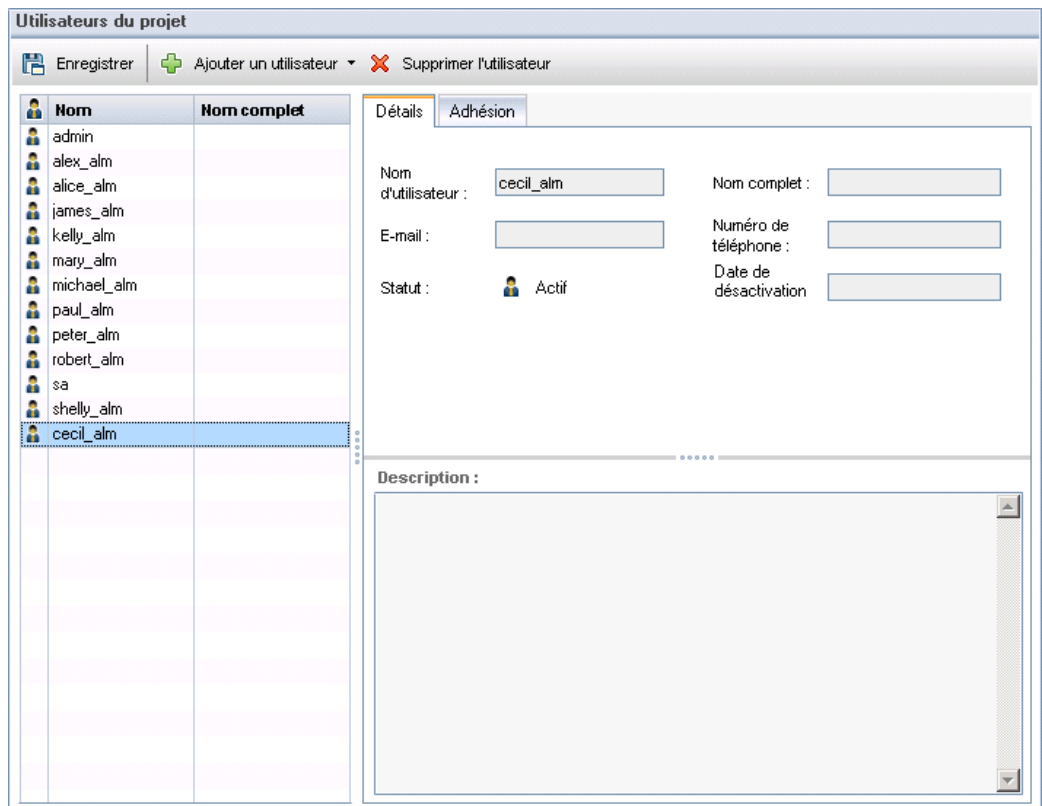

### <span id="page-178-0"></span>**Affectation d'un utilisateur à un groupe d'utilisateurs**

Pour permettre aux utilisateurs de faire leur travail et mettre un projet à l'abri des accès non autorisés, ALM permet d'affecter chaque utilisateur à un groupe d'utilisateurs spécifique. Chaque groupe peut accéder à des tâches ALM données. Vous pouvez utiliser les groupes d'utilisateurs prédéfinis avec leurs autorisations par défaut ou personnaliser vos propres groupes d'utilisateurs avec des ensembles d'autorisations uniques.

Dans cet exercice, vous allez affecter le nouvel utilisateur cecil\_alm au groupe d'utilisateurs QATester.

### **Pour affecter un utilisateur à un groupe d'utilisateurs :**

1. Vérifiez que la page Utilisateurs du projet est affichée.

Si la page Utilisateurs du projet n'est pas ouverte, cliquez sur le lien **Utilisateurs du projet** dans la fenêtre Personnalisation du projet.

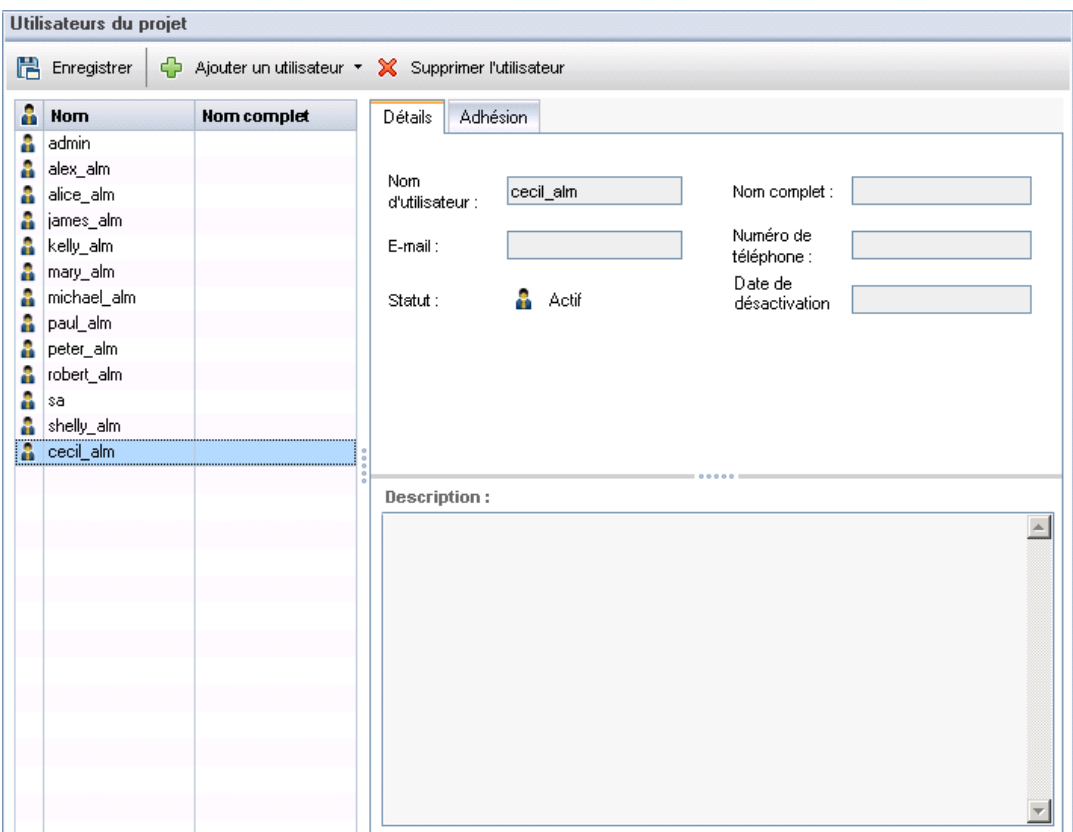

2. Sélectionnez cecil\_alm dans la liste Utilisateurs du projet.

Dans la liste **Utilisateurs du projet**, sélectionnez **cecil\_alm**.

3. Affichez l'adhésion d'un utilisateur aux groupes d'utilisateurs.

Cliquez sur l'onglet **Adhésion**. Les groupes d'utilisateurs auxquels cecil\_alm adhère ou non sont affichés.
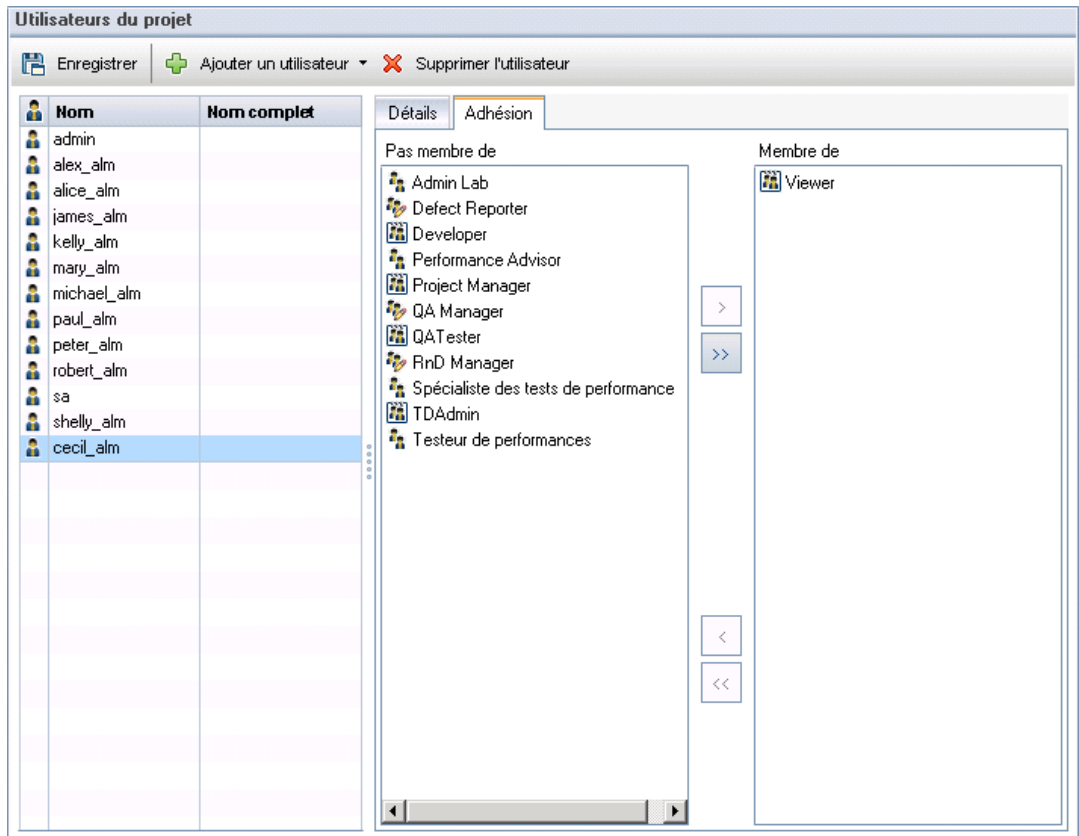

4. Affectez cecil\_alm au groupe QATester.

Sous **Pas membre de**, sélectionnez **QATester** et cliquez sur la flèche pointant vers la droite pour déplacer le groupe dans la colonne **Membre de**.

- 5. Enlevez cecil\_alm du groupe Viewer.
	- a. Sous **Membre de**, sélectionnez **Viewer** et cliquez sur la flèche pointant vers la gauche pour déplacer le groupe dans la colonne **Pas membre de**.
	- b. Cliquez sur **Enregistrer** pour enregistrer les modifications apportées à la page Utilisateurs du projet. Cliquez sur **OK**.

## **Définition d'un champ défini par l'utilisateur**

Vous pouvez spécifier des champs définis par l'utilisateur uniques pour le projet ou modifier le comportement des champs système d'ALM.

Les champs sont enregistrés dans les entités de projets ALM. L'entité Anomalie, par exemple, contient des données entrées dans le module Anomalies.

Dans l'exercice suivant, vous allez ajouter le champ défini par l'utilisateur **Database** (Base de données) à l'entité **Anomalie**. Ce champ indique la base de données du serveur utilisée pour tester une application.

**Pour ajouter un champ défini par l'utilisateur :**

1. Vérifiez que la fenêtre Personnalisation du projet est affichée.

Pour plus d'informations sur l'ouverture de la fenêtre Personnalisation du projet, voir [« Démarrage](#page-173-0) [de](#page-173-0) [Project](#page-173-0) [Customization »](#page-173-0) [,](#page-173-0) [page](#page-173-0) [174](#page-173-0).

2. Accédez à la page Entités de projet.

Dans la fenêtre Personnalisation du projet, cliquez sur le lien **Entités de projet**. La page Entités de projet s'affiche.

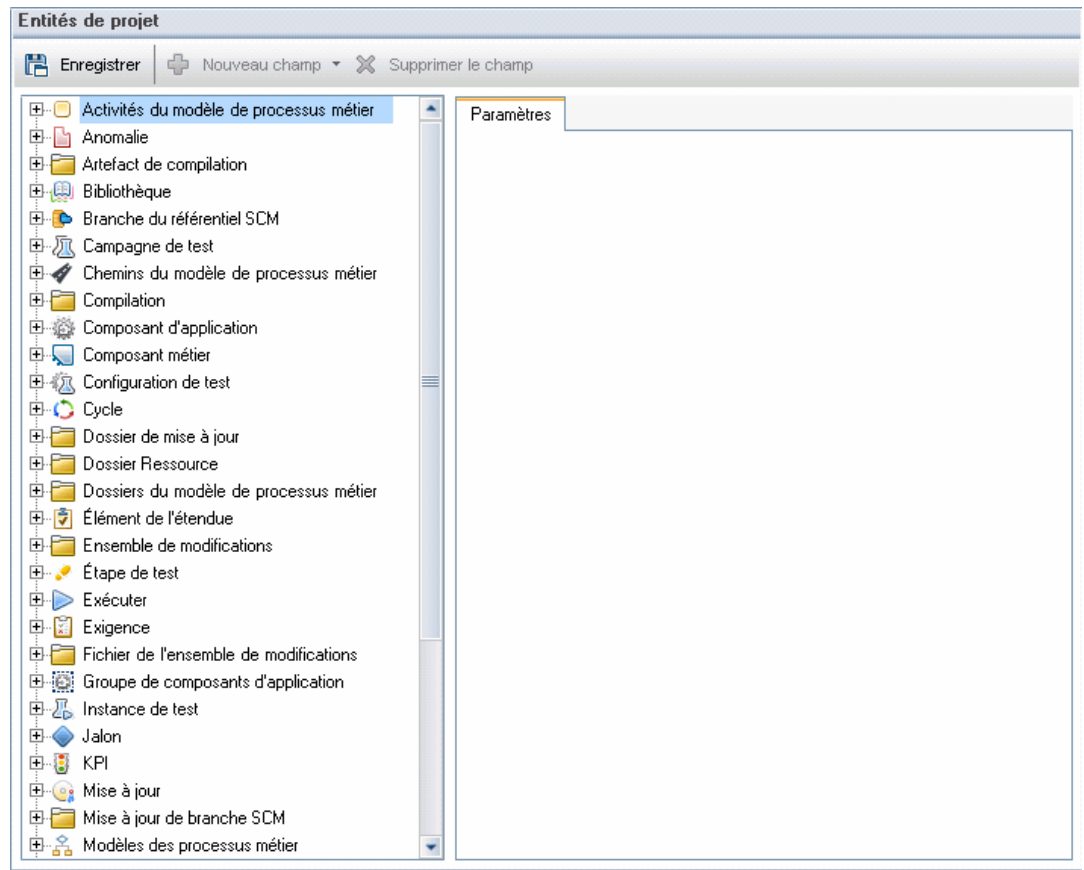

- 3. Ajoutez un nouveau champ défini par l'utilisateur à l'entité Anomalie.
	- a. Sous **Entités de projet**, développez **Anomalie**.
	- b. Cliquez sur le dossier **Champs de l'utilisateur**, puis sur le bouton **Nouveau champ**. Un nouveau champ est ajouté sous le dossier Champ de l'utilisateur.

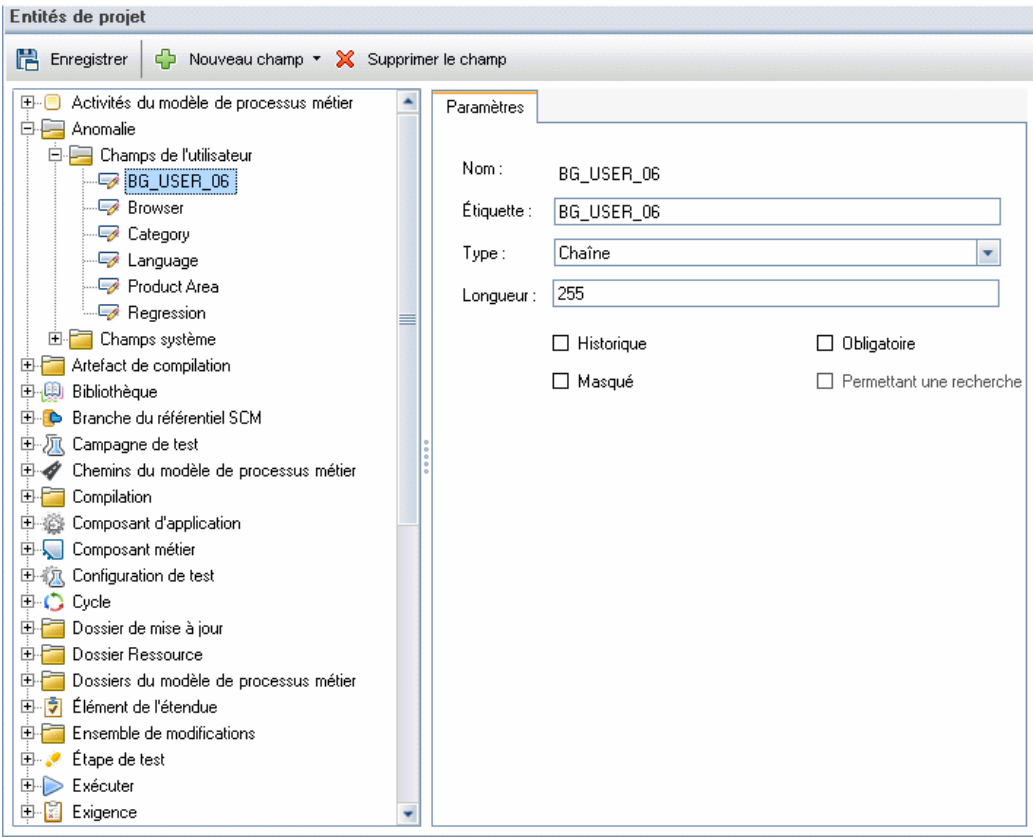

**BG\_USER\_nn** indique un champ défini par l'utilisateur sous l'entité Anomalie.

- 4. Modifiez le nom du champ par défaut.
	- a. Dans le champ **Étiquette**, remplacez le nom par défaut par Database (Base de données).
	- b. Cliquez sur **Enregistrer**.
	- c. Cliquez sur **OK**.

## **Création d'une liste de projets**

Vous pouvez associer des champs à des listes système et définies par l'utilisateur. Une liste contient des valeurs que l'utilisateur peut entrer dans un champ.

Dans l'exercice précédent, vous avez ajouté le champ Database (Base de données). Dans cet exercice, vous allez créer une liste et l'affecter à ce champ. Vous accéderez ensuite à la boîte de dialogue Nouvelle anomalie pour afficher le nouveau champ.

### **Pour créer une liste de projets :**

1. Vérifiez que la fenêtre Personnalisation du projet est affichée.

Pour plus d'informations sur l'ouverture de la fenêtre Personnalisation du projet, voir [« Démarrage](#page-173-0) [de](#page-173-0) [Project](#page-173-0) [Customization »](#page-173-0) [,](#page-173-0) [page](#page-173-0) [174](#page-173-0).

2. Accédez à la page Listes de projets.

Dans la fenêtre Personnalisation du projet, cliquez sur le lien **Listes de projets**. La page Listes de projets s'affiche.

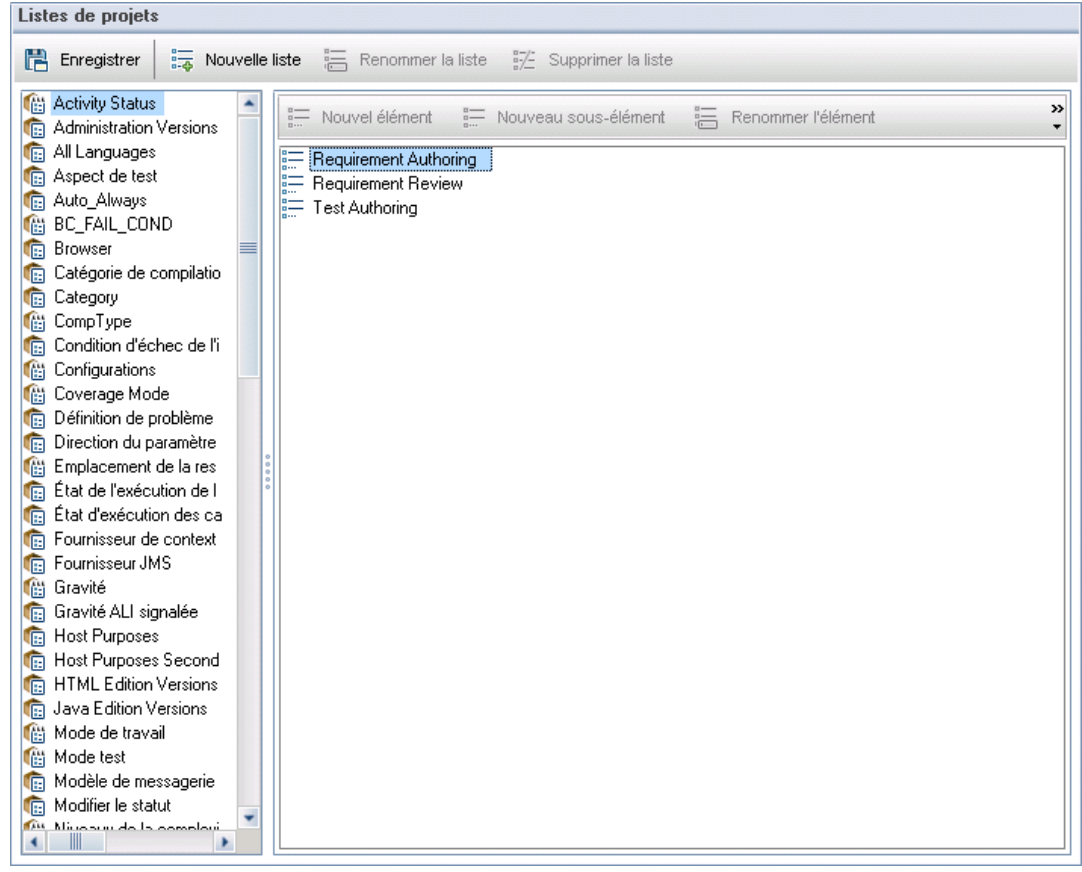

- 3. Créez une nouvelle liste.
	- a. Cliquez sur **Nouvelle liste**. La boîte de dialogue Nouvelle liste s'affiche.
	- b. Dans le champ **Nom de la liste**, entrez DB (BD). Cliquez sur **OK** pour fermer la boîte de dialogue Nouvelle liste.
- 4. Ajouter des éléments à la liste.
	- a. Cliquez sur **Nouvel élément**. La boîte de dialogue Nouvel élément s'affiche. Entrez **Oracle** et cliquez sur **OK**.
	- b. Répétez la procédure et ajoutez **MS SQL** à la liste DB.

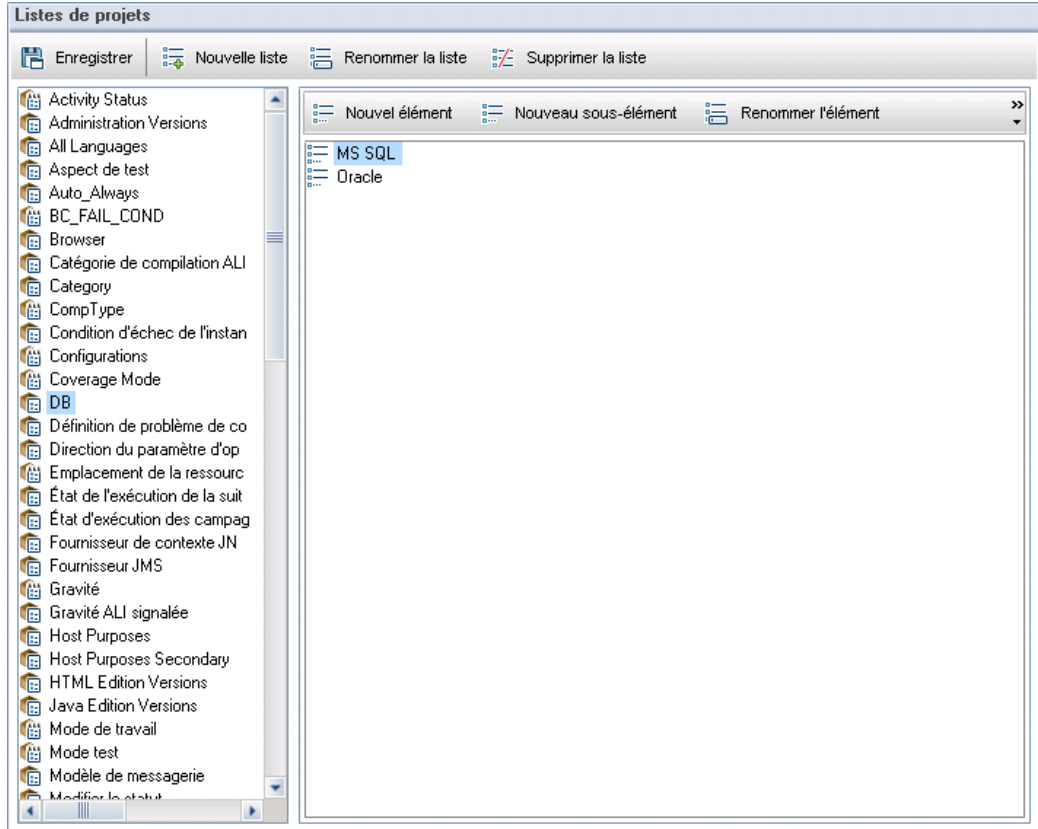

- c. Cliquez sur **Enregistrer** pour enregistrer les modifications apportées à la page Listes de projets. Cliquez sur **OK**.
- 5. Affectez la liste au champ Database (Base de données).
	- a. Dans la fenêtre Personnalisation du projet, cliquez sur le lien **Entités de projet**. La page Entités de projet s'affiche.
	- b. Sous **Entités de projet**, développez **Anomalie**.
	- c. Développez le dossier **Champs de l'utilisateur** et sélectionnez **Database** (Base de données).
	- d. Sous **Paramètres**, dans la liste **Type**, sélectionnez **Liste de choix** pour définir le type de champ liste déroulante. La section **Liste de choix** s'affiche sous les paramètres du champ.

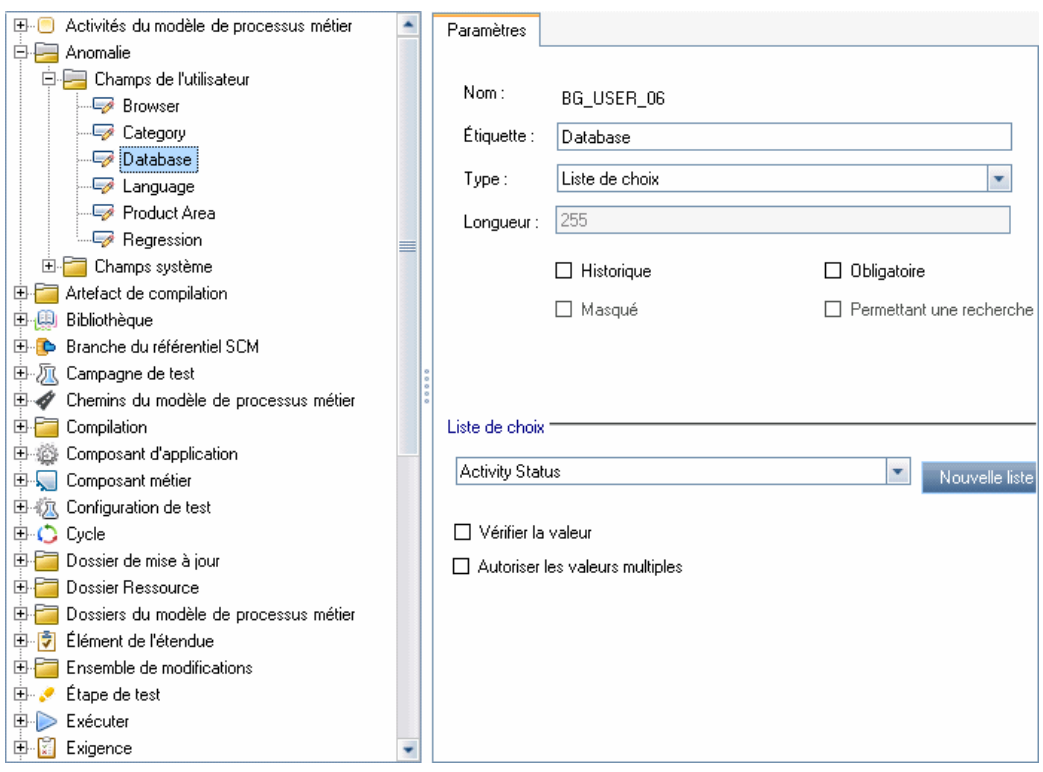

- e. Sous **Liste de choix**, sélectionnez la liste **DB** (BD).
- f. Cliquez sur **Enregistrer** pour enregistrer les modifications apportées à la page Entités de projet. Cliquez sur **OK**.
- 6. Affichez le nouveau champ défini par l'utilisateur dans la boîte de dialogue Nouvelle anomalie.
	- a. Cliquez sur le bouton **Retour** situé dans le coin supérieur droit de la fenêtre.
	- b. Dans la boîte de dialogue Personnalisation du projet, sélectionnez **Modification majeure** et cliquez sur **OK**. La boîte de dialogue Personnalisation du projet est fermée et vous revenez à votre projet ALM.
	- c. Dans le module Anomalies, cliquez sur le bouton **Nouvelle anomalie**. La boîte de dialogue Nouvelle anomalie s'affiche.

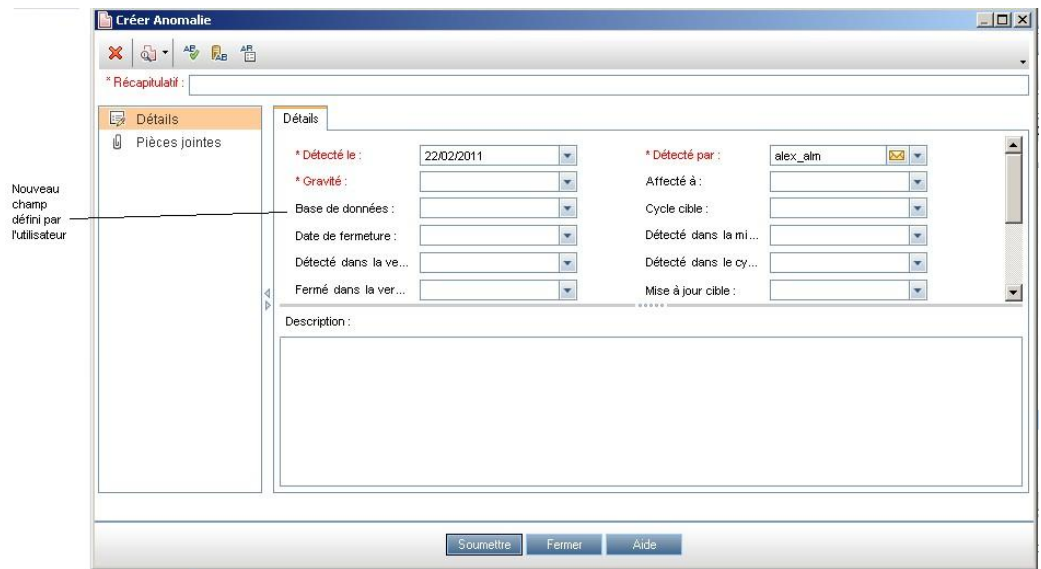

Le champ **Database** (Base de données) apparaît dans la boîte de dialogue Nouvelle anomalie. Pour l'afficher, il peut s'avérer nécessaire d'utiliser la barre de défilement.

d. Cliquez sur la flèche de la liste déroulante pour afficher les types de base de données définis. Cliquez sur **Fermer**.

## **Création de vues d'entreprise**

Les vues d'entreprise constituent une couche de données sémantique pouvant servir de base aux différents outils de génération de rapports d'Application Lifecycle Management (ALM). Elles sont basées sur des entités de projet et garantissent un contenu limité aux seules informations concernant un client de l'entreprise.

Dans l'exercice suivant, vous allez créer une vue d'entreprise en vue de la génération de rapports graphiques.

### **Pour créer une vue d'entreprise :**

1. Vérifiez que la fenêtre Personnalisation du projet est affichée.

Pour plus d'informations sur l'ouverture de la fenêtre Personnalisation du projet, voir [« Démarrage](#page-173-0) [de](#page-173-0) [Project](#page-173-0) [Customization »](#page-173-0) [,](#page-173-0) [page](#page-173-0) [174](#page-173-0).

2. Accédez à la page Vues d'entreprise.

Dans la fenêtre Personnalisation du projet, cliquez sur le lien **Vues d'entreprise**. La page Vues d'entreprise s'affiche.

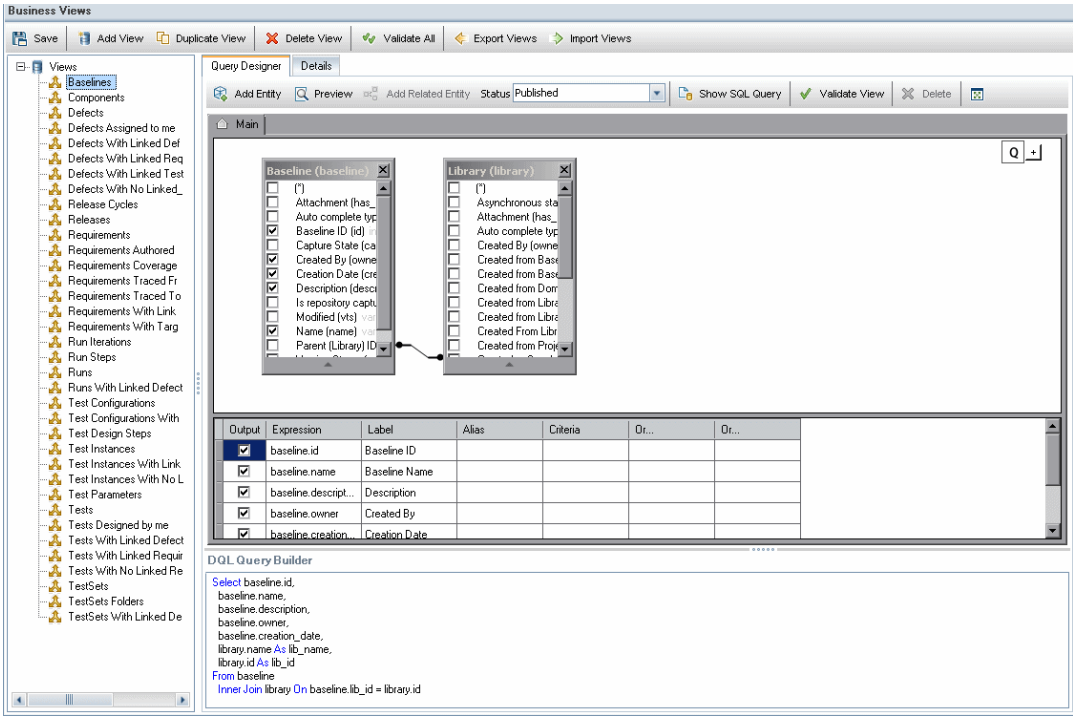

- 3. Créez une nouvelle vue d'entreprise.
	- a. Cliquez sur **Ajouter une vue**. La boîte de dialogue Nouvelle vue s'affiche.
	- b. Dans le champ **Étiquette**, entrez Mercury Tours Defects (Anomalies de Mercury Tours). Dans la zone **Nom technique**, entrez MT\_Defects (MT\_Anomalies). Cliquez sur **OK** pour fermer la boîte de dialogue Nouvelle vue.
- 4. Ajoutez des entités de projet à la vue d'entreprise.
	- a. Cliquez sur **Ajouter une entité** dans l'onglet Concepteur de requêtes. L'arborescence du modèle s'affiche dans le volet de droite. Elle contient toutes les entités de projet et les champs du projet actuel.
	- b. Sélectionnez l'entité **Anomalie** et cliquez sur la flèche **Ajouter** pour la déplacer vers le volet principal.
- 5. Définissez des relations entre les entités de projet.
	- a. Dans le volet principal, sélectionnez l'entité **Anomalie**.
	- b. Cliquez sur **Ajouter une entité associée**. La boîte de dialogue Ajouter une entité associée s'affiche.
	- c. Dans le champ **Entité cible**, cliquez sur la flèche et sélectionnez **Exigence**. Le champ **Nom de relation** est renseigné automatiquement avec **Exigences liées**.

d. Cliquez sur **OK**.

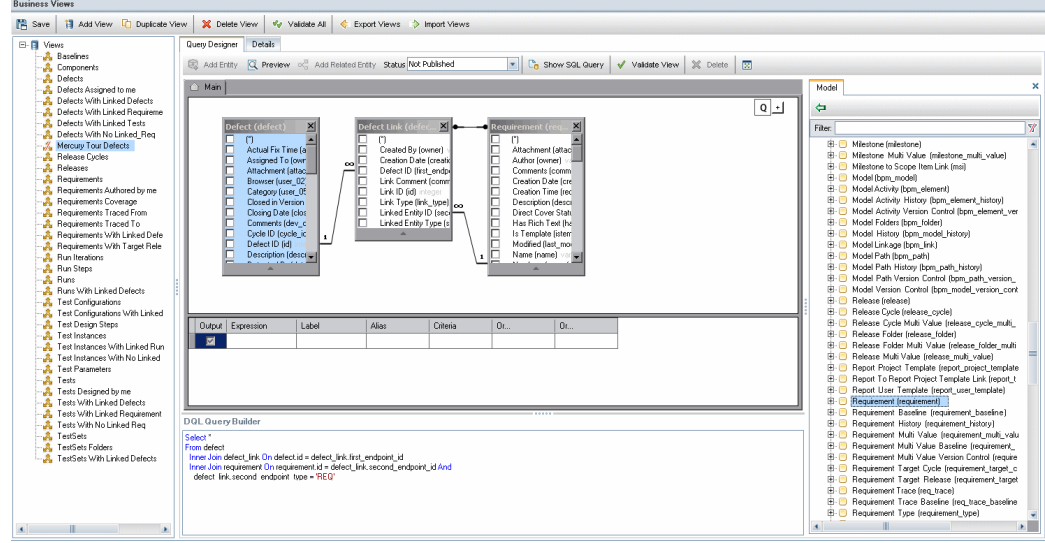

- 6. Affichez un aperçu de la nouvelle vue d'entreprise.
	- a. Cliquez sur **Valider**. Les éventuels avertissements ou messages d'erreur de validation s'affichent dans le volet inférieur.
	- b. Cliquez sur **Aperçu**. Les résultats de la requête s'affichent dans le volet inférieur.
	- c. Remplacez le **Statut** par Publié.
	- d. Cliquez sur **Enregistrer**.

# **Chapitre 11 : Conclusion**

ALM facilite l'organisation et la gestion de toutes les étapes du processus de gestion du cycle de vie des applications, notamment la définition des versions, la spécification des exigences, la planification des tests, l'exécution des tests et le suivi des anomalies. À chaque phase, vous pouvez analyser les données en générant des rapports et des graphiques détaillés.

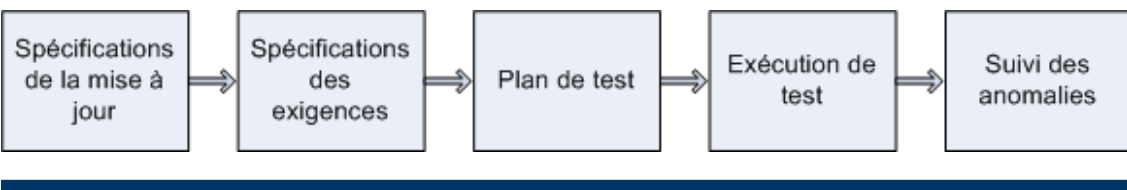

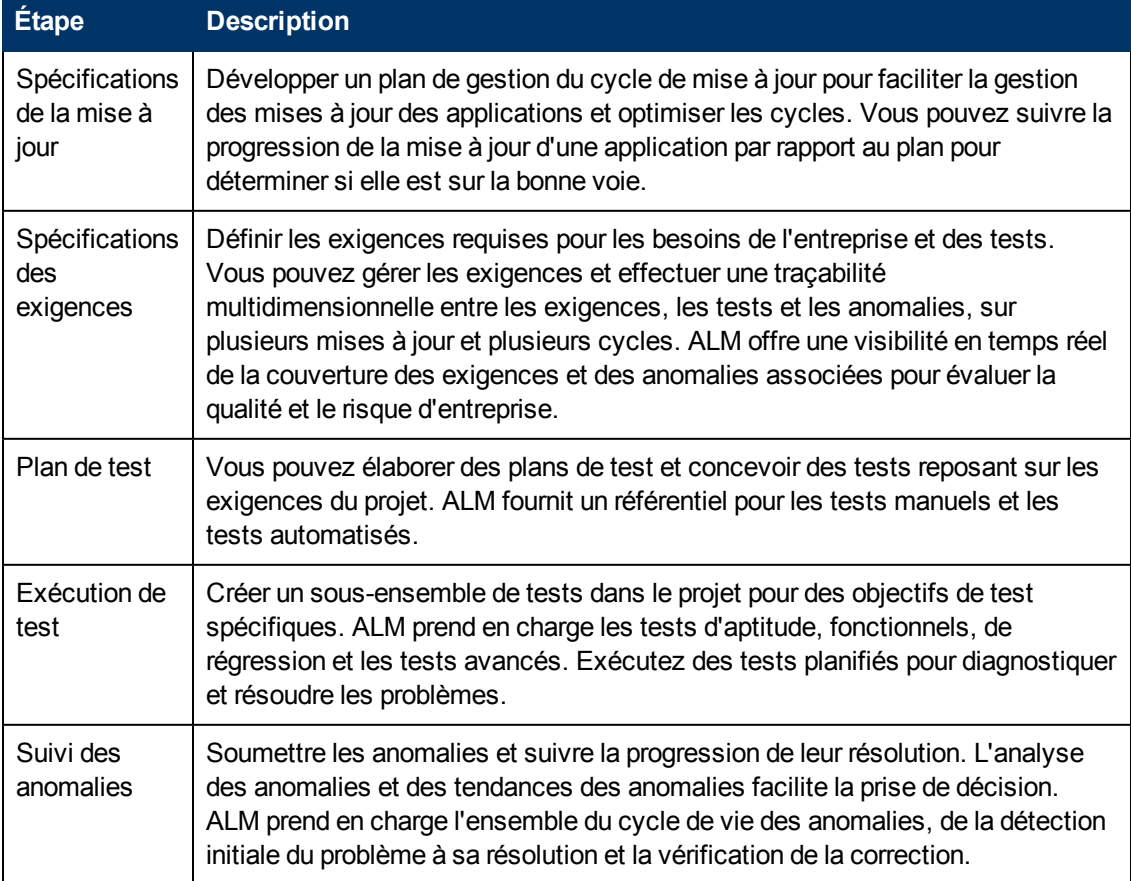

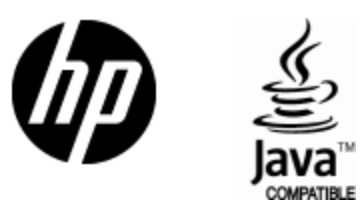

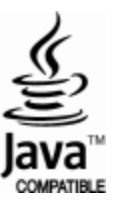